# **Dell™2330d/dn- ja 2350d/dn-lasertulostimen käyttöopas**

Musteen tai tarvikkeiden tilaaminen Delliltä™:

1. Kaksoisnapsauta työpöydällä olevaa kuvaketta.

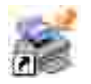

2. Käy Dellin web-sivuilla tai tilaa Dell-tulostimen tarvikkeita soittamalla.

www.dell.com/supplies

Parhaan palvelun saat varaamalla Dell-tulostimen palvelutunnistenumeron valmiiksi.

## **Huomautukset, muistutukset ja varoitukset**

K. **HUOMAUTUS: HUOMAUTUS** viittaa tärkeisiin tietoihin, jotka auttavat sinua hyödyntämään tulostintasi.

**MUISTUTUS: MUISTUTUS** viittaa joko laitteiston vahingoittumisen mahdollisuuteen tai tietojen menettämiseen ja antaa tietoja ongelman välttämisestä.

**VAARA: VAARA viittaa mahdolliseen omaisuus- tai henkilövahinkoon tai kuolemanvaaraan.**

**Tämän asiakirjan tietoja voidaan muuttaa ilman erillistä ilmoitusta. © 2010 Dell Inc. Kaikki oikeudet pidätetään.**

Tämän asiakirjan kaikenlainen kopioiminen ilman Dell Inc.:n kirjallista lupaa on ehdottomasti kielletty.

Tässä tekstissä käytetyt tavaramerkit: *Dell*, *DELL*-logo ja OpenManage ovat Dell Inc.:n tavaramerkkejä. *Microsoft* ja *Windows* ovat Microsoft Corporationin rekisteröityjä tavaramerkkejä Yhdysvalloissa ja/tai muissa maissa. *Windows Vista* on Microsoft Corporationin tavaramerkki tai rekisteröity tavaramerkki Yhdysvalloissa ja/tai muissa maissa.

*Linux* on Linus Torvaldsin rekisteröity tavaramerkki Yhdysvalloissa ja muissa maissa. *SuSE* on Novell, Inc.:n tavaramerkki Yhdysvalloissa ja muissa maissa. *Red Hat* on Red Hat, Inc.:n tavaramerkki. *Debian* on Software in the Public Interest, Inc.:n rekisteröity tavaramerkki, jonka haltija on Debian-projekti. *Linspire* on Linspire, Inc.:n tavaramerkki. *Ubuntu* on Canonical Limitedin tavaramerkki. *Red Flag* on Red Flag Software Co., Ltd.:n tavaramerkki.

*Macintosh* ja *Mac OS* ovat Apple Inc.:n tavaramerkkejä, jotka on rekisteröity Yhdysvalloissa ja muissa maissa.

Muut tässä oppaassa mainitut tavaramerkit ja tuotenimet viittaavat merkit tai nimet omistaviin yhteisöihin tai niiden tuotteisiin. Dell Inc. kieltää kaiken omistusosuuden muihin kuin omiin tavaramerkkeihinsä ja tuotenimiinsä.

#### **YHDYSVALTAIN HALLITUKSEN OIKEUDET**

Tätä ohjelmistoa ja näitä ohjeita koskevat RAJOITETUT OIKEUDET. Käyttöä, kopiointia tai julkistamista valtionhallinnossa koskevat rajoitukset, jotka on säädetty DFARS 252.227-7013 -säädöksen teknisten tietojen ja tietokoneohjelmistojen oikeuksia koskevan lausekkeen alakohdassa (c)(1)(ii) sekä sovellettavissa FAR-säännöksissä: Dell Inc., One Dell Way, Round Rock, Texas, 78682, USA.

**Malli 2330d/dn and 2350d/dn**

**Kesäkuu 2010 SRV HX750 Rev. A03**

# **Tulostimen tietojen etsiminen**

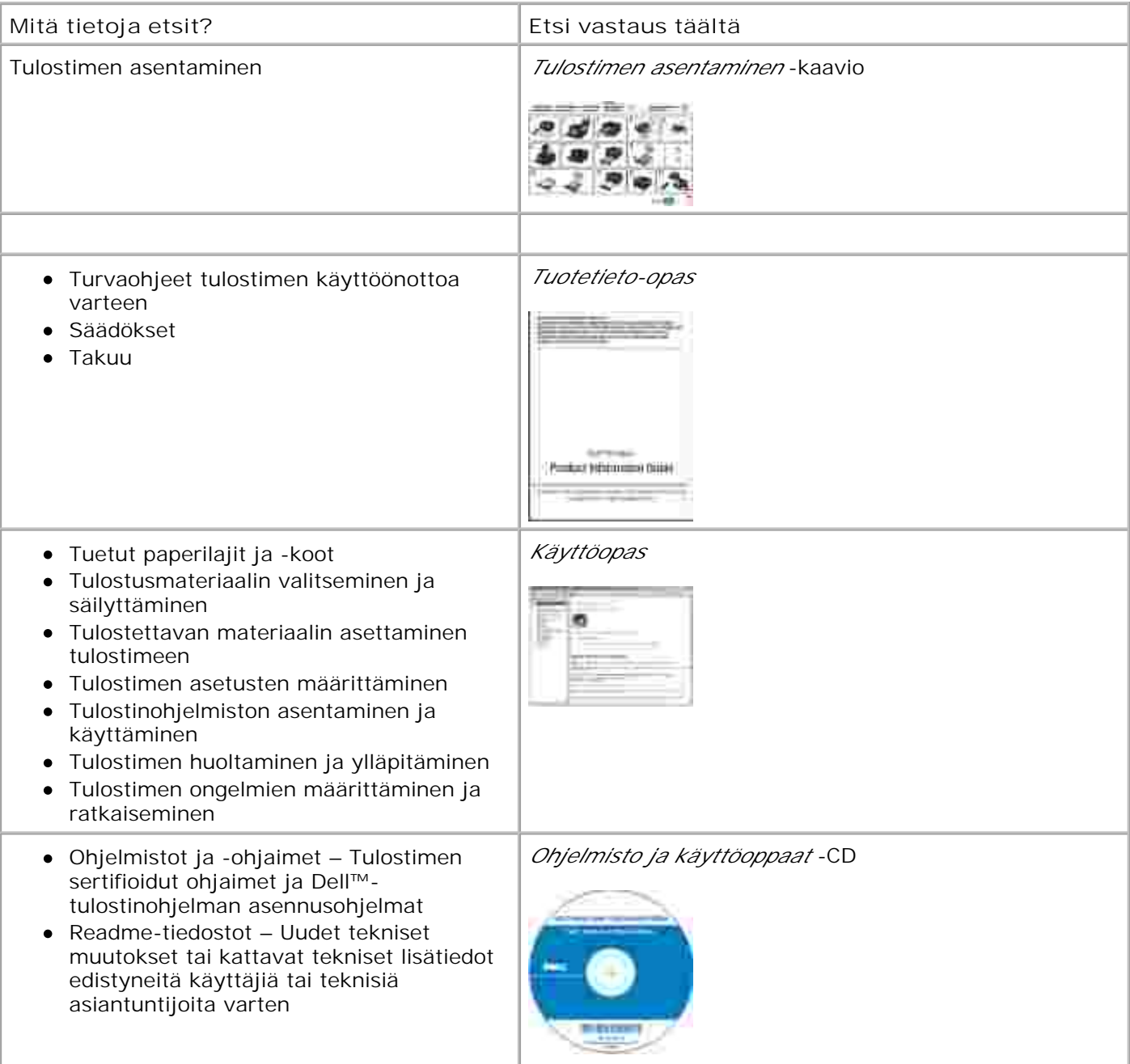

**HUOMAUTUS:** Jos hankit Dell-tietokoneen ja -

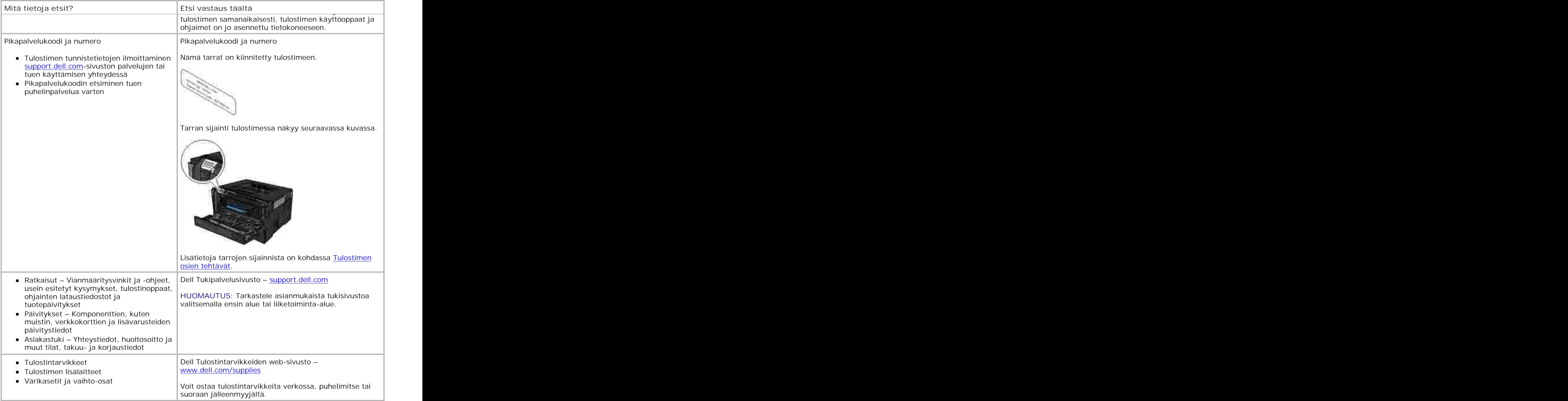

# **Tietoja tulostimesta**

- **Tulostimen osien tehtävät**
- Käyttöpaneelin toiminta
- O Oikean kaapelin valitseminen

## **Tulostimen osien tehtävät**

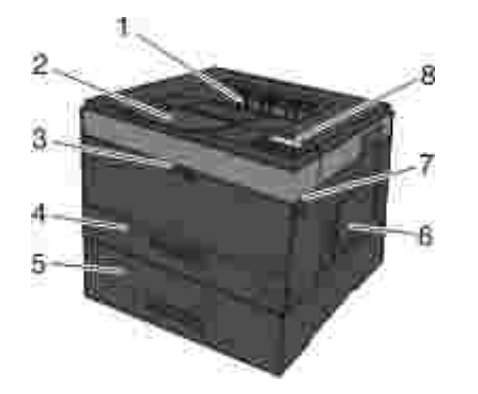

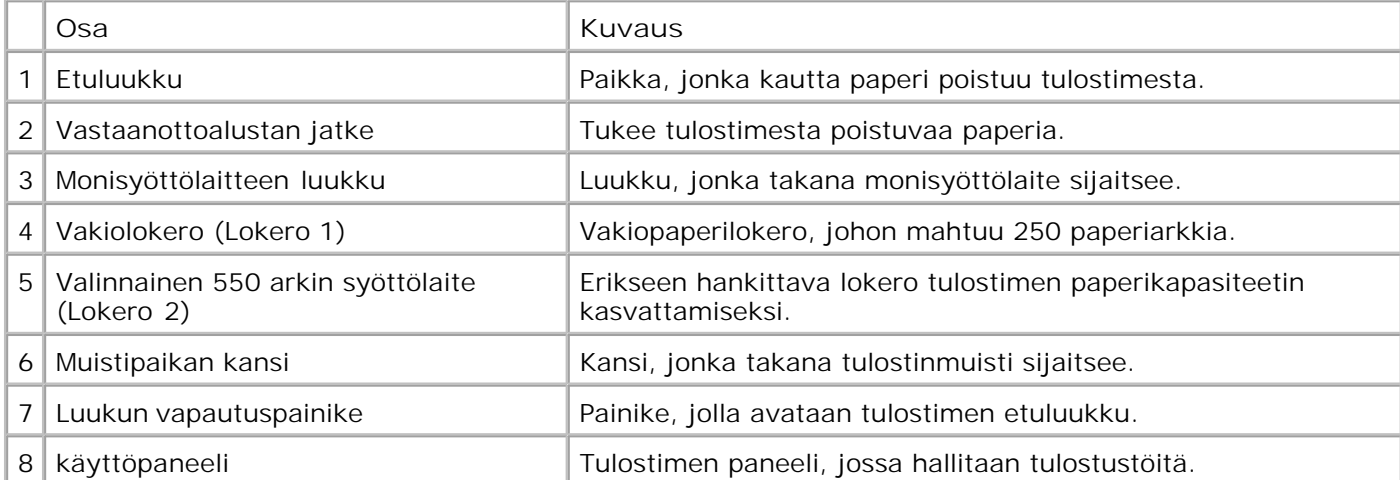

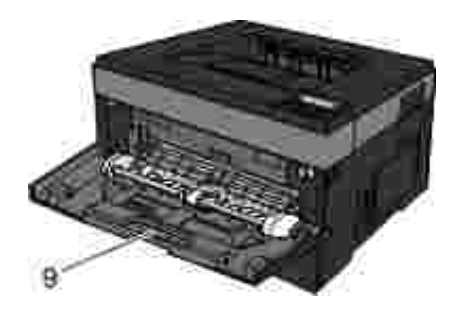

9 Monisyöttö-laite Lokero, johon voidaan asettaa manuaalisesti eri paperilajeja, kuten kirjekuoria.

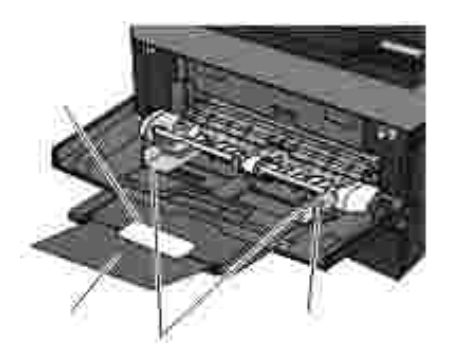

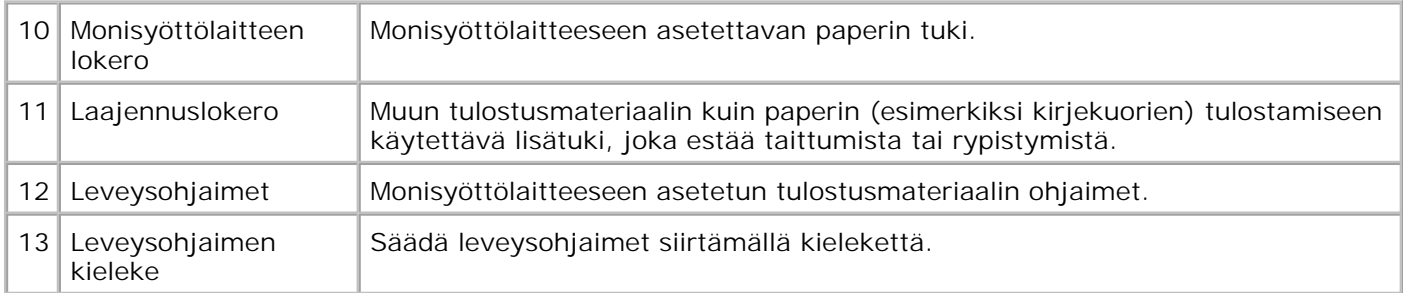

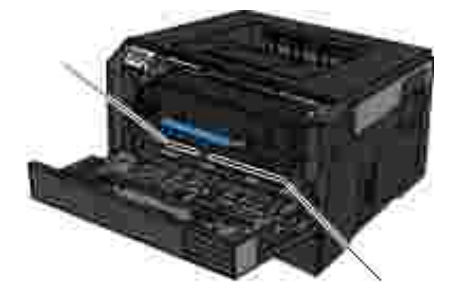

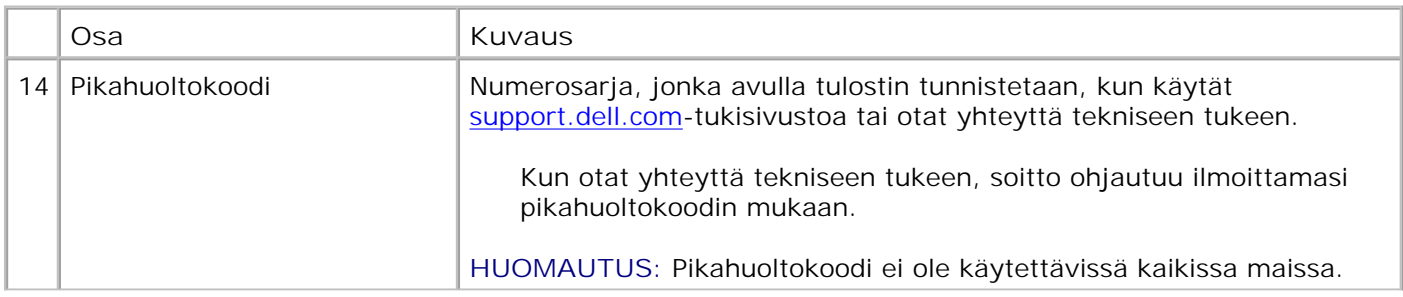

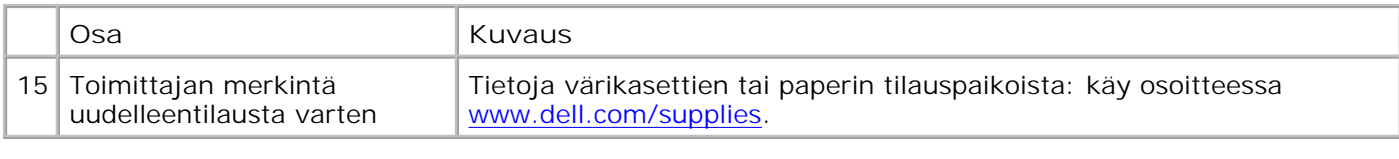

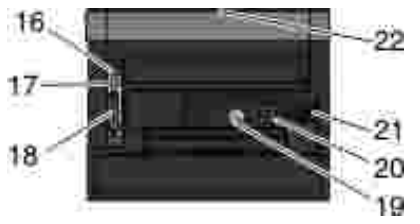

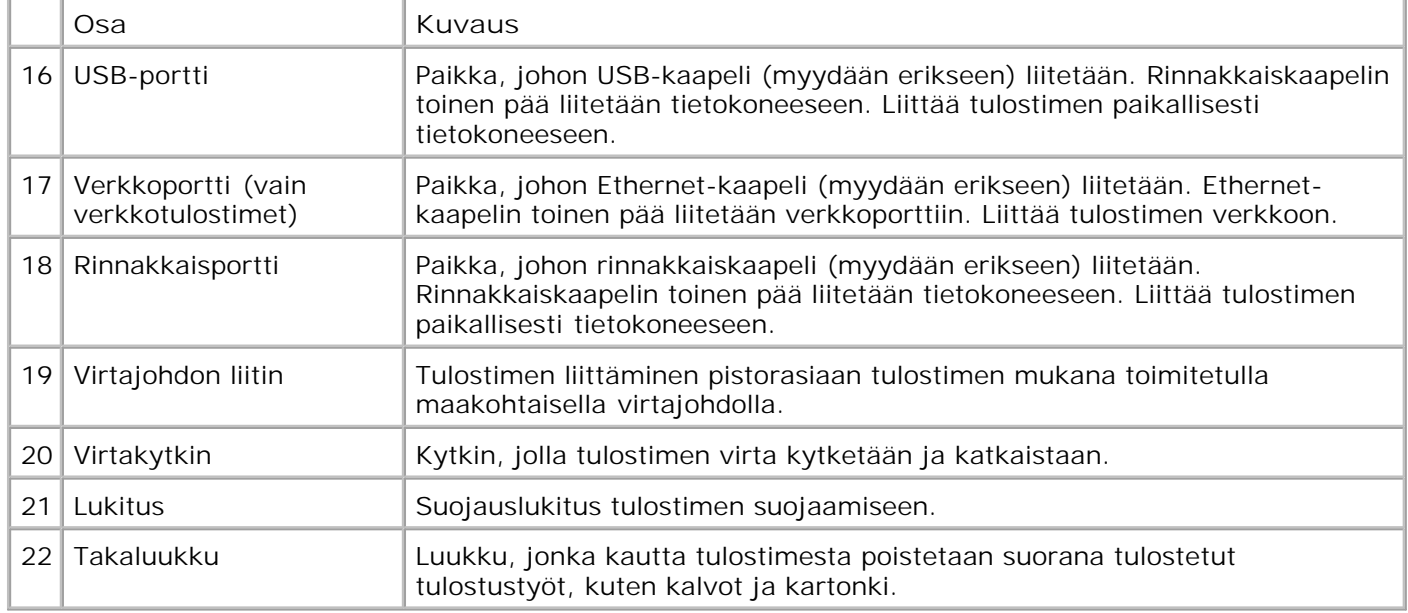

# **Käyttöpaneelin toiminta**

Käyttöpaneelissa on seuraavat osat:

- virran merkkivalo
- kaksirivinen näyttö
- kuusi painiketta.

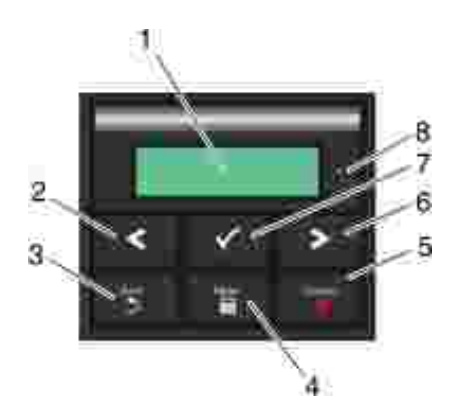

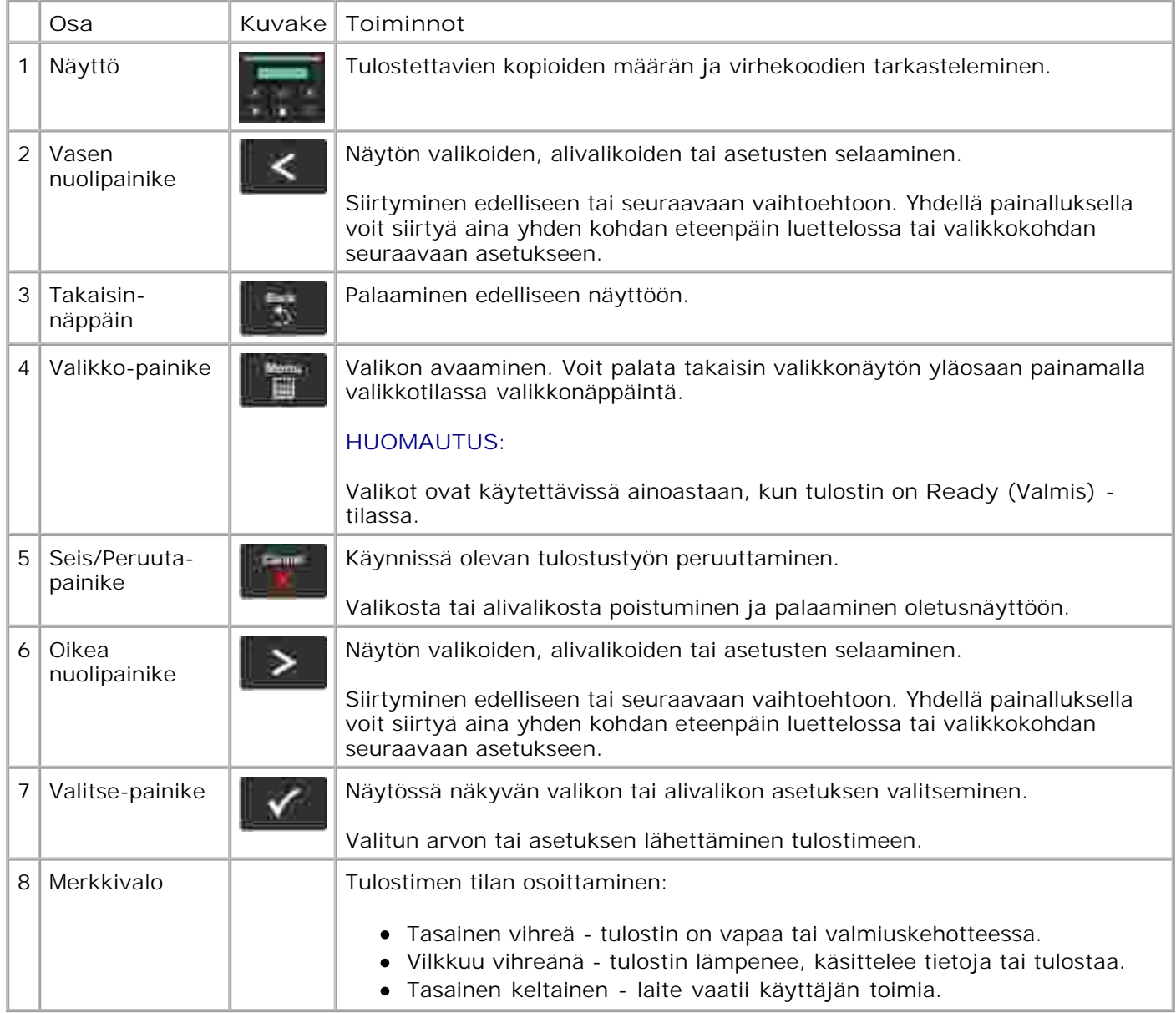

## **Oikean kaapelin valitseminen**

Tulostimen liitäntäkaapelin on oltava seuraavien vaatimusten mukainen:

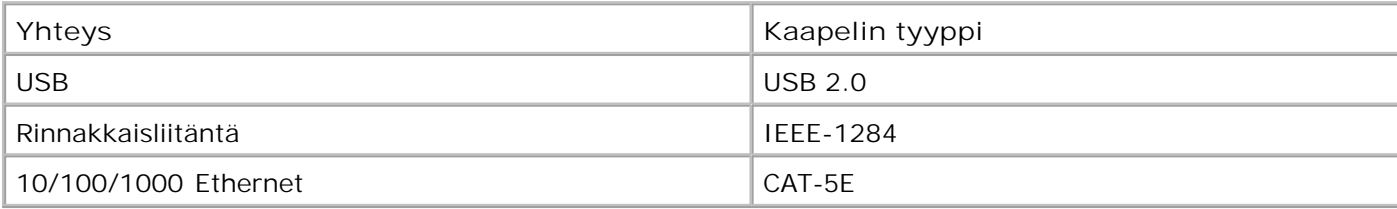

# **käyttöpaneelin valikot**

- **Valikkoluettelo**
- **Paperivalikko**
- **Raportit**
- Verkko/Portit
- **a**setukset

## **Valikkoluettelo**

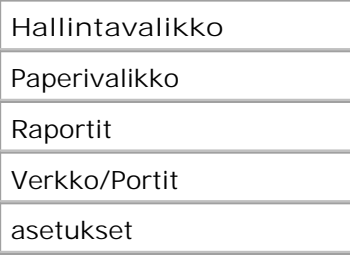

- 1. Voit selata päävalikkoa käyttämällä **nuoli** painikkeita .
- 2. Paina Valitse -painiketta V.
- Paina **oikeaa nuolipainiketta** , kunnes haluamasi otsikko näkyy näytössä. Paina sitten **Valitse** painiketta  $\blacklozenge$  . 3.
- 4. Selaa valittavia kohteita painamalla **nuoli** painikkeita .
- 5. Kun näytössä näkyy haluamasi asetus, voit tallentaa asetuksen painamalla **Valitse** -painiketta .

## **Paperivalikko**

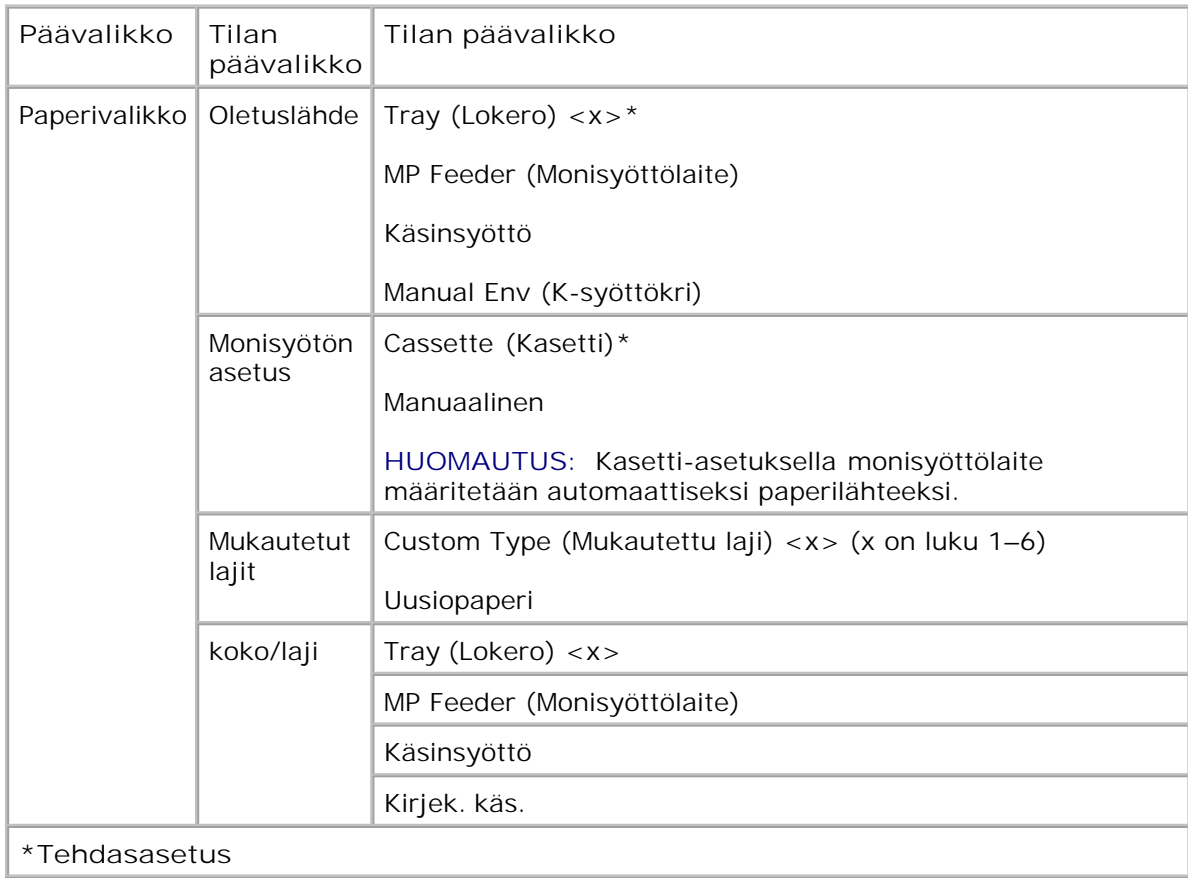

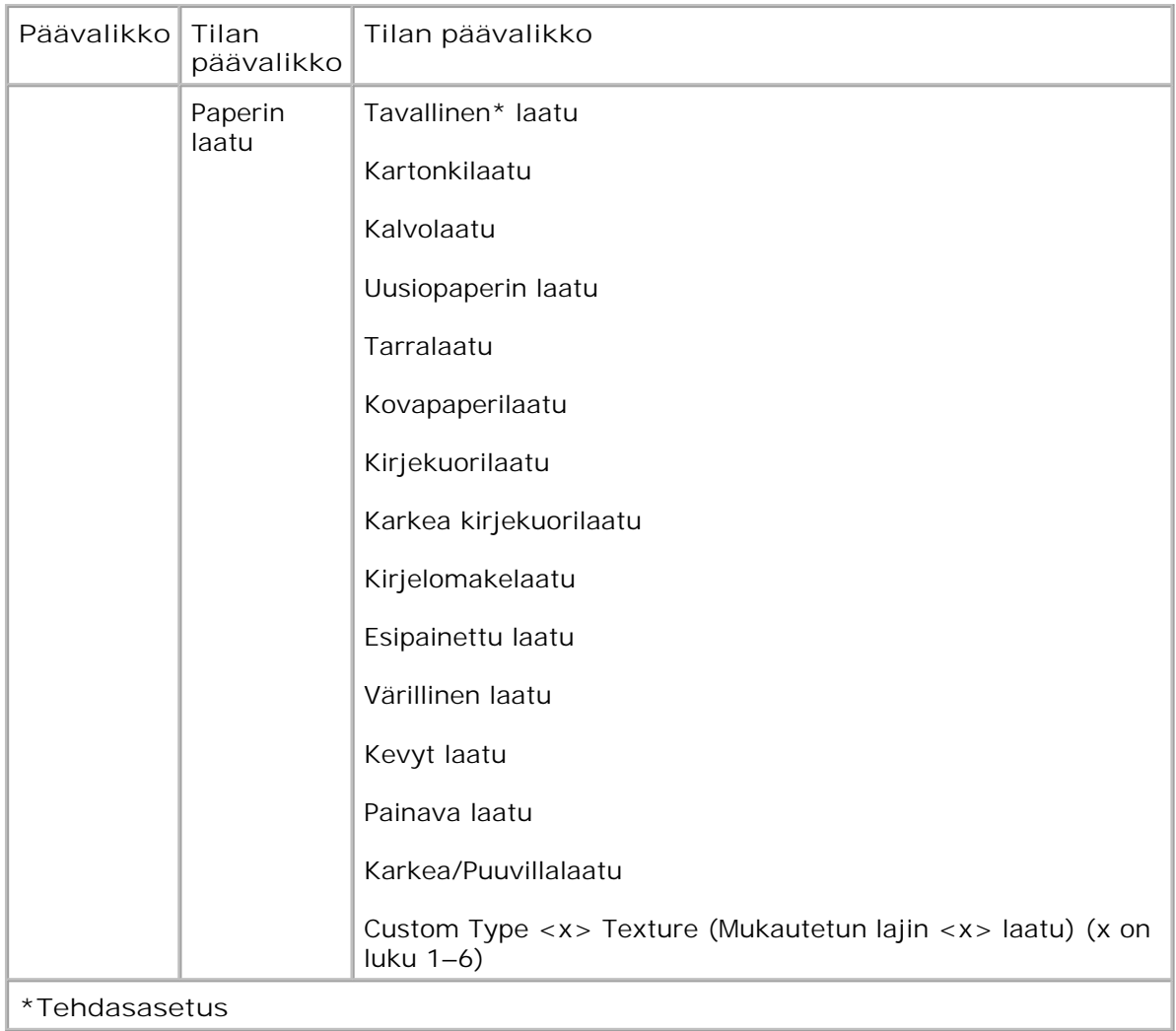

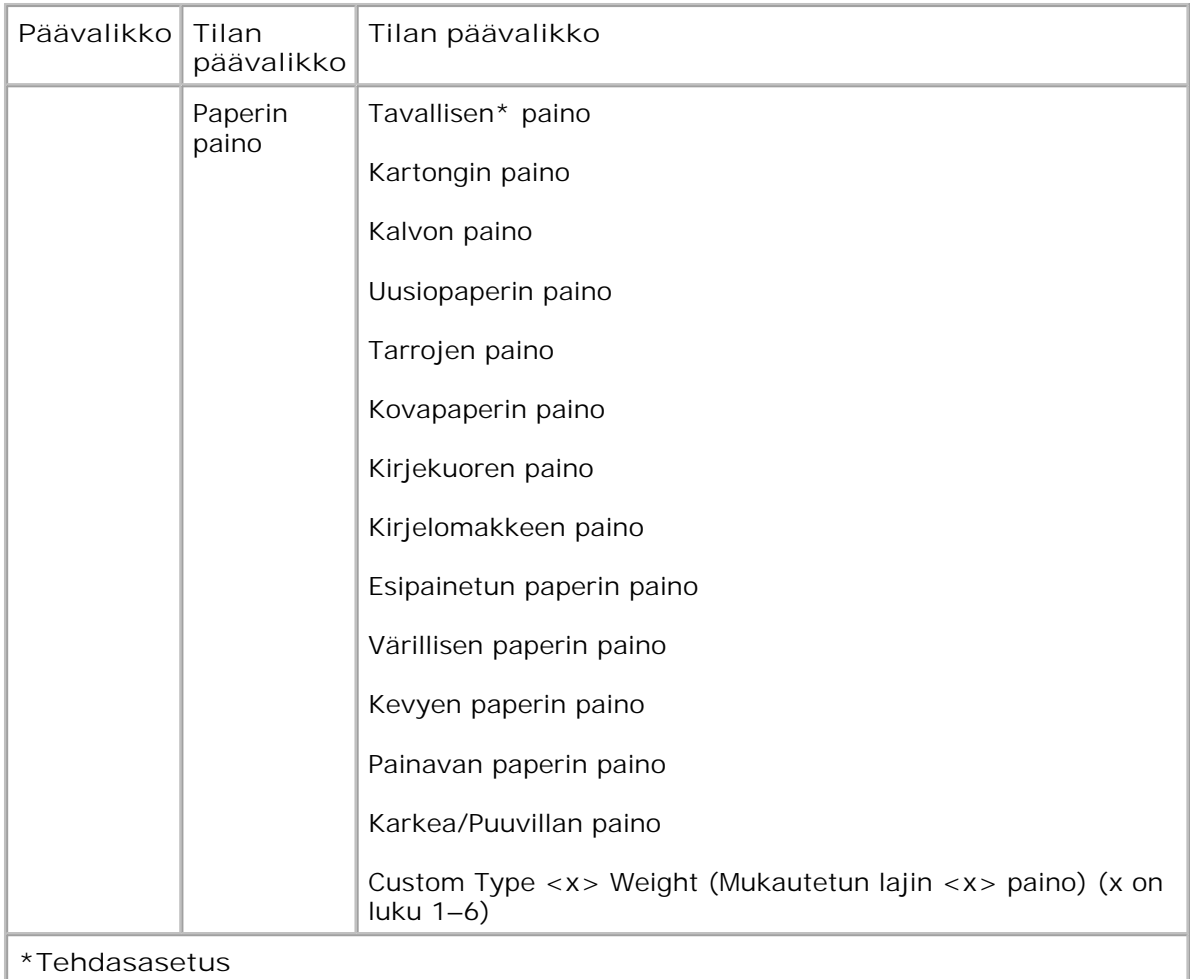

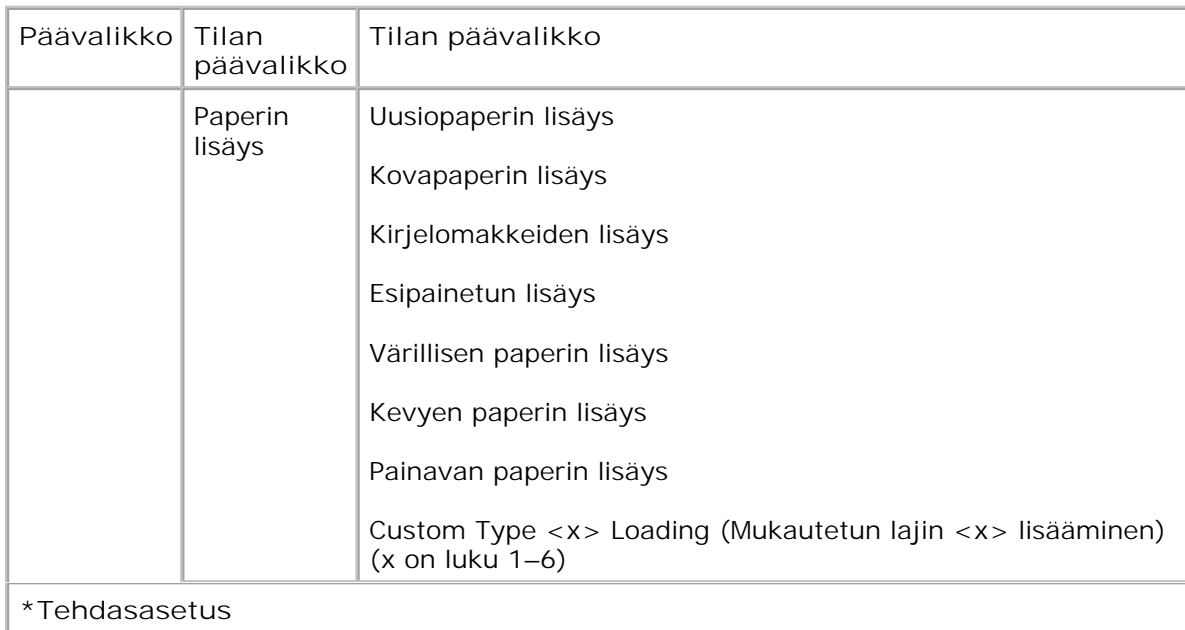

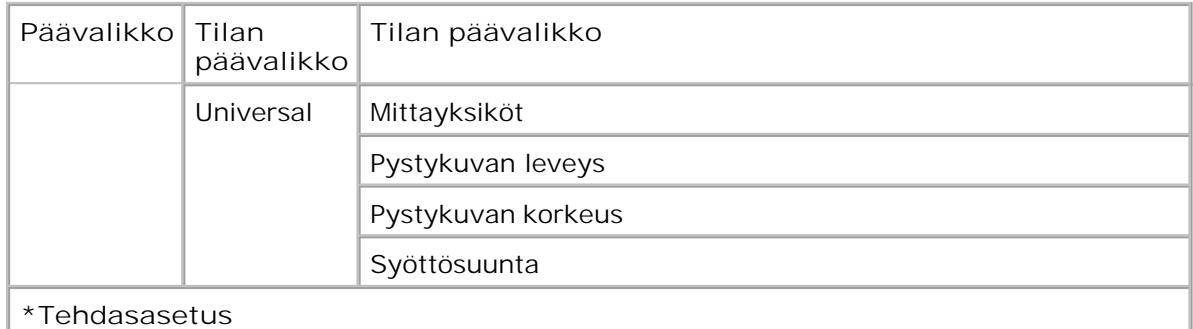

- 1. Voit selata Paper (Paperi) -valikkoa **nuoli** painikkeilla .
- 2. Paina Valitse -painiketta V.
- Paina **oikeaa nuolipainiketta** , kunnes haluamasi otsikko näkyy näytössä. Paina sitten **Valitse** painiketta  $\blacktriangledown$  . 3.
- 4. Selaa valittavia kohteita nuoli painikkeilla  $\blacklozenge$ .
- 5. Kun näytössä näkyy haluamasi asetus, voit tallentaa asetuksen painamalla **Valitse** -painiketta .

**Paper (Paperi) -tilan päävalikko**

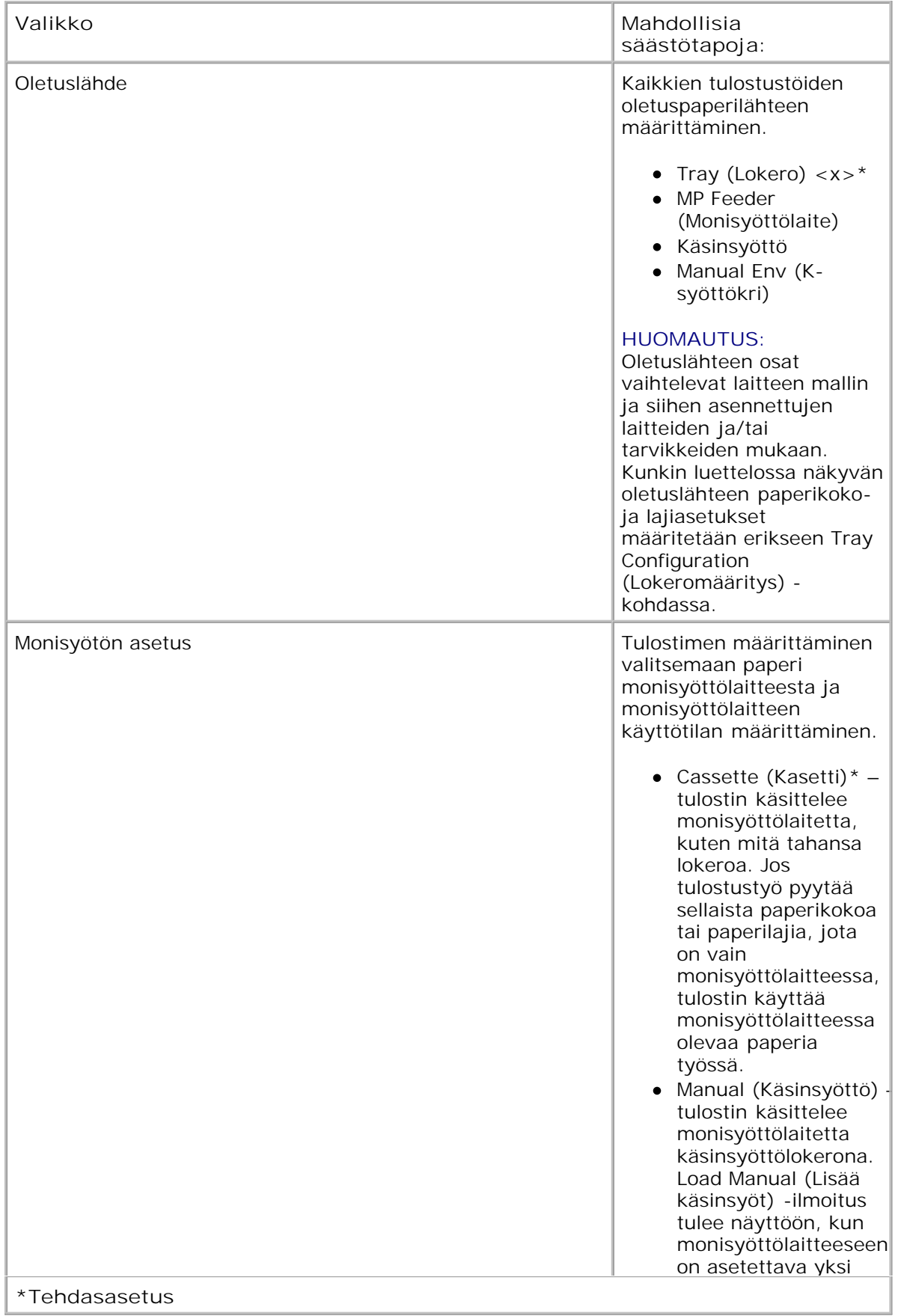

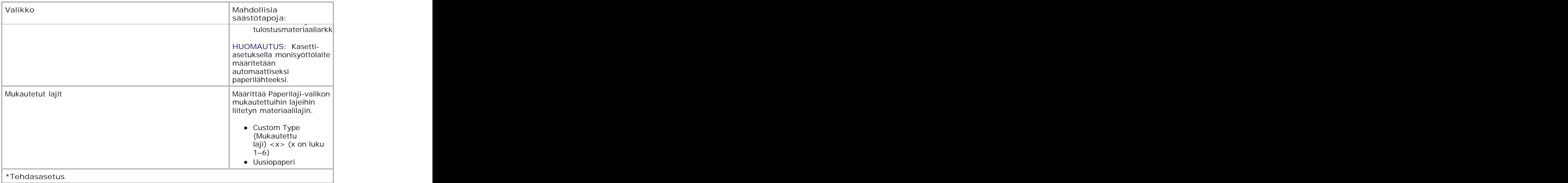

### **koko/laji**

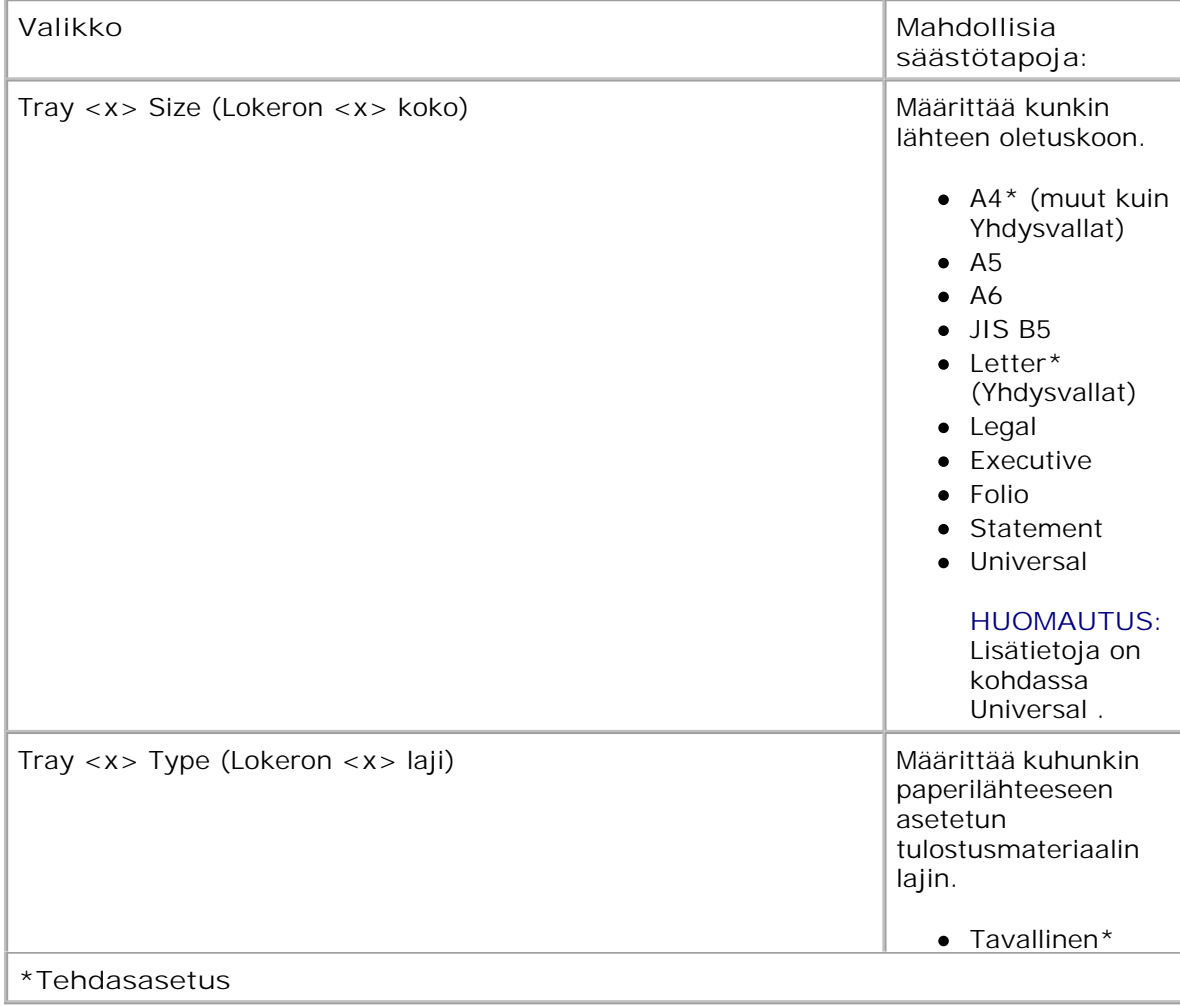

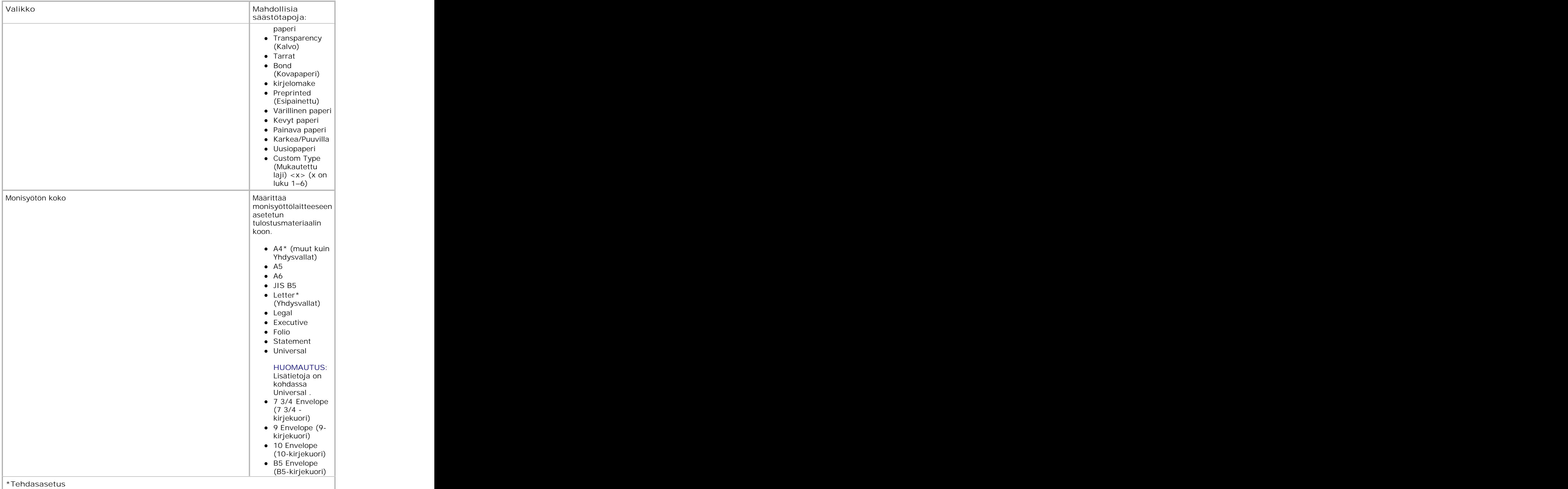

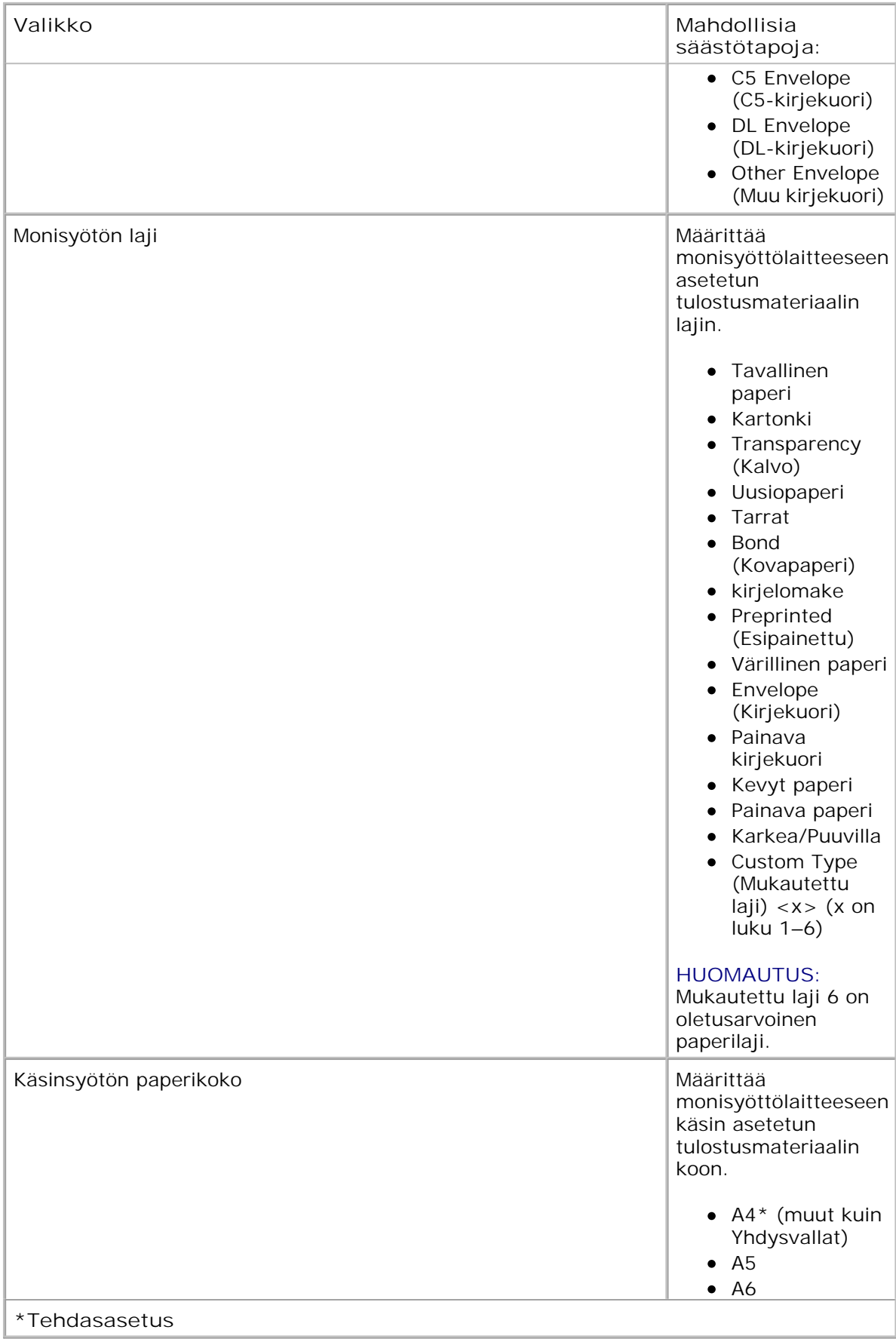

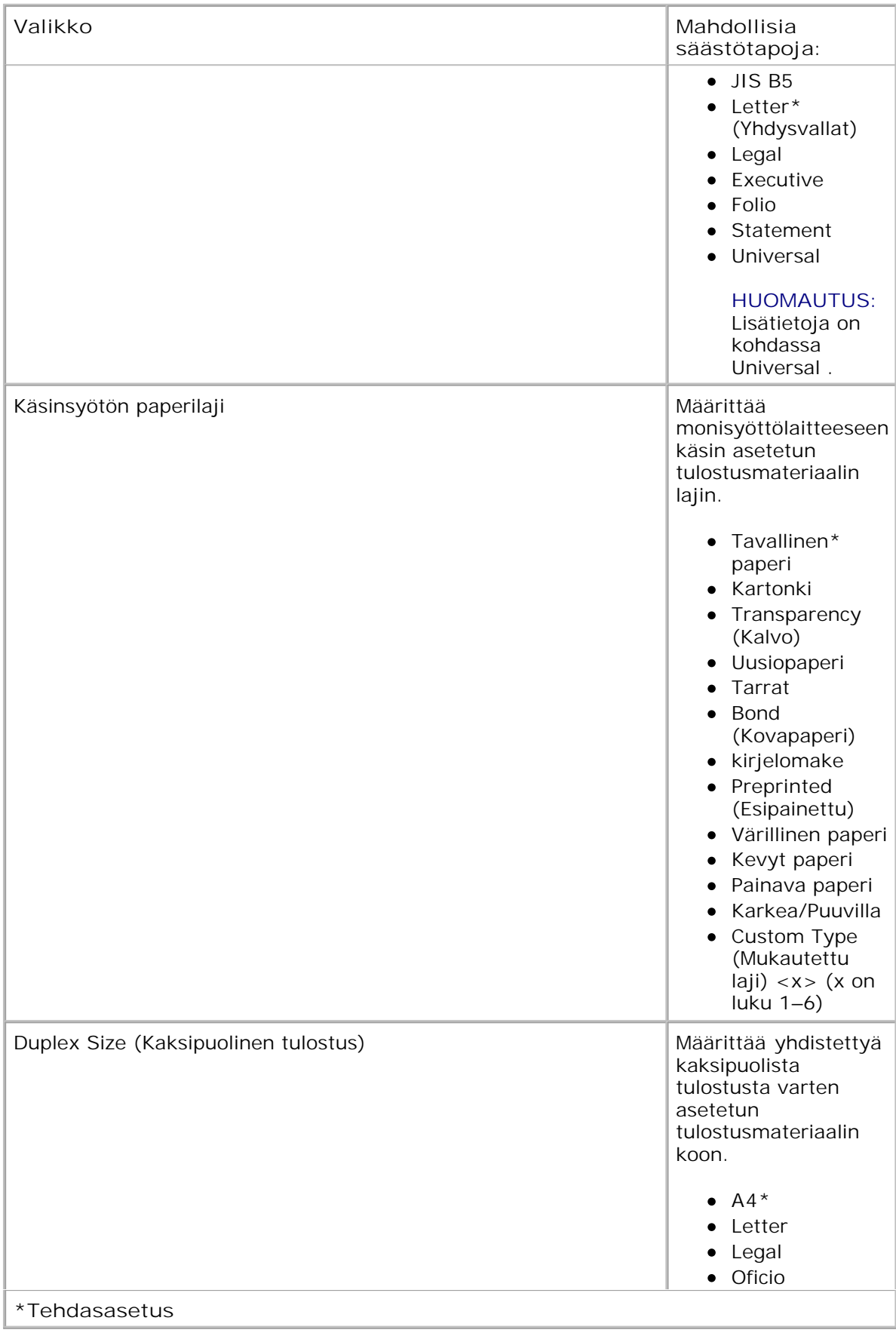

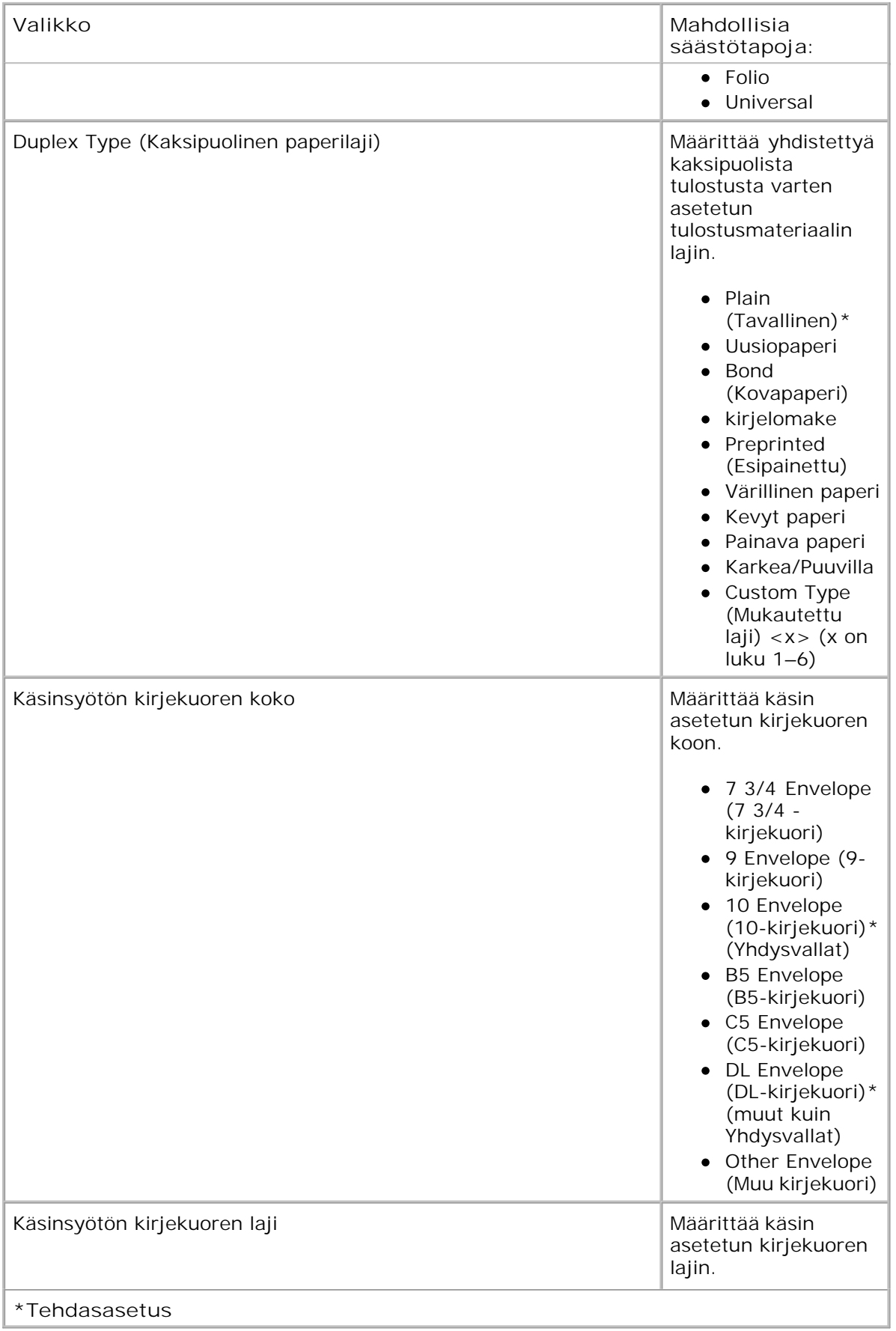

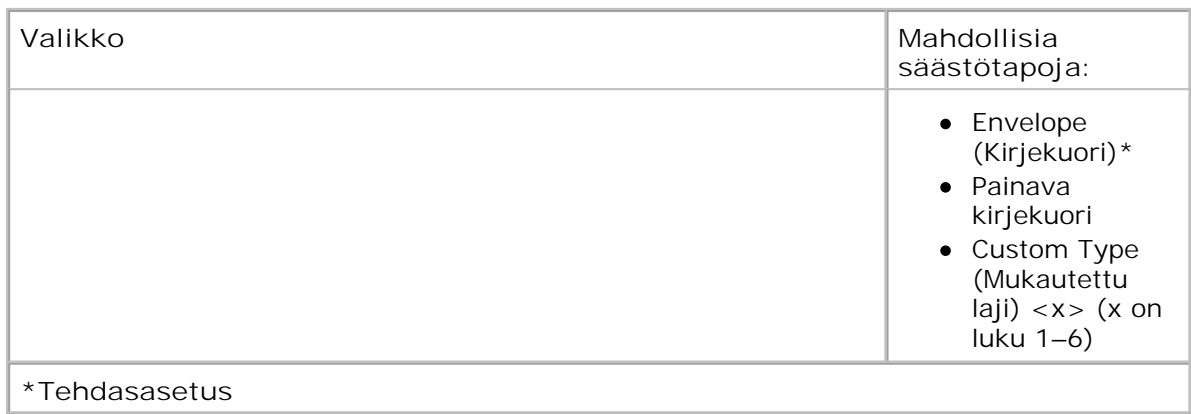

#### **Paperin laatu**

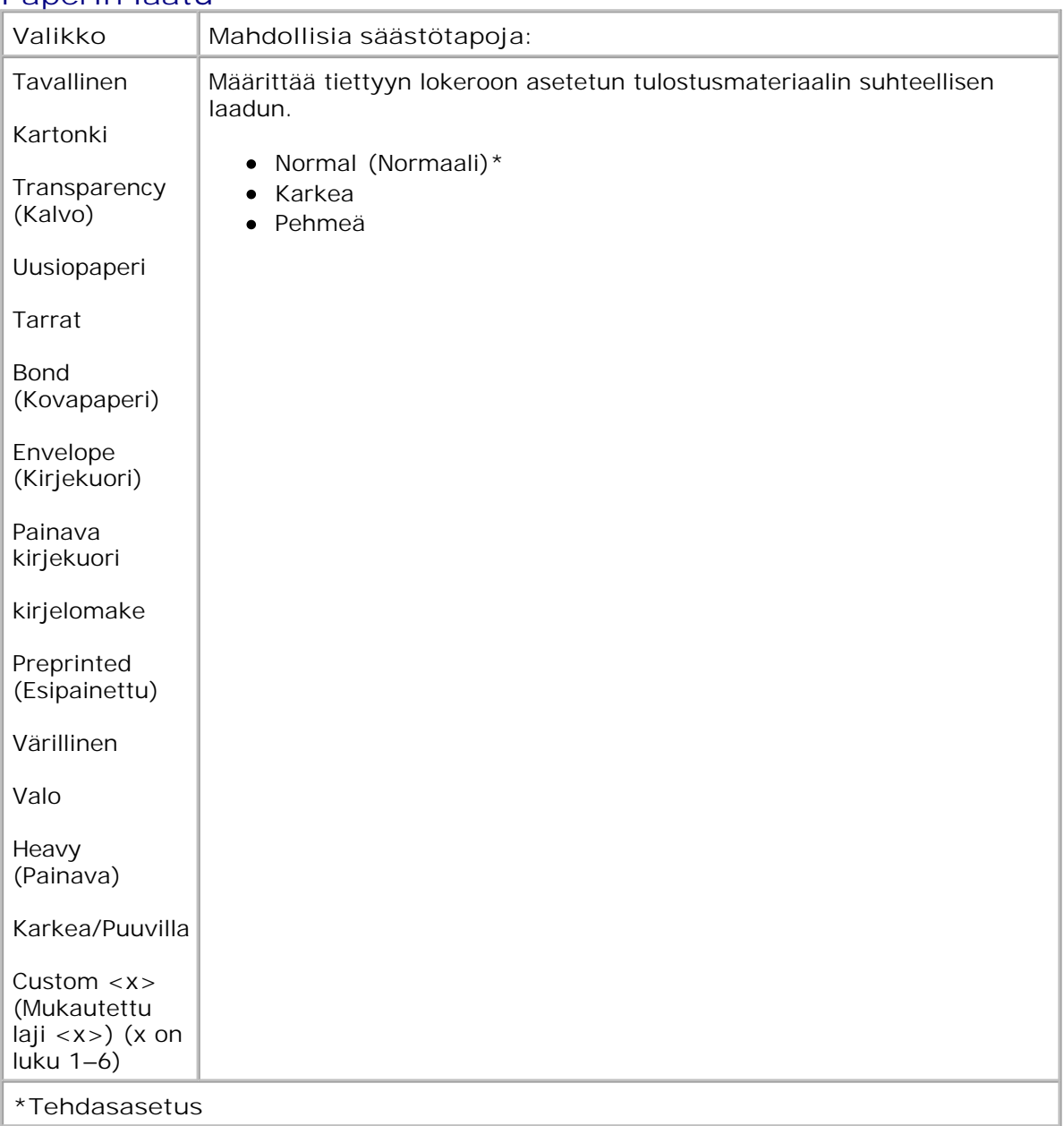

### **Paperin paino**

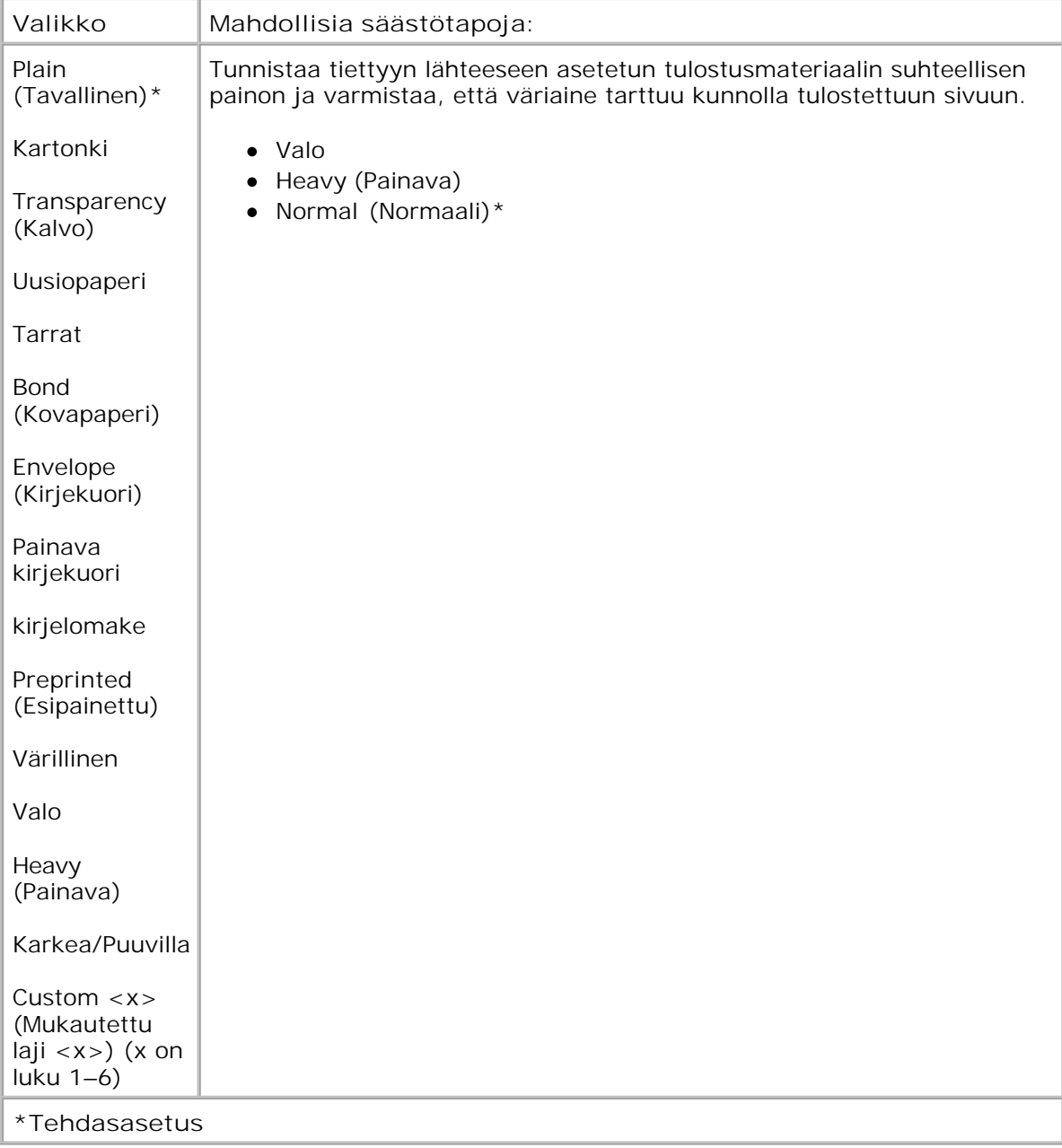

### **Paperin lisäys**

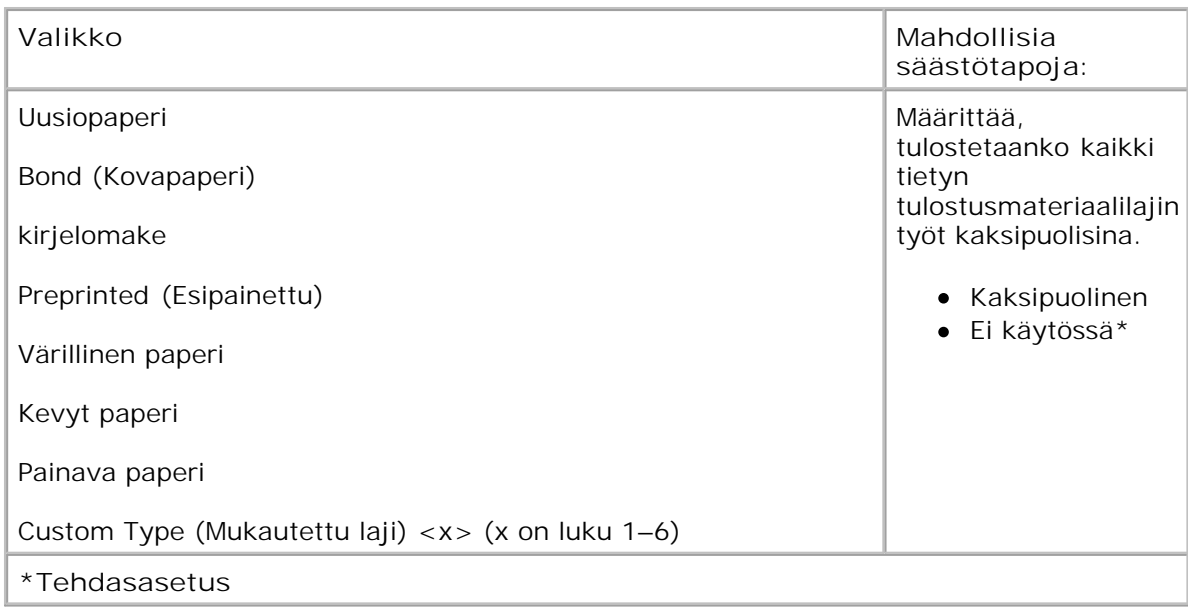

### **Universal**

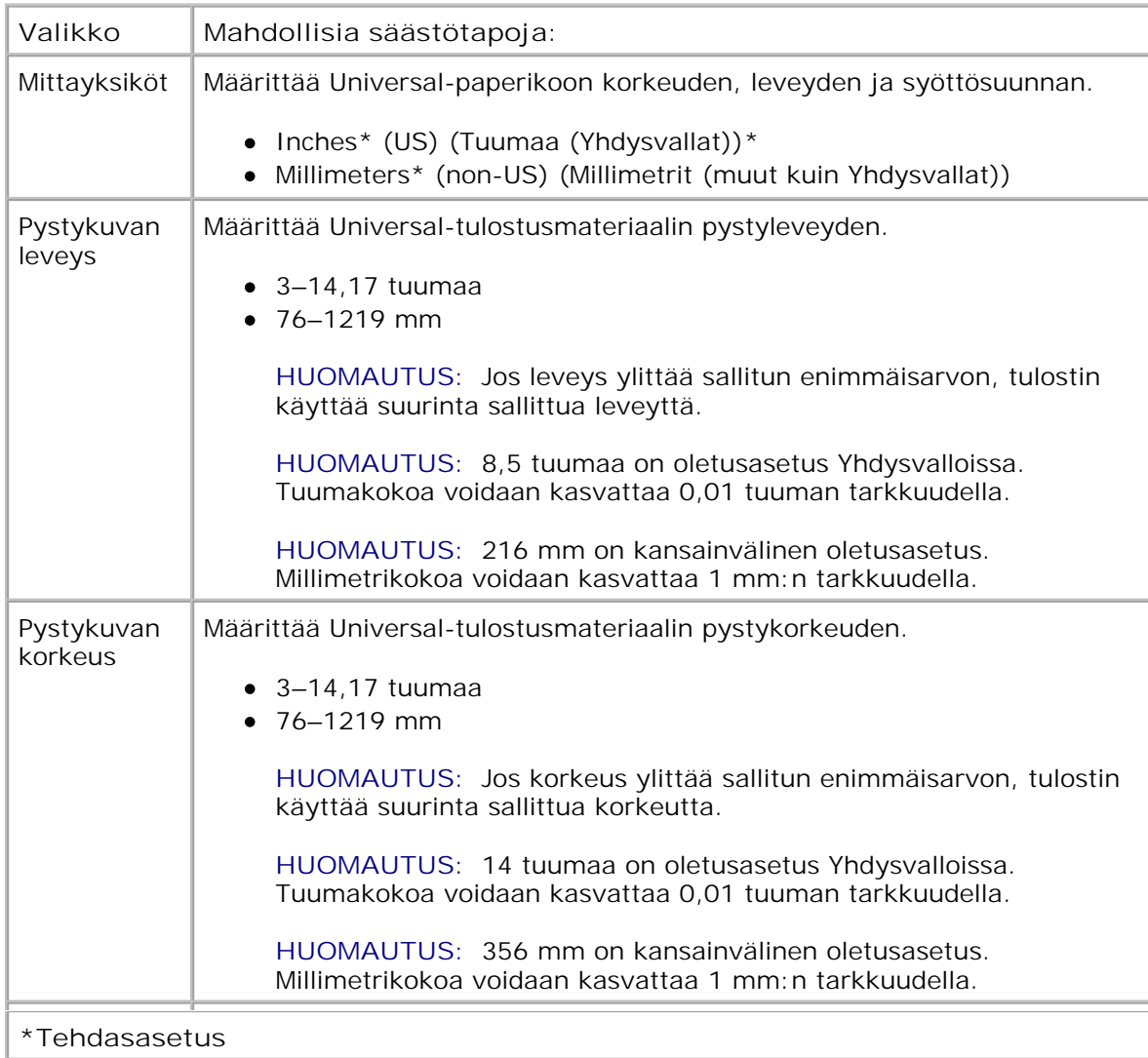

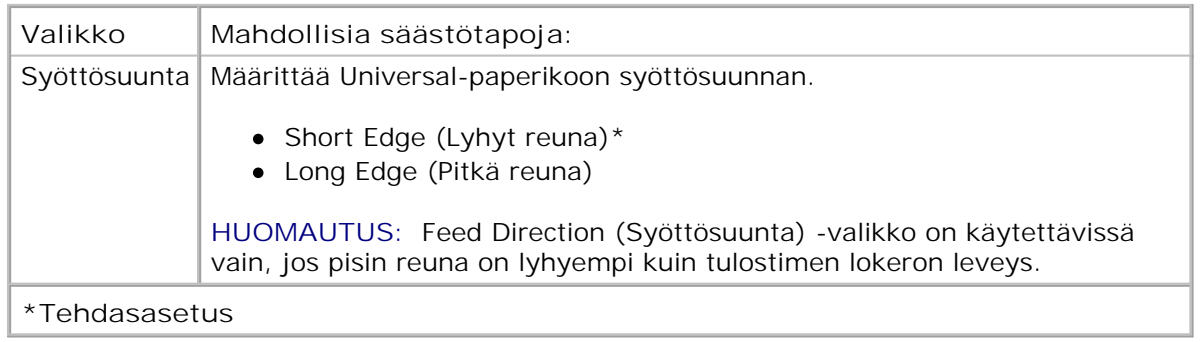

## **Raportit**

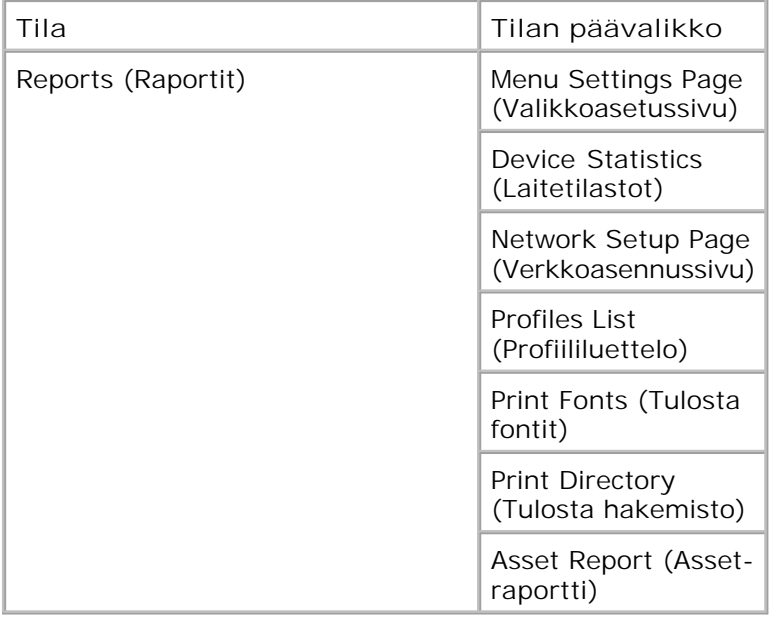

- 1. Voit selata Reports (Raportit) -valikkoa käyttämällä **nuoli** painikkeita .
- 2. Paina Valitse -painiketta V.
- Paina Oikea nuoli -painiketta , kunnes haluamasi otsikko näkyy näytössä. Paina sitten Valitse painiketta  $\blacktriangledown$  . 3.
- 4. Selaa valittavia kohteita nuoli painikkeilla  $\blacklozenge$ .
- 5. Kun näytössä näkyy haluamasi asetus, voit tallentaa asetuksen painamalla **Valitse** -painiketta .

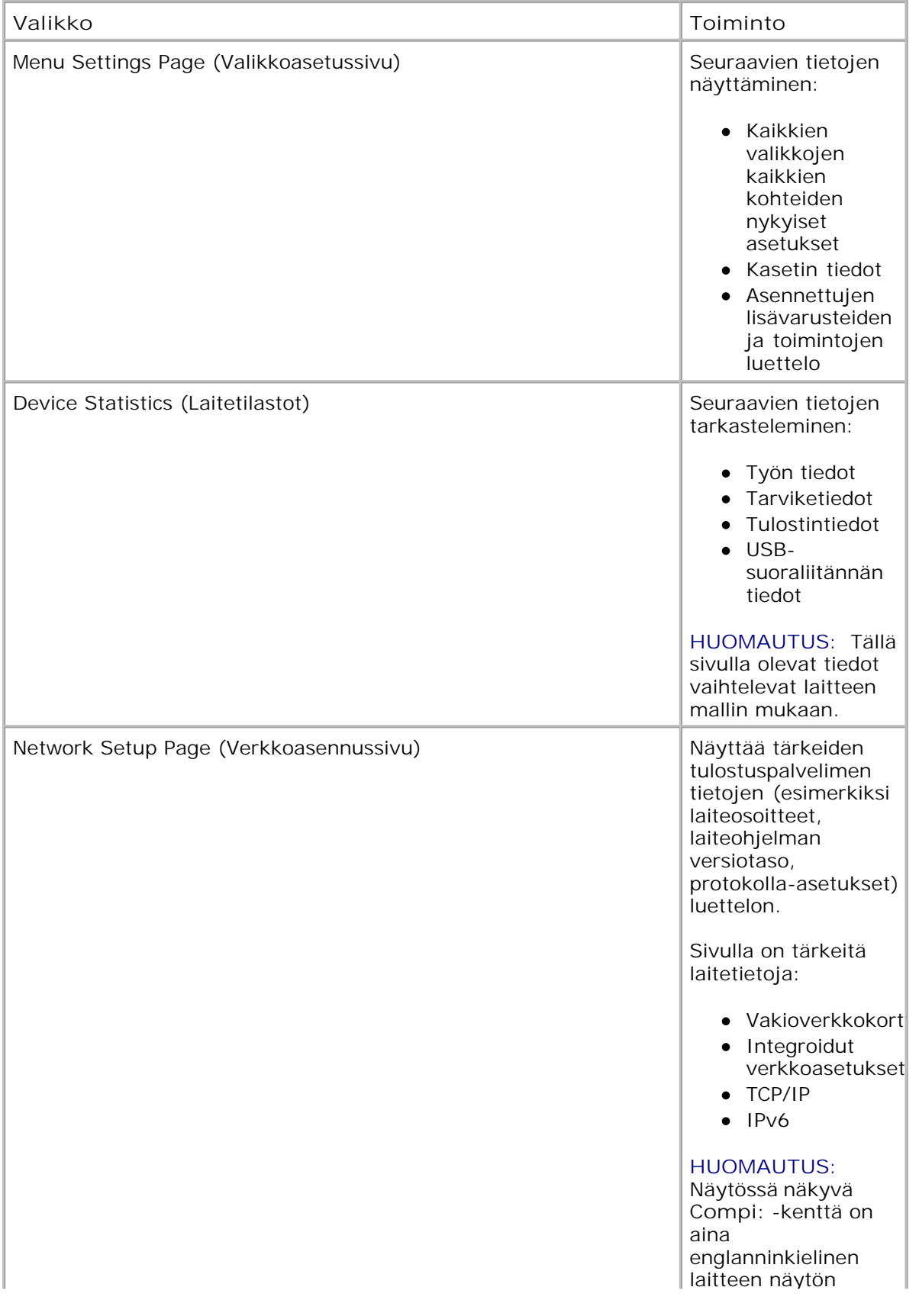

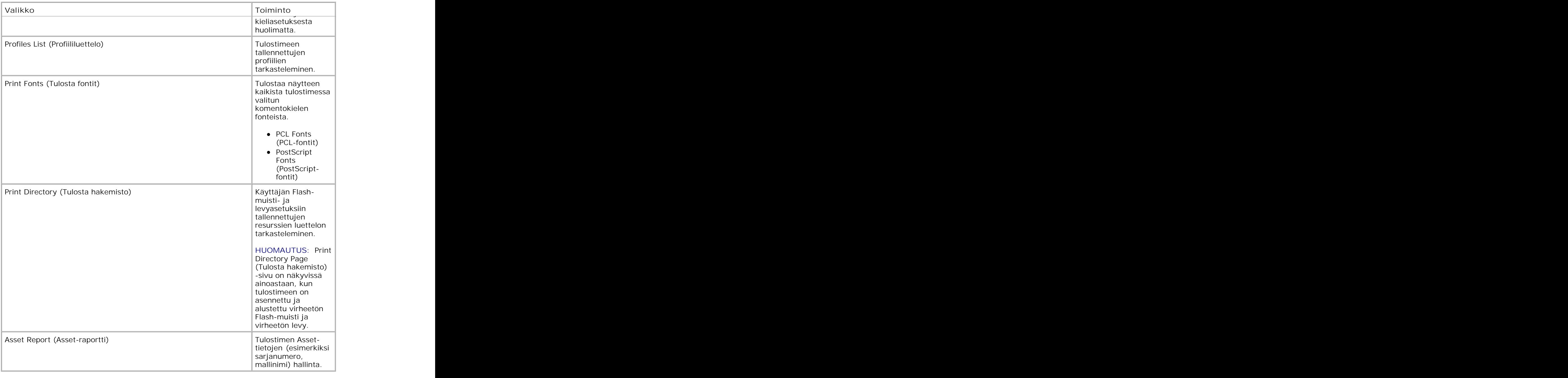

## **Verkko/Portit**

5.

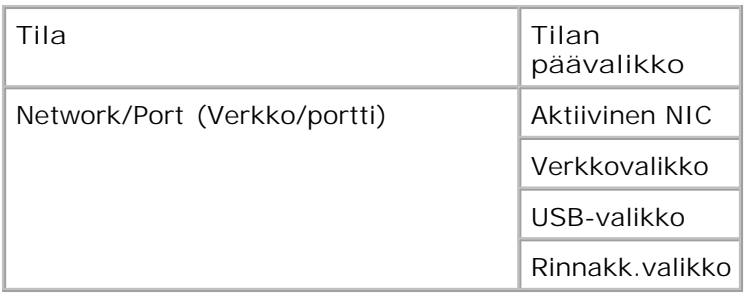

#### **Aktiivinen NIC -tila**

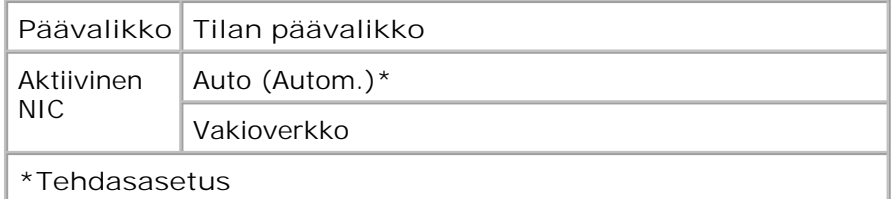

#### **Verkon tila**

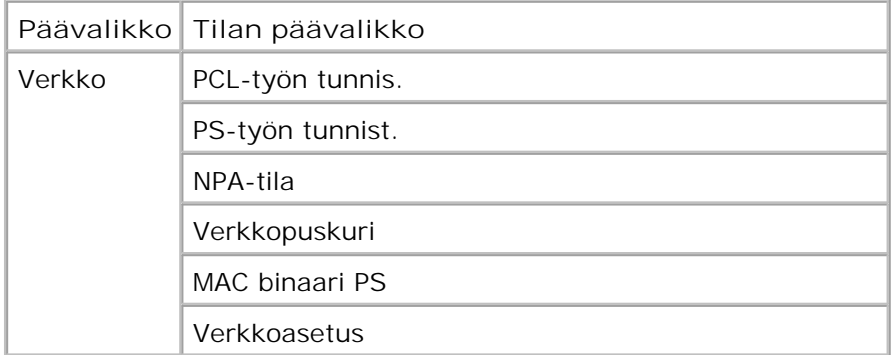

Kukin verkon alivalikko näkyy vain, jos laitteessa on vakioverkkokortti tai jos laitteeseen on asennettu lisäverkkokortteja.

Verkkovalikko-asetuksella voidaan muuttaa tulostimen asetuksia, jotka koskevat verkkoportin (vakioverkon tai verkon <x>) kautta lähetettyjä töitä.

- 1. Voit selata Network (Verkko) -valikkoa **nuoli** painikkeilla .
- 2. Paina Valitse -painiketta V.
- 3. Paina oikeaa nuolipainiketta **b**, kunnes haluamasi otsikko näkyy näytössä. Paina sitten Valitse painiketta  $\sqrt{\phantom{a}}$

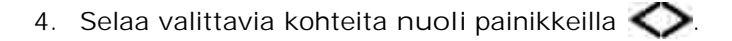

5. Kun näytössä näkyy haluamasi asetus, voit tallentaa asetuksen painamalla **Valitse** -painiketta .

### **Network (Verkko) -tilan päävalikko**

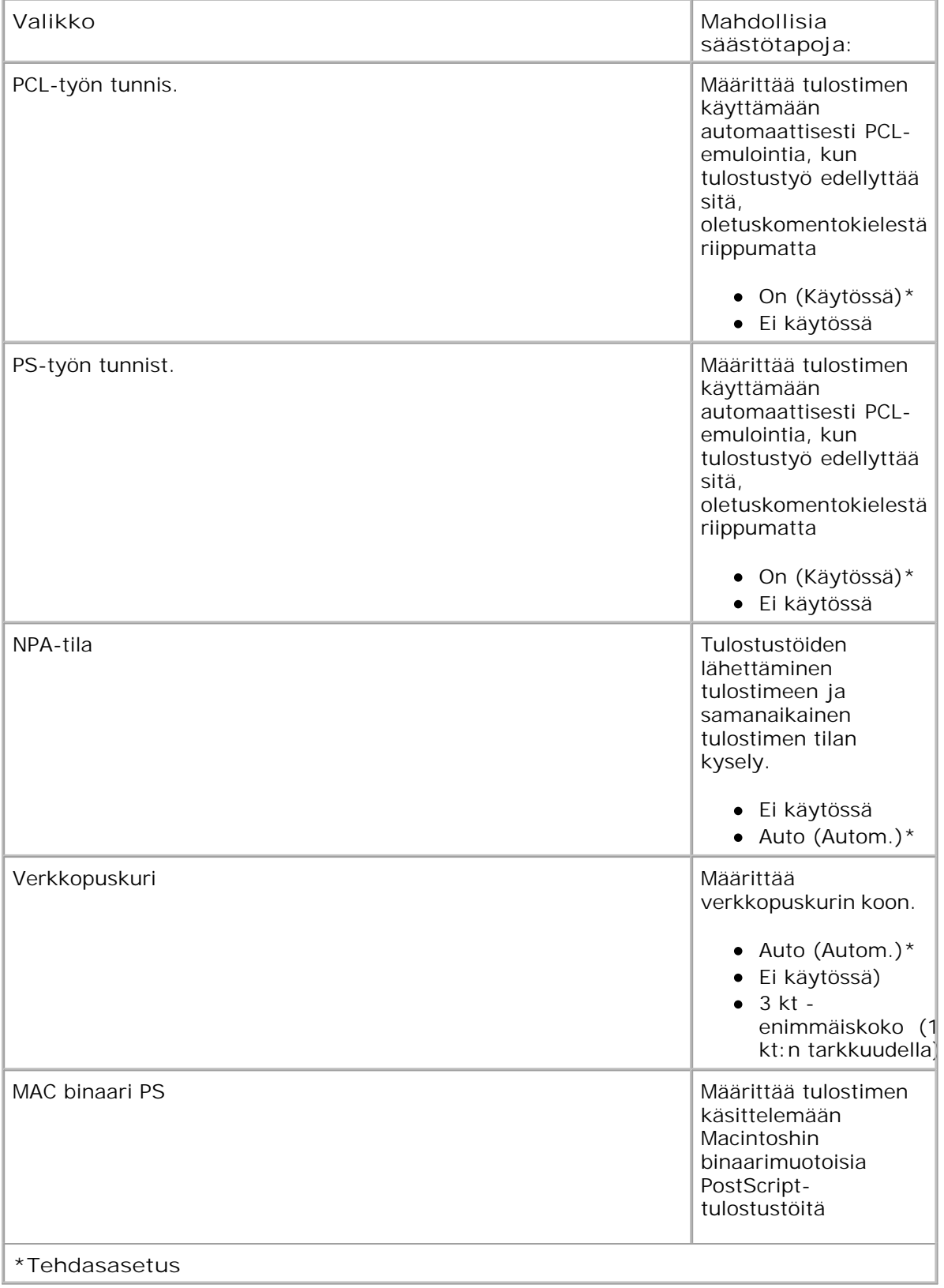

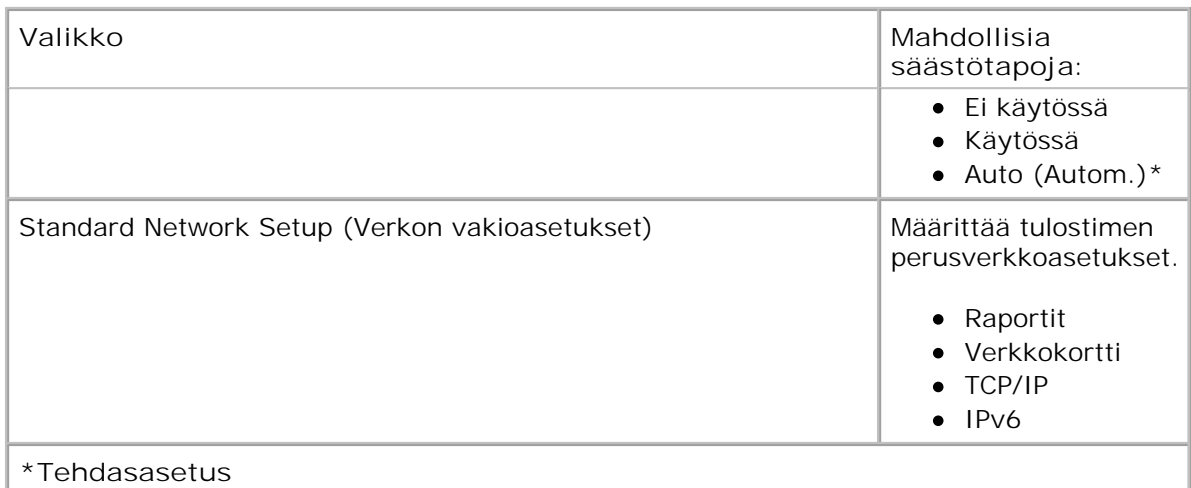

#### **USB-tila**

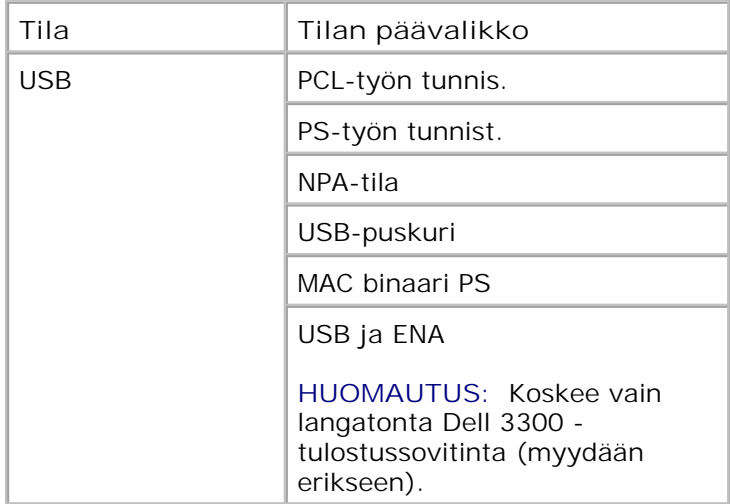

USB-valikossa voidaan muuttaa tulostinasetuksia, jotka vaikuttavat USB-portin kautta lähetettyihin töihin.

- 1. Voit selata USB-valikkoa **nuoli** painikkeilla .
- 2. Paina Valitse -painiketta V.
- Paina **oikeaa nuolipainiketta** , kunnes haluamasi otsikko näkyy näytössä. Paina sitten **Valitse** painiketta  $\blacktriangledown$  . 3.
- 4. Selaa valittavia kohteita **nuoli** painikkeilla .
- 5. Kun näytössä näkyy haluamasi asetus, voit tallentaa asetuksen painamalla Valitse -painiketta V.

### **USB-tilan päävalikko**

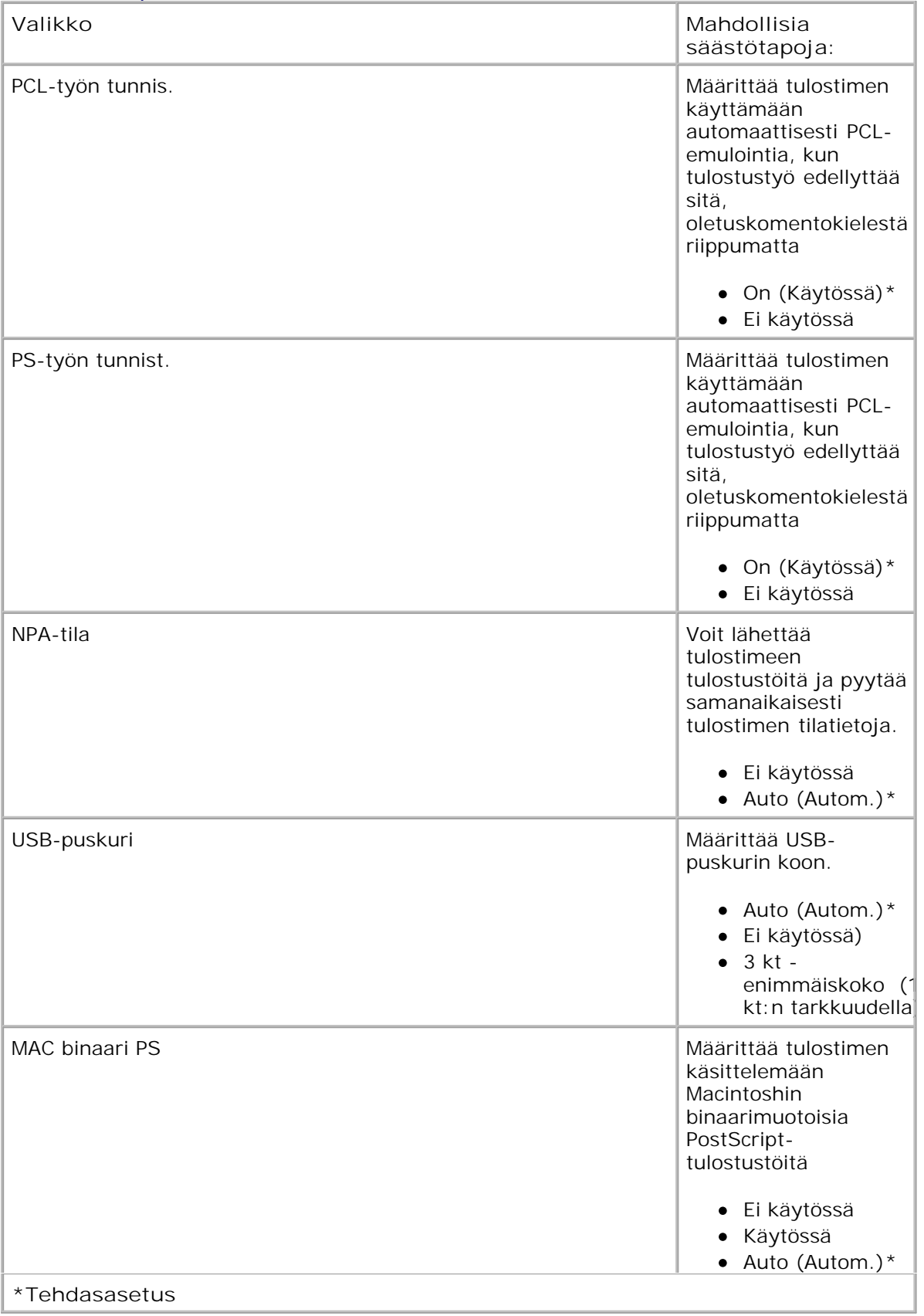

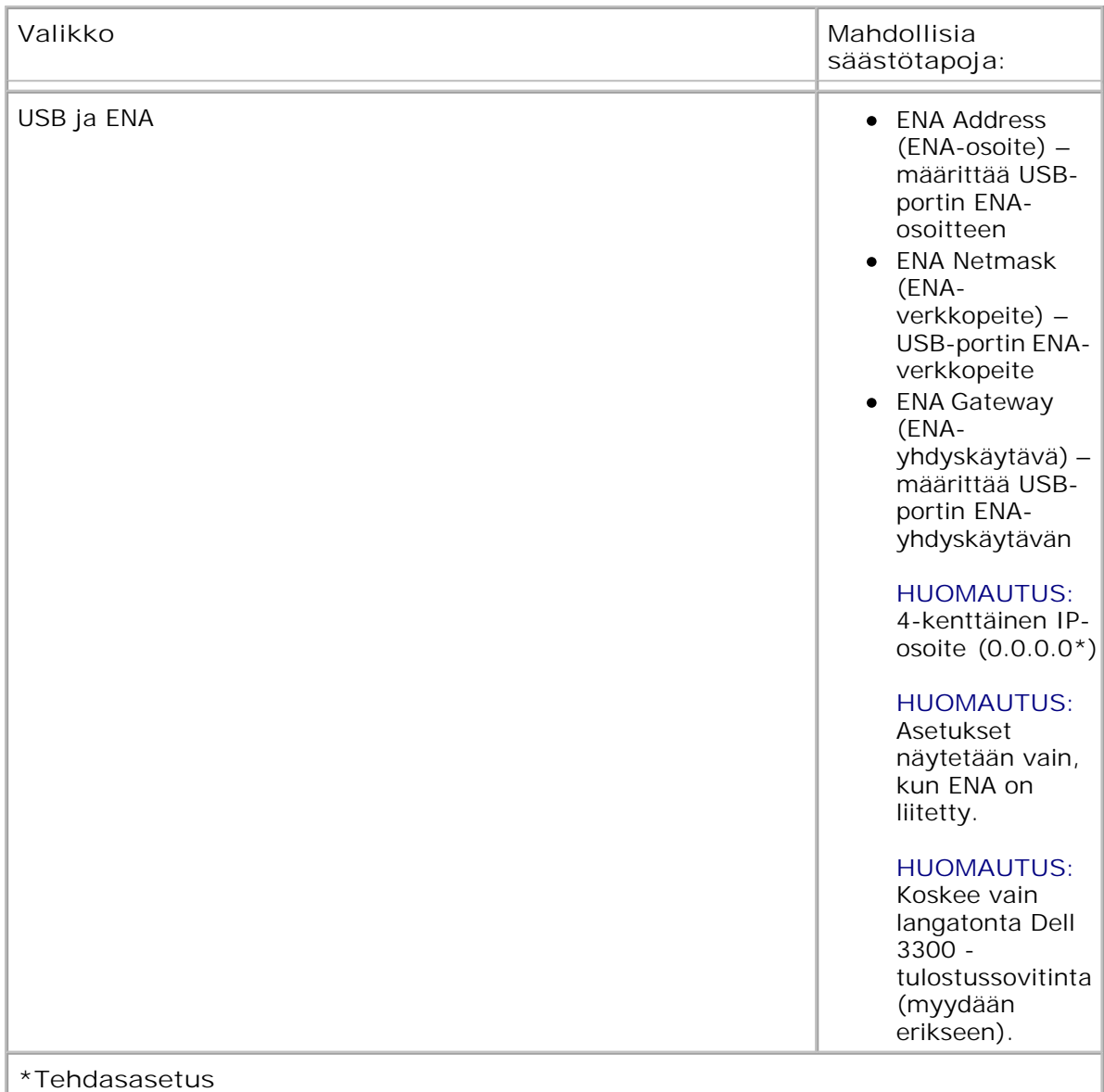

### **Rinnakkaistila**

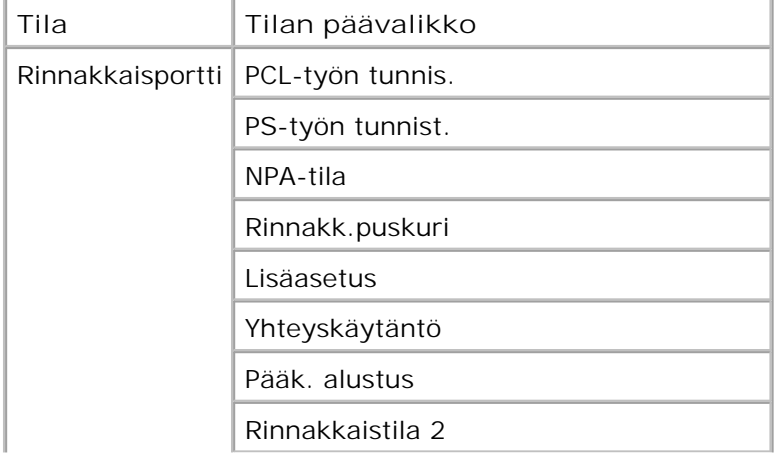

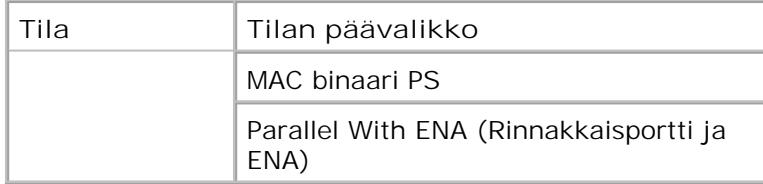

Parallel (Rinnakkaisliitäntä) -valikossa voidaan muuttaa tulostinasetuksia, jotka vaikuttavat rinnakkaisportin kautta lähetettyihin töihin.

- 1. Voit selata Parallel (Rinnakkaisliitäntä) -valikkoa käyttämällä **nuoli** painikkeita .
- 2. Paina Valitse -painiketta V.
- 3. Paina oikeaa nuolipainiketta **b**, kunnes haluamasi otsikko näkyy näytössä. Paina sitten Valitse painiketta  $\sqrt{\phantom{a}}$
- 4. Selaa valittavia kohteita **nuoli** painikkeilla .
- 5. Kun näytössä näkyy haluamasi asetus, voit tallentaa asetuksen painamalla **Valitse** -painiketta .

#### **Parallel (Rinnakkaisliitäntä) -valikon päävalikko**

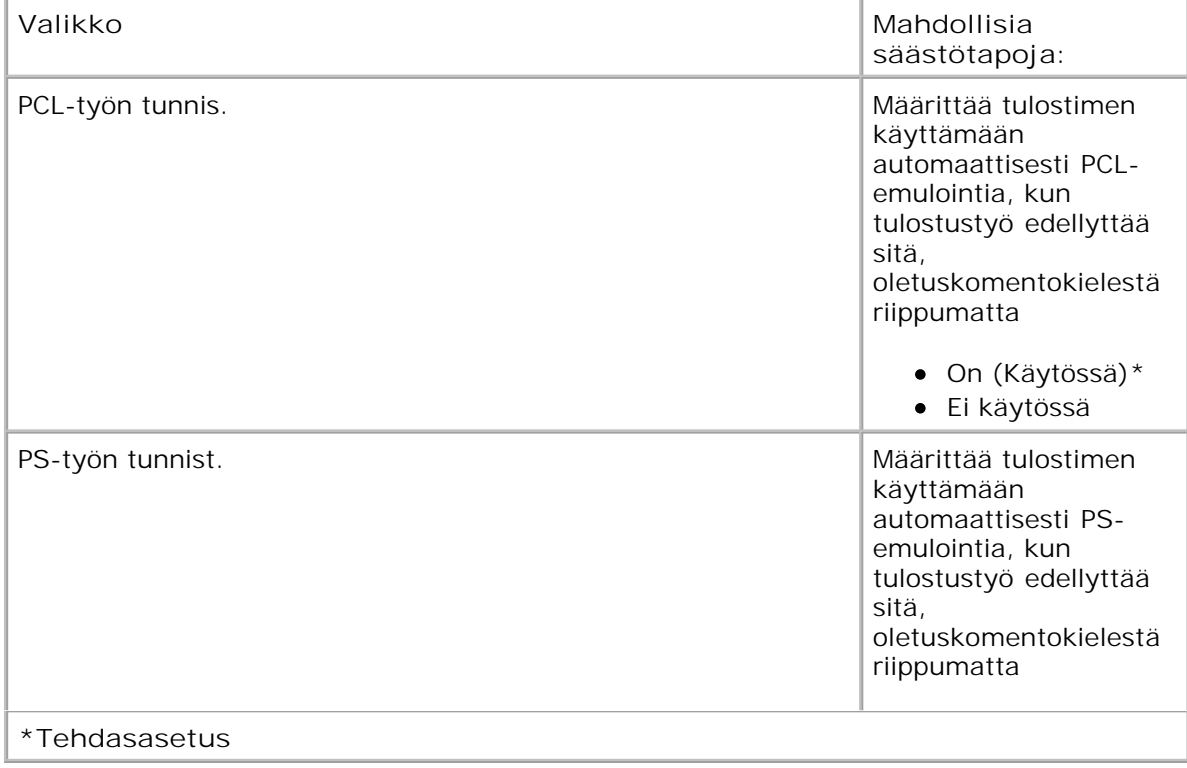

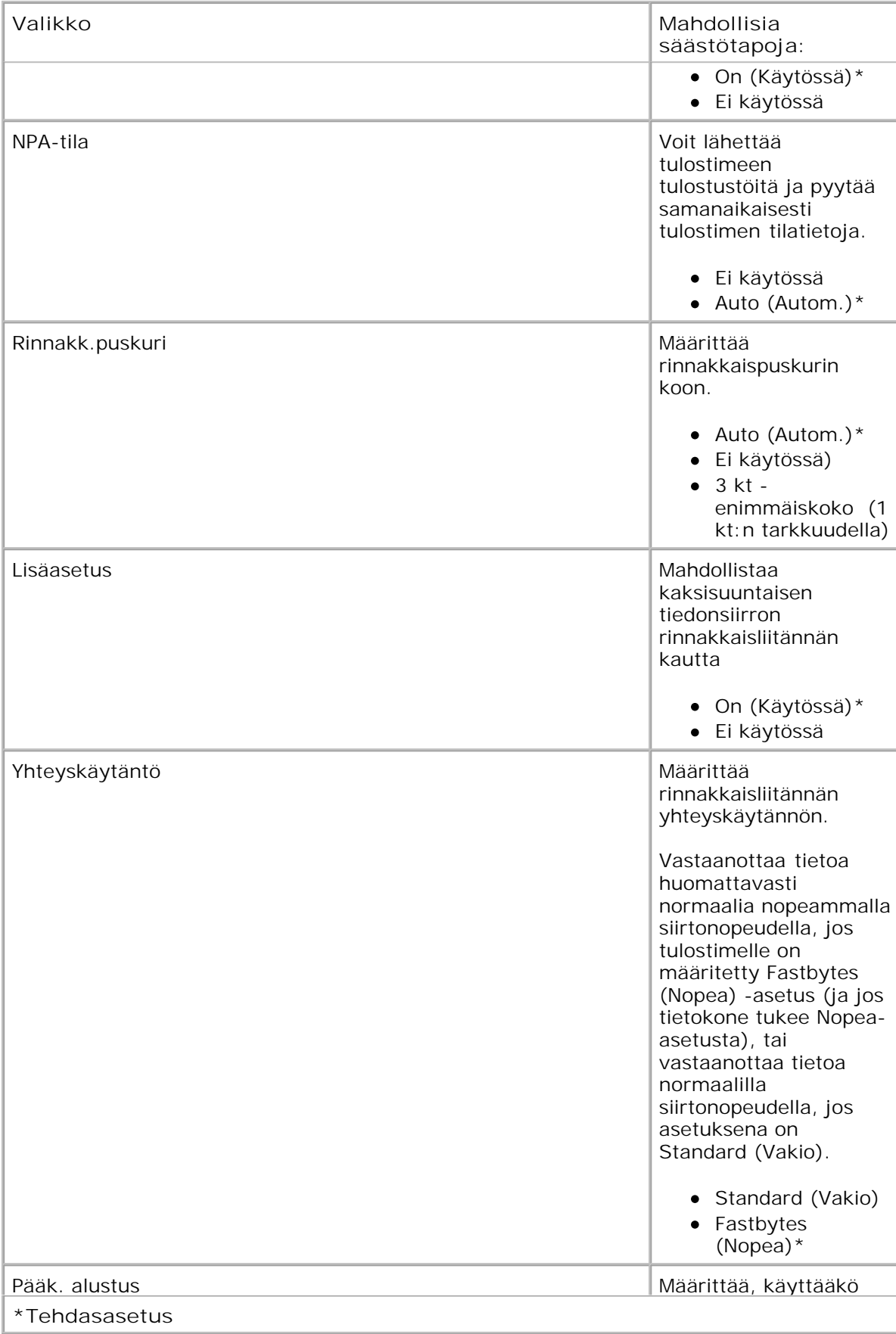

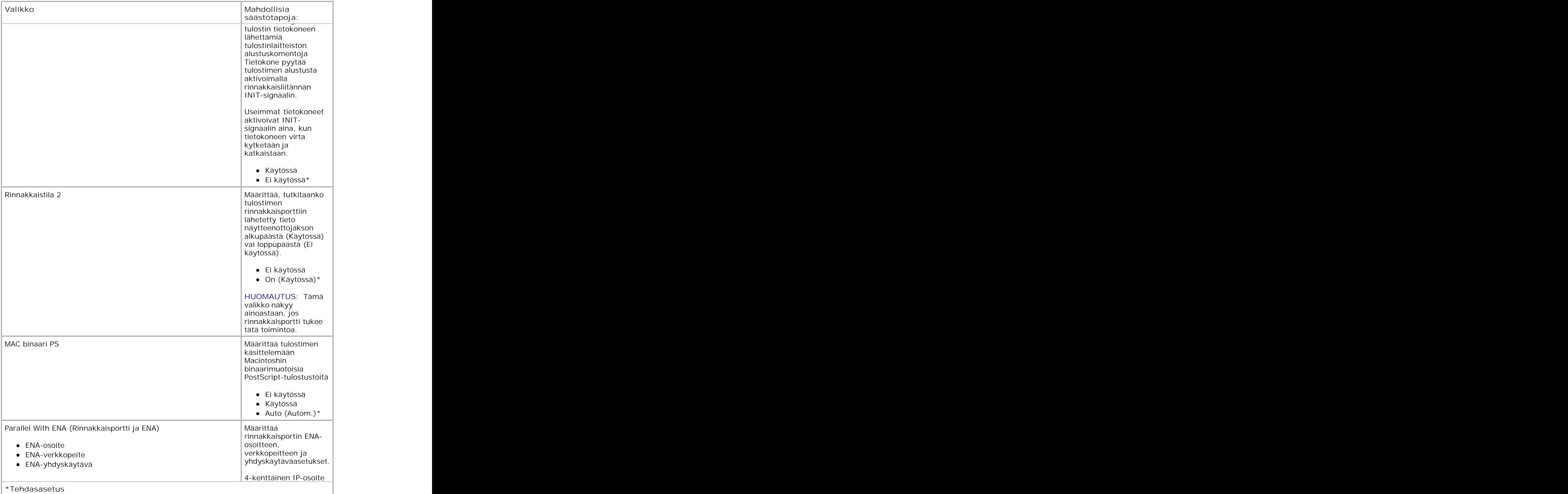

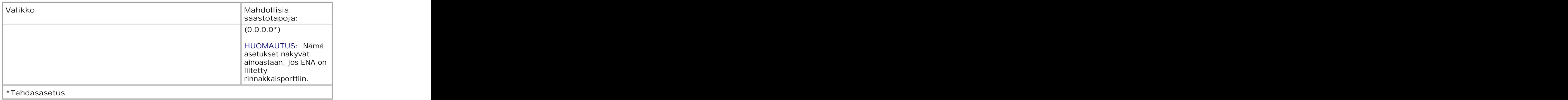

## **asetukset**

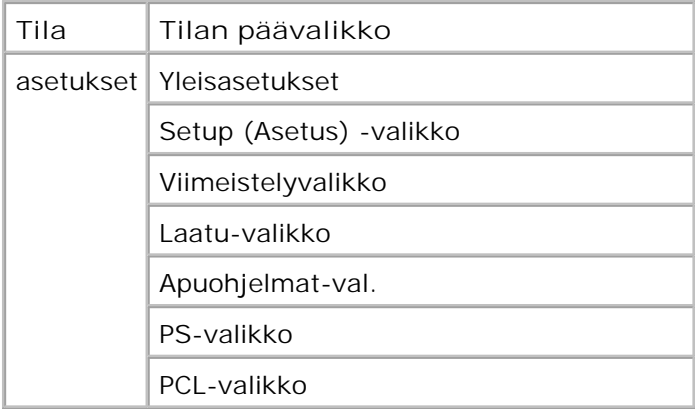

### **General Settings (Yleisasetukset) -tila**

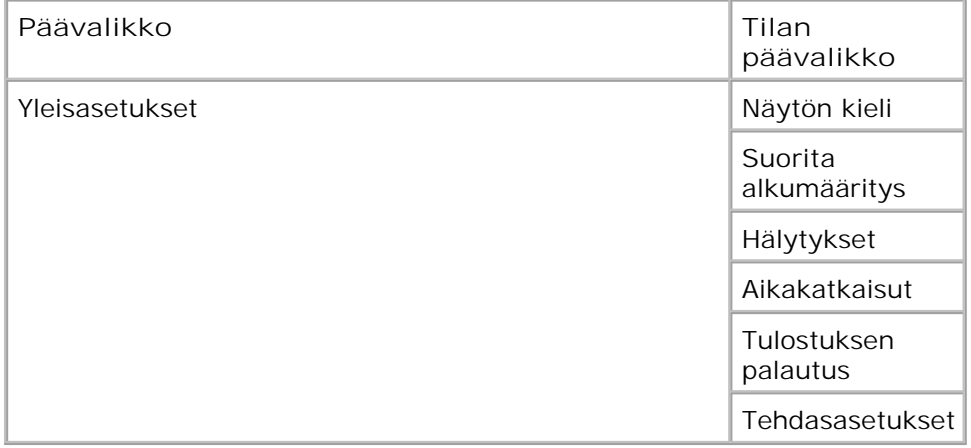

1. Voit selata General Settings (Yleisasetukset) -valikkoa käyttämällä **nuoli** painikkeita .

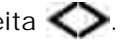

2. Paina Valitse -painiketta V.

- Paina **oikeaa nuolipainiketta** , kunnes haluamasi otsikko näkyy näytössä. Paina sitten **Valitse** painiketta  $\blacktriangledown$  . 3.
- 4. Selaa valittavia kohteita **nuoli** painikkeilla .

2.

5. Kun näytössä näkyy haluamasi asetus, voit tallentaa asetuksen painamalla **Valitse** -painiketta .

#### **General Settings (Yleisasetukset) -tilan päävalikko**

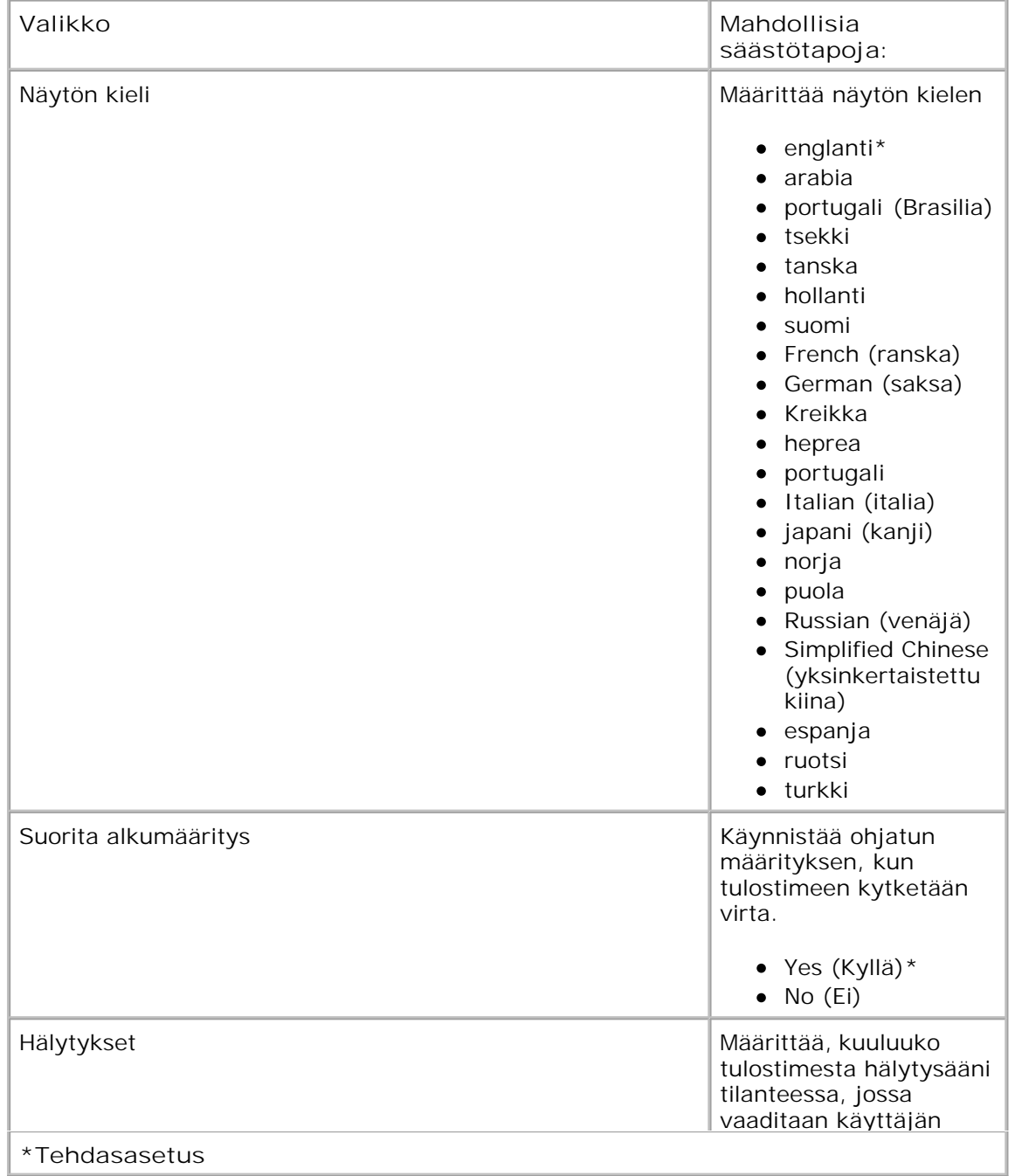
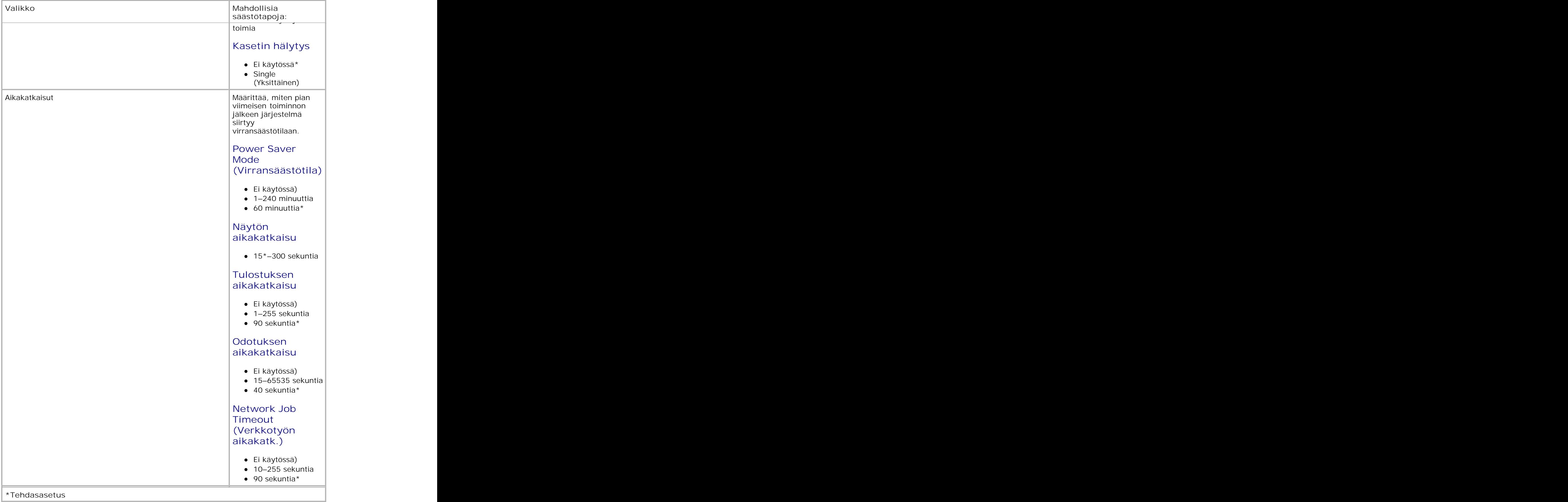

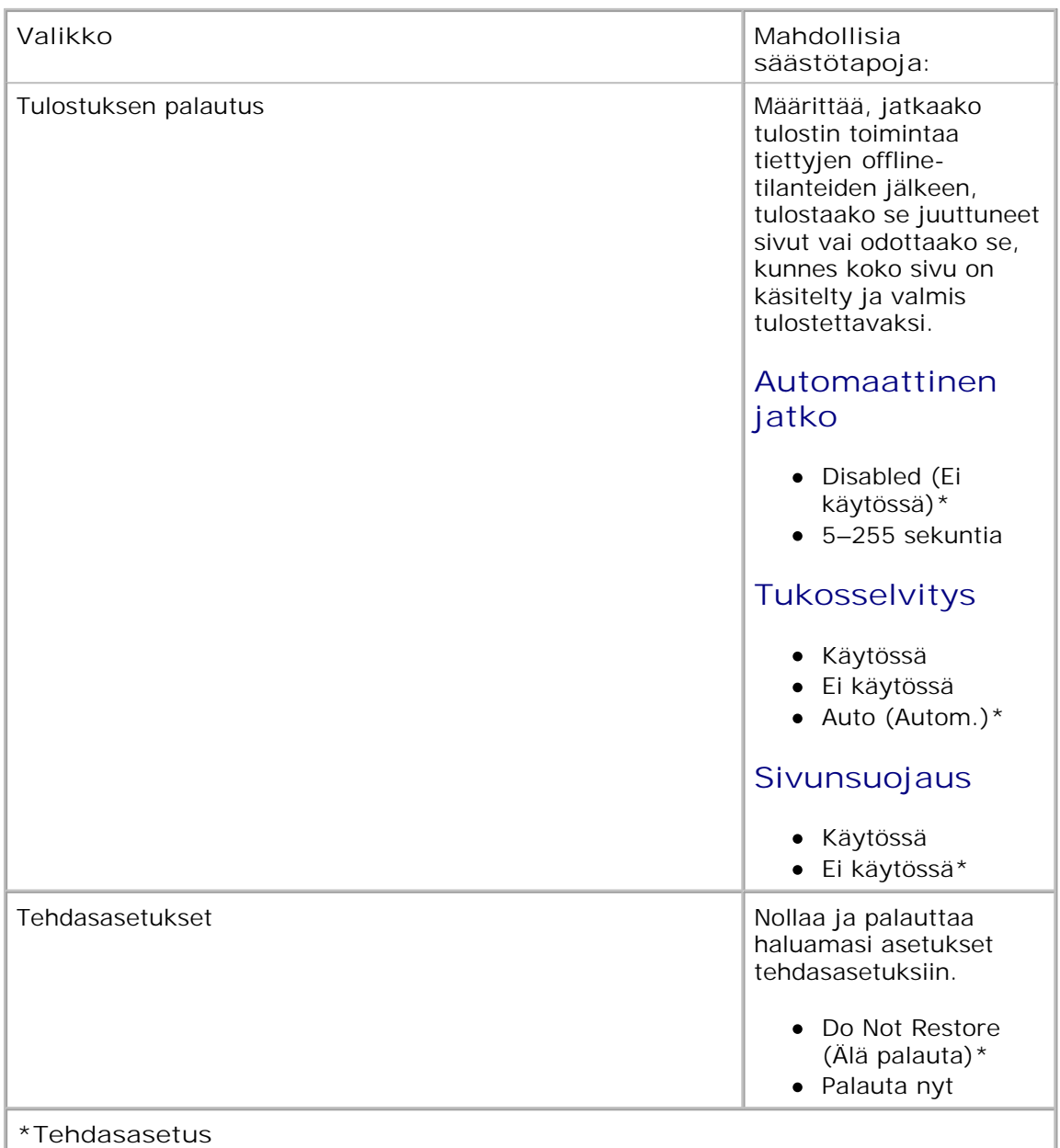

### **Setup (Asetus) -tila**

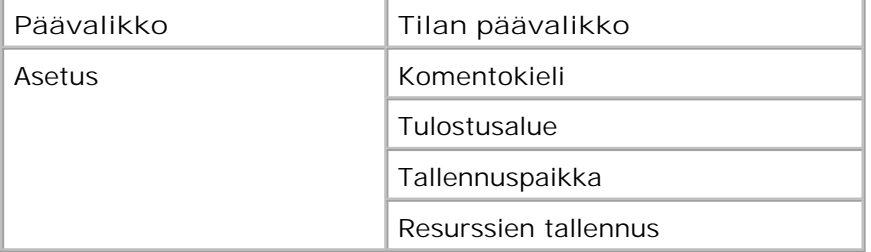

1. Voit selata Settings (Asetukset) -valikkoa nuoli painikkeilla  $\blacklozenge$ .

2. Paina Valitse -painiketta V

1.

- Paina **oikeaa nuolipainiketta** , kunnes haluamasi otsikko näkyy näytössä. Paina sitten **Valitse** painiketta  $\blacklozenge$  . 3.
- 4. Selaa valittavia kohteita **nuoli** painikkeilla .
- 5. Kun näytössä näkyy haluamasi asetus, voit tallentaa asetuksen painamalla **Valitse** -painiketta .

Setup (Asetus) -valikossa voidaan määrittää, miten tulostin muotoilee rivin lopun käytettävän tietokoneen järjestelmän mukaan.

#### **Setup (Asetus) -tilan päävalikko**

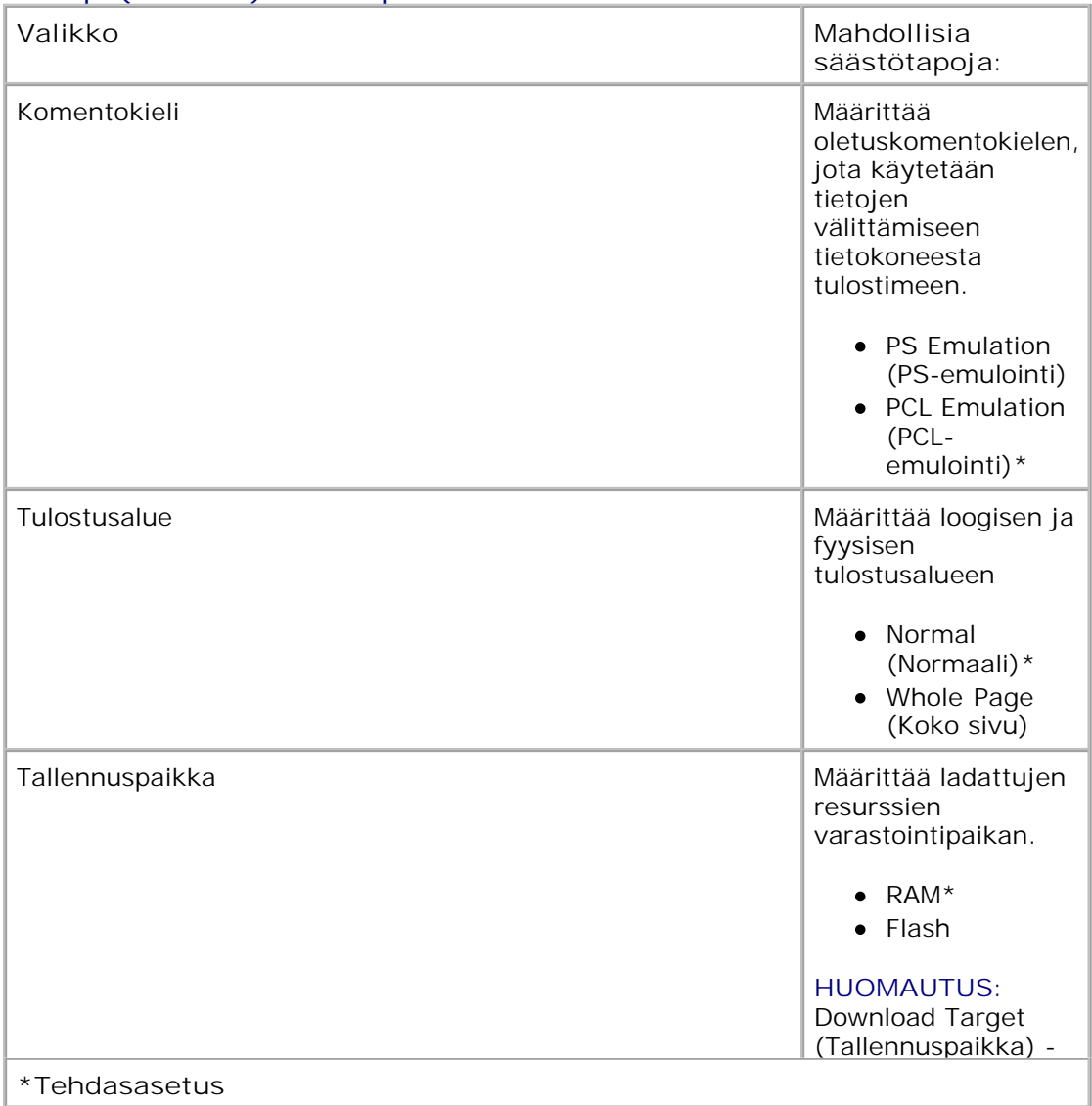

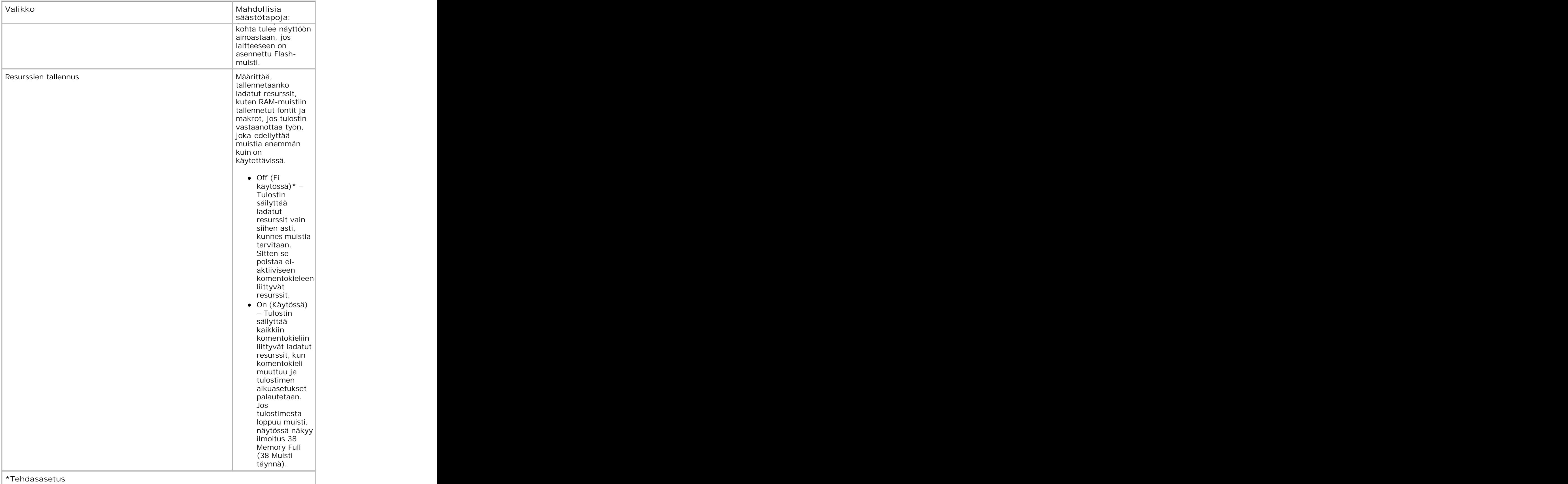

#### **Finishing (Viimeistely) -tila**

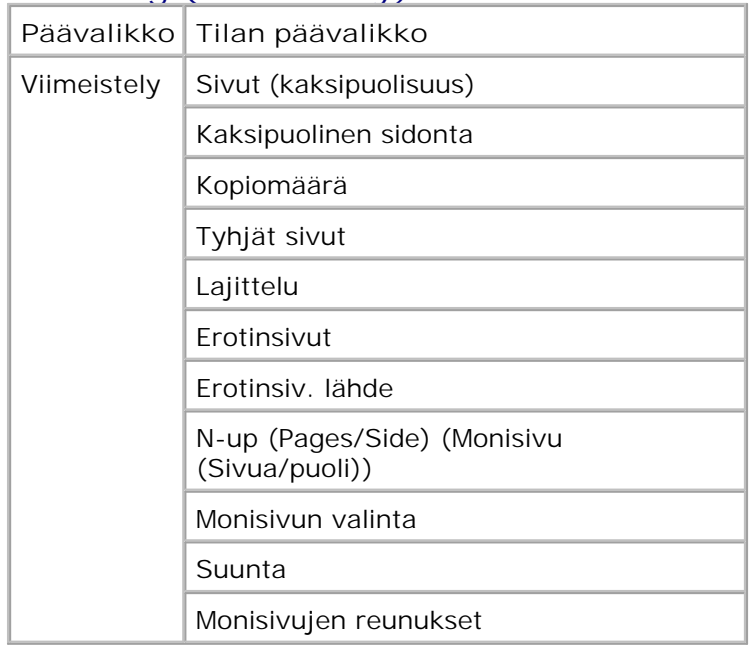

Finishing (Viimeistely) -valikko määrittää kaikkien tulostustöiden viimeistelyn oletusarvot.

- 1. Voit selata Finishing (Viimeistely) -valikkoa **nuoli** painikkeilla .
- 2. Paina Valitse -painiketta V
- 3. Paina oikeaa nuolipainiketta **b**, kunnes haluamasi otsikko näkyy näytössä. Paina sitten Valitse painiketta  $\checkmark$
- 4. Selaa valittavia kohteita **nuoli** painikkeilla .
- 5. Kun näytössä näkyy haluamasi asetus, voit tallentaa asetuksen painamalla **Valitse** -painiketta .

#### **Valikko Mahdollisia säästötapoja:** Sivut (kaksipuolisuus) Mahdollistaa tulostamisen kaksipuolisena (2-puolinen). • 1-puolinen\* 2-puolinen **\*Tehdasasetus**

#### **Finishing (Viimeistely) -tilan päävalikko**

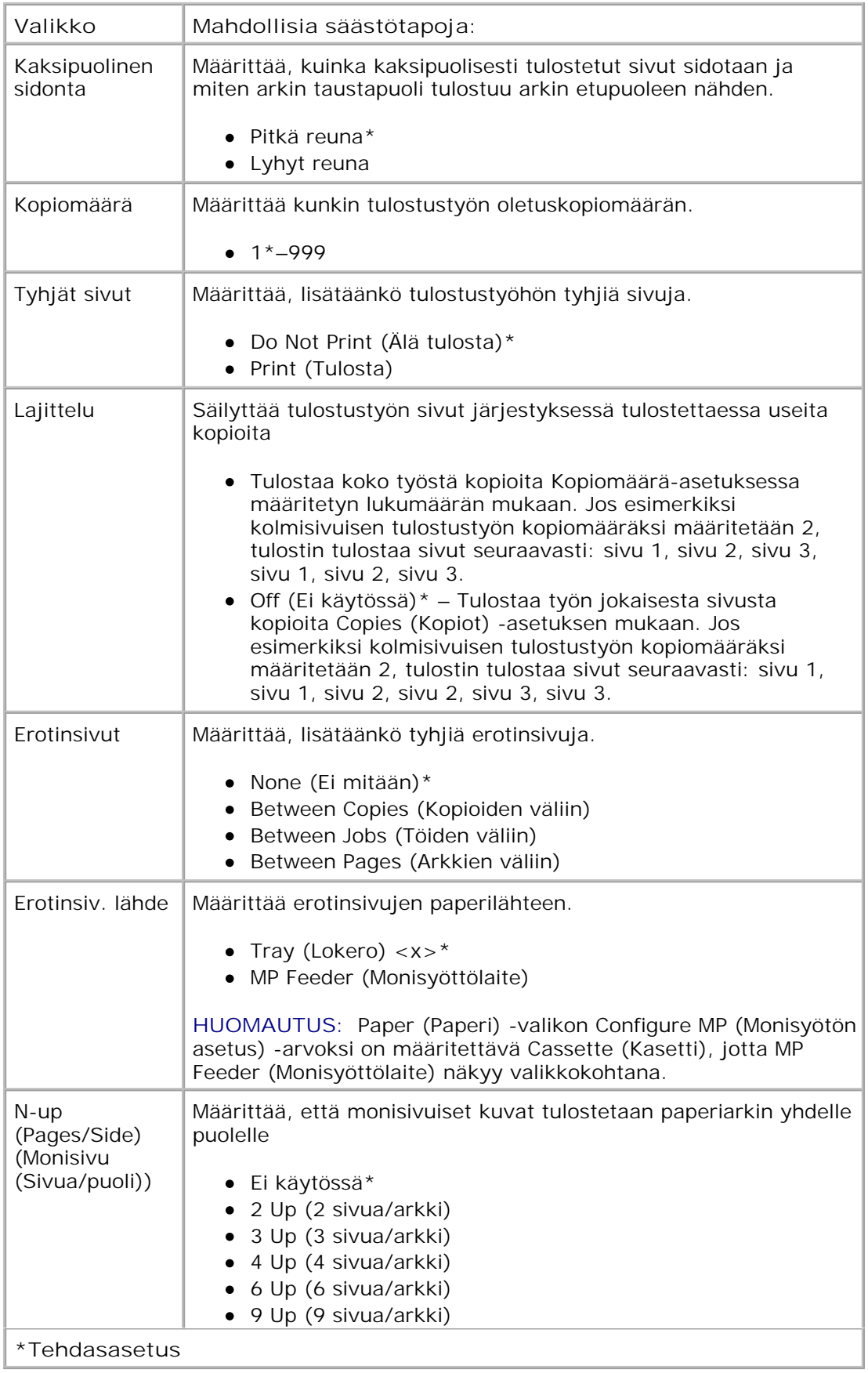

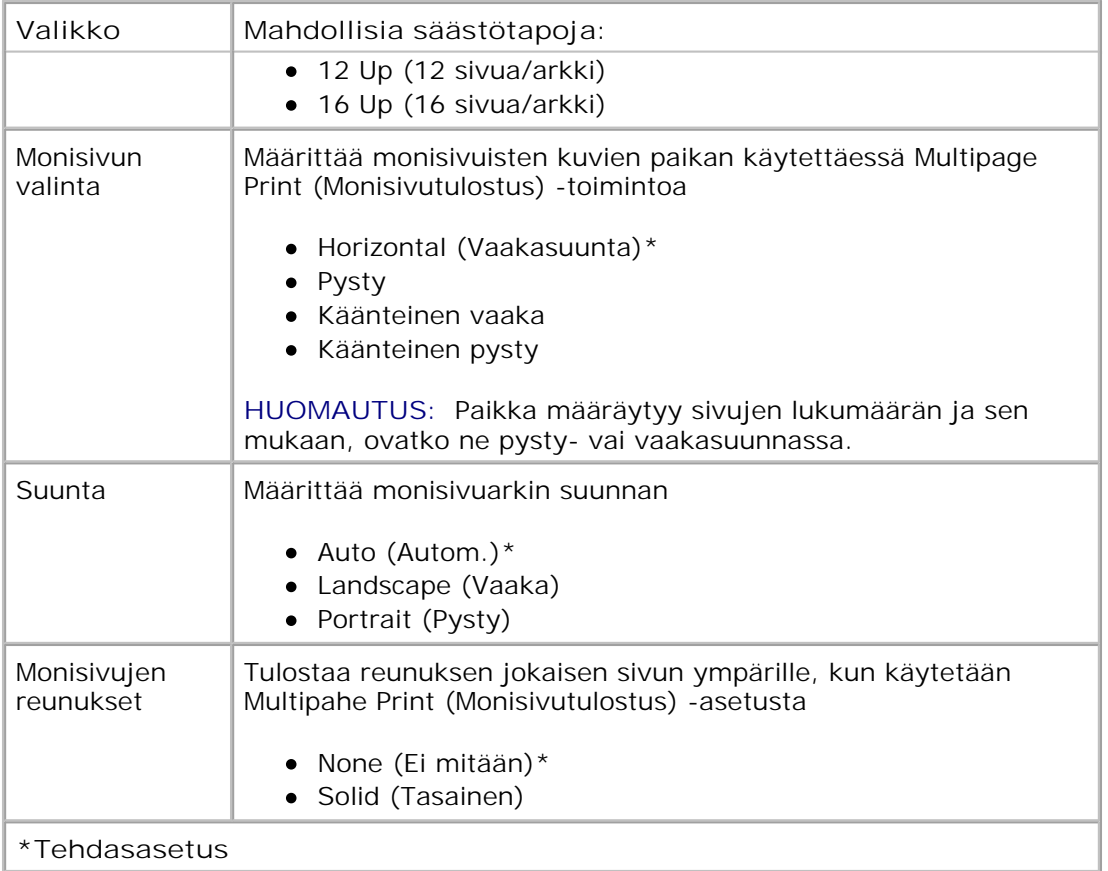

#### **Quality (Laatu) -tila**

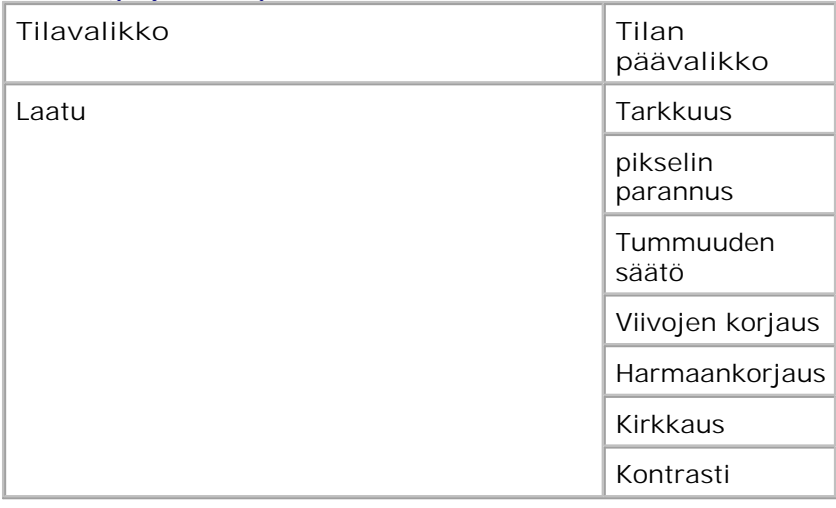

- 1. Voit selata Quality (Laatu) -valikkoa **nuoli** painikkeilla .
- 2. Paina Valitse -painiketta
- Paina **oikeaa nuolipainiketta** , kunnes haluamasi otsikko näkyy näytössä. Paina sitten **Valitse** painiketta  $\blacklozenge$  . 3.
- 4. Selaa valittavia kohteita nuoli painikkeilla  $\blacklozenge$ .
- 5. Kun näytössä näkyy haluamasi asetus, voit tallentaa asetuksen painamalla **Valitse** -painiketta .

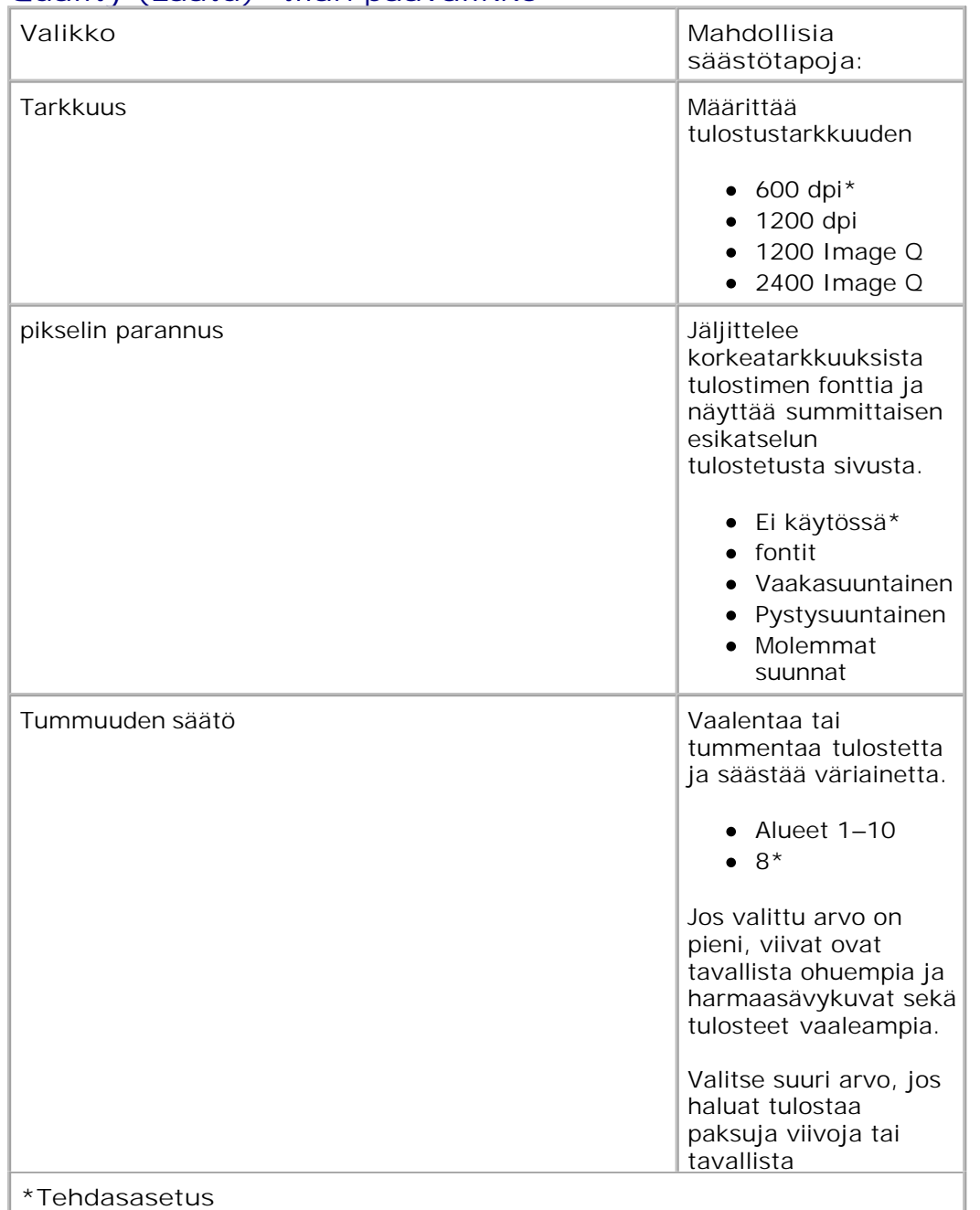

#### **Quality (Laatu) -tilan päävalikko**

2.

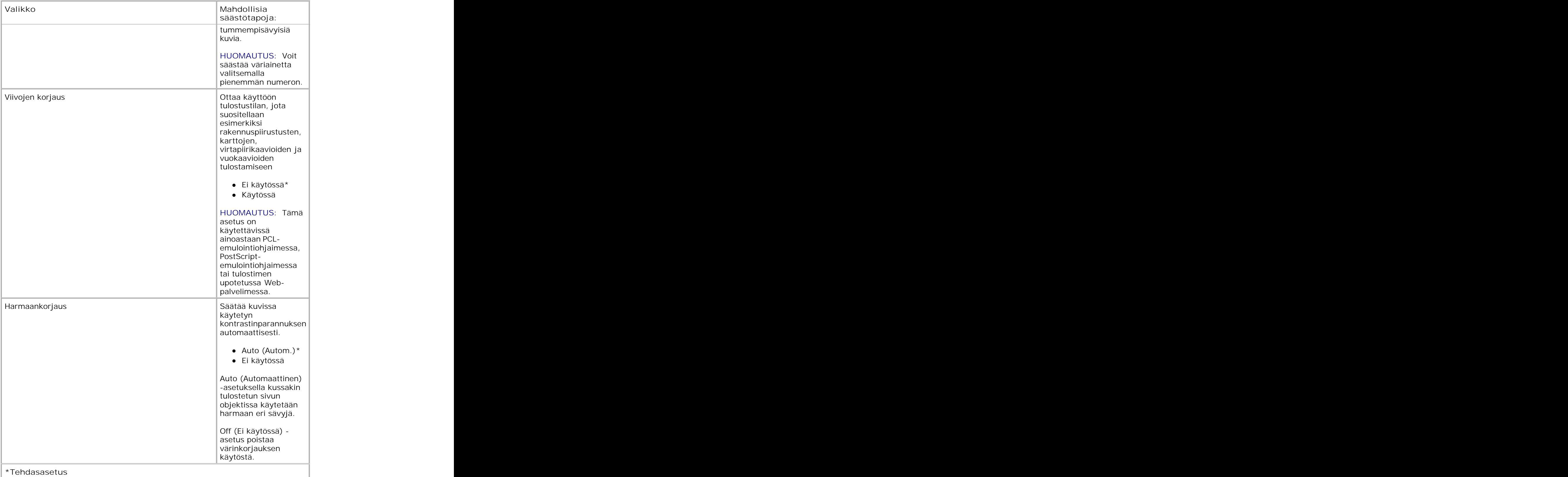

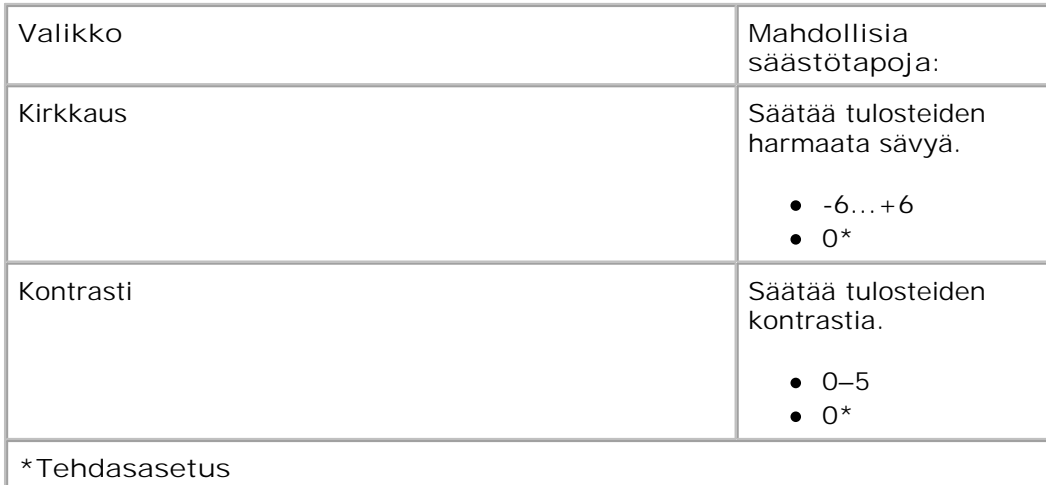

#### **Utilities (Apuohjelmat) -tila**

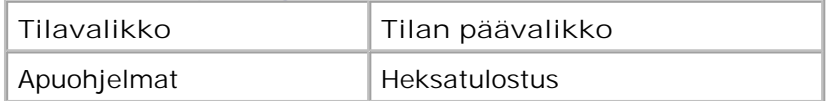

Utilities (Apuohjelmat) -valikon avulla voidaan ratkaista tulostinongelmia.

- 1. Voit selata Utilities (Apuohjelmat) -valikkoa **nuoli** painikkeilla .
- 2. Paina Valitse -painiketta V
- Paina **oikeaa nuolipainiketta** , kunnes haluamasi otsikko näkyy näytössä. Paina sitten **Valitse** painiketta  $\blacklozenge$  . 3.
- 4. Selaa valittavia kohteita **nuoli** painikkeilla .
- 5. Kun näytössä näkyy haluamasi asetus, voit tallentaa asetuksen painamalla Valitse -painiketta V.

#### **Utilities (Apuohjelmat) -tilan päävalikko**

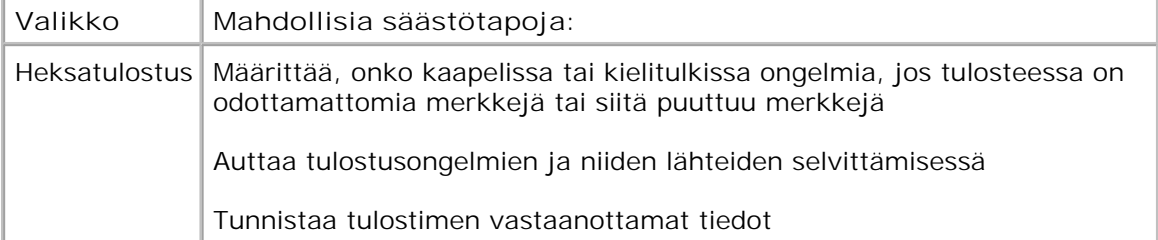

#### **PostScript Mode (Vastaanottotila)**

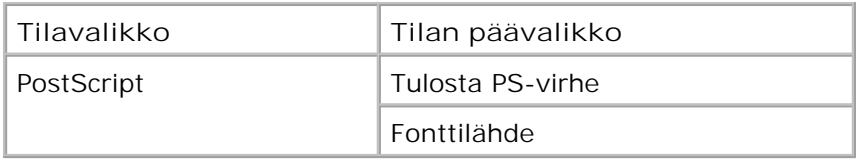

- 1. Voit selata PostScript-valikkoa **nuoli** painikkeilla .
- 2. Paina Valitse -painiketta V.
- Paina **oikeaa nuolipainiketta** , kunnes haluamasi otsikko näkyy näytössä. Paina sitten **Valitse** painiketta  $\blacklozenge$  . 3.
- 4. Selaa valittavia kohteita nuoli painikkeilla  $\blacklozenge$ .
- 5. Kun näytössä näkyy haluamasi asetus, voit tallentaa asetuksen painamalla Valitse -painiketta V.

#### **PostScript-tilan päävalikko**

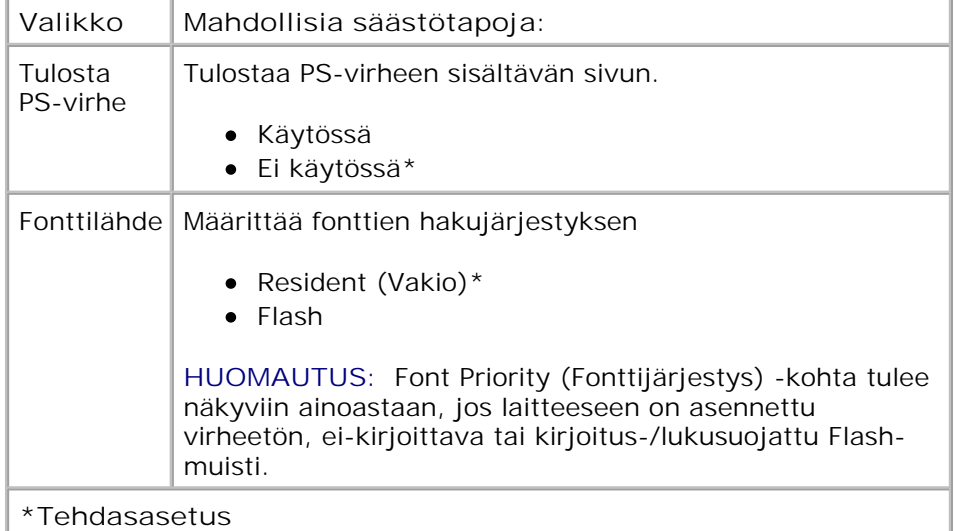

#### **PCL Emul (PCL-emulointi) -tila**

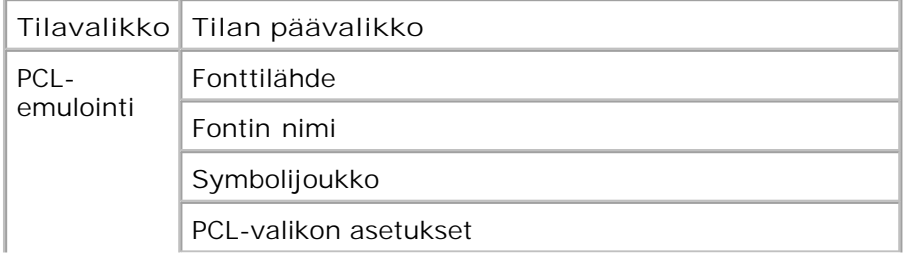

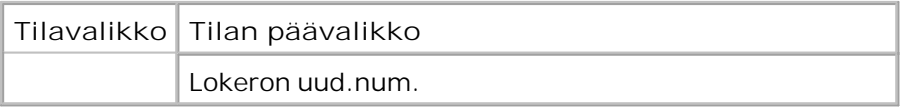

- 1. Voit selata PCL Emul (PCL-emulointi) -valikkoa käyttämällä **nuoli** painikkeita .
- 2. Paina Valitse -painiketta V
- Paina **oikeaa nuolipainiketta** , kunnes haluamasi otsikko näkyy näytössä. Paina sitten **Valitse** painiketta  $\blacktriangledown$  . 3.
- 4. Selaa valittavia kohteita **nuoli** painikkeilla .
- 5. Kun näytössä näkyy haluamasi asetus, voit tallentaa asetuksen painamalla **Valitse** -painiketta .

#### **PCL Emul (PCL-emulointi) -tilan päävalikko**

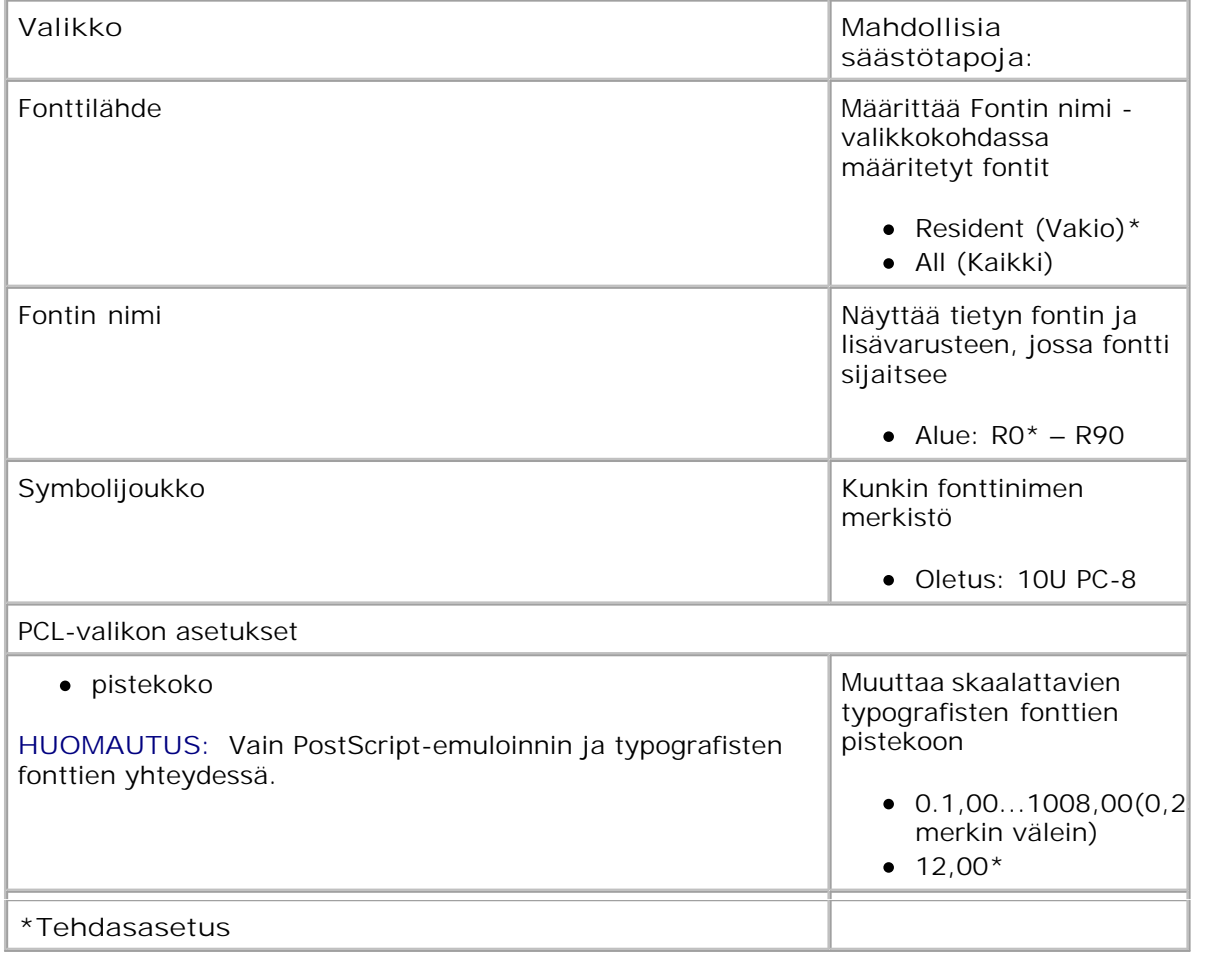

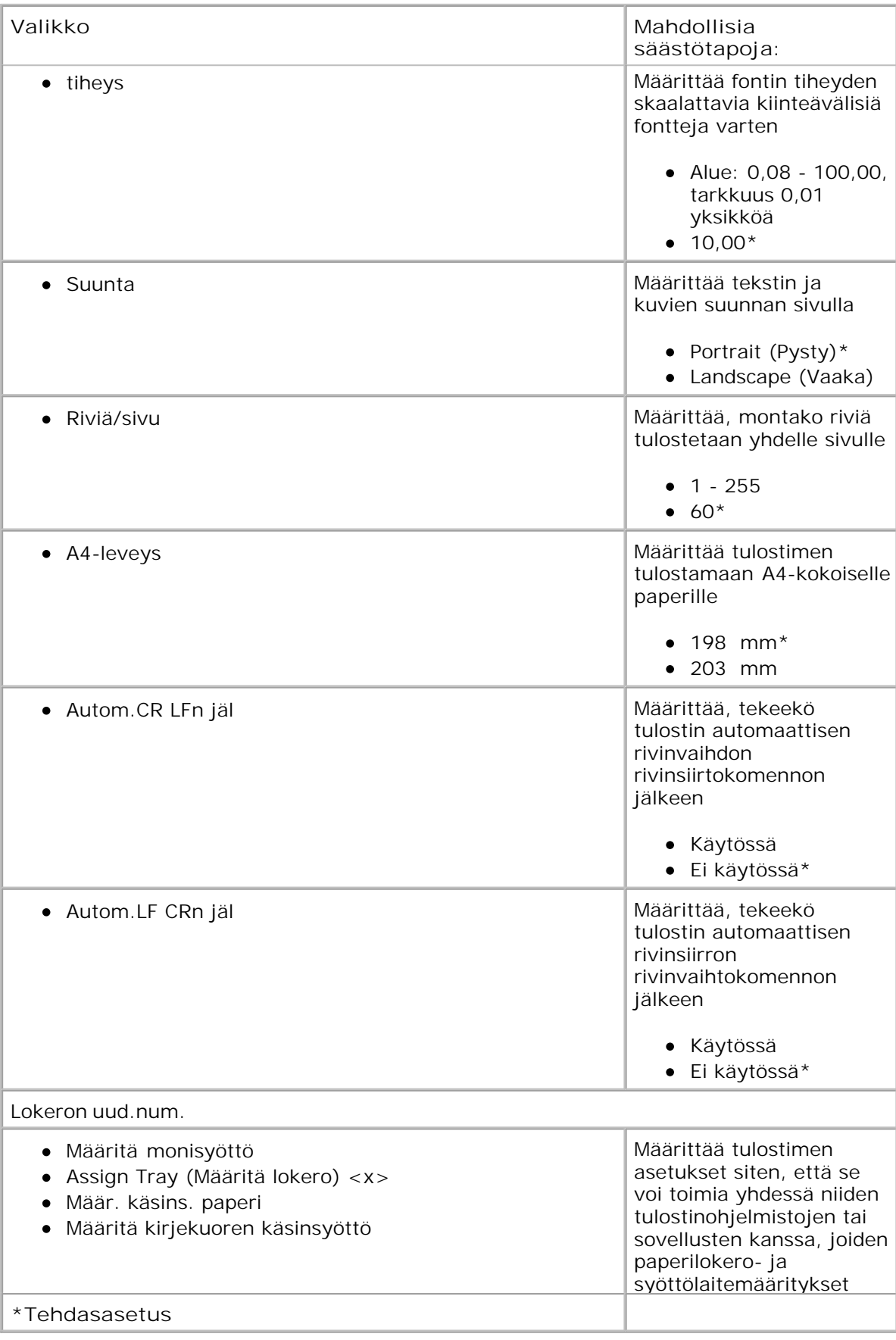

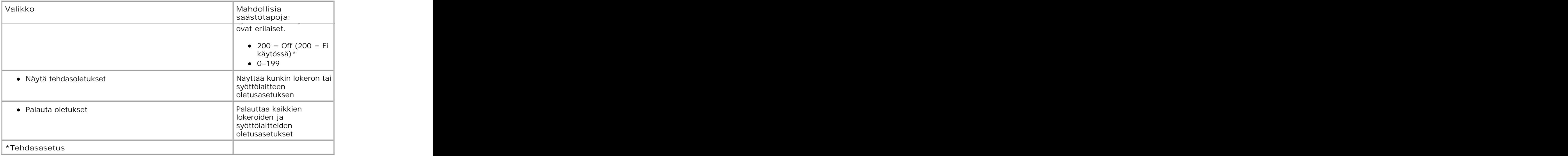

# **Lisävarusteiden asentaminen**

- Valinnaisen 550 arkin syöttölaitteen asentaminen
- Valinnaisen muistikortin asentaminen

## **Valinnaisen 550 arkin syöttölaitteen asentaminen**

Valinnainen syöttölaite kiinnitetään tulostimen alle. Syöttölaitteessa on kaksi osaa: lokero ja tukiyksikkö. Tulostimeen voi asentaa yhden valinnaisen syöttölaitteen, johon voi asettaa enintään 550 arkkia paperia.

**VAARA: Jos asennat syöttölaitteen tulostimen asennuksen jälkeen, katkaise virta tulostimesta ja irrota virtajohto, ennen kuin jatkat.**

- 1. Sammuta tulostin.
- 2. Poista syöttölaite pakkauksestaan ja poista pakkausmateriaali.
- Aseta syöttölaite tulostimelle valittuun paikkaan. 3.

**HUOMAUTUS:** Jos aiot asentaa lisämuistia, jätä tulostimen oikealle puolelle tilaa.

4. Kohdista tulostimen reiät syöttölaitteessa oleviin tappeihin ja laske tulostin paikalleen.

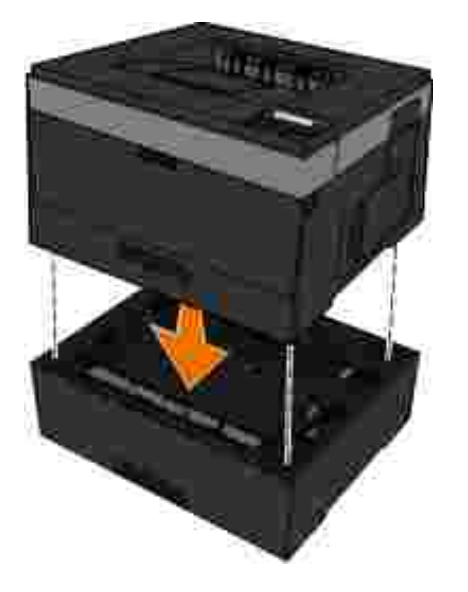

- 5. Kytke virta uudelleen tulostimeen.
- *Windows Vista*® tai uudempi: 6.
	- a. Valitse **Ohjauspaneeli**.
	- b. Valitse **Laitteisto ja äänet**.
	- c. Valitse **Tulostimet**.

#### *Windows*®*XP ja 2000*:

- a. Valitse **Käynnistä Ohjauspaneeli**.
- b. Kaksoisnapsauta kohtaa **Tulostimet ja muut laitteet**.
- c. Kaksoisnapsauta kohtaa **Tulostimet ja faksit**.
- 7. Napsauta **Dell-lasertulostinmallin** kuvaketta hiiren kakkospainikkeella.
- 8. Valitse **Ominaisuudet**.
- 9. Valitse **Asennusasetukset**.
- 10. Valitse **Kysy tulostimelta**.
- 11. Napsauta **OK**.
- 12. Valitse **OK** ja sulje Tulostimet-kansio.

# **Valinnaisen muistikortin asentaminen**

Emolevyllä on yksi liitin valinnaista muistikorttia varten. Tulostimeen, joka ei ole verkossa, voidaan lisätä enintään 160 Mt muistia, ja verkkotulostimeen voidaan lisätä 288 Mt muistia. Kaikkien tulostinmallien muistia voidaan päivittää 128 Mt:n muistikorteilla. Verkkotulostimen muistia voidaan lisäksi päivittää 256 Mt:n muistikorteilla.

**VAARA: Jos asennat muistikortin tulostimen käyttöönoton jälkeen, katkaise tulostimesta virta ja irrota virtajohto pistorasiasta, ennen kuin jatkat.**

- 1. Sammuta tulostin.
- Avaa kaksipuolisen tulostusyksikön paperitukosluukku tulostimen oikelta puolelta. 2.

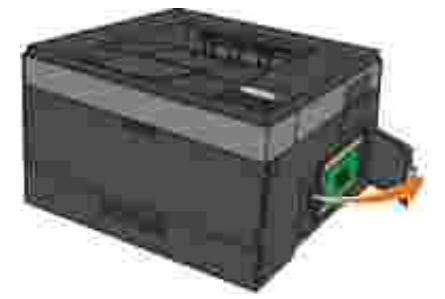

- **MUISTUTUS:** Älä poista muistikorttia tai kosketa muistikortin lähellä olevaa aluetta, kun tietoja luetaan, kirjoitetaan tai tulostetaan. Tiedot voivat vahingoittua.
- Paina muistikortin liittimen molemmissa päissä olevia salpoja ulospäin. 3.

**MUISTUTUS:** Staattinen sähkö vahingoittaa helposti lisäkortteja. Kosketa maadoitettua metallipintaa, ennen kuin kosketat muistikorttia.

**HUOMAUTUS:** Muiden tulostinten muistikortit eivät välttämättä toimi tässä tulostimessa.

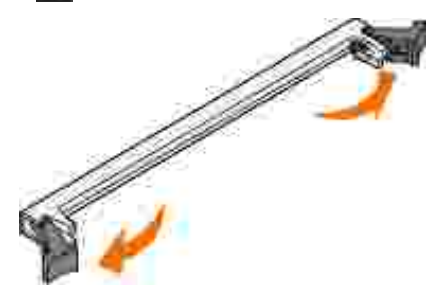

Poista muistikortti pakkauksestaan. 4.

Vältä koskettamasta kortin reunassa olevia liitäntäkohtia.

5. Kohdista kortin alareunassa olevat lovet liittimessä oleviin loviin.

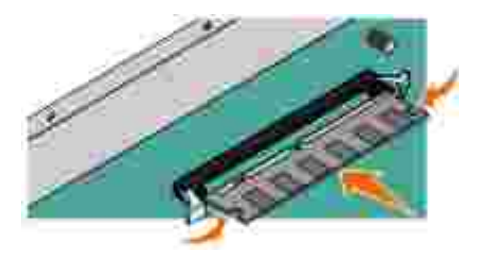

Paina muistikortti tiukasti liittimeen, kunnes liittimen kummassakin päässä olevat salvat *napsahtavat* 6. paikalleen.

Kortin saaminen tukevasti paikalleen voi vaatia hieman voimaa.

- 7. Varmista, että kumpikin salpa peittää kunkin kortin päässä olevan loven.
- 8. Sulje sivuluukku.
- 9. Kytke virta uudelleen tulostimeen.
- *Windows Vista*® tai uudempi: 10.
	- a. Valitse **Ohjauspaneeli**.
	- b. Valitse **Laitteisto ja äänet**.
	- c. Valitse **Tulostimet**.

*Windows*® *XP ja 2000*:

- a. Valitse **Käynnistä Ohjauspaneeli**.
- b. Kaksoisnapsauta kohtaa **Tulostimet ja muut laitteet**.
- c. Kaksoisnapsauta kohtaa **Tulostimet ja faksit**.
- 11. Napsauta **Dell-lasertulostinmallin** kuvaketta hiiren kakkospainikkeella.

12. Valitse **Ominaisuudet**.

11.

13. Valitse Asennusasetukset.

**HUOMAUTUS:** Muiden tulostinten muistikortit eivät välttämättä toimi tässä tulostimessa.

- 14. Valitse **Kysy tulostimelta**.
- 15. Napsauta **OK**.
- 16. Valitse **OK** ja sulje Tulostimet-kansio.

# **Paperin asettaminen**

- Paper Size (Paperikoko)- ja Paper Type (Paperilaji) -asetuksen määrittäminen
- 250 arkin lokeron täyttäminen
- 550 arkin lokeron täyttäminen
- Takavastaanottoaukon käyttäminen
- Monisyöttölokeron käyttäminen
- Lokeroiden yhdistäminen ja erottaminen

# **Paper Size (Paperikoko)- ja Paper Type (Paperilaji) asetuksen määrittäminen**

**HUOMAUTUS:** Tulostimen ohjelmisto on asennettava ennen paperilokeroiden asetusten määritystä. Lisätietoja on kohdissa Paikallisen tulostuksen valmistelu ja Verkkotulostuksen valmistelu.

### **Dell™ 2330d/2350d-lasertulostin – liitetty paikallisesti tietokoneeseen**

Kun olet määrittänyt Paper Size (Paperilaji)- ja Paper Type (Paperikoko) -asetuksen lokeroihin asetetun paperin mukaan, tulostin yhdistää samankokoista ja -lajista paperia sisältävät lokerot automaattisesti.

**HUOMAUTUS:** Jos lisäämäsi materiaali on samankokoista kuin aikaisemmin lisätty, älä muuta Paperikoko-asetusta.

- 1. Tarkista, että tulostimeen on kytketty virta ja että näytössä näkyy Valmis-ilmoitus.
- 2. Paina käyttöpaneelin Valikko-painiketta , kunnes paperivalikko tulee näkyviin.
- 3. Paina Valitse-painiketta V.
- 4. Paina nuolipainikkeita < , kunnes näyttöön tulee size/Type (Koko/laji) -valikko, ja paina sitten Select (Valitse) -painiketta **V**.

Select Source (Valitse lähde) tulee näyttöön.

Paina **nuolipainikkeita** , kunnes näytössä näkyy oikea paperilähde, ja paina sitten **Select** 5. **(Valitse)** -painiketta .

Size (Koko) näkyy näytössä paperilähteen nimen alapuolella.

6. Paina Valitse-painiketta V.

4.

7. Paina nuolipainikkeita  $\blacktriangleright$ , kunnes näytössä näkyy oikea paperikoko, ja paina sitten Select **(Valitse)** -painiketta .

Näyttöön tulee Submitting Changes (Lähetetään muutokset) -viesti ja sen jälkeen Size (Koko) kohta.

- Paina **nuolipainikkeita** , kunnes näytössä näkyy Type (Laji), ja paina sitten **Select (Valitse)** 8. painiketta  $\mathbf{\nabla}$ .
- 9. Paina nuolipainikkeita  $\blacktriangleright$ , kunnes näytössä näkyy oikea paperilaji, ja paina sitten Select (Valitse) -painiketta  $\checkmark$

Näyttöön tulee Submitting Changes (Lähetetään muutokset) -viesti ja sen jälkeen Size (Koko) kohta.

### **Dell 2330dn/2350dn-lasertulostin – liitetty verkkoon**

Tulostimen paperikoon ja -lajin asetus tehdään Dell-tulostinten verkkomääritystyökalun avulla.

**HUOMAUTUS:** Paperilokeroiden määrittäminen Dellin tulostinten verkkomääritystyökalulla on mahdollista ainoastaan Dell 2330dn/2350dn-lasertulostinmallissa.

1. Kirjoita verkkotulostimen IP-osoite selaimeen.

**HUOMAUTUS:** Jos et tiedä tulostimen IP-osoitetta, saat sen selville tulostamalla K. verkkoasetussivun. Lisätietoja on Verkkoasetussivun tulostaminenpaassa.

- 2. Kun Printer Status (Tulostimen tila) -sivu näkyy näytössä, valitse vasemmasta sarakkeesta Printer **Settings** (Tulostimen asetukset).
- 3. Valitse Printer Settings (Tulostimen asetukset) -sivulla **Paper Menu** (Paperi-valikko).
- 4. Valitse **Paper Size** (Paperikoko).
- 5. Valitse kunkin lokeron materiaalia vastaava paperikoko.
- 6. Valitse **Lähetä**.
- 7. Valitse vasemmasta sarakkeesta **Printer Settings** (Tulostimen asetukset).
- 8. Valitse Printer Settings (Tulostimen asetukset) -sivulla **Paper Menu** (Paperi-valikko).
- 9. Valitse **Paper Type** (Paperilaji).
- 10. Valitse kunkin lokeron materiaalia vastaava paperilaji.
- 11. Valitse **Lähetä**.

## **250 arkin lokeron täyttäminen**

Lisää paperia 250 arkin lokeroon näiden ohjeiden mukaisesti.

1. Irrota lokero.

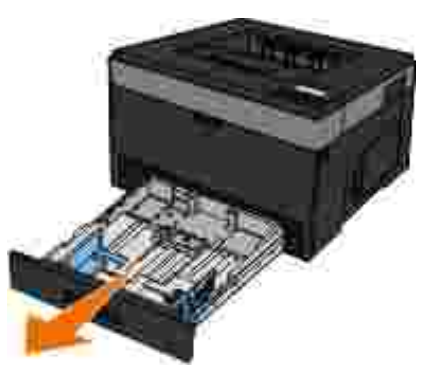

- 2. Jos asetat Legal- tai Folio-kokoista paperia, säädä paperilokero paperin koon mukaan.
	- a. Paina lokeron perällä olevaa salpaa.
	- b. Vedä lokeroa ulos, kunnes jatko-osa lukittuu paikalleen.

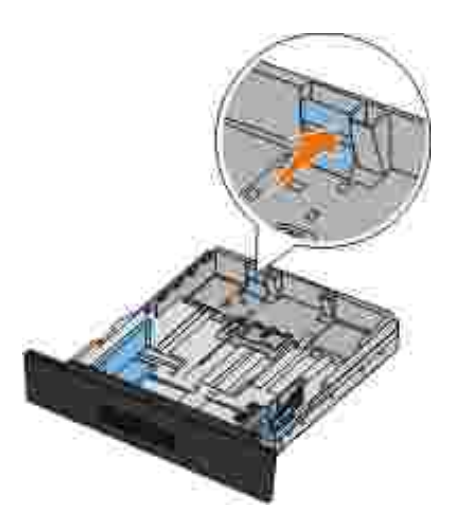

Jos lisäät A6-kokoista paperia, nosta kielekettä, jotta paperi mahtuu lokeroon. 3.

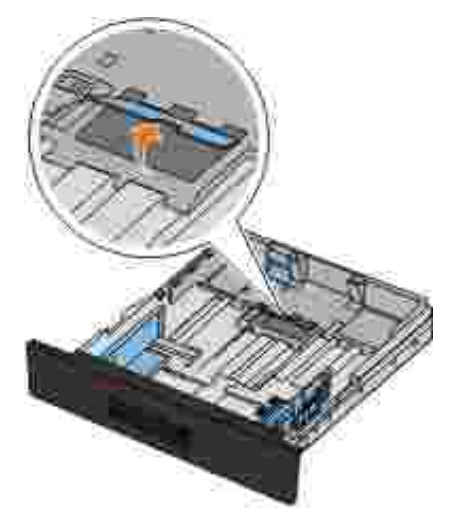

**HUOMAUTUS:** Varmista, että paperi on kielekkeen reunassa olevan enimmäistäyttörajan alapuolella. Lokeron ylitäyttö voi aiheuttaa paperitukoksia ja vahingoittaa tulostinta.

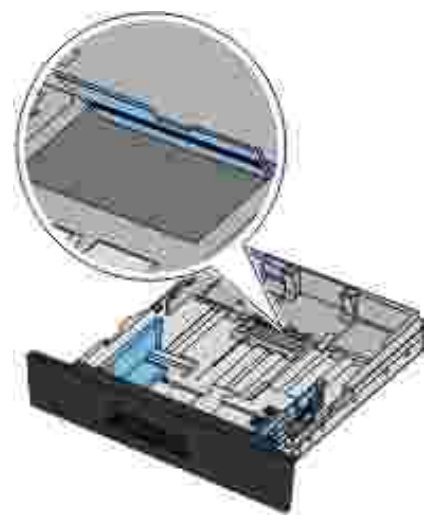

4. Taivuttele paperipinoa edestakaisin. Suorista reunat tasaisella alustalla.

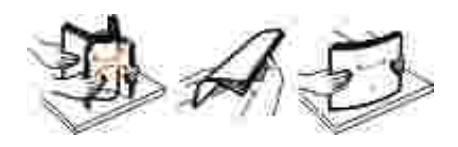

Aseta paperit lokeroon tulostettava puoli alaspäin. 5.

Varmista, että paperi on sivuohjaimissa olevien enimmäistäyttöviivojen alapuolella. Liiallinen materiaali voi aiheuttaa tukoksia.

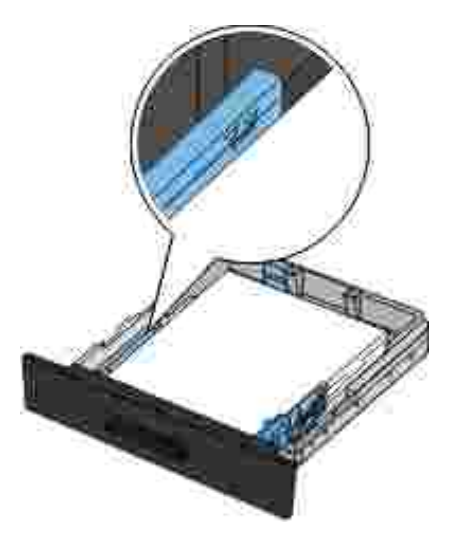

6. Siirrä kahta sivuohjainta ja takaohjainta niin, että ne ovat tiiviisti paperipinoa vasten.

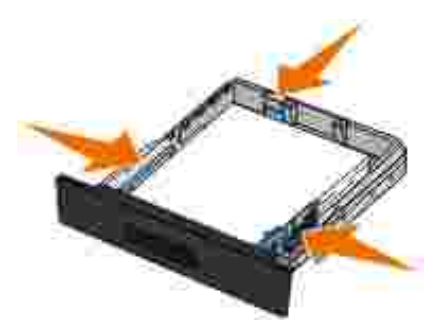

7. Aseta lokero takaisin paikalleen.

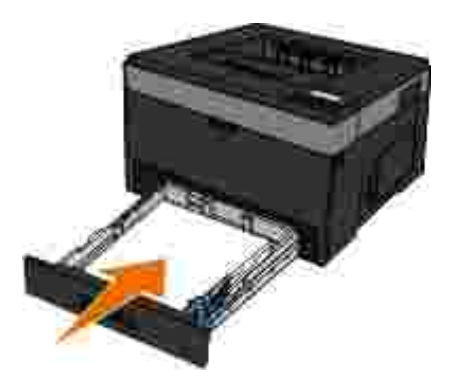

8. Avaa vastaanottoalustan paperituki.

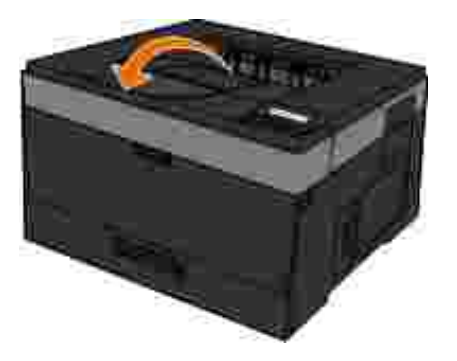

# **550 arkin lokeron täyttäminen**

Lisää paperia 550 arkin lokeroon näiden ohjeiden mukaisesti.

1. Irrota lokero.

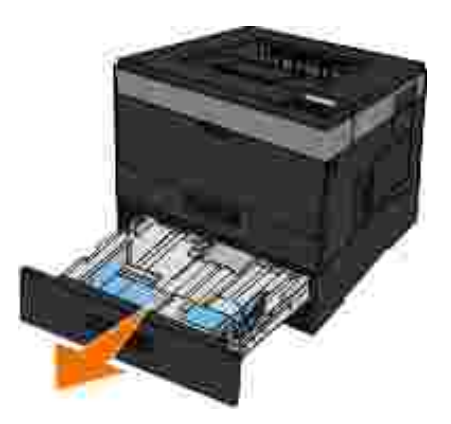

- 2. Jos asetat Legal- tai Folio-kokoista paperia, säädä paperilokero paperin koon mukaan.
	- a. Paina lokeron perällä olevaa salpaa.
	- b. Vedä lokeroa ulos, kunnes jatko-osa lukittuu paikalleen.

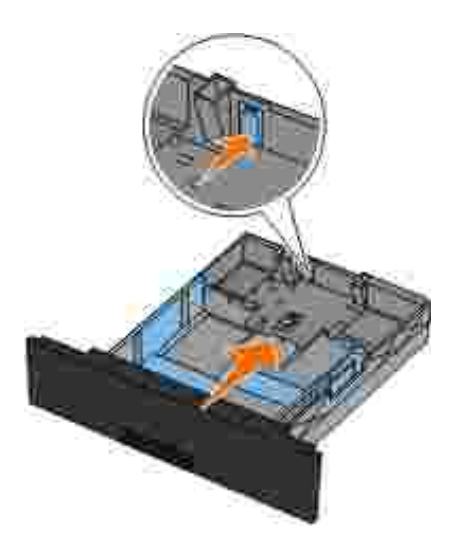

3. Taivuttele paperipinoa edestakaisin. Suorista reunat tasaisella alustalla.

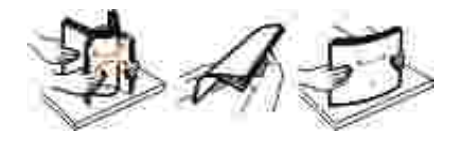

4. Aseta paperit lokeroon tulostettava puoli alaspäin.

Varmista, että paperi on sivuohjaimissa olevien enimmäistäyttöviivojen alapuolella. Liiallinen materiaali voi aiheuttaa tukoksia.

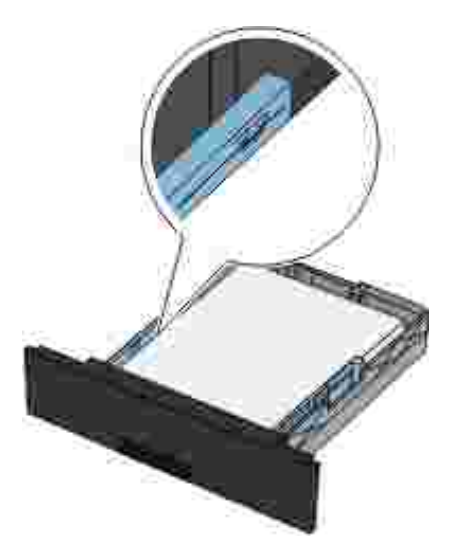

5. Siirrä kahta sivuohjainta ja takaohjainta niin, että ne ovat tiiviisti paperipinoa vasten.

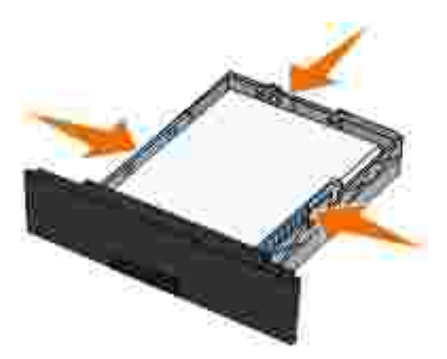

6. Aseta lokero takaisin paikalleen.

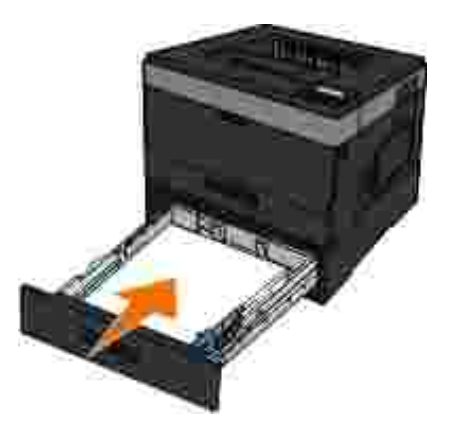

7. Avaa vastaanottoalustan paperituki.

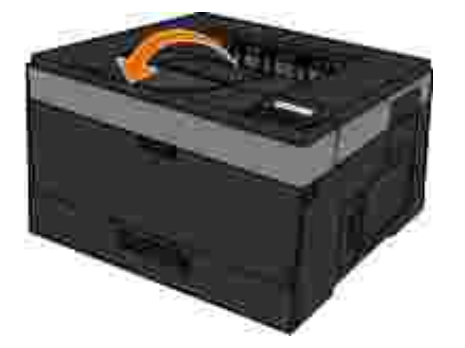

# **Takavastaanottoaukon käyttäminen**

Yhden arkin takavastaanottoaukko on suora paperirata, joka ehkäisee käpristymistä ja tukoksia. Tämä on erityisen hyödyllistä käytettäessä erikoistulostusmateriaalia, kuten kalvoja, kirjekuoria, tarroja, kartonkia tai arkistokortteja.

Jos haluat käyttää takavastaanottoaukkoa, avaa takaluukku. Kun takaluukku on auki, kaikki tulostustyöt tulevat ulos sen kautta. Kun se on kiinni, kaikki tulostustyöt tulostuvat tulostimen päällä olevalle vastaanottoalustalle.

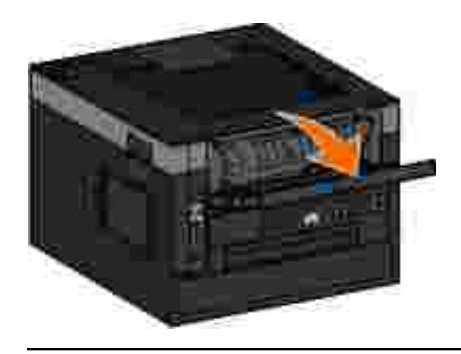

# **Monisyöttölokeron käyttäminen**

# **Monisyöttölaitteen määrittäminen**

Tätä asetusta käytetään monisyöttölaitteen toimintatilan määrittämiseen.

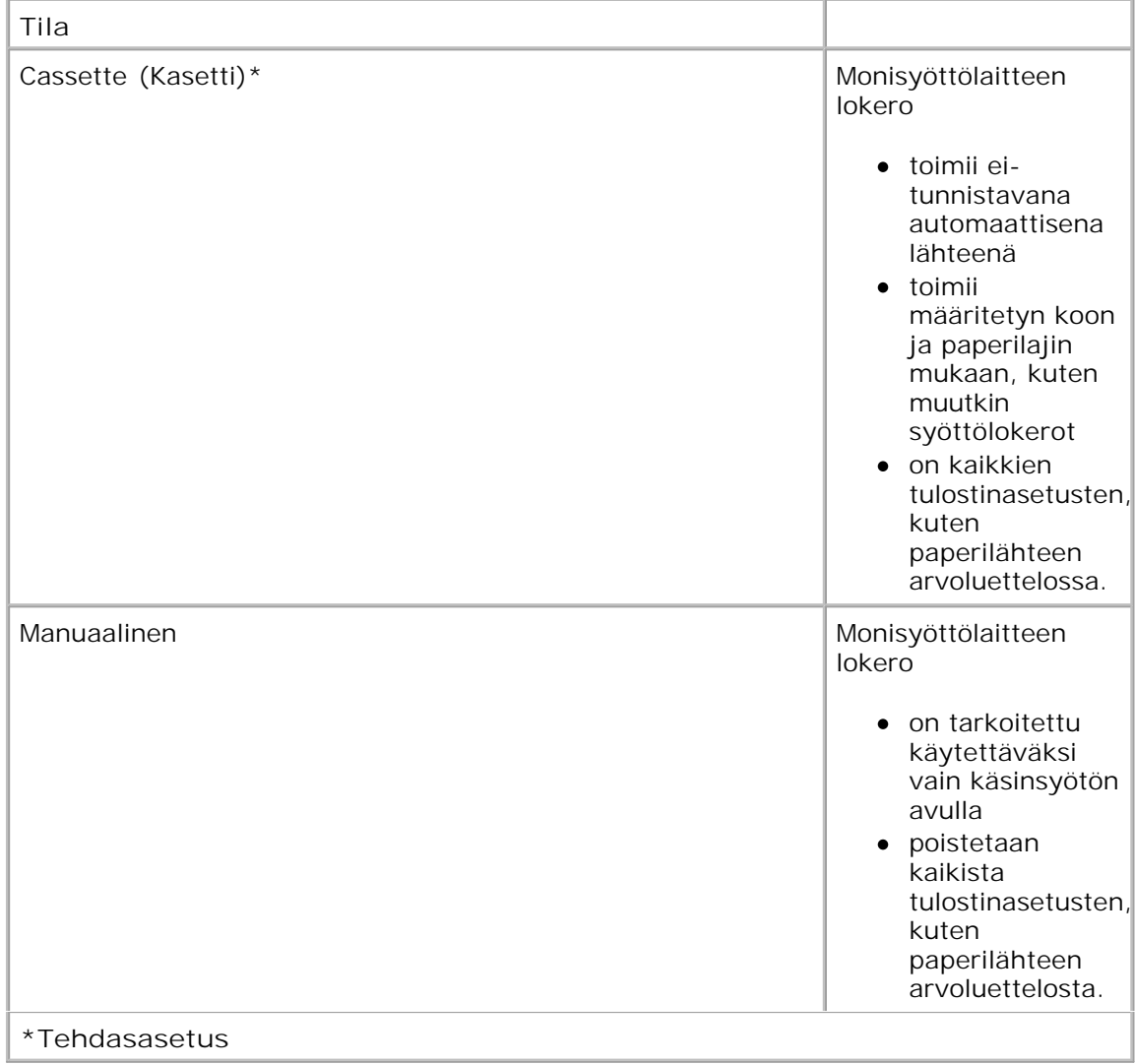

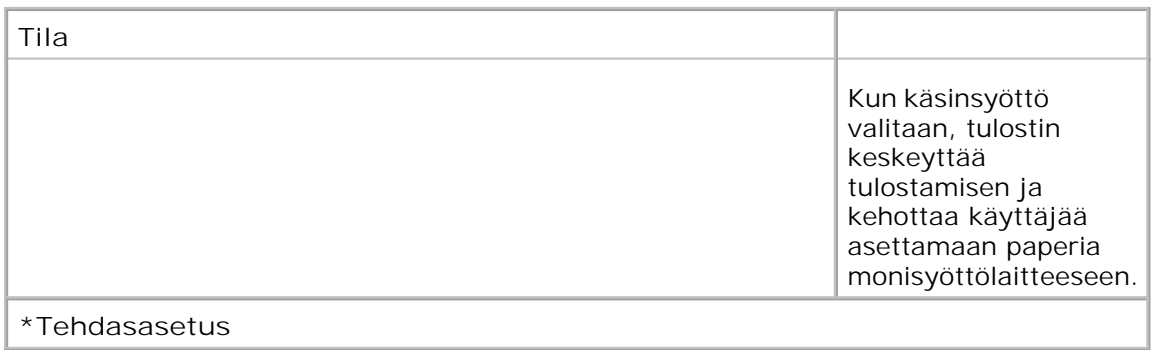

## **Monisyöttölaitteen avaaminen**

Monisyöttölaite on tulostimen etuosassa, ja siihen voidaan syöttää 50 arkkia kerrallaan. Monisyöttölaitteen avulla voit tulostaa papereille, jonka lajisia tai kokoisia papereita ei ole paperilokerossa.

Monisyöttölaitteen avaaminen:

1. Vedä lokeron luukku alas.

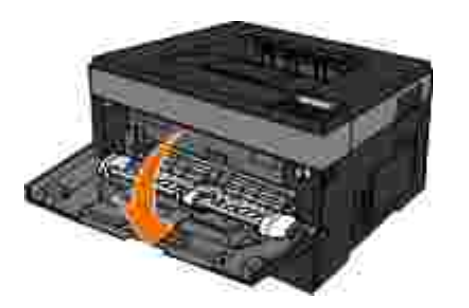

2. Liu'uta monisyöttölaitteen lokeroa eteenpäin.

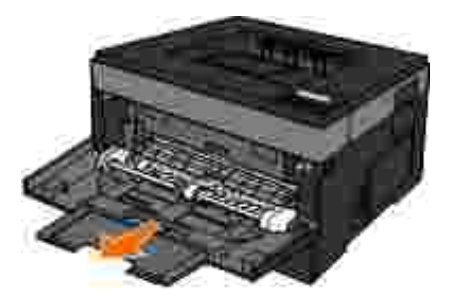

3. Vedä laajennuslokeroa niin, että se kääntyy eteenpäin.

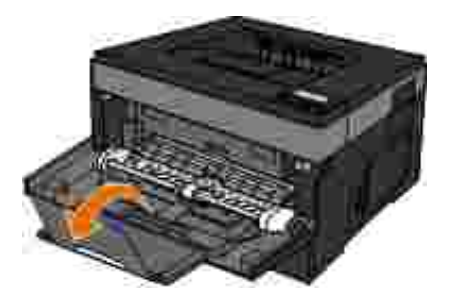

4. Avaa monisyöttölaite kokonaan taittamalla laajennusosa varovasti alaspäin.

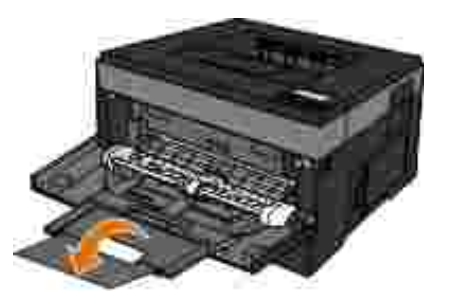

## **Monisyöttölaitteen täyttö**

Täytä kirjekuorten syöttölaite.

Aseta arkki valittua tulostusmateriaalia tulostuspuoli ylöspäin monisyöttölaitteen keskelle vain niin 1.pitkälle, että etureuna koskettaa paperinohjaimia. Muutoin tulostin ottaa tulostusmateriaalin liian nopeasti ja tulostaa vinoon.

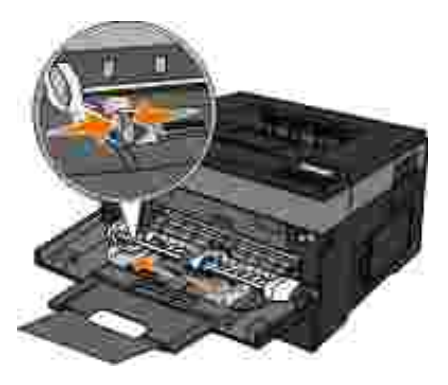

**HUOMAUTUS:** Älä ylitä pinon enimmäiskorkeutta asettamalla paperia paperinohjaimissa olevien rajoittimien alle.

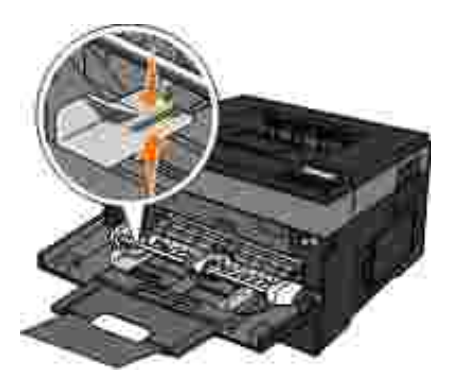

2. Säädä paperinohjaimet tulostusmateriaalin leveyden mukaan.

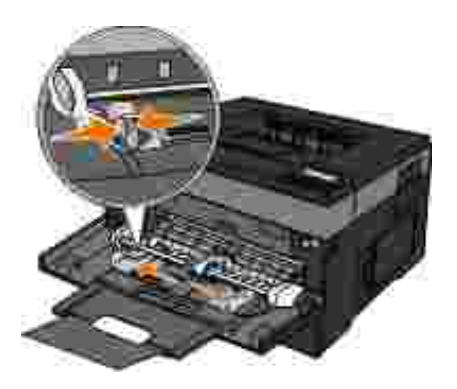

- Valmistele tulostusmateriaali tulostimeen asettamista varten. 3.
	- Ilmasta paperi- tai paperitarranippu taivuttelemalla sitä. Älä kuitenkaan taita tai rypistä papereita tai erikoismateriaaleja. Suorista reunat tasaisella alustalla.

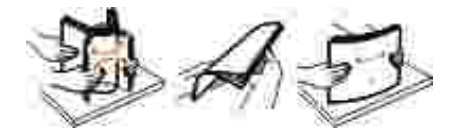

**HUOMAUTUS:** Vältä kalvojen tulostuspuolen koskettamista. Varo naarmuttamasta kalvoja.

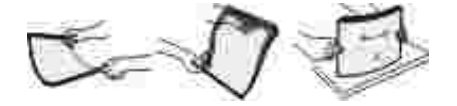

Ilmasta kirjekuorinippu taivuttelemalla sitä. Suorista reunat tasaisella alustalla.

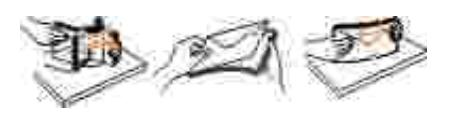

**HUOMAUTUS:** Älä taita tai rypistä papereita.

Tartu tulostusmateriaalin kumpaankin reunaan läheltä monisyöttölaitetta ja työnnä materiaali 4.tulostimeen.

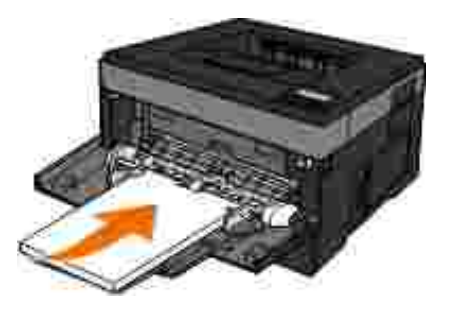

4.

**MUISTUTUS:** Älä työnnä tulostusmateriaalia väkisin syöttölaitteeseen. Materiaalin työntäminen laitteeseen väkisin voi aiheuttaa tukoksia.

Aseta kirjekuoret läppäpuoli alaspäin ja postimerkkialue oheisen kuvan mukaisella puolella.

**HUOMAUTUS:** Jotta saisit parhaan lopputuloksen, älä käytä kirjekuoria, joissa on valmiiksi kiinnitetyt postimerkit.

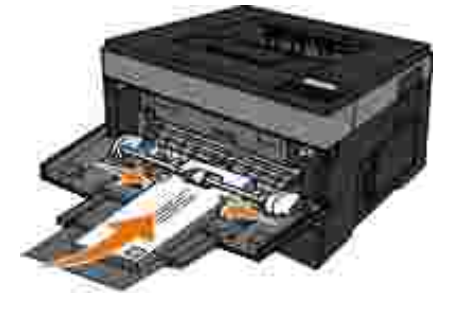

Pidä kiinni kalvojen reunoista äläkä koske tulostuspuolelle. Sormista kalvoihin tarttuva rasva voi  $\bullet$ huonontaa tulostuslaatua.

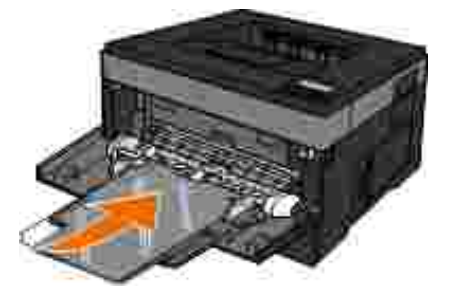

Aseta kirjelomake tulostimeen tulostuspuoli ylöspäin ja arkin yläreuna edellä.

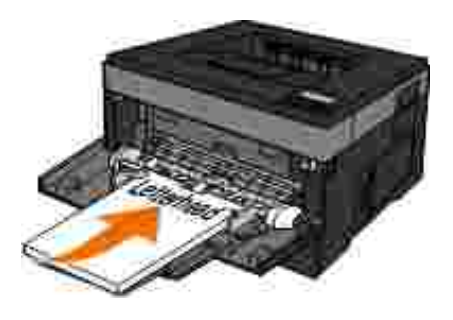

Jos paperin syötössä on ongelmia, käännä paperi toisin päin.

# **Lokeroiden yhdistäminen ja erottaminen**

### **Lokeroiden yhdistäminen**

Lokeroiden yhdistämisestä on hyötyä suurissa tulostustöissä tai kun halutaan useita kopioita. Kun yksi yhdistetty lokero tyhjenee, paperi syöttyy seuraavasta yhdistetystä lokerosta. Kun lokeroilla on sama Paperikoko- ja Paperilaji-asetus, lokerot yhdistetään automaattisesti. Monisyöttölaitteen Paper Size (Paperikoko) -asetus on määritettävä manuaalisesti Paper Size (Paperikoko) -valikossa. Kaikkien lokeroiden Paper Type (Paperilaji) -asetus on määritettävä Paper Type (Paperilaji) -valikossa. Paper Type (Paperilaji)- ja Paper Size (Paperikoko) -valikot ovat käytettävissä Paper Size/Type (Paperikoko/-laji) -valikossa.

### **Lokeroiden erottaminen**

Yhdistämättömien lokeroiden asetukset poikkeavat *kaikkien* muiden lokeroiden asetuksista.

Jos haluat erottaa lokeron, muuta seuraavat lokeroasetukset siten, että ne eivät vastaa minkään muun lokeron asetuksia:

Paper Type (Paperilaji) (esimerkiksi Plain Paper (Tavallinen paperi), Letterhead (Kirjelomake), Custom Type <x> (Mukautettu laji <x>))

Paper Type (Paperilaji) -nimet kuvaavat paperin ominaisuuksia. Jos nimi, joka kuvaa haluamaasi paperia parhaiten, on jo yhdistettyjen lokeroiden käytössä, määritä lokerolle jokin muu Paper Type (Paperilaji) -nimi, kuten Custom Type <x> (Mukautettu laji <x>) tai määritä oma mukautettu nimi.

Paper Size (Paperikoko) (esimerkiksi letter, A4, statement)

Voit muuttaa lokeron Paper Size (Paperikoko) -asetuksen lisäämällä erikokoista paperia. Lokeron ja monisyöttölaitteen Paper Size (Paperikoko) -asetukset on määritettävä manuaalisesti Paper Size (Paperikoko) -valikosta.

**MUISTUTUS:** Älä määritä Paperilaji-nimeä, joka ei kuvaile lokeroon lisättyä paperilajia tarkasti. Kiinnittimen lämpötila vaihtelee määritetyn Paperilaji-asetuksen mukaan. Paperia ei ehkä käsitellä oikein, jos väärä Paperilaji-asetus on valittu.

# **Paikallisen tulostuksen valmistelu**

- Windows<sup>®</sup>
- Mac OS® X: tulostimen lisääminen Tulostuskeskuksessa tai Kirjoittimen asetustyökalulla
- Linux<sup>®</sup>

# **Windows®**

Joidenkin Windows-käyttöjärjestelmien mukana toimitetaan valmiiksi tulostimen kanssa yhteensopiva tulostinajuri.

**HUOMAUTUS:** Mukautettujen ohjainten asentaminen ei korvaa järjestelmän ohjainta. Samalla luodaan erillinen tulostinobjekti, joka näkyy Tulostimet-kansiossa.

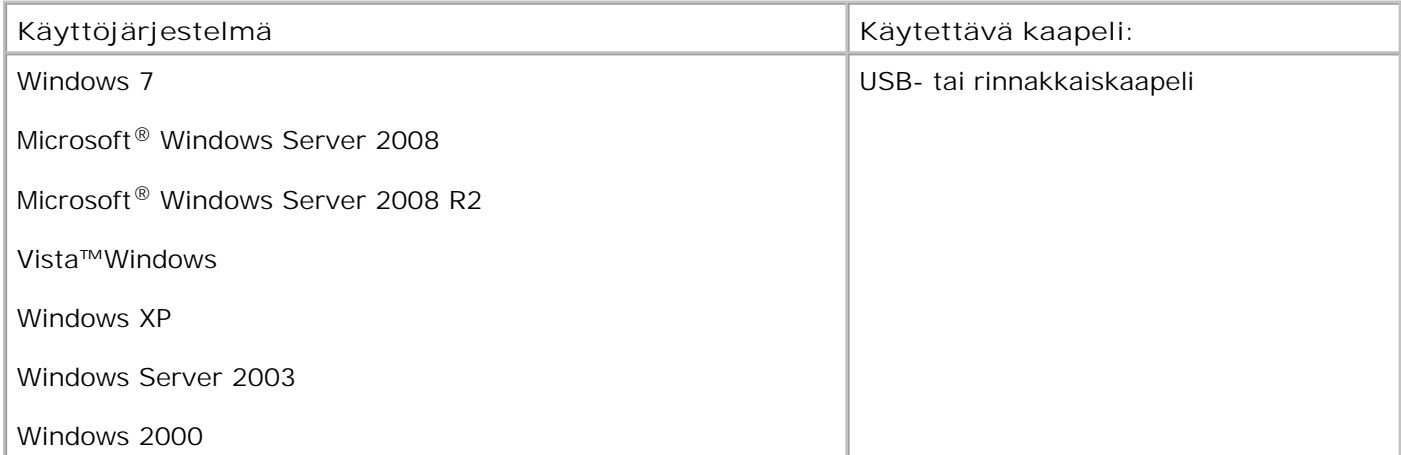

## **Tulostinohjainten asentaminen**

**HUOMAUTUS:** Windows 7-, Windows Server 2008-, Windows Server 2008 R2-, Windows Vista-, D Windows XP-, Windows Server 2003- ja Windows 2000 -käyttöjärjestelmissä tulostinohjainten asentaminen tietokoneeseen edellyttää järjestelmänvalvojan oikeuksia.

1. Aseta *Ohjelmisto ja käyttöoppaat* - CD-levy CD-asemaan.

*Ohjelmisto ja käyttöoppaat* -CD-levy käynnistää asennusohjelman automaattisesti.

2. Kun *Ohjelmisto ja käyttöoppaat* -CD-levyn aloitusnäyttö on näytössä, valitse **Personal Installation –**

**Install the printer for use on this computer only (Henkilökohtainen asennus - Asenna tulostin vain tällä tietokoneella käytettäväksi)**. Valitse sitten **Next (Seuraava)**.

- 3. Valitse tulostin avattavasta valikosta.
- Valitse **Typical Installation (recommended)** (Tavallinen asennus (suositus)) ja valitse **Install** 4. (Asenna).
- 5. Valitse Valmis ja kytke tulostin tietokoneeseen USB- tai rinnakkaiskaapelilla. Käynnistä tulostin. Asennusohjelma näyttää kehotteen, kun asennus on valmis.

#### **Lisätulostinohjainten asentaminen**

1. Käynnistä tietokone ja aseta siihen *Ohjelmisto ja käyttöoppaat* -CD.

Kun *Ohjelmisto ja käyttöoppaat* -CD-levy avautuu, valitse **Cancel** (Peruuta).

- *Windows Vista*® tai uudempi (oletusarvoinen Käynnistä-valikko): 2.
	- a. Valitse **Ohjauspaneeli**.
	- b. Valitse **Laitteisto ja äänet**.
	- c. Valitse **Tulostimet**.

*Windows*®*XP* (oletusarvoinen Käynnistä-valikko):

- a. Valitse **Käynnistä Ohjauspaneeli**.
- b. Kaksoisnapsauta kohtaa **Tulostimet ja muut laitteet**.
- c. Kaksoisnapsauta kohtaa **Tulostimet ja faksit**.

*Windows® XP* (perinteinen Käynnistä-valikko): Valitse Käynnistä→ Asetukset→ Tulostimet ja faksit.

*Windows Vista*® (perinteinen Käynnistä-valikko) ja kaikki muut Windows-versiot: Valitse Käynnistä→ → AsetuksetTulostimet.

Kaksoisnapsauta **Lisää tulostin** -kohtaa. 3.

**Ohjattu tulostimen lisäystoiminto** käynnistyy. Valitse tarvittaessa **Seuraava**.

- 4. Valitse **Next** (Seuraava).
- Valitse **Lisää paikallinen tulostin** tai **Paikallinen tulostin, joka on kytketty tähän** 5. **tietokoneeseen** ja valitse **Seuraava**.

Saat kehotuksen liittää tulostimen tietokoneeseen.

- 6. Valitse käytettävä portti ja napsauta **Seuraava**.
- 7. Valitse **Levy**.
- Etsi käyttöjärjestelmän mukainen ohjain CD-levyltä. 8.

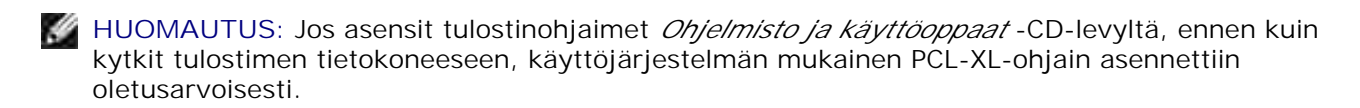

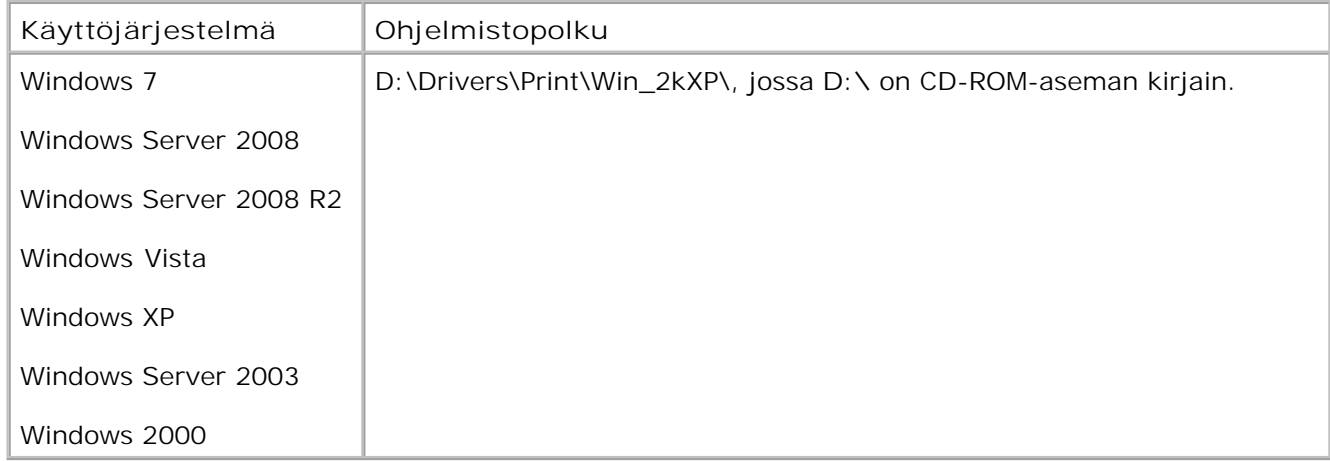

**HUOMAUTUS:** Tulostinohjainten hakemiston valitsemisen jälkeen saat ehkä kehotteen lisätä muita tiedostoja asennuksen jatkamista varten. Aseta käyttöjärjestelmä-CD-levy CD-asemaan ja valitse **OK**.

- 9. Valitse **Open** (Avaa) ja sitten **OK**.
- 10. Valitse Manufacturer (Valmistaja) -luettelosta asennettavan ohjaimen tyyppi (PCL, HBP tai PS) ja tulostimen malli **Tulostimet**-luettelosta. Valitse sitten **Seuraava**.
11. Tee **ohjattu tulostimen asennus** loppuun aja asenna tulostinohjain valitsemalla **Valmis**.

### **Lisätulostinohjelmistojen asentaminen**

1. Käynnistä tietokone ja aseta siihen *Ohjelmisto ja käyttöoppaat* -CD.

*Ohjelmisto ja käyttöoppaat* -CD-levyn pitäisi käynnistää asennusohjelma automaattisesti.

- 2. Valitse Additional Software Installation Install the printer support software (Lisäohjelmiston asennus - asenna tulostimen tukiohjelmisto) ja sen jälkeen **Next** (Seuraava).
- Valitse asennettavan tulostinohjelmiston valintaruutu ja sen jälkeen **Install** (Asenna). 3.

Ohjelmisto asennetaan tietokoneeseen.

# **Mac OS® X: tulostimen lisääminen Tulostuskeskuksessa tai Kirjoittimen asetustyökalulla**

USB-tulostus edellyttää Macintosh® OS X -versiota 10.3 tai uudempaa versiota. Jos haluat tulostaa USBtulostimeen, lisää tulostin Tulostuskeskuksessa tai Kirjoittimen asetustyökalussa.

- Asenna tulostimen tuki tietokoneeseen. 1.
	- a. Aseta *Ohjelmisto ja käyttöoppaat* -CD-levy CD-asemaan.
	- b. Kaksoisosoita tulostimen asennuspakettia.
	- c. Jatka tervetuloikkunasta ja Readme-tiedostosta eteenpäin.
	- Osoita **Continue** (Jatka), kun olet lukenut käyttöoikeussopimuksen, ja hyväksy sitten d. sopimuksen ehdot osoittamalla **Agree (Hyväksyn)**.
	- e. Valitse asennuspaikka ja sen jälkeen **Continue** (Jatka).
- f. Valitse **Easy Install** (Helppo asennus) -ikkunassa **Install** (Asenna).
- Anna järjestelmänvalvoja salasana ja valitse **OK**. g.

Ohjelmisto asennetaan tietokoneeseen.

- h. Sulje asennusohjelma, kun asennus on valmis.
- Avaa **Tulostinasetukset-apuohjelma**, joka on **/Applications (Ohjelmat)/Utilities** 2. **(Apuohjelmat)** -kansiossa.
- *Jos USB-tulostin näkyy kirjoitinluettelossa:* tulostimen asennus onnistui, ja voit sulkea ohjelman. 3.

*Jos USB-tulostin ei näy kirjoitinluettelossa:* tarkista, että USB-kaapeli on liitetty tulostimeen ja tietokoneeseen oikein ja että tulostimen virta on kytketty. Kun USB-tulostin näkyy kirjoitinluettelossa, tulostimen asentaminen on onnistunut, ja voit sulkea ohjelman.

# **Linux®**

Paikallista tulostusta tuetaan useissa Linux-ympäristöissä, kuten Red Hat, SUSE, Debian™ GNU/Linux, Ubuntu, Red Flag Linux ja Linspire.

Tulostinohjelmistopaketit ja asennusohjeet ovat *Ohjelmisto ja käyttöoppaat* -CD-levyllä. Kaikki tulostinohjelmistot tukevat paikallista tulostusta rinnakkaisliitännän kautta.

Linuxin asennusohjeiden avaaminen:

- Aseta *Ohjelmisto ja käyttöoppaat* -CD-levy CD-asemaan. Jos *Ohjelmisto ja käyttöoppaat* -CD-levy 1. avautuu automaattisesti, valitse **Cancel** (Peruuta).
- 2. Etsi tiedosto **D:\unix\docs\<kieli>\index.html**. **D:\** on CD-aseman tunnuskirjain.

# **Verkkotulostuksen valmistelu**

- Windows<sup>®</sup>
- Jaetun tulostimen asentaminen verkon työasemiin
- Mac OS® X: tulostimen lisääminen Tulostuskeskuksessa tai Kirjoittimen asetustyökalulla
- Linux<sup>®</sup>
- **Verkkoasetussivun tulostaminen**

# **Windows®**

Windows-ympäristöissä verkkotulostimet voidaan määrittää suoraa tai jaettua tulostusta varten. Kumpikin verkkotulostustapa edellyttää tulostinohjelmiston asentamista ja verkkotulostinportin luontia.

# **Tuetut tulostinohjaimet**

Mukautetut ohjaimet ovat *Ohjelmisto ja käyttöoppaat* -CD-levyllä.

### **Tuetut verkkotulostinportit**

- Microsoftin<sup>®</sup> TCP/IP-vakioportti-Windows 7, Windows Server 2008, Windows Server 2008 R2, Windows Vista™, Windows XP, Windows Server 2003 ja Windows 2000
- Tulostimen verkkoportit-Windows 7, Windows Server 2008, Windows Server 2008 R2, Windows Vista, Windows XP, Windows Server 2003 ja Windows 2000

Tulostimen perustoimintoja varten on asennettava tulostinohjelmisto. Käytä järjestelmän verkkotulostinporttia, kuten *Line Printer Remote* (LPR) tai TCP/IP-vakioporttia. Tulostinohjelmistoa ja porttia käytettäessä käyttöliittymä on samanlainen verkon kaikissa tulostimissa. Mukautettu verkkoportti mahdollistaa lisätoiminnot, kuten tulostimen tilahälytykset.

### **Verkkotulostusasetukset**

Windows-ympäristöissä verkkotulostimet voidaan määrittää suoraa tai jaettua tulostusta varten. Kumpikin

verkkotulostustapa edellyttää tulostinohjelmiston asentamista ja verkkoportin luontia.

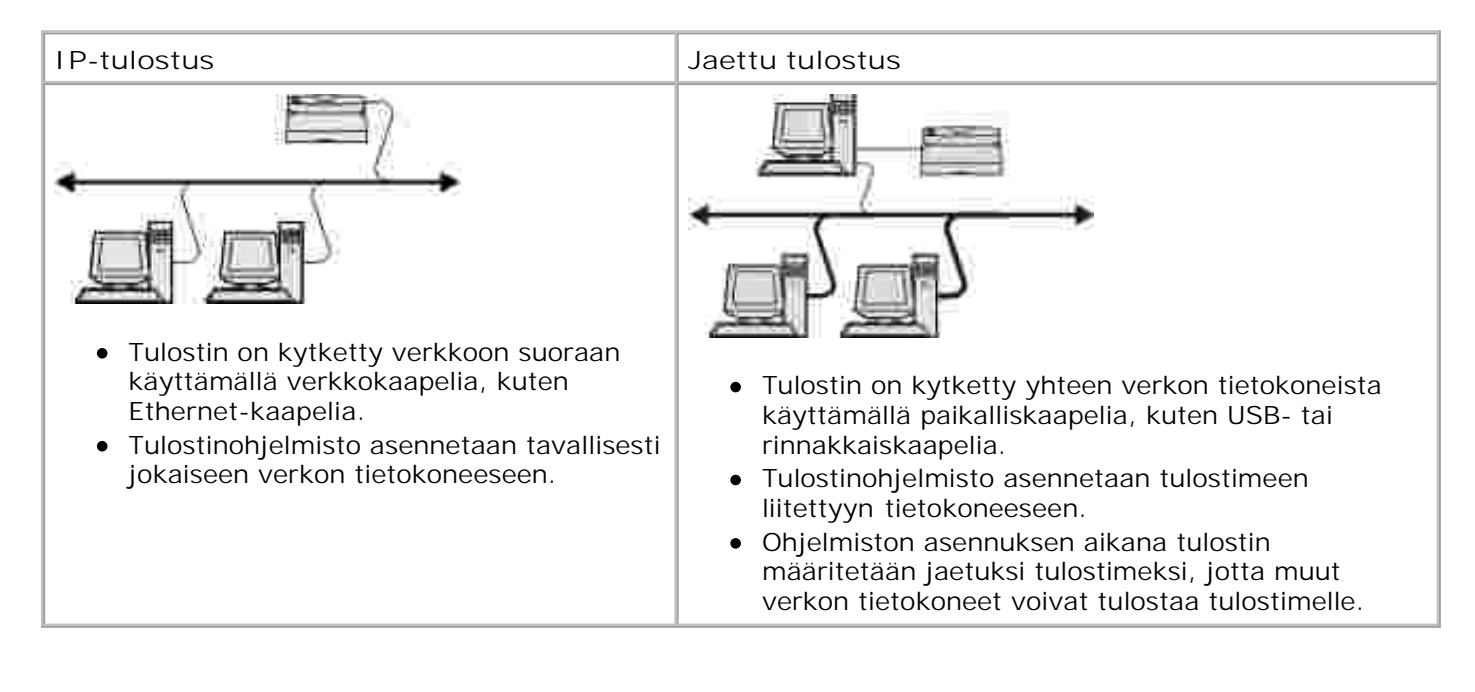

# **Suora kytkentä verkkokaapelilla (tulostuspalvelin käytössä)**

Tulostuspalvelin on mikä tahansa tietokone, joka huolehtii keskitetysti kaikkien verkon työasemien tulostustöistä. Jos jaat tulostimen pienessä työryhmässä ja haluat hallita kaikkia kyseisen verkon tulostustöitä, liitä tulostin tulostuspalvelimeen.

**SP HUOMAUTUS:** Ennen kuin määrität verkkotulostimen, tarkista tulostimen verkkosovittimen IP-osoite ja MAC-osoite tulostamalla tulostimen asetussivu. Lisätietoja on kohdassa Verkkoasetussivun tulostaminen.

1. Aseta *Ohjelmisto ja käyttöoppaat* - CD-levy CD-asemaan.

*Ohjelmisto ja käyttöoppaat* -CD-levy käynnistää asennusohjelman automaattisesti.

- Kun *Ohjelmisto ja käyttöoppaat* -CD-levyn aloitusnäyttö on näytössä, valitse **Network Installation -** 2. **Install the printer for use on a network (Verkkoasennus - Asenna tulostin verkkokäyttöön)** ja valitse **Next** (Seuraava).
- Valitse **I am setting up a print server to share printers with others on the network** (Asennan 3. tulostuspalvelimen jakaakseni tulostimen verkossa) ja valitse **Next** (Seuraava).
- 4. Valitse asennettavat verkkotulostimet.

Jos haluamasi tulostin ei näy luettelossa, päivitä luettelo valitsemalla **Refresh List** (Päivitä luettelo) tai lisää tulostin verkkoon valitsemalla **Manual Add** (Manuaalinen lisäys).

5. Valitse **Next** (Seuraava).

6. Kukin luettelon tulostin:

**HUOMAUTUS:** Kullakin valitulla tulostimella on kolme tulostinohjainta: *Printer Control Language* (PCL)-, *PostScript* (PS)- ja Host Based Printing (HBP) -ohjain.

- a. Valitse uusi tulostin luettelosta.
- Jos haluat muuttaa tulostimen nimeä, anna uusi nimi **Printer Name** (Tulostimen nimi) b. kenttään.
- c. Jos haluat verkon muiden käyttäjien voivan käyttää tulostinta, valitse Share this printer with **other computers** (Jaa tämä tulostin muiden tietokoneiden kanssa).
- Jos haluat määrittää tämän tulostimen oletustulostimeksi, valitse **Set this printer to default** d. (Aseta tulostin oletukseksi).
- Jos et halua asentaa kyseistä ohjainta tulostinta varten, valitse **Do not install this printer** (Älä e. asenna tätä tulostinta).
- 7. Valitse **Next** (Seuraava).
- 8. Valitse asennettavan ohjelmiston ja oppaiden valintaruutu ja sen jälkeen Install (Asenna).

Ohjaimet, lisäohjelmistot ja oppaat asennetaan tietokoneeseen. Kun asennus on valmis, näyttöön tulee **onnitteluikkuna**.

*Jos et halua tulostaa testisivua:* Valitse **Finish** (Valmis). 9.

*Jos haluat tulostaa testisivun,*

- a. valitse niiden tulostimien valintaruudut, joiden testisivun haluat tulostaa.
- b. Valitse **Print Test Page** (Tulosta testisivu).
- c. Tarkista testisivu.
- d. Valitse **Finish** (Valmis).

### **Suora kytkentä verkkokaapelilla (tulostuspalvelin ei käytössä)**

1. Aseta *Ohjelmisto ja käyttöoppaat* - CD-levy CD-asemaan.

*Ohjelmisto ja käyttöoppaat* -CD-levy käynnistää asennusohjelman automaattisesti.

- Kun *Ohjelmisto ja käyttöoppaat* -CD-levyn aloitusnäyttö on näytössä, valitse **Network Installation -** 2. **Install the printer for use on a network (Verkkoasennus - Asenna tulostin verkkokäyttöön)** ja valitse **Next** (Seuraava).
- 3. Valitse I want to use a network printer on this computer (Haluan käyttää verkkotulostinta tässä tietokoneessa) ja sen jälkeen **Next** (Seuraava).
- 4. Valitse asennettavat verkkotulostimet.

Jos haluamasi tulostin ei näy luettelossa, päivitä luettelo valitsemalla **Refresh List** (Päivitä luettelo) tai lisää tulostin verkkoon valitsemalla **Manual Add** (Manuaalinen lisäys).

- 5. Valitse **Next** (Seuraava).
- 6. Kukin luettelon tulostin:

**HUOMAUTUS:** Kullakin valitulla tulostimella on kolme tulostinohjainta: Printer Control Language (PCL)-, PostScript (PS)- ja Host Based Printing (HBP) -ohjain.

- a. Valitse uusi tulostin luettelosta.
- Jos haluat muuttaa tulostimen nimeä, anna uusi nimi **Printer Name** (Tulostimen nimi) b. kenttään.
- c. Jos haluat verkon muiden käyttäjien voivan käyttää tulostinta, valitse Share this printer with **other computers** (Jaa tämä tulostin muiden tietokoneiden kanssa).
- Jos haluat määrittää tämän tulostimen oletustulostimeksi, valitse **Set this printer to default** d. (Aseta tulostin oletukseksi).
- Jos et halua asentaa kyseistä ohjainta tulostinta varten, valitse **Do not install this printer** (Älä e. asenna tätä tulostinta).
- 7. Valitse **Next** (Seuraava).
- 8. Valitse asennettavan ohjelmiston ja oppaiden valintaruutu ja sen jälkeen Install (Asenna).

Ohjaimet, lisäohjelmistot ja oppaat asennetaan tietokoneeseen. Kun asennus on valmis, näyttöön tulee **onnitteluikkuna**.

*Jos et halua tulostaa testisivua:* Valitse **Finish** (Valmis). 9.

*Jos haluat tulostaa testisivun,*

- a. valitse niiden tulostimien valintaruudut, joiden testisivun haluat tulostaa.
- b. Valitse **Print Test Page** (Tulosta testisivu).
- c. Tarkista testisivu.
- d. Valitse **Finish** (Valmis).

#### **Jaettu tulostus**

Voit käyttää Microsoftin osoita ja tulosta- menetelmää tai vertaismenetelmää USB- tai rinnakkaiskaapelilla kytketyn tulostimen jakamisessa verkkoon. Näiden menetelmien käyttäminen edellyttää, että ensin jaat tulostimen ja sitten asennat jaetun tulostimen verkon työasemiin.

Jos käytät jompaakumpaa näistä Microsoftin menetelmistä, et kuitenkaan voi käyttää Dellin ominaisuuksia (kuten Tilantarkkailukeskusta), jotka asennetaan *Ohjelmisto ja käyttöoppaat* -CD-levyltä.

**SP HUOMAUTUS:** Tulostimen jakaminen Windows 7-, Windows Vista- ja Windows XP Professional käyttöjärjestelmissä edellyttää järjestelmänvalvojan oikeuksia.

#### **Tulostimen jakaminen**

- *Windows Vista*® tai uudempi (oletusarvoinen Käynnistä-valikko): 1.
	- a. Valitse  $\rightarrow$  Ohjauspaneeli.
- b. Valitse **Laitteisto ja äänet**.
- c. Valitse **Tulostimet**.

a.

*Windows*®*XP* (oletusarvoinen Käynnistä-valikko):

- a. Valitse **Käynnistä Ohjauspaneeli**.
- b. Kaksoisnapsauta kohtaa **Tulostimet ja muut laitteet**.
- c. Kaksoisnapsauta kohtaa **Tulostimet ja faksit**.

*Windows Vista*® (perinteinen Käynnistä-valikko) ja kaikki muut Windows-versiot: Valitse Käynnistä→ → AsetuksetTulostimet.

*Windows*<sup>®</sup> XP (perinteinen Käynnistä-valikko): Valitse Käynnistä→ Asetukset→ Tulostimet ja faksit.

- 2. Napsauta tulostinta hiiren kakkospainikkeella.
- 3. Valitse **Sharing** (Jakaminen).
- 4. Windows Vista® tai uudempi käyttöjärjestelmä saattaa kehottaa muuttamaan jakoasetuksia ennen jatkamista. Valitse **Change Sharing Options (Muuta jakoasetuksia)** ja valitse seuraavassa valintaikkunassa **Continue (Jatka)**.
- 5. Valitse **Jaa tämä tulostin** tai **Jaettu nimellä** ja kirjoita tulostimen nimi.
- 6. Valitse Additional Drivers (Lisäohjaimet) ja valitse kaikki käyttöjärjestelmät, jotka ovat käytössä tähän tulostimeen tulostavissa verkon työasemissa.
- 7. Napsauta OK.

Jos tiedostoja puuttuu, joudut ehkä käyttämään palvelimen käyttöjärjestelmä -CD-levyä.

a. Aseta *Ohjelmisto ja käyttöoppaat* -CD-levy CD-asemaan, varmista CD-aseman kirjaintunnus ja valitse **OK**.

*Windows Vista tai uudempi:* Etsi työasema, jossa käyttöjärjestelmä on käytössä, ja valitse **OK**. b.

*Vanhemmat Windows-versiot:* Aseta käyttöjärjestelmän CD-levy CD-asemaan ja varmista, että CD-ROM-aseman kirjaintunnus on oikein, ja valitse sitten **OK**.

8. Valitse **Close (Sulje)**.

Varmista tulostimen jakamisen onnistuminen seuraavasti:

- Varmista, että tulostinobjekti näkyy jaettuna **Printers (Tulostimet)** -kansiossa. Esimerkiksi Windows 2000:ssa tulostimen kuvakkeen alla näkyy käsi.
- Tarkista **Verkkoympäristö** selaamalla. Etsi palvelimen isäntänimi ja tulostimelle antamasi jakonimi.

Nyt kun tulostin on jaettu, voit asentaa tulostimen verkon työasemiin osoita ja tulosta -menetelmällä tai vertaismenetelmällä.

### **Jaetun tulostimen asentaminen verkon työasemiin**

#### **Osoittamalla tulostaminen**

Tällä tavoin voi tavallisesti parhaiten käyttää järjestelmäresursseja. Palvelin käsittelee ohjaimeen tehtävät muutokset ja tulostustyön tietojen lähetyksen tulostimelle. Näin verkkotyöasemat pääsevät jälleen nopeasti käyttämään sovelluksia.

Jos käytät osoita ja tulosta -menetelmää, ohjelmatietojen osajoukko kopioidaan palvelimesta työasematietokoneeseen. Nämä tiedot riittävät, jotta työ voidaan lähettää tulostimeen.

- 1. Kaksoisnapsauta työasematietokoneen Windowsin työpöydällä **Verkkoympäristö**.
- 2. Kaksoisnapsauta tulostuspalvelintietokoneen isäntänimeä.
- Napsauta hiiren kakkospainikkeella jaetun tulostimen nimeä ja napsauta sitten **Asenna** tai **Yhdistä**. 3.

Odota, että ohjelmatiedot kopioidaan palvelimesta työasemaan ja uusi tulostinobjekti lisätään Tulostimet-kansioon. Tähän kuluva aika vaihtelee verkkoliikenteen ja muiden tekijöiden mukaan.

4. Sulje Verkkoympäristö.

Varmista tulostimen asetukset tulostamalla testisivu. 5.

4.

- a. *Windows Vista*<sup>®</sup> tai uudempi (oletusarvoinen Käynnistä-valikko):
	- 1. Valitse  $\rightarrow$  Ohjauspaneeli.
	- 2. Valitse **Laitteisto ja äänet**.
	- 3. Valitse **Tulostimet**.

*Windows*®*XP* (oletusarvoinen Käynnistä-valikko):

- 1. Valitse Käynnistä-> Ohjauspaneeli.
- 2. Kaksoisnapsauta kohtaa **Tulostimet ja muut laitteet**.
- 3. Kaksoisnapsauta kohtaa **Tulostimet ja faksit**.

*Windows XP* (perinteinen Käynnistä-valikko): Valitse Käynnistä→ Asetukset→ Tulostimet ja **faksit**.

*Windows Vista* ja kaikki muut Windows-versiot: Valitse Käynnistä→ → AsetuksetTulostimet.

- b. Napsauta juuri luomaasi tulostinta hiiren kakkospainikkeella.
- c. Valitse **Ominaisuudet**.
- d. Valitse **Print Test Page** (Tulosta testisivu).

Kun testisivun tulostus onnistuu, tulostimen asennus on valmis.

### **Vertaistulostus**

Jos käytät vertaismenetelmää, tulostinohjelmisto asennetaan kokonaisuudessaan jokaiseen työasemaan. Verkon työasemat käsittelevät ohjaimeen tehtävät muutokset. Työasemat huolehtivat tulostustöiden käsittelystä.

- *Windows Vista*® tai uudempi (oletusarvoinen Käynnistä-valikko): 1.
	- a. Valitse **Ohjauspaneeli**.
	- b. Valitse **Laitteisto ja äänet**.
	- c. Valitse **Tulostimet**.

*Windows*®*XP* (oletusarvoinen Käynnistä-valikko):

- a. Valitse Käynnistä→ Ohjauspaneeli.
- b. Kaksoisnapsauta kohtaa **Tulostimet ja muut laitteet**.
- c. Kaksoisnapsauta kohtaa **Tulostimet ja faksit**.

*Windows® XP* (perinteinen Käynnistä-valikko): Valitse Käynnistä→ Asetukset→ Tulostimet ja faksit.

*Windows Vista*® (perinteinen Käynnistä-valikko) ja kaikki muut Windows-versiot: Valitse Käynnistä→ → AsetuksetTulostimet.

- 2. Napsauta **Lisää tulostin** ja käynnistä Ohjattu tulostimen asennus.
- 3. Napsauta **Network Print Server** (Verkkotulostuspalvelin).
- Valitse verkkotulostin Jaetut tulostimet -luettelosta. Jos tulostin ei ole luettelossa, syötä tulostimen 4. polku tekstiruutuun. Esimerkiksi: \\<tulostuspalvelimen pääkonenimi>\<jaetun tulostimen nimi>.

Palvelimen isäntänimi on palvelintietokoneen nimi, jonka avulla tietokone tunnistetaan verkossa. Jaetun tulostimen nimi on palvelinasennuksessa määritetty nimi.

5. Napsauta OK.

Jos tämä on uusi tulostin, järjestelmä saattaa pyytää sinua asentamaan tulostinohjelmiston. Jos järjestelmäohjelmistoa ei ole, on annettava käytettävissä olevaan ohjelmistoon johtava polku.

6. Valitse, haluatko, että tämä tulostin on työaseman oletustulostin, ja napsauta sitten **Valmis**.

Varmista tulostimen asetukset tulostamalla testisivu. 7.

6.

- a. *Windows Vista*<sup>®</sup> tai uudempi (oletusarvoinen Käynnistä-valikko):
	- 1. Valitse  $\rightarrow$  Ohjauspaneeli.
	- 2. Valitse **Laitteisto ja äänet**.
	- 3. Valitse **Tulostimet**.

*Windows*®*XP* (oletusarvoinen Käynnistä-valikko):

- 1. Valitse Käynnistä-> Ohjauspaneeli.
- 2. Kaksoisnapsauta kohtaa **Tulostimet ja muut laitteet**.
- 3. Kaksoisnapsauta kohtaa **Tulostimet ja faksit**.

*Windows<sup>®</sup> XP* (perinteinen Käynnistä-valikko): Valitse Käynnistä→ Asetukset→ Tulostimet ja **faksit**.

*Windows Vista*® (perinteinen Käynnistä-valikko) ja kaikki muut Windows-versiot: Valitse Käynnistä→ → AsetuksetTulostimet.

- b. Napsauta juuri luomaasi tulostinta hiiren kakkospainikkeella.
- c. Valitse **Ominaisuudet**.
- d. Valitse **Print Test Page** (Tulosta testisivu).

Kun testisivun tulostus onnistuu, tulostimen asennus on valmis.

# **Mac OS® X: tulostimen lisääminen Tulostuskeskuksessa tai Kirjoittimen asetustyökalulla**

Verkkotulostus edellyttää Macintosh® OS X -versiota 10.3 tai uudempaa versiota. Jos haluat tulostaa verkkotulostimeen, lisää tulostin Tulostuskeskuksessa tai Kirjoittimen asetustyökalussa.

- Asenna tulostimen tuki tietokoneeseen. 1.
	- a. Aseta *Ohjelmisto ja käyttöoppaat* -CD-levy CD-asemaan.
	- b. Kaksoisosoita tulostimen asennuspakettia.
	- c. Jatka tervetuloikkunasta ja Readme-tiedostosta eteenpäin.
	- Osoita **Continue** (Jatka), kun olet lukenut käyttöoikeussopimuksen, ja hyväksy sitten d. sopimuksen ehdot osoittamalla **Agree (Hyväksyn)**.
	- e. Valitse asennuspaikka ja sen jälkeen **Continue** (Jatka).
	- f. Valitse **Easy Install** (Helppo asennus) -ikkunassa **Install** (Asenna).
	- Anna järjestelmänvalvoja salasana ja valitse **OK**. g.

Ohjelmisto asennetaan tietokoneeseen.

- h. Sulje asennusohjelma, kun asennus on valmis.
- Avaa **Kirjoittimen asetustyökalu**, joka on **/Applications (Ohjelmat)/Utilities (Lisäohjelmat)** 2. kansiossa.
- 3. Valitse **Kirjoittimet**-valikosta **Lisää kirjoitin**.
- *Jos haluat käyttää IP-tulostusta:* 4.
	- a. Napsauta IP-tulostimen työkalurivin kuvaketta.
	- b. Anna tulostimen IP-osoite.
- c. Valitse tulostimen valmistaja **Printer Model** (Tulostinmalli) -ponnahdusvalikosta.
- d. Valitse uusi tulostin luettelosta ja sitten **Lisää tulostin**.

#### *Jos haluat käyttää AppleTalk-tulostusta:*

- a. Valitse **More Printers...** (Lisää tulostimia...) ja valitse ponnahdusvalikosta **AppleTalk**.
- b. Valitse AppleTalk-vyöhyke luettelosta.

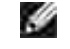

b.

**HUOMAUTUS:** Tarkista valittava vyöhyke ja tulostin tulostimen verkkoasetussivun AppleTalk-kohdasta.

- c. Valitse uusi tulostin luettelosta ja sitten **Lisää tulostin**.
- 5. Tarkista tulostimen asennus.
	- a. Avaa **/Ohjelmat**-kansiosta **TeXturi**.
	- b. Valitse **Pysäytetyt työt -**valikosta **Tulosta**.
	- c. Valitse **Sivut ja kopiot** -ponnahdusvalikosta **Yhteenveto**.
	- *Jos tulostinmallin mukainen PPD-tiedosto näkyy virheraporttikohdassa:* asennus on valmis. d.

*Jos yleinen PostScript-tulostin näkyy virheraporttikodassa:* poista tulostin **Tulostuskeskuksen** tai **Kirjoittimen asetustyökalun** tai **kirjoitinluettelosta** ja asenna tulostin uudelleen ohjeiden mukaisesti.

# **Linux®**

Tulostinohjelmistopaketit ja asennusohjeet ovat *Ohjelmisto ja käyttöoppaat* -CD-levyllä.

Linuxin asennusohjeiden avaaminen:

Aseta *Ohjelmisto ja käyttöoppaat* -CD-levy CD-asemaan. Jos *Ohjelmisto ja käyttöoppaat* -CD-levy 1. avautuu automaattisesti, valitse **Cancel** (Peruuta).

2. Etsi tiedosto **D:\unix\docs\<kieli>\index.html**. **D:\** on CD-aseman tunnuskirjain.

# **Verkkoasetussivun tulostaminen**

Verkkoasetussivulla on luetteloitu tulostimen kokoonpanoasetukset mukaan lukien IP- ja MAC-osoitteet. Nämä tiedot ovat hyödyllisiä, kun teet tulostimen verkkoasetusten vianmääritystä.

Verkkoasetussivun tulostaminen:

- 1. Paina Valikko-painiketta
- 2. Siirry Reports (Raportit) -valikkoon.
- 3. Valitse Network Setup Page (Verkkoasetussivu) ja paina **Valitse**-painiketta .

# **Ohjelmiston yleiskuvaus**

- Status Monitor Center (Tilaviestikeskus)
- IP-osoitteen määritysapuohjelma
- Dell-tulostinohjelmiston asennuksen poisto -apuohjelma
- Ohjainprofiili
- Dell-tulostinten verkkomääritystyökalu
- Dellin tulostushälytysapuohjelma
- Ohjelmiston asennuksen poistaminen ja asentaminen uudelleen
- Dell-väriaineenhallintajärjestelmä

Tulostimen mukana toimitettua *Software and Documentation* -CD-levyä käytetään ohjelmistosovellusten asennuksessa.

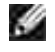

**HUOMAUTUS:** Jos olet ostanut tulostimen ja tietokoneen erikseen, sinun on asennettava ohjelmistosovellukset *Software and Documentation* -CD-levyltä itse.

**SP HUOMAUTUS:** Nämä ohjelmistosovellukset eivät ole käytettävissä Linux- tai Macintoshkäyttöjärjestelmissä.

# **Status Monitor Center (Tilaviestikeskus)**

**HUOMAUTUS:** Paikallisen tilaviestikeskuksen käyttämiseen tarvitaan kaksisuuntaisen liikenteen tukea. **SP** Tietoliikenne sallitaan lisäämällä poikkeus Windowsin® palomuuriin.

Tilantarkkailukeskuksen avulla voit hallita useita tilantarkkailutoimintoja.

- Avaa tulostimen tilantarkkailu kaksoisnapsauttamalla tulostimen nimeä tai avaa haluamasi tulostimen tilantarkkailu valitsemalla **Run** (Suorita).
- Voit muuttaa tulostinluettelon ulkoasua valitsemalla **Update** (Päivitä).
- Online-ohjeen saat näkyviin valitsemalla **Help** (Ohje).

# **IP-osoitteen määritysapuohjelma**

H

**HUOMAUTUS:** Tämä sovellus ei ole käytettävissä, kun tulostin on liitetty paikallisesti tietokoneeseen. Jotta IP-osoitteen määritysohjelma toimisi oikein, Windowsin® palomuuriin on lisättävä poikkeus.

IP-osoitteen määritysapuohjelman avulla voit määrittää IP-osoitteen ja muita tärkeitä IP-asetuksia. IPosoitteen asettaminen manuaalisesti:

1. Kytke verkkokaapeli ja käynnistä tulostin.

Odota hetki, kunnes tulostimen IP-osoite määritetään. Tulosta verkkoasetussivu. Lisätietoja on kohdassa Verkkoasetussivun tulostaminen.

- 2. Napsauta **TCP/IP** settings (TCP/IP-asetukset) -kohtaa.
- 3. Määritä **IP-osoitteen**, **verkkopeitteen** ja **yhdyskäytävän** asetukset.
- 4. Valitse **Käytä**.

Muuta tulostimen IP-osoitetta käyttämällä Dell-tulostinten verkkomääritystyökalua.

- 1. Käynnistä *Embedded Web Server* (EWS, Upotettu Web-palvelin) kirjoittamalla verkkotulostimen IPosoite selaimeen.
- 2. Valitse **Configuration** (Määritykset).
- 3. Valitse **Printer Server Settings** (Tulostuspalvelimen asetukset) -kohdasta **TCP/IP**.
- 4. Valitse **Set static IP address (Määritä kiinteä IP-osoite)**.
- Määritä **IP-osoitteen**, **verkkopeitteen** ja **yhdyskäytävän** asetukset. 5.

**HUOMAUTUS:** Jos et tiedä oikeita asetuksia, pyydä neuvoja järjestelmänvalvojalta.

- 6. Valitse **Submit** (Lähetä).
- 7. Jatka upotetun Web-palvelimen (EWS) käyttämistä kirjoittamalla uusi IP-osoite selaimeen.

# **Dell-tulostinohjelmiston asennuksen poisto apuohjelma**

Ohjelmiston asennuksen poisto -apuohjelmalla voit poistaa aiemmin asennetun tulostinohjelmiston tai tulostinobjektin.

- *Windows Vista*® tai uudempi: 1.
	- a. Valitse **Programs (Ohjelmat)**.
	- b. Valitse **Dell-tulostimet**.
	- c. Valitse **Dell-lasertulostinmalli**.

#### *Windows*®*XP ja 2000*:

Valitse Käynnistä→ Ohjelmat tai Kaikki ohjelmat→ Dell Printers→ Dell-lasertulostinmalli.

- 2. Valitse **Dell-tulostinohjelmiston asennuksen poisto**.
- 3. Valitse osat, joiden asennus poistetaan, ja valitse sitten **Seuraava**.
- 4. Valitse **Finish** (Valmis).
- 5. Kun asennus on poistettu, valitse **OK**.

# **Ohjainprofiili**

Ohjainprofiili-apuohjelman avulla voit luoda ohjainprofiileja, jotka sisältävät mukautettuja ohjainasetuksia. Ohjainprofiili voi sisältää ryhmän tallennettuja tulostinohjaimen asetuksia ja muita tietoja, kuten

tulostussuunta ja monisivutulostus (asiakirja-asetukset)

- tulostelokeroiden asennustila (tulostimen lisävarusteet)
- käyttäjän määrittämät paperikoot (mukautetut paperikoot)
- teksti ja vesileimat
- vesileimaviittaukset
- fonttiviittaukset
- lomaketiedot.

# **Dell-tulostinten verkkomääritystyökalu**

**HUOMAUTUS:** Tämä sovellus ei ole käytettävissä, kun tulostin on liitetty paikallisesti tietokoneeseen.

Oletko koskaan lähettänyt toisessa huoneessa olevaan verkkotulostimeen tulostustyön, jonka tulostus ei sitten onnistunutkaan paperitukoksen tai paperin loppumisen takia? Dell-tulostinten verkkomääritystyökalun Sähköpostihälytysten asetukset -toiminto voi lähettää sinulle tai pääkäyttäjälle sähköpostiviestin, kun tulostin vaatii tarvikkeita tai muita käyttäjän toimia.

Jos sinun on täytettävä tulostimen varastoraportteja, joissa tarvitaan kaikkien verkon tulostimien Assettunnisteluku, se käy helposti Dell-tulostinten verkkomääritystyökalun Tulostimen tiedot -toiminnolla. Kirjoita kunkin verkossa olevan tulostimen IP-osoite, niin saat näkyviin niiden asset-tunnisteluvut.

Dell-tulostinten verkkomääritystyökalun avulla voit lisäksi muuttaa tulostimen asetuksia ja seurata tulostustrendejä. Jos olet järjestelmänvalvoja, voit kopioida tulostimen asetukset yhteen tai kaikkiin tulostimiin selaimestasi.

Käynnistä Dell-tulostinten verkkomääritystyökalu kirjoittamalla verkkotulostimen IP-osoite selaimeen.

Jos et tiedä tulostimen IP-osoitetta, saat sen selville tulostamalla verkkoasetussivun.

Tulosta verkkoasetussivu painamalla **Valikko**-painiketta .

Lisätietoja on kohdassa Verkkoasetussivun tulostaminen.

Dell-tulostinten verkkomääritystyökalu tarjoaa seuraavat toiminnot:

**Tulostimen tila** - saat tiedot tulostimen tarvikkeiden tilasta. Kun väriaine on vähissä, voit tilata väriainekasetteja napsauttamalla ensimmäisessä näytössä olevaa väriainetarvikelinkkiä.

- **Tulostimen asetukset** voit muuttaa tulostimen asetuksia, nähdä käyttöpaneelin etäyhteydellä ja  $\bullet$ päivittää tulostuspalvelimen laiteohjelman.
- **Kopioi tulostinasetukset** voit kopioida tulostimen asetukset toiseen tai useaan verkossa olevaan tulostimeen kirjoittamalla kunkin tulostimen IP-osoitteen.

**HUOMAUTUS:** Tämän toiminnon käyttäminen edellyttää järjestelmänvalvojan käyttöoikeuksia.

- **Seurantatietojen tulostus** voit seurata esimerkiksi paperin käyttöä ja tulostettavien töiden tyyppiä.
- **Tulostimen tiedot** saat tiedot, joita tarvitaan huoltokutsuissa tai varastoraporteissa, sekä nykyisen muistin ja konekoodin tasot.
- **Sähköpostihälytysten asetukset** saat sähköpostiviestin, kun tulostin vaatii tarvikkeita tai muita käyttäjän toimia. Kirjoita nimesi tai pääkäyttäjän nimi ilmoitussähköpostiruutuun.
- **Salasanan asettaminen** voit lukita tulostimen käyttöpaneelin salasanalla niin, etteivät muut  $\bullet$ käyttäjät voi muuttaa valitsemiasi tulostinasetuksia. Lisätietoja on kohdassa Käyttöpaneelin valikkojen lukitseminen upotetussa Web-palvelimessa.

**HUOMAUTUS:** Tämän toiminnon käyttäminen edellyttää järjestelmänvalvojan käyttöoikeuksia.

**Käytönaikainen ohje** - valitsemalla **Ohje** voit siirtyä Dellin Web-sivustoon, jos tarvitset ohjeita tulostimen vianmääritykseen.

# **Dellin tulostushälytysapuohjelma**

**HUOMAUTUS: Sovellus ei ole käytettävissä Windows 2000: ssa.** 

Dellin tulostushälytysapuohjelma ilmoittaa, kun tulostimessa on käyttäjän toimia vaativia virheitä. Kun tulostimessa on virhe, näyttöön tulee virhekupla, jossa on tietoja virheestä sekä sen korjaamiseen tarvittavista toimista.

**HUOMAUTUS:** Jotta Dellin tulostushälytysapuohjelma toimisi oikein, kaksisuuntaisen liikenteen tuen **K** on oltava käytössä. Tietoliikenne sallitaan lisäämällä poikkeus Windowsin palomuuriin.

Jos olet asentanut Dellin tulostushälytysapuohjelman tulostinohjelmiston kanssa, se käynnistyy automaattisesti asennuksen jälkeen. Apuohjelma on käytössä, kun näkyy ilmaisinalueella.

Dellin tulostushälytysapuohjelman poistaminen käytöstä:

- 1. Napsauta ilmaisinalueen kuvaketta hiiren kakkospainikkeella.
- 2. Valitse **Lopeta**.

Dellin tulostushälytysapuohjelman ottaminen käyttöön uudelleen:

- *Windows Vista*® tai uudempi (oletusarvoinen Käynnistä-valikko): 1.
	- a. Valitse **Programs (Ohjelmat)**.
	- b. Valitse **Dell-tulostimet**.
	- c. Valitse **Dell-lasertulostinmalli**.

#### *Windows*®*XP*:

Valitse Käynnistä→ Ohjelmat tai Kaikki ohjelmat→ Dell Printers→ Dell-lasertulostinmalli.

2. Valitse **Tulostinhälytysapuohjelma**.

# **Ohjelmiston asennuksen poistaminen ja asentaminen uudelleen**

Jos tulostin ei toimi kunnolla tai näyttöön tulee tulostimen käytön aikana virheilmoitus tiedonsiirtoongelmasta, voit poistaa tulostinohjelmiston ja asentaa sen uudelleen.

- *Windows Vista*® tai uudempi: 1.
	- a. Valitse **Programs (Ohjelmat)**.
	- b. Valitse **Dell-tulostimet**.
	- c. Valitse **Dell-lasertulostinmalli**.

#### *Windows*®*XP ja 2000*:

Valitse Käynnistä→ Ohjelmat tai Kaikki ohjelmat→ Dell Printers→ Dell-lasertulostinmalli.

- 2. Valitse **Dell-tulostinohjelmiston asennuksen poisto**.
- 3. Noudata näytön ohjeita.
- 4. Käynnistä tietokone uudelleen.
- 5. Aseta *Ohjelmisto ja käyttöoppaat* -CD-levy CD-asemaan ja noudata näytön ohjeita.

Jos ohjelmiston asennusikkuna ei tule näyttöön:

*Windows Vista*® tai uudempi: valitse **Tietokone**. a.

*Valitse Windows® XP*:ssä Käynnistä→ Oma tietokone.

*Kaksoisnapsauta Windows2000*:ssa työpöydän **Oma tietokone** -kuvaketta.

- b. Kaksoisnapsauta **CD-ROM-aseman** kuvaketta ja kaksoisnapsauta sitten **setup.exe**-kohtaa.
- c. Kun tulostinohjelmiston asennusnäyttö tulee näkyviin, valitse Personal Installation **(Henkilökohtainen asennus**), **Network Installation (Verkkoasennus)** tai **Additional Software Installation (Lisäohjelmiston asennus)**.
- d. Suorita ajurien asennus loppuun noudattamalla näyttöön tulevia ohjeita.

# **Dell-väriaineenhallintajärjestelmä**

### **Tulostustilaikkuna**

v **HUOMAUTUS:** Tulostuksen tilaikkunan käyttämiseen tarvitaan kaksisuuntaisen tiedonsiirron tukea. Tietoliikenne sallitaan lisäämällä poikkeus Windowsin® palomuuriin.

Printing Status (Tulostustila) -ikkunassa näkyy tulostimen tila (valmius-, offline- tai virheentarkistustila) ja tulostimen nimi, kun työ lähetetään tulostettavaksi.

Tulostustilaikkunassa näkyy lisäksi väriaineen määrä, joten voit

- tarkkailla tulostimen väriaineen määrää
- tilata värikasetteja valitsemalla **Order Supplies** (Tilaa tarvikkeita).

#### **Dellin tulostintarvikkeiden tilaussovellus**

Order Supplies (Tilaa tarvikkeita) -valintaikkunan voi avata tulostustilaikkunasta, ohjelmistojen ikkunasta tai työpöydän kuvakkeen kautta.

Voit tilata väriainekasetteja puhelimitse tai Webistä.

- Jos tilaat Webistä, käynnistä Dellin tulostintarvikkeiden tilaussovellus:
	- 1. Windows Vista<sup>®</sup> tai uudempi (oletusarvoinen Käynnistä-valikko):
		- a. Valitse **Programs (Ohjelmat)**.
		- b. Valitse **Dell-tulostimet**.
		- c. Valitse **Dell-lasertulostinmalli**.

#### *Windows*®*XP ja 2000*:

Valitse Käynnistä→ Ohjelmat tai Kaikki ohjelmat→ Dell Printers→ Dell-lasertulostinmalli.

2. Valitse Dell Printer Supplies Reorder Application (Dellin tulostintarvikkeiden **tilaussovellus)**.

Näyttöön tulee **Order Supplies (Tarvikkeiden tilaaminen)** -valintaikkuna.

- Jos näytössä näkyy **Multiple Printers Found** (Löytyi useita tulostimia), valitse tulostin, johon 3. tilaat tarvikkeita.
- 4. Noudata näytön ohjeita.
- Jos tilaat Internetin kautta, valitse **Order Online** (Online-tilaus) -otsikon alapuolella oleva linkki.

Jos teet tilauksen puhelimitse, soita **Order by Phone** (Tilaa puhelimitse) -otsikon alla olevaan numeroon.

# **Tulostus**

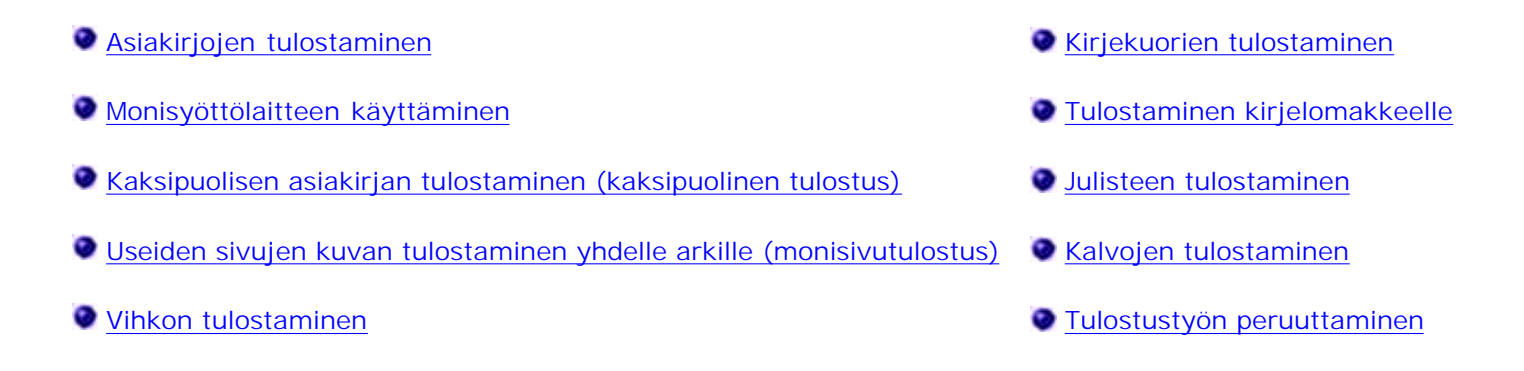

# **Asiakirjojen tulostaminen**

- 1. Käynnistä tietokone ja tulostin ja varmista, että ne on liitetty toisiinsa.
- 2. Aseta paperia. Lisätietoja on kohdassa Paperin asettaminen.
- 3. Kun asiakirja on avattu, valitse Tiedosto→ Tulosta.

**Print** (Tulosta) -valintaikkuna avautuu.

Valitse **Määritykset**, **Ominaisuudet**, **Asetukset** tai **Asennus** (ohjelman ja käyttöjärjestelmän 4. mukaan).

Näyttöön tulee **Printing Preferences** (Tulostusmääritykset) -valintaikkuna.

- 5. Tee asiakirjaan tarvittavat muutokset.
- Kun olet muokannut asetukset, valitse **OK**. 6.

Näyttöön tulee **Printing Preferences** (Tulostusmääritykset) -valintaikkuna.

7. Valitse **OK** tai **Tulosta**.

# **Monisyöttölaitteen käyttäminen**

Monisyöttölaite on tulostimen etuosassa, ja siihen voidaan syöttää jopa 50 arkkia kerrallaan.

- 1. Kun asiakirja on avattu, valitse Tiedosto-> Tulosta.
- Valitse sovelluksen tai käyttöjärjestelmän mukaan **Ominaisuudet** (tai **Asetukset**, **Tulostin** tai 2. **Asennus**).

Näyttöön tulee **Printing Preferences** (Tulostusmääritykset) -valintaikkuna.

- 3. Valitse **Paper** (Paperi) -välilehti.
- Valitse avattavasta **Paper Tray** (Paperilokero) -luettelosta **Multipurpose Feeder** (Monisyöttölaite). 4.

**HUOMAUTUS:** Monisyöttölaite näkyy paperilähteiden luettelossa, kun Cassette (Kasetti) -asetus valitaan.

- 5. Valitse asianmukainen paperilaji.
- 6. Tee asiakirjaan tarvittavat muutokset.
- 7. Valitse **OK**.
- 8. Lähetä tulostustyö valitsemalla Print (Tulosta) -valintaikkunassa **OK**.

# **Kaksipuolisen asiakirjan tulostaminen (kaksipuolinen tulostus)**

Kaksipuolinen tulostus vähentää tulostuskustannuksia.

Voit valita kaksipuolisen työn tulostusasetuksen: pitkä tai lyhyt reuna.

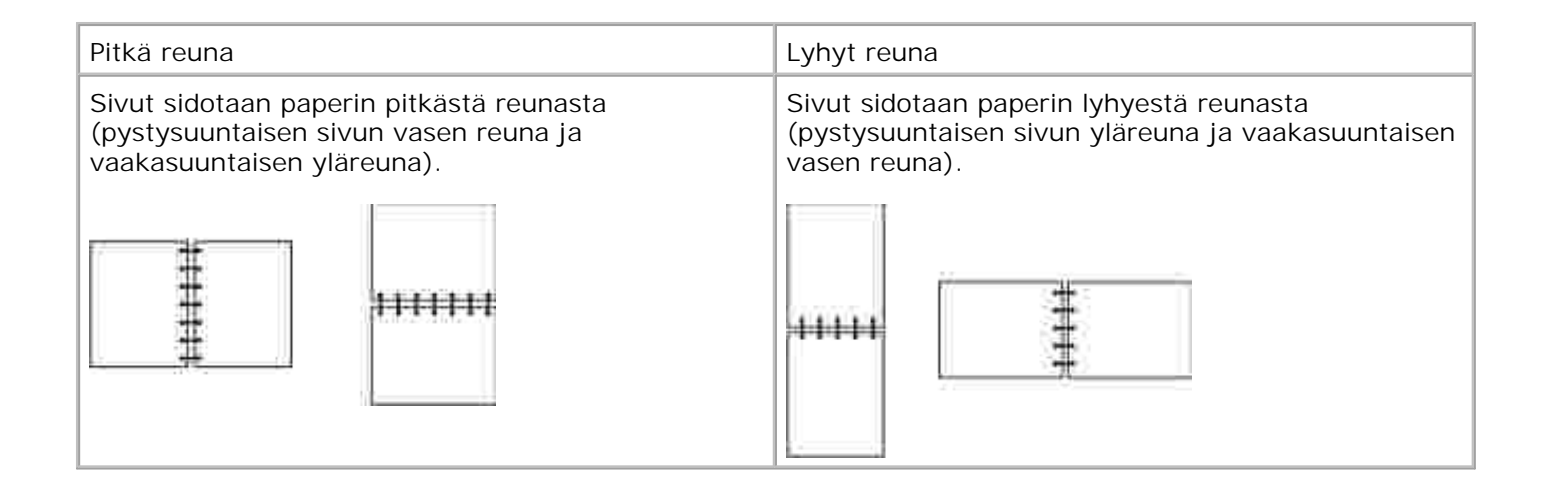

- 1. Kun asiakirja on avattu, valitse Tiedosto-> Tulosta.
- Valitse sovelluksen tai käyttöjärjestelmän mukaan **Ominaisuudet** (tai **Asetukset**, **Tulostin** tai 2. **Asennus**).

Näyttöön tulee **Printing Preferences** (Tulostusmääritykset) -valintaikkuna.

- 3. Valitse **Page Layout** (Sivun asettelu) -välilehti.
- Valitse **2-sided printing** (Kaksipuolinen tulostus) -kohdassa tulostustarpeen mukaan **2-sided long** 4. **edge** (Kaksipuolinen pitkä reuna) tai **2-sided short edge** (Kaksipuolinen lyhyt reuna).
- 5. Valitse **OK**.
- 6. Valitse **OK**.

# **Useiden sivujen kuvan tulostaminen yhdelle arkille (monisivutulostus)**

Monisivutulostus-asetuksen avulla yhdelle arkille voi tulostaa useita sivuja. Esimerkiksi 2 sivua/arkki tarkoittaa, että kaksi sivua tulostetaan yhdelle arkille.

Tulostin määrittää Sivujen asettelu-, Sivujen asettelu arkille- ja Sivujen kehys -asetusten avulla sivujen tulostusjärjestyksen ja -suunnan sekä sen, tulostetaanko kunkin sivun ympärille kehys.

1. Kun asiakirja on avattu, valitse Tiedosto-> Tulosta.

Valitse sovelluksen tai käyttöjärjestelmän mukaan **Ominaisuudet** (tai **Asetukset**, **Tulostin** tai 2. **Asennus**).

Näyttöön tulee **Printing Preferences** (Tulostusmääritykset) -valintaikkuna.

- Määritä **Multipage printing (N-up)** (Monisivutulostus) -osassa, miten monta sivua tulostetaan arkille, 3. kirjoittamalla luku tai käyttämällä yhdistelmäruudun nuolia.
- 4. Valitse **OK**.
- 5. Lähetä tulostustyö valitsemalla Tulosta-valintaikkunassa **OK**.

# **Vihkon tulostaminen**

**Booklet** (Vihko) -asetuksella voit tulostaa useita sivuja vihkomuodossa ilman, että joudut muotoilemaan asiakirjan uudelleen siten, että sivut tulostuvat oikeassa järjestyksessä. Sivut tulostuvat siten, että valmiin lajitellun asiakirjan voi taittaa kunkin sivun keskeltä vihkoksi.

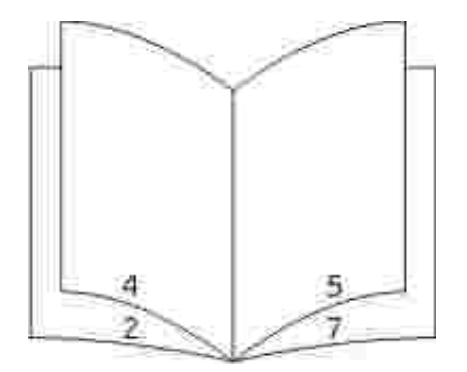

Jos asiakirjassa on useita sivuja, sitä voi olla vaikea taittaa vihkoksi. Jos tulostat suurehkon vihkon, voit määrittää **Sheets per Bundle** (Sivuja/nippu) -asetuksen avulla, miten monta fyysistä sivua yhteen nippuun tulee. Tulostin tulostaa tarvittavan määrän nippuja, jotka voit sitten sitoa yhdeksi vihkoksi. Tulostaminen nipuittain helpottaa sivujen ulkoreunojen kohdistamista.

Määritä haluamasi kaksipuolisen tulostuksen asetukset ennen vihkotulostuksen valitsemista. Kun olet valinnut **Print Using Booklet** (Tulosta vihkona) -asetuksen, kaksipuolisen tulostuksen komentojen käyttö estyy ja niiden arvot ovat edellisellä kerralla käytetyt.

- 1. Kun asiakirja on avattu, valitse Tiedosto-> Tulosta.
- Valitse sovelluksen tai käyttöjärjestelmän mukaan **Ominaisuudet** (tai **Asetukset**, **Tulostin** tai 2. **Asennus**).

Näyttöön tulee **Printing Preferences** (Tulostusmääritykset) -valintaikkuna.

- 3. Valitse **More Page Layout Options** (Lisää sivun asettelu -asetuksia).
- 4. Valitse **Booklet** (Vihko).

2.

- 5. Napsauta **OK**-painiketta kahdesti.
- 6. Lähetä tulostustyö valitsemalla Tulosta-valintaikkunassa **OK**.

# **Kirjekuorien tulostaminen**

- 1. Käynnistä tietokone ja tulostin ja varmista, että ne on liitetty toisiinsa.
- 2. Kun asiakirja on avattu, valitse Tiedosto→ Tulosta.

**Print** (Tulosta) -valintaikkuna avautuu.

Valitse sovelluksen tai käyttöjärjestelmän mukaan **Ominaisuudet** (tai **Asetukset**, **Tulostin** tai 3. **Asennus**).

Näyttöön tulee **Printing Preferences** (Tulostusmääritykset) -valintaikkuna.

- 4. Valitse **Paper** (Paperi) -välilehti.
- 5. Valitse avattavasta **Paper Type** (Paperilaji) -luettelosta **Envelope** (Kirjekuori).
- 6. Tee asiakirjaan tarvittavat muutokset.
- 7. Valitse **OK**.
- 8. Lähetä tulostustyö valitsemalla Print (Tulosta) -valintaikkunassa **OK**.

# **Tulostaminen kirjelomakkeelle**

- 1. Varmista, että kirjelomake on asetettu oikein käyttämäsi paperilähteen mukaan:
	- **Lokero 1 tai 2** lisää kirjelomake painettu puoli alaspäin. Logon sisältävä arkin yläreuna asetetaan lokeroon etuosaan.

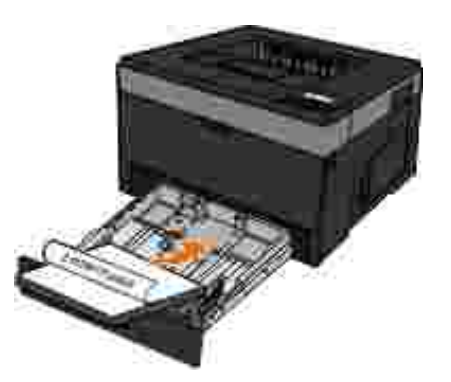

**Monisyöttölaite** – lisää kirjelomakkeet painettu puoli ylöspäin yläreuna edellä.

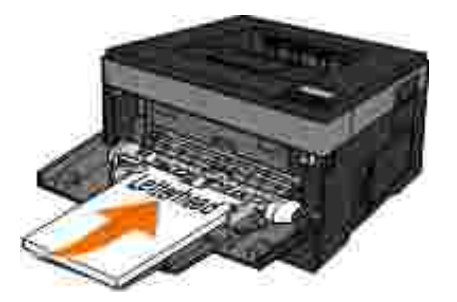

- 2. Kun asiakirja on avattu, valitse Tiedosto→ Tulosta.
- Valitse sovelluksen tai käyttöjärjestelmän mukaan **Ominaisuudet** (tai **Asetukset**, **Tulostin** tai 3. **Asennus**).

Näyttöön tulee **Printing Preferences** (Tulostusmääritykset) -valintaikkuna.

- 4. Valitse **Paper** (Paperi) -välilehti.
- 5. Valitse avattavasta **Paperilaji**-luettelosta **Kirjelomake**.
- 6. Valitse oikea paperikoko ja lokero.
- 7. Valitse **OK**.

8. Lähetä tulostustyö valitsemalla Print (Tulosta) -valintaikkunassa **OK**.

# **Julisteen tulostaminen**

Juliste-asetuksen avulla voit tulostaa yhden kuvan usealle sivulle. Kun arkit on tulostettu, voit yhdistää ne yhdeksi suureksi julisteeksi.

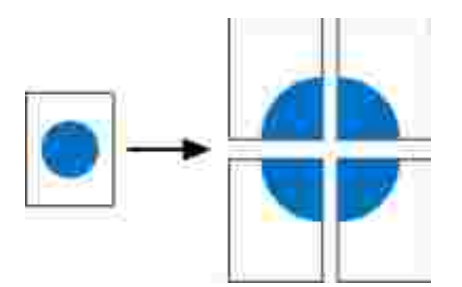

- 1. Kun asiakirja on avattu, valitse Tiedosto-> Tulosta.
- Valitse sovelluksen tai käyttöjärjestelmän mukaan **Ominaisuudet** (tai **Asetukset**, **Tulostin** tai 2. **Asennus**).

Näyttöön tulee **Printing Preferences** (Tulostusmääritykset) -valintaikkuna.

- 3. Valitse **More Page Layout Options** (Lisää sivun asettelu -asetuksia).
- 4. Valitse **Poster** (Juliste).
- 5. Valitse haluamasi julisteen koko valitsemalla julisteessa käytettävien sivujen määrä.
- 6. Jos haluat tulostaa sivulle leikkausmerkit, valitse **Print crop marks** (Tulosta leikkausmerkit).
- 7. Valitse sivujen päällekkäisyyden määrä.
- 8. Napsauta **OK**-painiketta kahdesti.
- 9. Lähetä tulostustyö valitsemalla Print (Tulosta) -valintaikkunassa **OK**.

# **Kalvojen tulostaminen**

- 1. Aseta tulostimeen kalvoja.
- 2. Kun asiakirja on avattu, valitse Tiedosto → Tulosta.
- Valitse sovelluksen tai käyttöjärjestelmän mukaan **Ominaisuudet** (tai **Asetukset**, **Tulostin** tai 3. **Asennus**).

Näyttöön avautuu **Printing Preferences** (Tulostusmääritykset) -valintaikkuna.

- 4. Valitse **Paper** (Paperi) -välilehti.
- 5. Valitse avautuvasta **Paper Type** (Paperilaji) -luettelosta **Transparency** (Kalvo).
- 6. Napsauta **OK**-painiketta kahdesti.
- 7. Lähetä tulostustyö valitsemalla Print (Tulosta) -valintaikkunassa **OK**.

**HUOMAUTUS:** Estä kalvojen tuhriintuminen poistamalla kalvot heti tulostamisen jälkeen ja antamalla niiden kuivua ennen niputtamista. Kalvojen kuivuminen kestää enintään 15 minuuttia.

# **Tulostustyön peruuttaminen**

### **Tulostimen käyttöpaneelista**

Peruuta nykyinen tulostustyö painamalla kahdesti **Peruuta**-painiketta .

#### **Tietokoneesta**

*Windows Vista*® tai uudempi (oletusarvoinen Käynnistä-valikko): 1.

- a. Valitse **Ohjauspaneeli**.
- b. Valitse **Laitteisto ja äänet**.
- c. Valitse **Tulostimet**.

*Windows*®*XP* (oletusarvoinen Käynnistä-valikko):

- a. Valitse **Käynnistä Ohjauspaneeli**.
- b. Kaksoisnapsauta kohtaa **Tulostimet ja muut laitteet**.
- c. Kaksoisnapsauta kohtaa **Tulostimet ja faksit**.

*Windows® XP* (perinteinen Käynnistä-valikko): Valitse Käynnistä→ Asetukset→ Tulostimet ja faksit.

*Windows Vista*® (perinteinen Käynnistä-valikko) ja kaikki muut Windows-versiot: Valitse Käynnistä→ → AsetuksetTulostimet.

2. Kaksoisnapsauta tulostinta, jota käytät tulostukseen.

Esiin tulee luettelo tulostustöistä.

3. Napsauta hiiren kakkospainikkeella tulostustyötä, jonka tulostuksen haluat keskeyttää, ja napsauta sitten **Peruuta**.

# **Tulostimen ylläpito**

- Tarvikkeiden tilaaminen
- Tarvikkeiden varastointi
- **Tarvikkeiden vaihtaminen**
- **Tulostimen ulkopinnan puhdistaminen**

**VAARA: Lue tulostimen turvallisuusohjeet tulostimen** *Tuotetieto-oppaasta***, ennen kuin teet mitään tässä osiossa mainittuja toimenpiteitä.**

Dell™ -värikasetteja voi hankkia ainoastaan Delliltä. Voit tilata värikasetteja osoitteesta www.dell.com/supplies.

**VAARA: Suosittelemme käyttämään tulostimessa Dell-värikasetteja. Dellin myöntämä takuu ei kata ongelmia, jotka aiheutuvat muiden valmistajien kuin Dellin lisälaitteiden, osien tai tarvikkeiden käyttämisestä.**

# **Tarvikkeiden tilaaminen**

# **Verkkoon liitetty tulostin**

- 1. Avaa Dell-tulostinten verkkomääritystyökalu kirjoittamalla tulostimen IP-osoite selaimeen.
- 2. Valitse www.dell.com/supplies.

#### **Paikallisesti tietokoneeseen liitetty tulostin**

- *Windows Vista*® tai uudempi (oletusarvoinen Käynnistä-valikko): 1.
	- a. Valitse **Programs (Ohjelmat)**.
- b. Valitse **Dell-tulostimet**.
- c. Valitse **Dell-lasertulostinmalli**.

#### *Windows*®*XP ja 2000:*

a.

Valitse Käynnistä→ Ohjelmat tai Kaikki ohjelmat→ Dell Printers→ Dell-lasertulostinmalli.

2. Valitse Dell Printer Supplies Reorder Application (Dellin tulostintarvikkeiden tilaussovellus).

**Order Supplies (Tarvikkeiden tilaaminen)** -ikkuna avautuu.

3. Valitse Order Online (Online-tilaus) -kohdassa oleva linkki.

# **Tarvikkeiden varastointi**

### **Tulostusmateriaalin säilytys**

Noudata seuraavia tulostusmateriaalin säilytystä koskevia ohjeita. Noudattamalla seuraavia ohjeita vältät tulostusmateriaalin syöttämisessä esiintyvät tukokset ja epätasaisen tulostuslaadun.

- Parhaan tuloksen takaamiseksi varastoi tulostusmateriaali paikkaan, jonka lämpötila on noin 21 °C ja suhteellinen kosteus 40 %.
- Aseta tulostusmateriaalilaatikot mieluummin alustalle tai hyllylle kuin suoraan lattialle.
- Varmista, että asetat laatikosta otetut erilliset tulostusmateriaalipaketit tasaiselle alustalle, ettei  $\bullet$ paperin reuna taitu tai käpristy.
- Älä aseta mitään tulostusmateriaalipakettien päälle.

## **Väriainekasetin varastointi**

Säilytä värikasetti alkuperäisessä pakkauksessaan, kunnes se asennetaan tulostimeen.

Älä säilytä värikasettia

- yli 40 °C:n lämpötilassa
- ympäristössä, jonka kosteus tai lämpötila vaihtelee merkittävästi
- suorassa auringonvalossa
- pölyisissä paikoissa
- pitkään autossa
- ympäristössä, jossa on syövyttäviä kaasuja
- ympäristössä, jossa on suolapitoinen ilma.

# **Tarvikkeiden vaihtaminen**

#### **Kuvarummun vaihtaminen**

Tulostamalla tulostimen asetusvalikkoarkin voit arvioida, miten täynnä kuvarumpu on. Siten tiedät, milloin uusia tarvikkeita kannattaa tilata.

Tulostuslaadun takaamiseksi ja tulostimen vikojen estämiseksi tulostin lakkaa toimimasta, kun kuvarummulla on tulostettu enintään 30 000 sivua. Tulostin ilmoittaa tästä automaattisesti etukäteen.

Vaikka tulostimella voi ehkä tulostaa vielä, kun kuvarumpu on virallisesti kulunut loppuun, tulostuslaatu huononee sen jälkeen merkittävästi, kunnes kuvarumpu lakkaa toimimasta, kun sillä on tulostettu enintään 30 000 sivua.

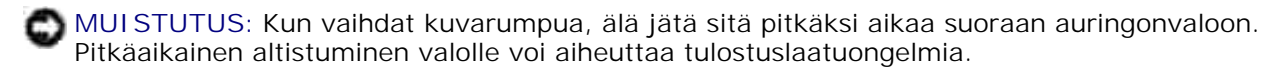

- 1. Sammuta tulostin.
- Avaa etuluukku painamalla tulostimen oikealla sivulla olevaa luukun vapautuspainiketta ja laskemalla 2.kansi.
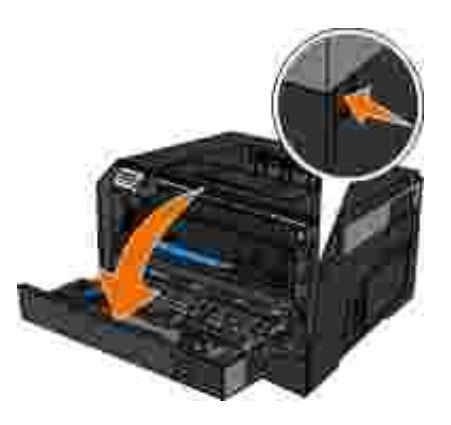

2.

Vedä värikasettimekanismi ulos tulostimesta vetämällä väriainekasetin kahvasta. 3.

**HUOMAUTUS:** Älä paina värikasettimekanismissa olevaa painiketta.

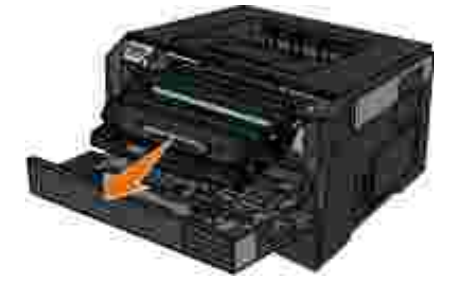

- 4. Aseta värikasettimekanismi tasaiselle, puhtaalle pinnalle.
- Paina värikasettimekanismin pohjassa olevaa painiketta ja irrota värikasetti vetämällä kahvasta ylös-5. ja ulospäin.

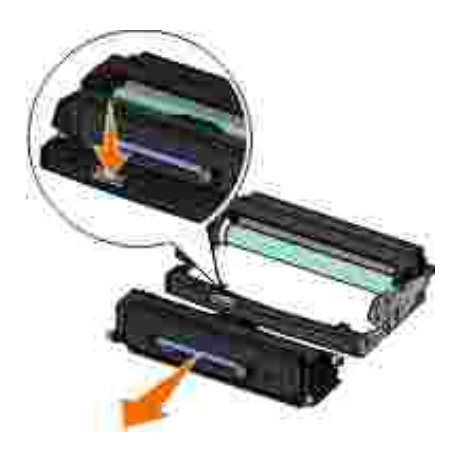

6. Poista uusi kuvarumpu pakkauksestaan.

**MUISTUTUS:** Älä jätä uutta kuvarumpua pitkäksi aikaa suoraan auringonvaloon. Pitkäaikainen altistuminen valolle voi aiheuttaa tulostuslaatuongelmia.

Asenna värikasetti kohdistamalla värikasetin valkoiset rullat uuden kuvarummun urissa oleviin 7.valkoisiin nuoliin ja työntämällä värikasetti niin pitkälle kuin se menee. Värikasetti *napsahtaa*

paikalleen, kun se on asennettu oikein.

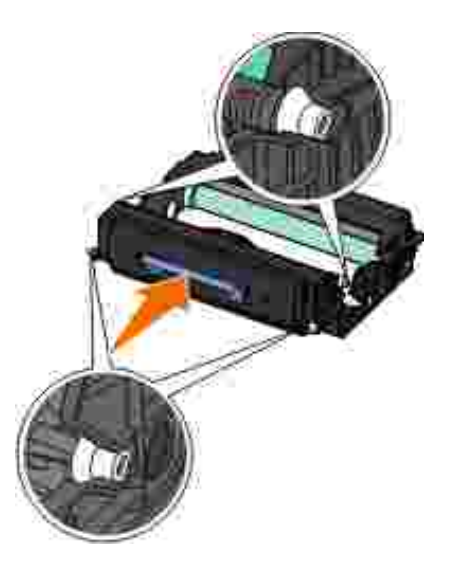

Asenna värikasetti tulostimeen kohdistamalla kasetin ohjainten siniset nuolet tulostimen urien sinisiin 8. nuoliin ja työntämällä kasetti niin pitkälle kuin mahdollista.

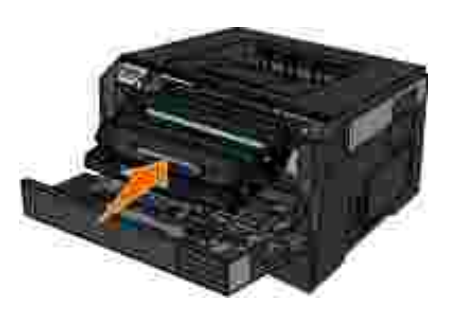

- 9. Kytke virta uudelleen tulostimeen.
- 10. Pidä Peruuta-painiketta **belanguar aluma**, kunnes Resetting PC Counter (Nollataan tietokoneen laskuri) -ilmoitus näkyy näytössä.

**MUISTUTUS:** Kuvarummun laskurin nollaaminen ilman kuvarummun vaihtamista voi vahingoittaa tulostinta ja kumoaa takuun.

11. Sulje etuluukku.

#### **Värikasetin vaihtaminen**

Tulostamalla tulostimen asetusvalikkoarkin voit arvioida, miten paljon värikasetissa on väriainetta jäljellä. Siten tiedät, milloin uusia tarvikkeita kannattaa tilata.

Irrota värikasetti, kun Väriaine vähissä -ilmoitus näkyy näytössä tai tulosteet ovat haalistuneita. Tasoita väriaine uudelleen ravistamalla kasettia edestakaisin. Aseta kasetti sen jälkeen takaisin laitteeseen ja jatka tulostamista. Toista tämä useita kertoja, kunnes tuloste jää vaaleaksi. Kun tuloste jää vaaleaksi, vaihda värikasetti.

**HUOMAUTUS:** Kun Väriaine vähissä -ilmoitus näkyy näytössä, laitteella voi edelleen tulostaa jonkin aikaa, mutta tulostuslaatu alkaa huonontua, kun väriaineen määrä vähenee.

**MUISTUTUS:** Kun vaihdat värikasettia, älä jätä uutta kasettia pitkäksi aikaa suoraan auringonvaloon. Pitkäaikainen altistuminen valolle voi aiheuttaa tulostuslaatuongelmia.

- 1. Sammuta tulostin.
- 2. Avaa etuluukku painamalla tulostimen oikealla sivulla olevaa painiketta ja laskemalla kansi.

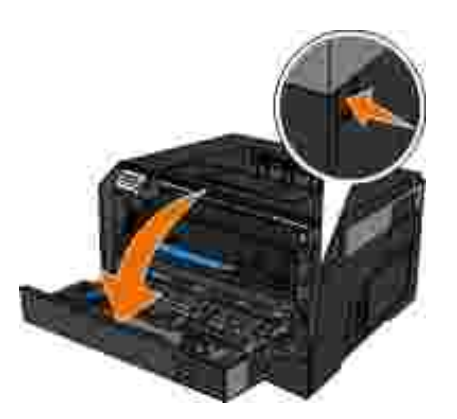

Paina kuvarummun pohjassa olevaa painiketta ja irrota värikasettimekanismi vetämällä sitä kahvasta 3. ylös- ja ulospäin.

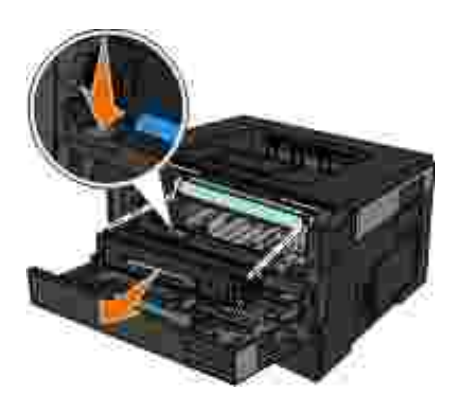

4. Poista uusi värikasettimekanismi pakkauksestaan.

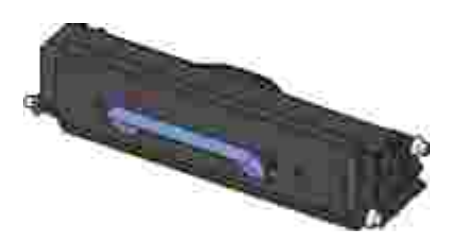

**MUISTUTUS:** Kun vaihdat värikasettimekanismia, älä jätä uutta kasettia pitkäksi aikaa suoraan auringonvaloon. Pitkäaikainen altistuminen valolle voi aiheuttaa tulostuslaatuongelmia.

5. Käännä kasettia eri suuntiin, jotta väriaine jakautuu tasaisesti.

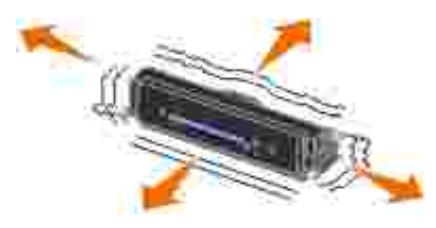

Asenna uusi värikasettimekanismi kohdistamalla värikasetin valkoiset rullat kuvarummun urissa oleviin 6. nuoliin ja työntämällä värikasetti niin pitkälle kuin se menee. Värikasetti *napsahtaa* paikalleen, kun se on asennettu oikein.

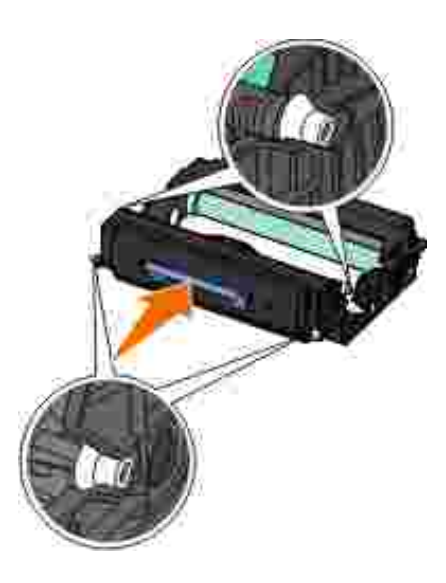

7. Sulje etuluukku.

### **Tulostimen ulkopinnan puhdistaminen**

Tarkista, että tulostimen virta on katkaistu ja tulostin on irrotettu pistorasiasta. 1.

**VAARA: Vältä sähköiskun vaara irrottamalla virtajohto pistorasiasta ja irrottamalla kaikki tulostimeen johtavat kaapelit.**

- 2. Poista paperit paperikaukalosta ja vastaanottoalustalta.
- 3. Kostuta puhdas, nukkaamaton liina vedellä.

**MUISTUTUS:** Älä käytä puhdistus- tai pesuaineita, sillä ne voivat vaurioittaa tulostimen pintaa.

Pyyhi vain tulostimen ulkopuoli. Jos vastaanottoalustaan on jäänyt mustejäämiä, poista ne. 4.

**MUISTUTUS:** Jos tulostimen sisäpintaa pyyhitään kostealla liinalla, tulostin voi vaurioitua. Takuu ei kata vaurioita, jotka aiheutuvat tulostimelle siitä, että puhdistettaessa ei noudateta oikeita ohjeita.

5. Tarkista, että paperikaukalo ja vastaanottoalusta ovat kuivia, ennen kuin aloitat uuden tulostustyön.

# **Tukitiedot**

- Upotetun Web-palvelimen käyttäminen
- Käyttöpaneelin valikkojen lukitseminen upotetussa Web-palvelimessa
- Järjestelmänvalvojan salasanan luominen

# **Upotetun Web-palvelimen käyttäminen**

Jos tulostin on asennettu verkkoon, upotetussa Web-palvelimessa voidaan tehdä seuraavia toimintoja:

- Tulostimen asetusten määrittäminen
- Tulostimen tarvikkeiden tilan tarkistaminen
- Verkkoasetusten määrittäminen
- Salasanan luominen tiettyjä valikoita varten
- Raporttien tarkasteleminen
- Tehdasasetusten palauttaminen
- Virtuaalinäytön tarkasteleminen

Avaa upotettu Web-palvelin kirjoittamalla tulostimen IP-osoite Web-selaimen osoiteriville.

H **HUOMAUTUS:** Jos et tiedä tulostimen IP-osoitetta, tulosta verkkoasetussivu ja tarkista IP-osoite TCP/IP-osiosta. Lisätietoja on kohdassa Verkkoasetussivun tulostaminen.

# **Käyttöpaneelin valikkojen lukitseminen upotetussa**

# **Web-palvelimessa**

Käyttöpaneelin lukitustoiminnolla voit luoda PIN-koodin ja valita lukittavat valikot. Jos käyttäjä valitsee lukitun valikon, hänen on annettava asianmukainen PIN-koodi. PIN-koodin käyttäminen ei vaikuta käyttöön upotetun Web-palvelimen kautta.

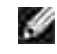

**HUOMAUTUS:** Kun käyttöpaneeli lukitaan, käyttäjät eivät voi käyttää käyttöpaneelia tulostimesta eivätkä etäyhteyden avulla.

Käyttöpaneelin valikkojen lukitseminen:

- 1. Avaa Web-selain. Kirjoita suojattavan tulostimen tai tulostuspalvelimen IP-osoite selaimen osoiteriville muodossa *[http://ip\\_osoite](http://ip_osoite)*.
- 2. Valitse **Configuration** (Määritykset).
- 3. Valitse **Security** (Suojaus) -kohdassa suojattavat valikot.
- 4. Luo PIN-koodi ja kirjoita se uudelleen.

**HUOMAUTUS:** PIN-koodissa on oltava 4 numeroa (0–9).

Tallenna PIN-koodi valitsemalla **Submit (Lähetä)**. 5.

Voit muuttaa PIN-kokodia valitsemalla **Reset Form (Nollaa lomake)**.

### **Järjestelmänvalvojan salasanan luominen**

Kun järjestelmänvalvojan salasana on luotu, järjestelmänvalvoja voi suojata tulostimen asetuksia salasanalla.

Käyttöpaneeli kannattaa lukita, ja tulostimeen kannattaa luoda järjestelmänvalvojan salasana, jotta käyttäjät eivät voi muuttaa tulostimen asetuksia. Lisätietoja on kohdassa Käyttöpaneelin valikkojen lukitseminen upotetussa Web-palvelimessa.

**HUOMAUTUS:** Kun järjestelmänvalvojan salasana on asetettu, Web-palvelin kysyy salasanaa, ennen **K** kuin käyttäjä voi käyttää mitään tulostimen asetussivun linkkejä, lukuun ottamatta raportointilinkkejä.

- 1. Avaa Web-selain.
- 2. Kirjoita osoiteriville verkkotulostimen tai tulostuspalvelimen IP-osoite ja paina **Enter**-näppäintä.
- 3. Valitse **Configuration** (Määritykset).
- 4. Valitse Other Settings (Muut asetukset) -kohdasta **Security** (Suojaus).
- 5. Määritä salasanasuojaus tiettyjä laiteasetuksia varten.
- Luo lisäsalasana tai käyttäjän salasana. 6.

**HUOMAUTUS:** Salasanassa voi olla 8–128 merkkiä.

7. Valitse Submit (Lähetä).

Voit muuttaa salasanaa valitsemalla **Reset Form (Nollaa lomake)** tai napsauttamalla **Change/Remove Advanced Password (Muuta/poista lisäsalasana)** -linkkiä.

# **Tulostimen vianmääritys**

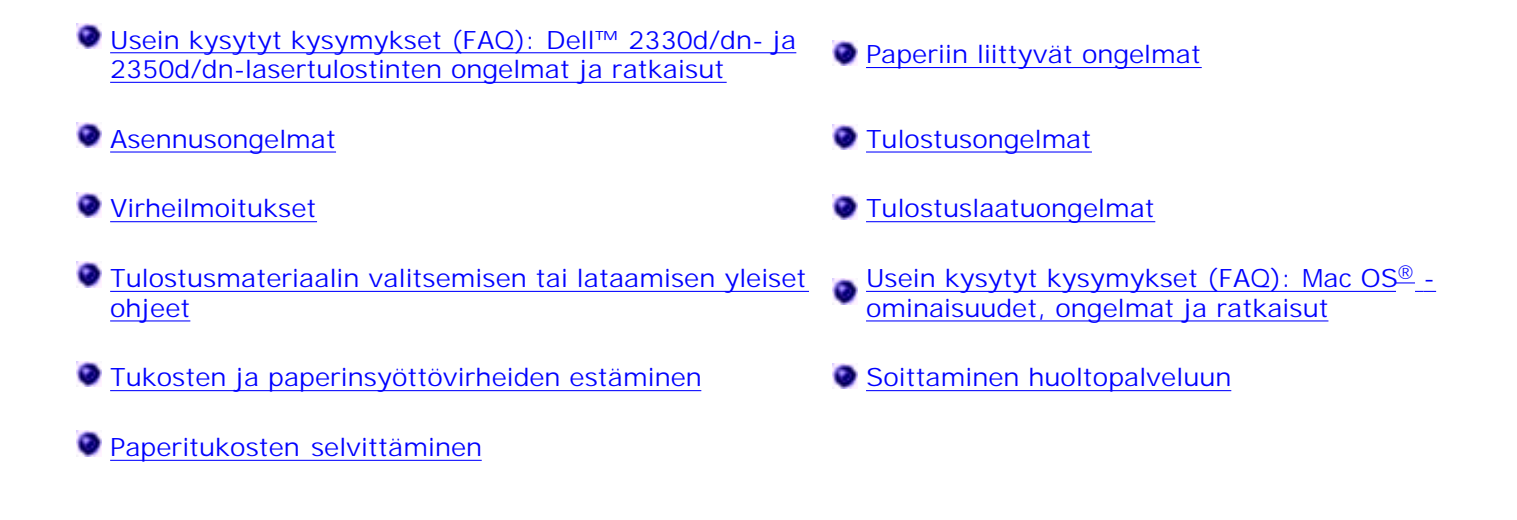

# **Usein kysytyt kysymykset (FAQ): Dell™ 2330d/dn- ja 2350d/dn-lasertulostinten ongelmat ja ratkaisut**

**Miten asennan Dell 2330d/dn- ja 2350d/dn-lasertulostimen ohjaimen ja ohjelmiston Windowsissa® USB- tai rinnakkaisyhteyden kautta?**

Katso Tulostinohjainten asentaminen.

**HUOMAUTUS:** ÄLÄ liitä tulostinta tietokoneeseen USB-kaapelilla äläkä käynnistä tulostinta, ennen kuin olet yrittänyt asentaa tulostinohjaimen.

**Miksi tulostettu teksti on jatkuvasti epäselvää?**

Kokeile jotakin seuraavista menetelmistä:

- 1. Tarkista tietokoneen ja tulostimen väliset USB-kaapeliliitännät.
- 2. Kokeile toista USB-kaapelia, jos mahdollista.
- 3. Poista Dell 2330d/dn- ja 2350d/dn-lasertulostimen ohjain ja asenna se uudelleen.

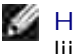

**HUOMAUTUS:** Paikallisen tilaviestikeskuksen käyttämiseen tarvitaan kaksisuuntaisen liikenteen tukea. Tietoliikenne sallitaan lisäämällä poikkeus Windowsin palomuuriin.

Jos ongelma ei poistu, tarkista tulostimen USB-kaapeliliitäntä. Jos vika ei poistu, USB-kaapelin vaihtaminen voi auttaa.

Jos yllä olevat menetelmät eivät ratkaise ongelmaa, poista Dell 2330d/dn- ja 2350d/dnlasertulostimen ohjain ja asenna se uudelleen.

**Miten valinnainen 550 arkin lokero (lokero 2) asennetaan?**

Katso Valinnaisen 550 arkin syöttölaitteen asentaminen.

**Miksi valinnaista 550 arkin lokeroa (lokero 2) ei voi valita tulostinohjaimessa?**

Katso Valinnaisen 550 arkin syöttölaitteen asentaminen.

**Miten lokerot säädetään legal--kokoista paperia varten?**

Katso 250 arkin lokeron täyttäminen ja 550 arkin lokeron täyttäminen.

**Miten Dell 2330d/dn- ja 2350d/dn-lasertulostimen ohjain asennetaan Windowsin verkkotoiminnon avulla?**

Katso Verkkotulostuksen valmistelu.

**Miten kuvarummun laskuri nollataan?**

Nollaa laskuri pitämällä Peruuta-painiketta **k** painettuna, kunnes Resetting PC Counter (Nollataan tietokoneen laskuri) -ilmoitus näkyy näytössä. Lisätietoja on kohdassa Kuvarummun vaihtaminen.

**HUOMAUTUS:** Kuvarummun laskurin nollaaminen ilman kuvarummun vaihtamista voi vahingoittaa tulostinta ja kumoaa takuun.

**HUOMAUTUS:** Kuvarummun laskuri nollataan tämän asetuksen avulla. Vaihda kuvarumpu -viesti poistuu vasta, kun kuvarumpu on vaihdettu.

**Miten tehdasasetukset palautetaan?**

Katso General Settings (Yleisasetukset) -tila.

**Miten tulostimen IP- ja MAC-osoite tarkistetaan?**

Katso Verkkoasetussivun tulostaminen.

**Miten tulostimen IP-osoite muutetaan Dell-tulostinten verkkomääritystyökalun avulla?**

Katso Dell-tulostinten verkkomääritystyökalu.

**Miten voin asentaa tulostimen langattomasti käyttämällä kolmannen osapuolen langatonta tulostuspalvelinta?**

Lisätietoja on langattoman tulostuspalvelimen mukana toimitetussa käyttöohjeessa.

**HUOMAUTUS:** Kaikki toiminnot eivät ole ehkä käytettävissä, jos käytetään kolmannen osapuolen tulostuspalvelinta.

**Langattoman yhteyden luominen langattomaan Dell 3300 -tulostussovittimeen ei onnistu.**

Lisätietoja on support.dell.com-sivustossa kohdassa Problems with 3300 Wireless Print Adapter (Langattomaan 3300-tulostussovittimeen liittyvät ongelmat).

### **Asennusongelmat**

#### **Tietokoneongelmat**

**Tarkista, että tulostin on yhteensopiva tietokoneen kanssa.**

Tulostin tukee Windows 7-, Windows Server 2008-, Windows Server 2008 R2-, Windows Vista™-, Windows XP-, Windows Server 2003-, Windows 2000-, Macintosh® OS® 10.3- ja uudempia käyttöjärjestelmiä.

Tämä tulostin ei tue seuraavia käyttöjärjestelmiä: Windows ME, Windows NT, Windows 98, Windows 95, Macintosh OS 9x ja 10.2.

**Varmista, että olet käynnistänyt tulostimen ja tietokoneen.**

**Tarkista USB-kaapeli.**

- Tarkista, että USB-kaapeli on tukevasti kiinni tulostimessa ja tietokoneessa.
- Sammuta tietokone, kytke USB-kaapeli uudelleen *tulostimen asennusohjeiden* mukaisesti ja käynnistä tietokone uudelleen.

**Jos ohjelman asennusikkuna ei tule näyttöön automaattisesti, asenna ohjelma manuaalisesti.**

- 1. Aseta *Ohjelmisto ja käyttöoppaat* -CD-levy CD-asemaan.
- *Windows Vista*® tai uudempi: valitse **Tietokone**. 2.

*Valitse Windows XP: ssä* Käynnistä→ Oma tietokone.

*Kaksoisnapsauta Windows 2000:ssa* työpöydän **Oma tietokone** -kuvaketta.

- 3. Kaksoisnapsauta **CD-ROM-aseman** kuvaketta ja kaksoisnapsauta sitten **setup.exe**-kohtaa.
- Kun tulostinohjelmiston asennusikkuna tulee näyttöön, valitse **Henkilökohtainen asennus** tai 4. **Verkkoasennus**.
- 5. Suorita ajurien asennus loppuun noudattamalla näyttöön tulevia ohjeita.

**Tarkista, että tulostinohjelma on asennettu.**

*Windows Vista*® tai uudempi:

- 1. Valitse **Programs (Ohjelmat)**.
- 2. Valitse **Dell-tulostimet**.

*Windows XP ja Windows 2000:*

Valitse Käynnistä→ Ohjelmat tai Kaikki ohjelmat→ Dell Printers→ Dell-lasertulostinmalli.

Jos tulostinta ei näy tulostinluettelossa, tulostinohjelmistoa ei ole asennettu. Asenna tulostinohjelmisto. Lisätietoja on kohdassa Ohjelmiston asennuksen poistaminen ja asentaminen uudelleen.

#### **Korjaa tulostimen ja tietokoneen väliset tiedonvälitysongelmat.**

Irrota USB-kaapeli tulostimesta ja tietokoneesta. Kytke USB-kaapeli uudelleen tulostimeen ja tietokoneeseen.

- Katkaise virta tulostimesta. Irrota tulostimen virtajohto pistorasiasta. Kytke tulostimen virtajohto takaisin pistorasiaan ja kytke tulostimeen virta.
- Käynnistä tietokone uudelleen.
- Jos ongelma ei poistu, vaihda USB-kaapeli.

#### **Määritä tulostin oletustulostimeksi.**

- *Windows Vista*® tai uudempi: 1.
	- a. Valitse **Ohjauspaneeli**.
	- b. Valitse **Laitteisto ja äänet**.
	- c. Valitse **Tulostimet**.

*Valitse Windows XP:ssä* Käynnistä→ Ohjauspaneeli→ Tulostimet ja muut laitteet→ Tulostimet **ja faksit**.

*Valitse Windows 2000: ssa* Käynnistä→ Asetukset→ Tulostimet.

- 2. Napsauta **Dell-lasertulostinmallin** kuvaketta hiiren kakkospainikkeella.
- 3. Valitse **Aseta oletustulostimeksi**.

#### **Tulostin ei tulosta, ja tulostustyöt ovat jumiutuneet tulostusjonoon.**

Tarkista, onko tulostin asennettu tietokoneeseen useita kertoja.

- *Windows Vista*® tai uudempi: 1.
	- a. Valitse **Ohjauspaneeli**.
	- b. Valitse **Laitteisto ja äänet**.

c. Valitse **Tulostimet**.

*Valitse Windows XP:ssä* Käynnistä→ Ohjauspaneeli→ Tulostimet ja muut laitteet→ Tulostimet **ja faksit**.

*Valitse Windows 2000: ssa* Käynnistä→ Asetukset→ Tulostimet.

- 2. Tarkista, näkyykö tulostin luettelossa useita kertoja.
- 3. Tarkista, mikä versio toimii, käynnistämällä kussakin ohjelmiston asennusversiossa tulostustyö.
- 4. Aseta toimiva versio oletustulostimeksi:
	- a. Napsauta **Dell-lasertulostinmallin** kuvaketta hiiren kakkospainikkeella.
	- b. Valitse **Aseta oletustulostimeksi**.
- Poista muut versiot napsauttamalla niiden nimeä hiiren oikealla painikkeella ja valitsemalla **Poista**. 5.

Voit estää useiden tulostinohjelmistojen versioiden asentumisen **Tulostimet**-kansioon tarkistamalla aina, että USB-kaapeli liitetään takaisin samaan USB-liittimeen, joka alunperin otettiin käyttöön tulostinta varten. Älä myöskään asenna tulostinohjaimia *Ohjelmisto ja käyttöoppaat* -CD-levyltä useita kertoja.

### **Tulostinongelmat**

**Tarkista, että virtajohto on kunnolla kiinni tulostimessa ja virtalähteessä.**

**Varmista, ettei tulostinta ole pysäytetty.**

- *Windows Vista*® tai uudempi: 1.
	- a. Valitse **■→ Ohjauspaneeli**.
	- b. Valitse **Laitteisto ja äänet**.

c. Valitse **Tulostimet**.

*Valitse Windows® XP*:ssä Käynnistä→ Ohjauspaneeli→ Tulostimet ja muut laitteet→ Tulostimet **ja faksit**.

*Valitse Windows® 2000*:ssa Käynnistä→ Asetukset→ Tulostimet.

- 2. Napsauta **Dell-lasertulostinmallin** kuvaketta hiiren kakkospainikkeella.
- Varmista, että **Keskeytä tulostus** ei ole valittuna. Jos **Keskeytä tulostus** on valittuna, poista 3. valinta napsauttamalla kohtaa hiirellä.

**Varmista, että värikasetti on asennettu oikein ja että kasetin tarra ja teippi on irrotettu.**

**Varmista, että paperi on asetettu tulostimeen oikein.**

Lisätietoja on kohdassa Paperin asettaminen.

### **Virheilmoitukset**

#### **Close Door (Sulje kansi)**

Tulostimen etukansi on auki. Sulje tulostimen etuluukku.

#### **Install Tray <x> or Cancel Print Job (Asenna lokero <x> tai peruuta tulostustyö)**

Tulostin pyytää, että määritetty laite asennetaan, jotta työ voitaisiin tulostaa. Asenna ilmoituksessa mainittu lokero tai peruuta tulostustyö painamalla **Peruuta**-painiketta .

#### **Load <Input Src> With <Custom Type Name> (Aseta <syöttölokero> <mukautetun lajin nimi>)**

Poista ilmoitus näytöstä lisäämällä lähteeseen määritettyä paperia tai peruuta tulostustyö painamalla Peruuta-painiketta **X**.

#### **Load <Input Src> With <Custom String> (Aseta <syöttölokero> <mukautettu merkkijono>)**

Aseta lokeroon määritettyä paperia tai peruuta tulostustyö painamalla **Peruuta**-painiketta .

#### **Load <Input Src> With <Size> (Aseta <syöttölokero> <koko>)**

Aseta syöttölokeroon oikeankokoista paperia tai peruuta tulostustyö painamalla **Peruuta**-painiketta .

#### **Load <Input Src> With <Type> <Size> (Aseta <syöttölokero> <laji> <koko>)**

Aseta syöttölokeroon oikeanlajista ja -kokoista paperia tai peruuta tulostustyö painamalla **Peruuta**painiketta  $\mathbf{\mathsf{X}}$ .

#### **Load Multipurpose Feeder With <Custom Type Name> (Aseta monisyöttölaitteeseen <mukautetun lajin nimi>)**

Aseta monisyöttölaitteeseen oikeanlajista ja -kokoista paperia.

Jos monisyöttölaitteessa ei ole paperia, voit poistaa ilmoituksen syöttämällä monisyöttölokeroon tulostuspaperiarkin.

Ohita pyyntö ja tulosta syöttölokeroon jo lisätylle paperille painamalla **Takaisin**-painiketta . Nykyinen työ ei ehkä tulostu oikein.

Jos tulostin havaitsee, että jossakin lokerossa on oikeanlajista paperia, se syöttää paperia kyseisestä lokerosta. Jos tulostin ei löydä lokeroa, jossa on oikeanlajista paperia, se tulostaa työn oletussyöttölokerossa olevalle paperille.

Voit peruuttaa tulostustyön painamalla **Peruuta**-painiketta .

#### **Load Multipurpose Feeder With <Custom String> (Aseta monisyöttölaitteeseen <mukautettu merkkijono>)**

Aseta monisyöttölaitteeseen ilmoituksen mukaista paperia.

Jos haluat ohittaa pyynnön ja tulostaa työn tulostimen jossakin syöttölokerossa olevalle paperille, paina **Takaisin**-painiketta . Nykyinen työ ei ehkä tulostu oikein.

Jos tulostin havaitsee, että jossakin lokerossa on oikean lajista ja kokoista paperia, se syöttää paperia kyseisestä lokerosta. Jos tulostin ei löydä oikean lajista ja kokoista paperia sisältävää lokeroa, se tulostaa työn oletussyöttölokerossa olevalle paperille.

Voit peruuttaa tulostustyön painamalla **Peruuta**-painiketta .

#### **Load Multipurpose Feeder With <Size> (Aseta monisyöttölaitteeseen <koko>)**

Aseta monisyöttölaitteeseen oikeankokoista paperia.

Jos monisyöttölaitteessa ei ole paperia, voit poistaa ilmoituksen syöttämällä tulostuspaperiarkin.

Ohita pyyntö ja tulosta syöttölokeroon jo lisätylle paperille painamalla **Takaisin**-painiketta . Nykyinen työ ei ehkä tulostu oikein.

Jos tulostin havaitsee, että jossakin lokerossa on oikeanlajista paperia, se syöttää paperia kyseisestä lokerosta. Jos tulostin ei löydä lokeroa, jossa on oikeanlajista paperia, se tulostaa työn oletussyöttölokerossa olevalle paperille.

Voit peruuttaa tulostustyön painamalla **Peruuta**-painiketta .

#### **Load Multipurpose Feeder With <Type> <Size> (Aseta monisyöttölaitteeseen <laji> <koko>)**

- Aseta monisyöttölaitteeseen oikeanlajista ja -kokoista paperia.
- Jos haluat ohittaa pyynnön ja tulostaa työn tulostimen jossakin syöttölokerossa olevalle paperille, paina Takaisin-painiketta **b.** Nykyinen työ ei ehkä tulostu oikein.

Jos tulostin havaitsee, että jossakin lokerossa on oikean lajista ja kokoista paperia, se syöttää paperia kyseisestä lokerosta. Jos tulostin ei löydä oikean lajista ja kokoista paperia sisältävää lokeroa, se tulostaa työn oletussyöttölokerossa olevalle paperille.

• Voit peruuttaa tulostustyön painamalla Peruuta-painiketta **X**.

### **Output bin full – Remove paper (Vastaanottoalusta täynnä – Poista paperi)**

- Poista kaikki paperi vastaanottoalustasta.
- Voit jatkaa nykyisen työn tulostamista painamalla **Takaisin**-painiketta . Nykyinen työ ei ehkä tulostu oikein.
- **Voit peruuttaa tulostustyön painamalla Peruuta-painiketta X**.

#### **30 Invalid Refill, Change Toner Cartridge (Virheellinen täyttö, vaihda kasetti)**

Tulostin on havainnut uudelleentäytetyn kasetin. Poista värikasetti ja asenna uusi.

#### **31 Missing or Defective Cartridge (31 Puuttuva tai viallinen kasetti)**

- Asenna värikasetti, jos sitä ei ole vielä asennettu.
- Jos värikasetti on asennettu, poista se ja asenna uusi värikasetti.

#### **31 Defective Toner Cartridge (Viallinen väriainekasetti)**

Poista ja asenna uusi väriainekasetti.

#### **32 Unsupported Toner Cartridge (Väärä väriainekasetti)**

Poista ilmoituksen mukainen värikasetti ja asenna tuettu kasetti.

#### **34 Short Paper (Lyhyt arkki)**

- Varmista, että asetettu paperi on tarpeeksi suurta.
- Tarkista, onko laitteessa paperitukoksia.
- Voit poistaa ilmoituksen ja jatkaa tulostamista painamalla **Takaisin**-painiketta . Tulostustyön loput sivut eivät välttämättä tulostu oikein.
- Voit peruuttaa tulostustyön painamalla **Peruuta**-painiketta .

#### **35 Insufficient memory to support Resource Save feature (Muisti ei riitä resurssien tallentamiseen)**

- Voit ohittaa resurssien tallennuksen ja jatkaa tulostamista painamalla **Takaisin**-painiketta . Nykyinen työ ei ehkä tulostu oikein.
- Voit peruuttaa tulostustyön painamalla **Peruuta**-painiketta .
- Voit ottaa Resource Save (Resurssien tallennus) -toiminnon käyttöön tämän ilmoituksen jälkeen varmistamalla, että yhteyspuskurien asetus on Auto (Autom.), ja poistumalla valikoista, jolloin yhteyspuskurin muutokset otetaan käyttöön. Kun näyttöön tulee teksti Ready (Valmis), ota Resource Save (Resurssien tallennus) uudelleen käyttöön.

Lisätietoja resurssien tallentamisen käyttöönottamisesta on kohdassa Setup (Asetus) -tila.

Voit välttää saman virheen toistumisen asentamalla lisää muistia.

#### **37 Insufficient memory to collate job (Muisti ei riitä työn lajitteluun)**

Tulostimessa ei ole tarpeeksi muistitilaa tulostustyön lajittelemiseen.

- Aloita muistiin jo tallennetun työn osan tulostus ja loppuosan lajittelu painamalla **Takaisin**-painiketta . Nykyinen työ ei ehkä tulostu oikein.
- Voit peruuttaa nykyisen tulostustyön painamalla **Peruuta**-painiketta .

Vältä saman virheen toistuminen seuraavasti:

- Asenna lisää muistia.
- Yksinkertaista työtä. Yksinkertaista sivun tulostusta vähentämällä tekstin tai grafiikan määrää ja poistamalla tarpeettomat fontit tai makrot.

# **37 Insufficient Defrag Memory (Muisti ei riitä tiivistämiseen)**

- Voit poistaa ilmoituksen painamalla **Takaisin**-painiketta . Nykyinen työ ei ehkä tulostu oikein.
- Voit peruuttaa tulostustyön painamalla Peruuta-painiketta **X**.
- Voit välttää saman virheen toistumisen asentamalla lisää muistia.

#### **38 Memory Full (Muisti on täynnä)**

- Voit poistaa ilmoituksen ja jatkaa tulostamista painamalla **Takaisin**-painiketta . Tulostustyön loput sivut eivät välttämättä tulostu oikein.
- Voit peruuttaa tulostustyön painamalla **Peruuta**-painiketta .

Vältä saman virheen toistuminen seuraavasti:

- Yksinkertaista työtä. Yksinkertaista sivun tulostusta vähentämällä tekstin tai grafiikan määrää ja poistamalla tarpeettomat fontit tai makrot.
- Asenna lisää muistia.

#### **39 Complex Page, Some Data May Not Have Printed (Monimutkainen sivu, jotkin tiedot eivät ehkä tulostuneet)**

- Poista ilmoitus näytöstä ja jatka tulostamista painamalla **Takaisin**-painiketta . Nykyinen työ ei ehkä tulostu oikein.
- Voit peruuttaa nykyisen tulostustyön painamalla **Peruuta**-painiketta .

Vältä saman virheen toistuminen seuraavasti:

- Yksinkertaista työtä. Yksinkertaista sivun tulostusta vähentämällä tekstin tai grafiikan määrää ja poistamalla tarpeettomat fontit tai makrot.
- Asenna tulostimeen lisää muistia.

#### **54 Standard Network Software Error (Vakioverkon ohjelmavirhe)**

- Nollaa tulostin katkaisemalla virta ja kytkemällä tulostin uudelleen toimintaan.
- Päivitä tulostimen tai tulostuspalvelimen verkkolaiteohjelmisto.
- Voit poistaa ilmoituksen ja jatkaa tulostamista painamalla **Takaisin**-painiketta . Nykyinen työ ei ehkä tulostu oikein.
- Voit peruuttaa tulostustyön painamalla **Peruuta**-painiketta .

#### **56 Standard Parallel Port Disabled (Vakiorinnakkaisportti ei käytössä)**

Tulostin poistaa kaiken rinnakkaisporttiin lähetetyn tiedon.

Voit poistaa ilmoituksen ja jatkaa tulostamista painamalla **Takaisin**-painiketta . Nykyinen työ ei ehkä tulostu oikein.

- Voit peruuttaa tulostustyön painamalla **Peruuta**-painiketta .
- Varmista, että Parallel Buffer (Rinnakkaispuskuri) -asetus ei ole Disabled (Ei käytössä). Lisätietoja on kohdassa Rinnakk.puskuri.

### **56 Standard USB Port Disabled (Vakio-USB-portti ei käyt.)**

Tulostin poistaa kaiken USB-porttiin lähetetyn tiedon.

- Voit poistaa ilmoituksen ja jatkaa tulostamista painamalla **Takaisin**-painiketta . Nykyinen työ ei ehkä tulostu oikein.
- **Voit peruuttaa tulostustyön painamalla Peruuta-painiketta X**.
- Varmista, että USB Buffer (USB-puskuriasetus) ei ole Disabled (Ei käytössä). Lisätietoja on kohdassa USB-puskuri.

#### **58 Too Many Flash Options (Liian monta Flash-muistia)**

Poista muisti tulostimesta. Tulostin tukee muistia enintään 160 megatavuun asti (muut kuin verkkotulostimet) tai 288 megatavuun asti (verkkotulostimet).

### **58 Too many trays attached (Liian monta lokeroa liitetty)**

- Sammuta tulostin.
- Irrota virtajohto pistorasiasta.
- Poista ylimääräiset lokerot.
- Kytke virta uudelleen tulostimeen.

# **59 Unsupported Tray <x> (Virheellinen lokero)**

Poista mainittu lokero ja odota, kunnes ilmoitus poistuu. Poista virheellinen lokero, jotta voit jatkaa tulostamista.

- Sammuta tulostin.
- Irrota virtajohto pistorasiasta.
- Poista virheellinen lokero.
- Kytke virtajohto maadoitettuun pistorasiaan.
- Kytke virta uudelleen tulostimeen.

### **81 Engine Code CRC Failure (Laitekoodin CRC-virhe)**

- Voit poistaa ilmoituksen ja jatkaa tulostamista painamalla **Takaisin**-painiketta . Nykyinen työ ei ehkä tulostu oikein.
- Voit peruuttaa tulostustyön painamalla Peruuta-painiketta **X**.

#### **84 Imaging Drum Life Warning/PC Unit Life Warning (84 Kuvarumpu kulunut/Kuvayksikkö kulunut)**

**SP HUOMAUTUS:** Laite antaa kuvarummun kulumisvaroituksen ainoastaan, jos värihälytys on käytössä.

- Voit poistaa ilmoituksen ja jatkaa tulostamista painamalla **Takaisin**-painiketta . Nykyinen työ ei ehkä tulostu oikein.
- Voit peruuttaa tulostustyön painamalla Peruuta-painiketta **X**.
- Voit määrittää kuvarummun tason tulostamalla tulostimen asetusvalikkoarkin. Lisätietoja on kohdassa

Vaihda kuvarumpu ja nollaa laskuri.

### **84 Replace Imaging Drum/Replace PC Unit (84 Vaihda kuvaruutu/Vaihda kuvayksikkö)**

- Tulostin ei tulosta enempää sivuja, ennen kuin kuvarumpu on vaihdettu.
- Vaihda kuvarumpu ja nollaa laskuri.

#### **88 Toner Low (88 Väri vähissä)**

- Irrota värikasetti ja tasoita väriaine ravistamalla kasettia.
- Vaihda väriainekasetti.

### **88 Replace Toner Cartridge (Vaihda väriainekasetti)**

- Vaihda pyydetty värikasetti.
- Voit poistaa ilmoituksen ja jatkaa tulostamista painamalla **Takaisin**-painiketta . Tulostustyön loput sivut eivät välttämättä tulostu oikein.
- **Voit peruuttaa tulostustyön painamalla Peruuta-painiketta X**.

# **200 Paper Jam (200 Paperitukos)**

Tulostimen syöttötunnistimessa on paperitukos.

1. Avaa etuluukku painamalla tulostimen oikealla sivulla olevaa painiketta ja laskemalla kansi.

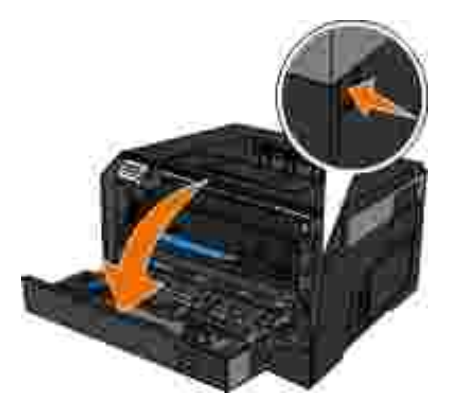

Vedä värikasettimekanismi ulos tulostimesta vetämällä väriainekasetin kahvasta. 2.

**HUOMAUTUS:** Älä paina värikasettimekanismissa olevaa painiketta.

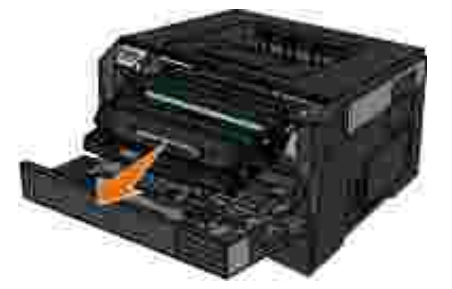

**VAARA: Tulostimen sisäosat voivat olla kuumat. Voit estää kuumien osien aiheuttamia vammoja koskettamalla osia vasta, kun ne ovat jäähtyneet.**

3. Poista juuttunut paperi.

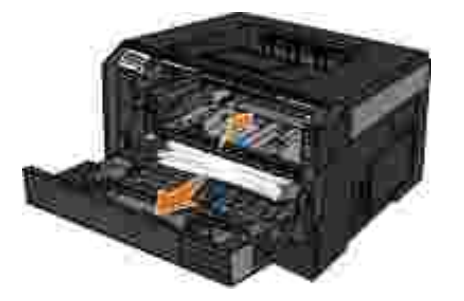

4. Asenna värikasettimekanismi tulostimeen.

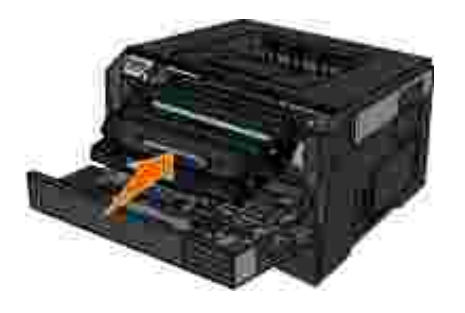

5. Sulje yläetukansi.

# **201 Paper Jam (201 Paperitukos)**

Paperinsyöttö- ja poistumistunnistimen välillä on paperitukos.

1. Avaa etuluukku painamalla tulostimen oikealla sivulla olevaa painiketta ja laskemalla kansi.

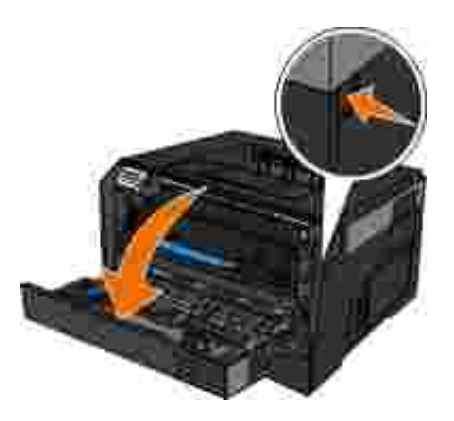

Vedä värikasettimekanismi ulos tulostimesta vetämällä väriainekasetin kahvasta. 2.

**HUOMAUTUS:** Älä paina värikasettimekanismissa olevaa painiketta.

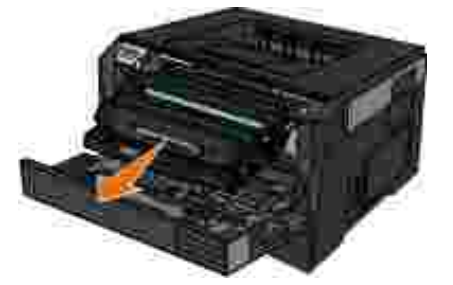

- **VAARA: Tulostimen sisäosat voivat olla kuumat. Voit estää kuumien osien aiheuttamia vammoja koskettamalla osia vasta, kun ne ovat jäähtyneet.**
- 3. Poista juuttunut paperi.

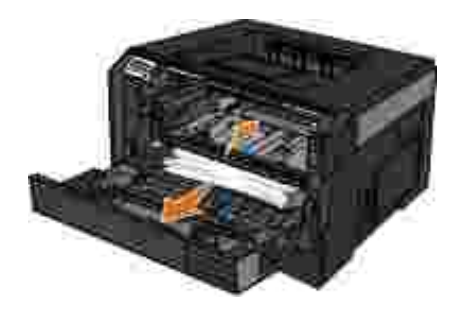

4. Asenna värikasettimekanismi tulostimeen.

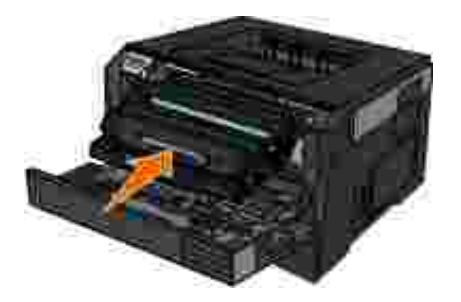

5. Sulje yläetukansi.

# **202 Paper Jam (200 Paperitukos)**

Tulostimen poistumistunnistimessa on paperitukos.

1. Avaa takaluukku.

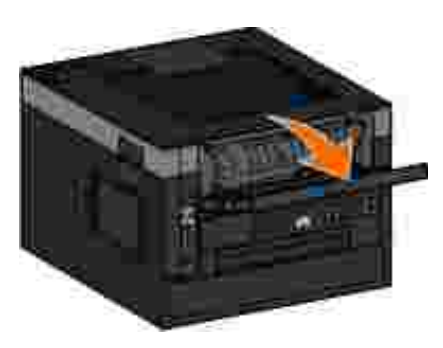

2. Poista juuttunut paperi.

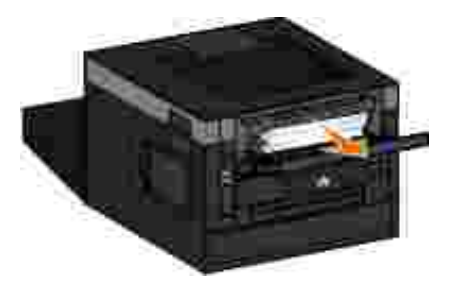

3. Sulje takaluukku.

**231 Paper Jam - Check Duplex (231 Paperitukos - Tarkista kaksipuolinen yksikkö)**

Kaksipuolisen yksikön paperiradan takaosassa on paperitukos.

1. Avaa takaluukku.

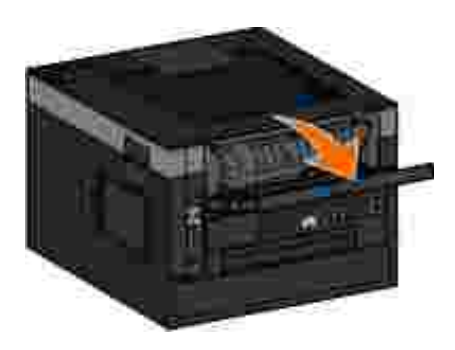

2. Poista juuttunut paperi.

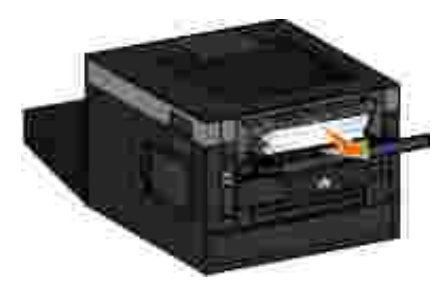

3. Sulje takaluukku.

#### **233 Paper Jam - Check Duplex (233 Paperitukos - Tarkista kaksipuolinen yksikkö)**

Kaksipuolisen yksikön etuosassa on paperitukos.

1. Poista lokero 1 ja paina kaksipuolisen yksikön paperiradan alueella olevaa vipua.

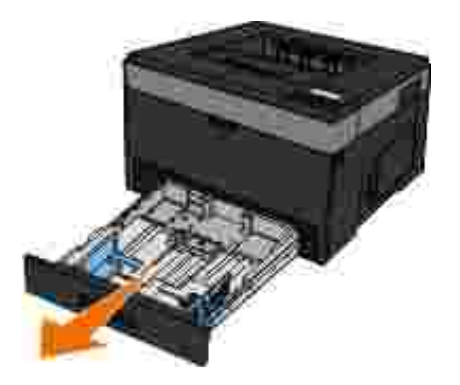

**VAARA: Tulostimen sisäosat voivat olla kuumat. Voit estää kuumien osien aiheuttamia vammoja koskettamalla osia vasta, kun ne ovat jäähtyneet.**

2. Poista juuttunut paperi.

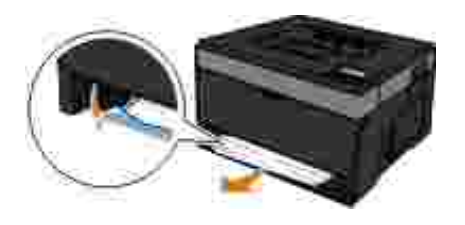

3. Aseta lokero 1 paikalleen.

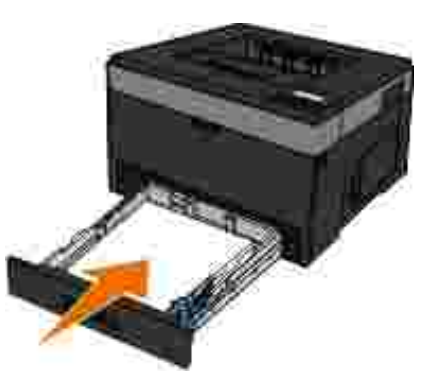

#### **234 Paper Jam - Check Duplex (234 Paperitukos - Tarkista kaksipuolinen yksikkö)**

Kaksipuolisessa yksikössä on paperitukos, mutta tulostin ei tunnista sen sijaintia.

Poista lokero 1 ja paina kaksipuolisen yksikön paperiradan alueella olevaa vipua. 1.

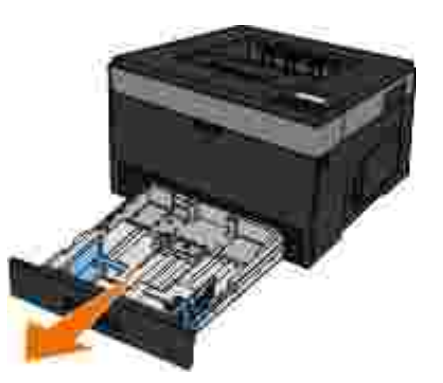

**VAARA: Tulostimen sisäosat voivat olla kuumat. Voit estää kuumien osien aiheuttamia vammoja koskettamalla osia vasta, kun ne ovat jäähtyneet.**

2. Poista juuttuneet paperit.

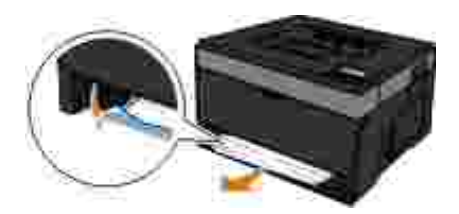

3. Aseta lokero 1 paikalleen.

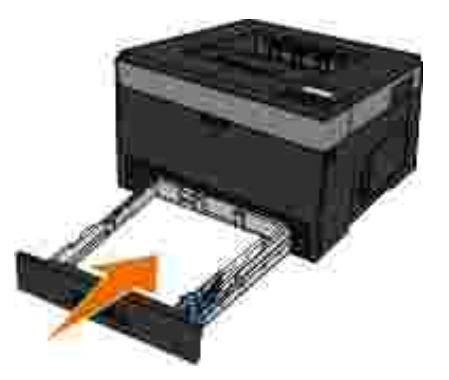

4. Avaa takaluukku.

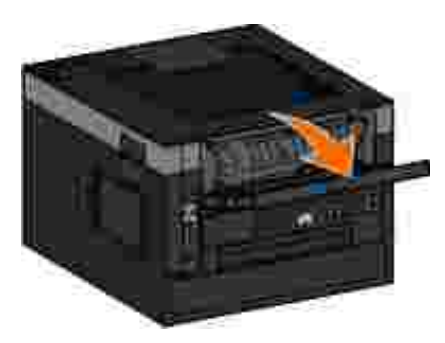

5. Poista juuttuneet paperit.

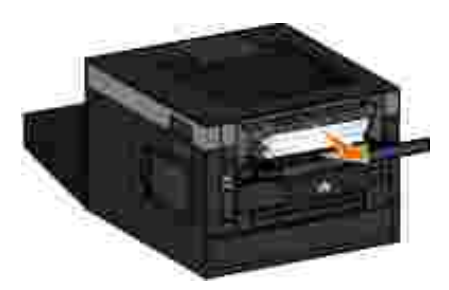

6. Sulje takaluukku.

**235 Paper Jam - Check Duplex (235 Paperitukos - Tarkista kaksipuolinen yksikkö)**

Vastaanottoalustalla on paperitukos, koska käytetty paperi oli liian kapeaa kaksipuoliselle tulostusyksikölle.

1. Avaa takaluukku.

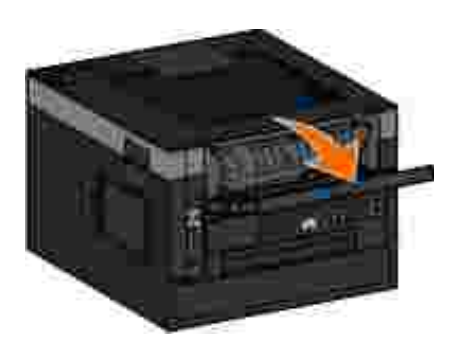

2. Poista juuttunut paperi.

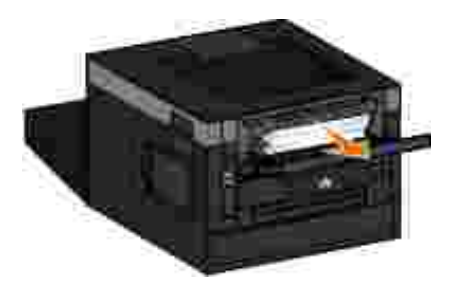

- 3. Sulje takaluukku.
- 4. Vaihda lokeroon 1 leveämpää paperia.

# **24x Paperitukos Tarkista lok. <x>**

#### **Tukos lokerossa 1**

1. Vedä lokero 1 ulos.

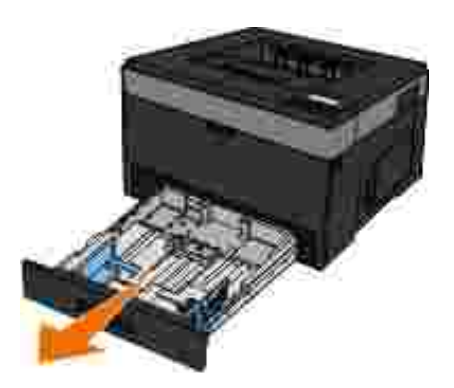

**VAARA: Tulostimen sisäosat voivat olla kuumat. Voit estää kuumien osien aiheuttamia vammoja koskettamalla osia vasta, kun ne ovat jäähtyneet.**

2. Poista tukos.

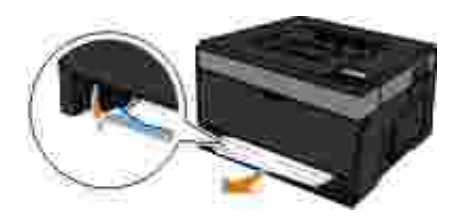

3. Aseta lokero tulostimeen.

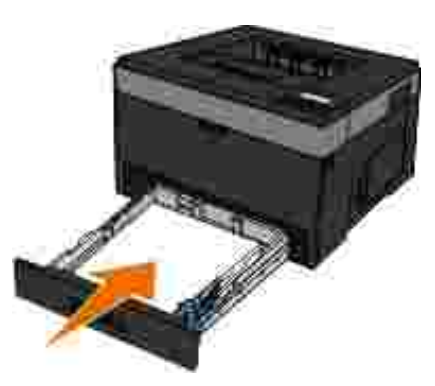

#### **Tukos lokerossa 2**

1. Vedä lokero 2 ulos.

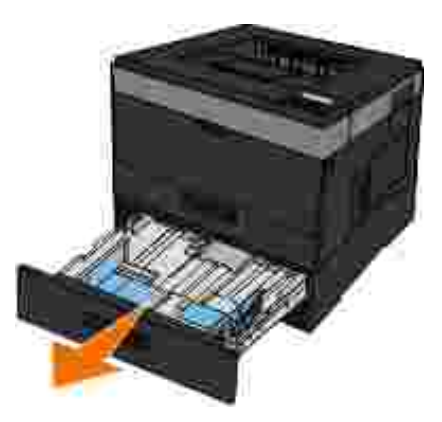

**VAARA: Tulostimen sisäosat voivat olla kuumat. Voit estää kuumien osien aiheuttamia vammoja koskettamalla osia vasta, kun ne ovat jäähtyneet.**

2. Poista tukos.

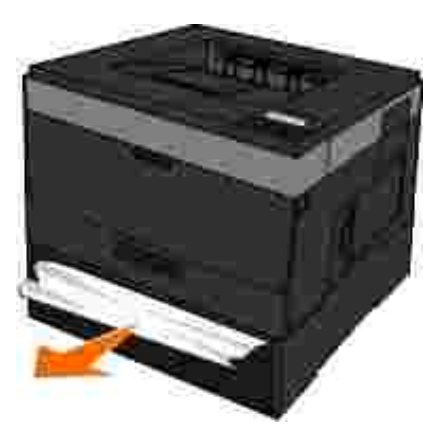

**HUOMAUTUS:** Varmista, että poistat kaikki paperinpalat.

3. Aseta lokero tulostimeen.

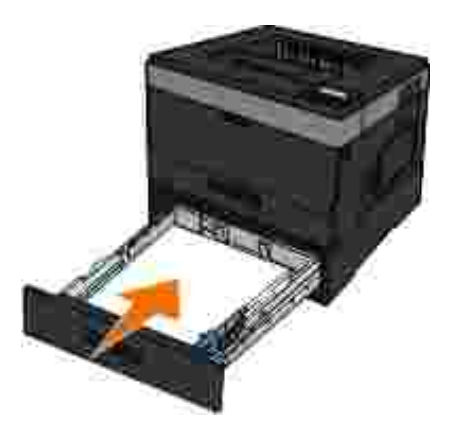

### **251 Paper Jam - Check (251 Paperitukos - tarkista monisyöttölokero)**

1. Poista paperi monisyöttölokerosta.

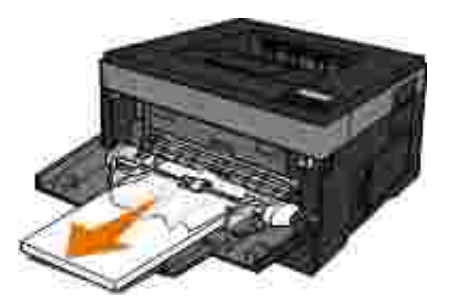

Taivuttele paperinippua, jotta arkit irtoavat toisistaan, ja ilmasta sitten nippu. Älä taita tai rypistä papereita. Suorista reunat tasaisella alustalla. 2.

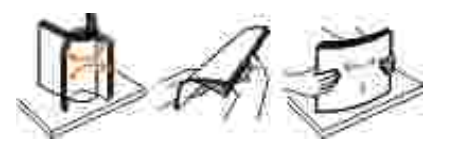

2.

- 3. Aseta paperi monisyöttölaitteeseen.
- 4. Siirrä sivuohjainta sisäänpäin, kunnes se koskettaa materiaalin reunaa kevyesti.

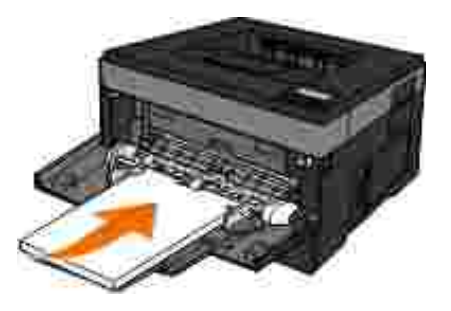

# **Tulostusmateriaalin valitsemisen tai lataamisen yleiset ohjeet**

- Jos tulostimella yritetään tulostaa kostealle, käpristyneelle, ryppyiselle tai repeytyneelle paperille, siitä voi seurata paperitukoksia tai tulostuslaatu voi olla huono.
- Saat parhaan tulostuslaadun käyttämällä laadukasta, kopiokonelaatuista paperia.
- Vältä kohokuvioitua, rei'itettyä tai liian sileää tai karkeaa paperia. Paperitukoksia voi syntyä.
- Säilytä paperia pakkauksessa, kunnes sitä käytetään. Säilytä paperilaatikoita lavoilla tai hyllyillä, ei  $\bullet$ lattialla.
- Älä pidä tulostusmateriaalien päällä raskaita esineitä, olivatpa ne pakkauksessa tai eivät.
- Älä altista paperia kosteudelle tai muille oloille, joissa se voi rypistyä tai käpristyä.
- Säilytä käyttämätöntä paperia 15–30 °C lämpötilassa. Suhteellisen kosteuden tulee olla 10–70 %.

Varastoinnin aikana paperi tulee suojata pölyltä ja kosteudelta kosteudenkestävällä suojakääreellä, kuten muovisäiliöllä tai -pussilla.

# **Tukosten ja paperinsyöttövirheiden estäminen**

Voit estää useimmat tukokset ja paperinsyöttövirheet noudattamalla seuraavia ohjeita:

- **Käytä tulostusmateriaaliohjeiden mukaista paperia. Lisätietoja on kohdassa Paperin asettaminen.**
- Varmista, että paperi on asetettu oikein syöttölokeroon.
- Älä ylitäytä syöttölokeroa.
- Älä poista paperia syöttölokerosta tulostamisen aikana.
- Taivuta, ilmasta ja suorista paperi, ennen kuin asetat sen tulostimeen.
- Älä lisää ryppyistä, taitettua, kosteaa tai käpristynyttä paperia.
- Suuntaa paperi tulostimen käyttöohjeen mukaisesti.

### **Paperitukosten selvittäminen**

Paperitukostilanteessa on suositeltavaa tyhjentää koko paperirata.

**VAARA: Estä paperitukosten poistamisesta aiheutuvat vammat koskettamalla osia vasta, kun ne ovat jäähtyneet.**

#### **Paperitukos paperiradalla**

1. Poista paperi vetämällä sitä napakasti. Jos et ylety paperiin, koska se on liian syvällä tulostimen sisällä, avaa tulostimen etuluukku painamalla tulostimen oikealla sivulla olevaa painiketta ja laskemalla kansi.

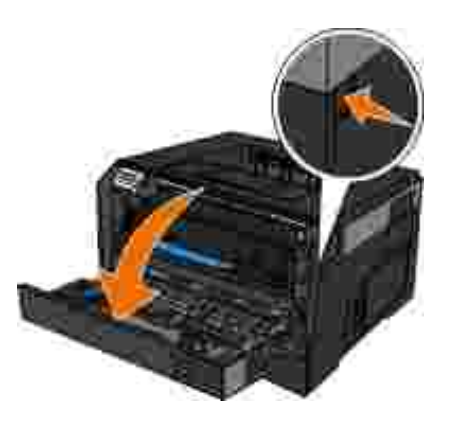

1.

Vedä värikasettimekanismi ulos tulostimesta vetämällä väriainekasetin kahvasta. 2.

**HUOMAUTUS:** Älä paina värikasettimekanismissa olevaa painiketta.

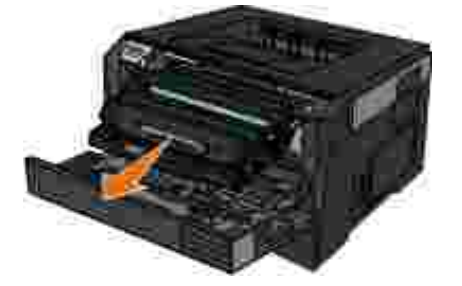

**VAARA: Tulostimen sisäosat voivat olla kuumat. Voit estää kuumien osien aiheuttamia vammoja koskettamalla osia vasta, kun ne ovat jäähtyneet.**

3. Vedä paperi ulos.

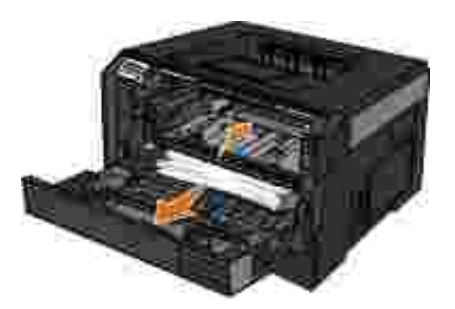

4. Asenna värikasettimekanismi tulostimeen.

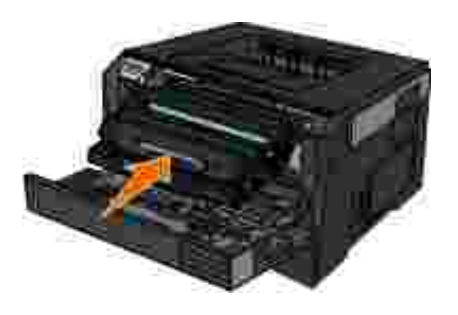

5. Sulje yläetukansi.
### **Paperitukos ei ole näkyvissä**

Lähellä monisyöttölaitetta

1. Avaa monisyöttölaite.

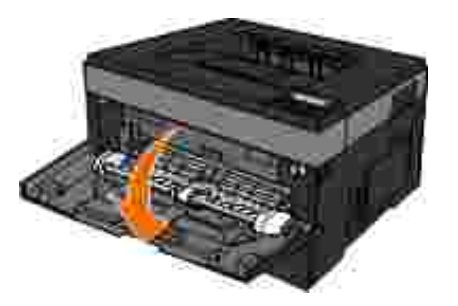

2. Ota paperista tukevasti kiinni ja vedä se varovasti ulos tulostimesta.

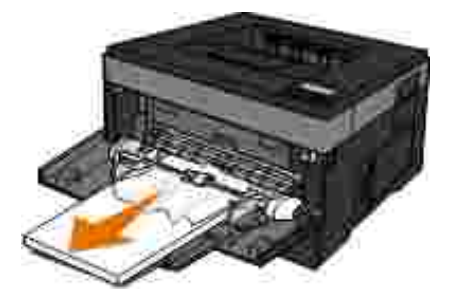

3. Sulje monisyöttölaite.

Paperinsyöttölokeron lähellä

1. Irrota paperinsyöttölokero.

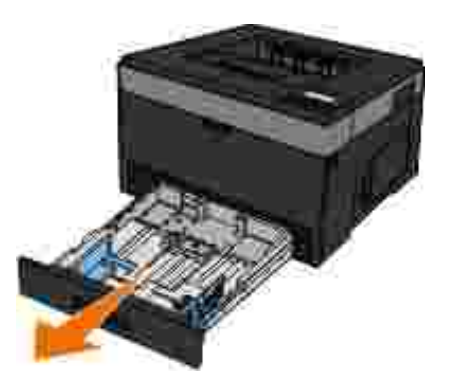

2. Ota paperista tukevasti kiinni ja vedä se varovasti ulos tulostimesta.

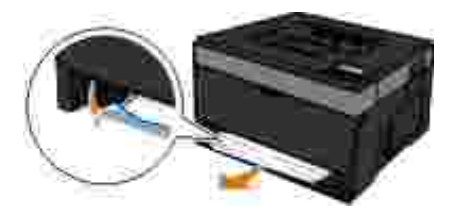

3. Asenna paperinsyöttölokero takaisin paikoilleen.

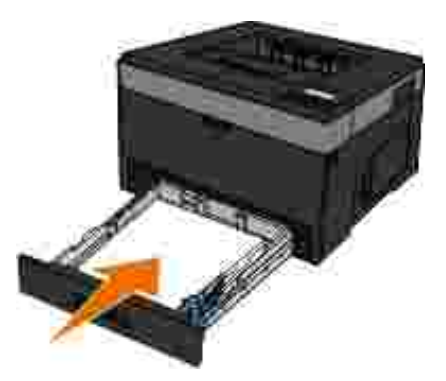

Lähellä vastaanottoalustan jatketta

1. Avaa etuluukku painamalla tulostimen oikealla sivulla olevaa luukun vapautuspainiketta.

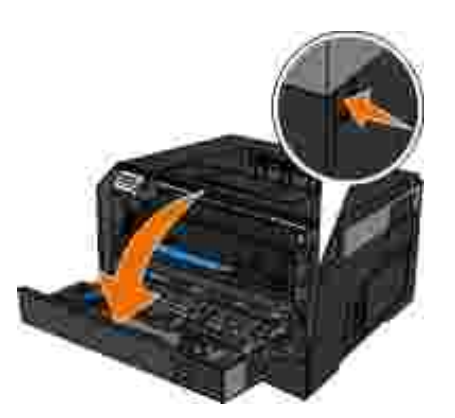

- 2. Ota paperista tukevasti kiinni ja vedä se varovasti ulos tulostimesta.
- 3. Sulje yläetukansi.

Lähellä takaluukkua

1. Avaa kaksipuolisen tulostusyksikön takaluukku.

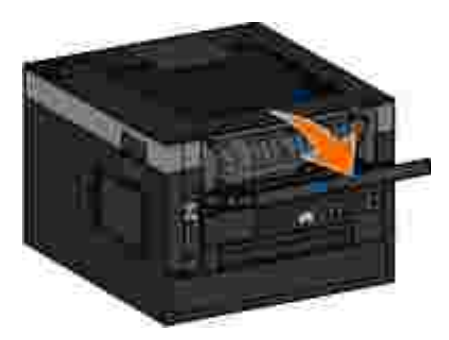

2. Ota paperista tukevasti kiinni ja vedä se varovasti ulos tulostimesta.

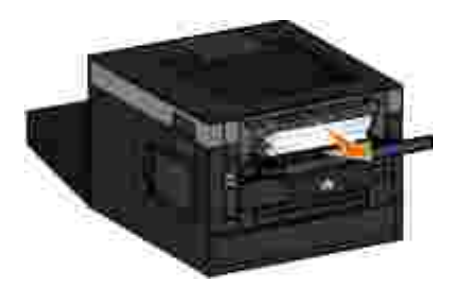

3. Sulje takaluukku.

## **Paperiin liittyvät ongelmat**

**Varmista, että paperi on asetettu tulostimeen oikein.**

Lisätietoja on kohdassa Paperin asettaminen.

**Käytä vain tulostinta varten suositeltua paperia.**

Lisätietoja on kohdassa Tulostusmateriaalin valinta.

**Käytä vähemmän paperia, kun tulostat useita sivuja kerralla.**

Lisätietoja on kohdassa Tulostusmateriaalin valinta.

**Varmista, että paperi ei ole rypistynyttä, repeytynyttä tai vahingoittunutta.**

**Tarkista, onko laitteessa paperitukoksia.**

Lisätietoja on kohdassa Paperitukosten selvittäminen.

## **Tulostusongelmat**

**Tarkista väriaineen määrä ja asenna tarvittaessa uusi värikasetti.**

Lisätietoja on kohdassa Värikasetin vaihtaminen.

**Tietokoneen muistitilan vapauttaminen, jos tulostusnopeus on liian alhainen**

- Sulje kaikki sovellukset, joita et käytä.
- Yritä pienentää asiakirjassa olevien grafiikan ja kuvien kokoa tai vähennä niiden määrää.
- Hanki tietokoneeseen tarvittaessa lisää työmuistia *(RAM)*.
- Poista järjestelmästä harvoin käytetyt fontit.
- Poista tulostinohjelma ja asenna se sitten uudelleen.
- Valitse alhaisempi tulostuslaatu Printing Preferences (Tulostusmääritykset) -kohdasta.

#### **Varmista, että paperi on asetettu tulostimeen oikein.**

Lisätietoja on kohdassa Paperin asettaminen.

## **Tulostuslaatuongelmat**

Seuraavien tietojen avulla voit ratkaista mahdollisia tulostusongelmia. Jos ongelma ei ratkea, ota yhteys Delliin osoitteessa support.dell.com. Jokin tulostimen osa on ehkä puhdistettava tai vaihdettava. Sen tekee huoltoedustaja.

#### **Tuloste on liian vaalea.**

 $\bullet$  Tummuuden säätö<sup>1</sup> -asetus on liian vaalea.

- Käyttämäsi paperi ei vastaa tulostimen vaatimuksia.
- Värikasetin väriaine on vähissä.
- Väriainekasetti on viallinen.

Yritä seuraavia toimia:

- Valitse jokin muu Toner Darkness (Tummuuden säätö)<sup>1</sup> -asetus, ennen kuin lähetät työn tulostimeen.
- Lisää paperia uudesta pakkauksesta.
- Vältä papereita, joissa on karkea, kuvioitu pinta.
- Varmista, että lokeroihin lisäämäsi paperi ei ole kosteaa.
- Vaihda väriainekasetti.

**Tuloste on liian tumma, tai sen tausta on harmaa.**

- $\bullet$  Tummuuden säätö<sup>1</sup> -asetus on liian tumma.
- Värikasetti on tyhjä tai viallinen.

Yritä seuraavia toimia:

- $\bullet$  Valitse jokin muu Toner Darkness (Tummuuden säätö)<sup>1</sup> -asetus.
- Vaihda väriainekasetti.

**Sivulla on valkoisia viivoja.**

- Tulostuspään linssi on likainen.
- Väriainekasetti on viallinen.
- Kiinnitysyksikkö<sup>2</sup> on viallinen.

Yritä seuraavia toimia:

- Puhdista tulostuspään linssi.
- Vaihda väriainekasetti.
- Vaihda kiinnitysyksikkö<sup>2</sup>.

#### **Sivulla on vaakaraitoja.**

- Värikasetti saattaa olla viallinen, tyhjä tai kulunut.
- Kiinnitysyksikkö<sup>2</sup> saattaa olla kulunut tai viallinen.

Yritä seuraavia toimia:

- Vaihda väriainekasetti.
- Vaihda kiinnitysyksikkö2.

#### **Sivulla on pystyraitoja.**

- Väriaine leviää ennen paperiin kiinnittymistä.
- Väriainekasetti on viallinen.

Yritä seuraavia toimia:

- Jos paperi on jäykkää, kokeile syöttöä toisesta lokerosta tai monisyöttölaitteesta.
- Vaihda väriainekasetti.

#### **Tulostusjälki on epäsäännöllistä.**

- Paperi on imenyt kosteutta suuren kosteuspitoisuuden takia.
- Käyttämäsi paperi ei vastaa tulostimen vaatimuksia.
- $\bullet$  Kiinnitysyksikkö<sup>2</sup> on kulunut tai viallinen.

Yritä seuraavia toimia:

- Lisää paperia uudesta pakkauksesta paperilokeroon.
- Vältä papereita, joissa on karkea, kuvioitu pinta.
- Varmista, että **Paper Type (Paperilaji)** -asetus vastaa lokeroon asetettua paperia.
- $\bullet$  Vaihda kiinnitysyksikkö<sup>2</sup>.

**Kalvojen tulostuslaatu on huono. (Tulosteessa on siihen kuulumattomia vaaleita tai tummia läiskiä, väriaine on levinnyt tai tulosteessa on vaaka- tai pystysuuntaisia vaaleita juovia.)**

- Käyttämäsi kalvot eivät vastaa tulostimen vaatimuksia.
- **Paper Type (Paperilaji)** -asetuksena on jokin muu kuin Transparency (Kalvo).

Yritä seuraavia toimia:

- Käytä ainoastaan Dellin suosittelemia kalvoja.
- Varmista, että **Paper Type** (Paperilaji) -asetuksena on Transparency (Kalvo).

#### **Sivulla on väriainepilkkuja.**

- Väriainekasetti on viallinen.
- Kiinnitysyksikkö<sup>2</sup> on kulunut tai viallinen.
- Paperiradalla on väriainetta.

Yritä seuraavia toimia:

- Vaihda väriainekasetti.
- Vaihda kiinnitysyksikkö2.
- Ota yhteys huoltoon.

**Väriaine varisee helposti pois paperista, kun käsittelet arkkeja.**

- **Paper Texture** (Paperin laatu) -asetus ei vastaa käytettävää paperilajia tai erikoismateriaalia.
- **Paper Weight** Paperin paino -asetus ei vastaa käytettävää paperilajia tai erikoismateriaalia.
- Kiinnitysyksikkö<sup>2</sup> on kulunut tai viallinen.

Yritä seuraavia toimia:

Varmista, että **Paper Type (Paperin laatu)** -asetus vastaa lokeroon asetettua paperia.

- Muuta **Paper Weight (Paperin paino)** -asetukseksi oikea paino.
- Vaihda kiinnitysyksikkö2.

**Tulosteen väriainevahvuus on epätasaista.**

- Väriainekasetti on viallinen.
- Vaihda väriainekasetti.

#### **Sivulla on haamukuvia.**

- **Paper Type** (Paperilaji) -asetus on määritetty väärin.
- Väriaine on vähissä.

Yritä seuraavia toimia:

- Varmista, että **Paper Type (Paperilaji)** -asetus vastaa lokeroon asetettua paperia.
- Vaihda väriainekasetti.

**Tulostus onnistuu vain paperin toiselle puolelle.**

- Värikasetti on asennettu väärin.
- Irrota värikasetti ja asenna se uudelleen.

**Reunukset ovat virheelliset.**

- **Paper Type** (Paperilaji) -asetus on määritetty väärin.
- Varmista, että **Paper Size (Paperikoko)** -asetus vastaa lokeroon asetettua paperia.

**Tuloste on vääristynyt tai vino.**

- Valitun lokeron ohjainten asetus ei vastaa lokeroon lisättyä paperia.
- Monisyöttölaitteen ohjaimien asetus ei vastaa lokeroon asetettua paperia.

Yritä seuraavia toimia:

- Siirrä lokeron ohjaimet paperin reunoja vasten.
- Siirrä monisyöttölaitteen ohjaimet paperin reunoja vasten.

#### **Tulostetut sivut ovat tyhjiä.**

- Värikasetti on tyhjä tai viallinen.
- Vaihda väriainekasetti.

**Tulostetut sivut ovat täysin mustia.**

- Väriainekasetti on viallinen.
- **•** Tulostin on huollettava.

Yritä seuraavia toimia:

Vaihda väriainekasetti.

Ota yhteys huoltoon.

**Paperi käpristyy voimakkaasti, kun se on tulostettu ja siirtyy vastaanottoalustaan.**

- **Paper Texture** (Paperin laatu) -asetus ei vastaa käytettävää paperilajia tai erikoismateriaalia.
- Varmista, että **Paper Type (Paperin laatu)** -asetus vastaa lokeroon asetettua paperia.
- <sup>1</sup> Lisätietoja on kohdassa Quality (Laatu) -tila.
- <sup>2</sup> Ota yhteys huoltoon kiinnitysyksikön vaihtamiseksi.

### **Usein kysytyt kysymykset (FAQ): Mac OS® ominaisuudet, ongelmat ja ratkaisut**

Tässä asiakirjassa on vastauksia yleisiin tulostamista ja tulostinohjelmistoja koskeviin kysymyksiin sekä lisätietoja tulostimen käyttämisestä Macintosh-käyttöjärjestelmässä. Pitämällä tulostinohjelmiston ja tietokoneen ajan tasalla voit vähentää tulostusongelmia ja varmistaa tulostimen parhaan mahdollisen yhteensopivuuden Mac OS -käyttöjärjestelmän kanssa. Voit päivittää tulostinohjelmiston ja ladata uusimmat Web-paketit tulostinvalmistajan Web-sivustossa. Pidä Mac OS -käyttöjärjestelmäsi ajan tasalla etsimällä säännöllisesti päivityksiä osoitteesta <http://www.info.apple.com/support/downloads.html>.

### **Mac OS X -ominaisuudet**

**Miksi jotkin sovellukset eivät tulosta useita kopioita oikein?**

Jotkin sovellukset käsittelevät useiden kopioiden tulostamisen eri tavalla. Jotkin Microsoft Word- ja Adobe Reader -versiot käsittelevät samasta tulostustyöstä tehtävät useat kopioit yhtenä kopiointityönä, jossa on useita sivuja. Seuraavat toiminnot eivät toimi oikein, jos tulostetaan useita kopioita näiden sovellusten avulla.

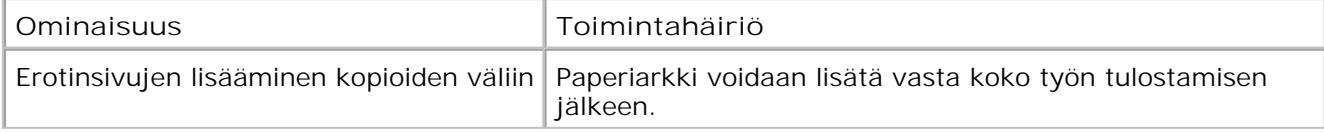

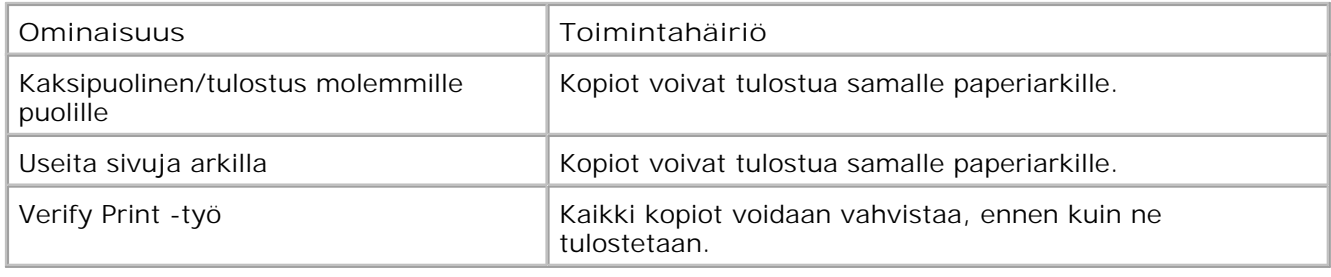

Voit tulostaa PDF-tiedostosta useita kopioita näiden toimintojen avulla käyttämällä Apple Preview- tai Adobe Acrobat Reader 5 -sovellusta.

#### **Verkkotulostimien hallinta**

Voit hallita verkkotulostimiasi käyttämällä MarkVision™ Professional -ohjelmaa. Tämä ohjelma korvaa MarkVision for Macintosh -sovelluksen, ja se on yhteensopiva Mac OS X- käyttöjärjestelmän tai uudemman käyttöjärjestelmän kanssa.

### **Mac OS X -käyttöjärjestelmän tunnetut ongelmat ja ratkaisut**

**Asiakirjan muokkaaminen mukautetun paperikoon mukaiseksi**

Voit lisätä mukautetun paperikoon Paper Size (Paperikoko) -valikkoon valitsemalla Page Setup (Sivun asetukset) -ikkunan.

#### **Mac OS X -versio 10.4**

- 1. Valitse File (Arkisto) → Page Setup (Arkin määritykset).
- 2. Valitse Paper Size (Paperikoko) -ponnahdusvalikosta Manage Custom Sizes (Mukautettujen kokojen hallinta).
- Voit luoda uuden mukautetun paperikoon osoittamalla Custom Page Sizes (Mukautetut 3. paperikoot) -ruudussa olevaa **+**-painiketta.
- Voit nimetä mukautetun paperikoon uudelleen kaksoisosoittamalla näyttöön avautuvassa 4. luettelossa **Untitled** (Otsikoimaton) -kohtaa.
- 5. Määritä mukautetun paperikoon sivukoko ja marginaalit.
- 6. Palaa Page Setup (Sivun asetukset) -valintatauluun osoittamalla **OK**-painiketta.
- 7. Valitse luomasi mukautettu paperikoko Paper Size (Paperikoko) ponnahdusvalikosta.
- 8. Valitse **OK**.

### **Mac OS X -versio 10.3**

- 1. Valitse **File (Arkisto) Page Setup (Arkin määritykset)**.
- 2. Valitse Settings (Asetukset) -ponnahdusvalikosta **Custom Paper Size** (Mukautettu paperikoko).
- 3. Valitse **New** (Uusi) ja määritä sitten mukautetun paperikoon tiedot.
- 4. Valitse Save (Tallenna).

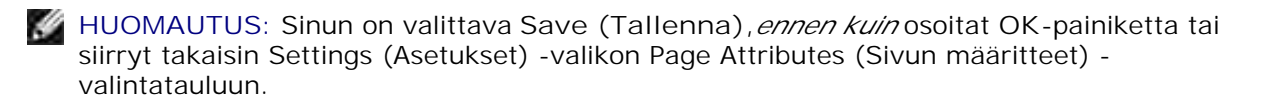

- 5. Valitse Settings (Asetukset) -ponnahdusvalikosta **Page Attributes** (Sivun määritteet).
- 6. Valitse mukautettu paperikoko Paper Size (Paperikoko) -valikosta.

Juuri luotu mukautettu paperikoko voidaan valita kaikissa tulostustöissä Format for (Mukauta kohteeseen) -valikon asetuksista huolimatta. Vastaavasti voit käyttää mukautettua paperikokoa tulostustöissä valitsemalla Print (Tulosta) -valintataulun Paper Feed (Paperinsyöttö) -ruudussa olevassa All pages from (Kaikki sivut kohteesta) -kohdassa paperilähteen, jossa on mukautettua paperikokoa vastaavaa paperia.

#### **Mihin näyttöfontteja käytetään?**

PostScript-fontit on tallennettu tulostimen muistiin. Yhteensopivien näyttöfonttien avulla voit luoda asiakirjoja, joissa käytetään PostScript-fontteja.

**Miksi jotkin näyttöfontit näkyvät kahteen kertaan?**

Tulostimessa olevat fontit eivät ole yhdenmukaisia Applen näyttöfonttien kanssa. Dellin näyttöfontit ovat yhdenmukaisia tulostimen fonttien kanssa. Käyttämällä näitä näyttöfontteja voit varmistaa, että tuloste vastaa näytössä näkyvää asiakirjaa.

#### **Näyttöfonttien asentaminen**

Siirrä haluamasi fontit /Users/Shared/Dell/Screen Fonts -kansiosta aloitushakemiston Library/Fonts kansioon tai käynnistyslevyn juureen. Koska useimmat Mac OS X -käyttöjärjestelmän esiasetetuista fonteista ovat /System/Library/Fonts -kansiossa, voit asettaa uudet fontit jompaankumpaan näistä kohteista, eikä vanhoja tietoja tarvitse poistaa. Järjestelmä etsii fontteja ensin kotikirjastosta ja sen jälkeen käynnistyslevyn juuressa olevasta kirjastosta. Lopuksi järjestelmä etsii fontteja /System/Library -kansiosta.

**Ulkoisen tulostuspalvelimen käyttäminen, kun data-tilana on TBCP (ulkoisia tulostuspalvelimia tukevat tulostimet)**

Data Mode (Data-tila) -asetuksen tarkistaminen:

- 1. Kirjoita tulostuspalvelimen IP-osoite Web-selaimen osoiteriville.
- 2. Valitse Web-sivun vasemmassa reunassa olevista valikoista **Configuration** (Määritykset)
- 3. Valitse oikealla olevasta määritysvaihtoehtojen luettelosta **AppleTalk**.
- 4. Valitse AppleTalk-sivulla **Advanced Settings** (Lisäasetukset).
- 5. Valitse AppleTalk-sivun Advanced Settings (Lisäasetukset) -sivulla Data Mode (Data-tila) ponnahdusvalikko. Jos valikon asetuksena on IOP/EOP, älä muuta asetusta. Jos asetuksena on TBCP, muuta asetukseksi Raw Mode (Raw-tila).

### **Soittaminen huoltopalveluun**

Tarkista ennen huoltoon soittamista seuraavat asiat:

- Onko virtajohto kytketty tulostimeen?
- Onko virtajohto kytketty maadoitettuun pistorasiaan suoraan ja oikein?
- Onko tulostin kytketty tietokoneeseen tai verkkoon oikein?
- Onko tulostimeen kytkettyihin muihin laitteisiin kytketty virta?
- Onko pistorasian virta katkaistu siinä mahdollisesti olevalla virtakytkimellä?
- Onko sulake palanut?
- Onko tapahtunut sähkökatko?
- Onko väriainekasetti asennettu tulostimeen?
- Onko tulostimen luukku suljettu oikein?

Katkaise tulostimen virta ja kytke virta uudelleen. Jos tulostin ei toimi vieläkään oikein, ota yhteyttä huoltoon. Jos tulostus onnistuu, tulosta valikkoasetussivu painamalla Valikko-painiketta ... Sivulla on mainittu tulostimen malli ja muita tietoja, jotka voivat olla tarpeen huollossa.

Jos haluat lisätietoja, ota yhteys Delliin osoitteessa support.dell.com.

# **Tuotetiedot**

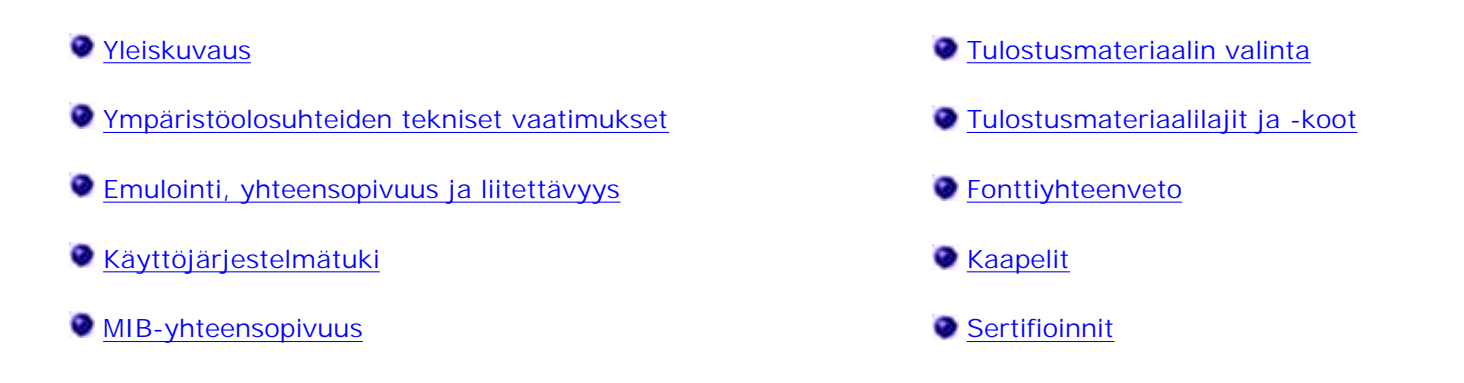

### **Yleiskuvaus**

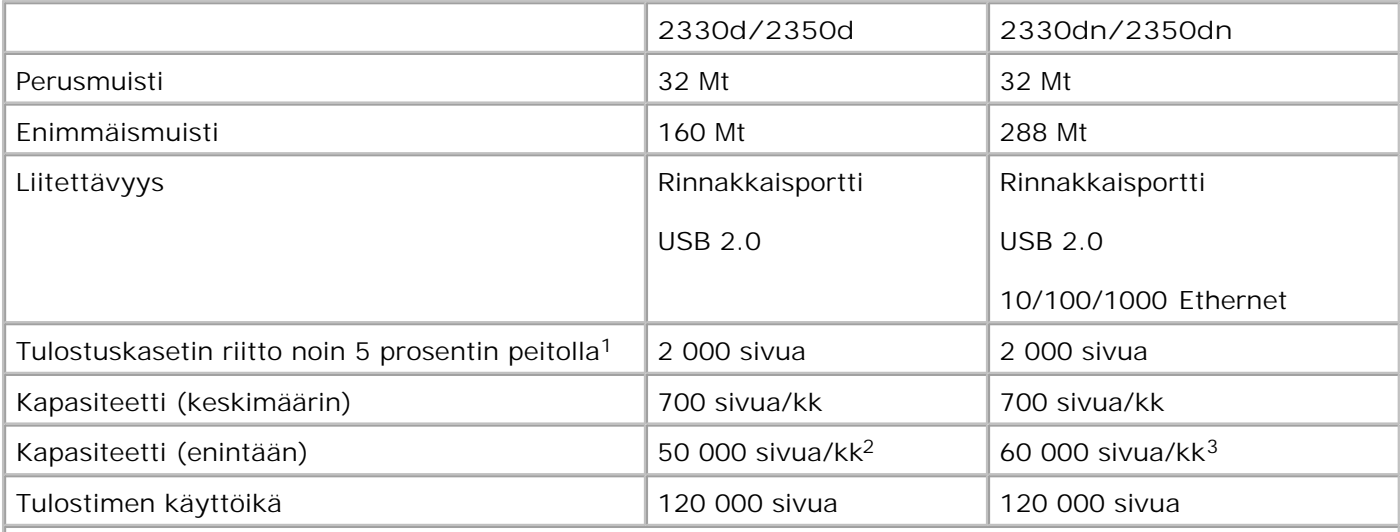

**<sup>1</sup>Väriaineen arvioitu riittoisuus perustuu viiden prosentin peittoon sivua kohti ISO/IEC 19752 testausmenetelmän mukaisesti. Riitto saattaa vaihdella käytön ja ympäristötekijöiden mukaan.**

**<sup>2</sup> Vain Dell 2330d/dn -lasertulostinmallit.**

**<sup>3</sup> Vain Dell 2350d/dn -lasertulostinmallit.**

### **Ympäristöolosuhteiden tekniset vaatimukset**

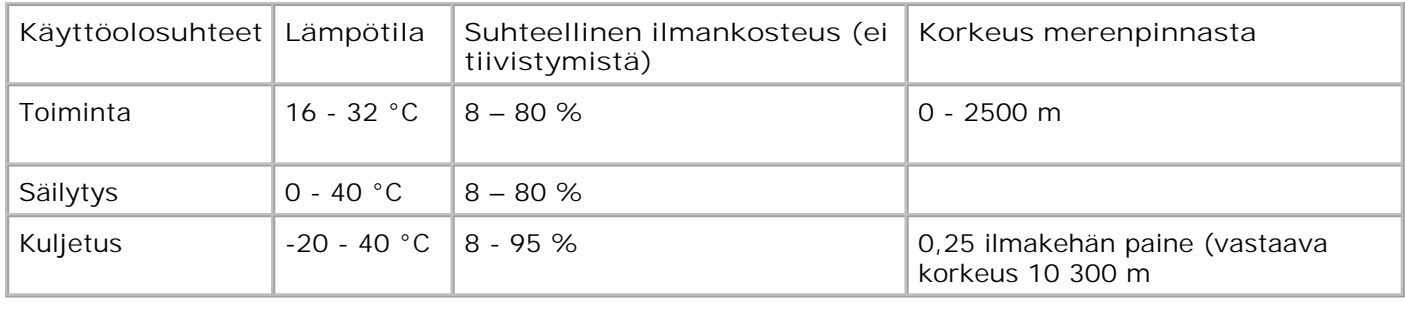

# **Emulointi, yhteensopivuus ja liitettävyys**

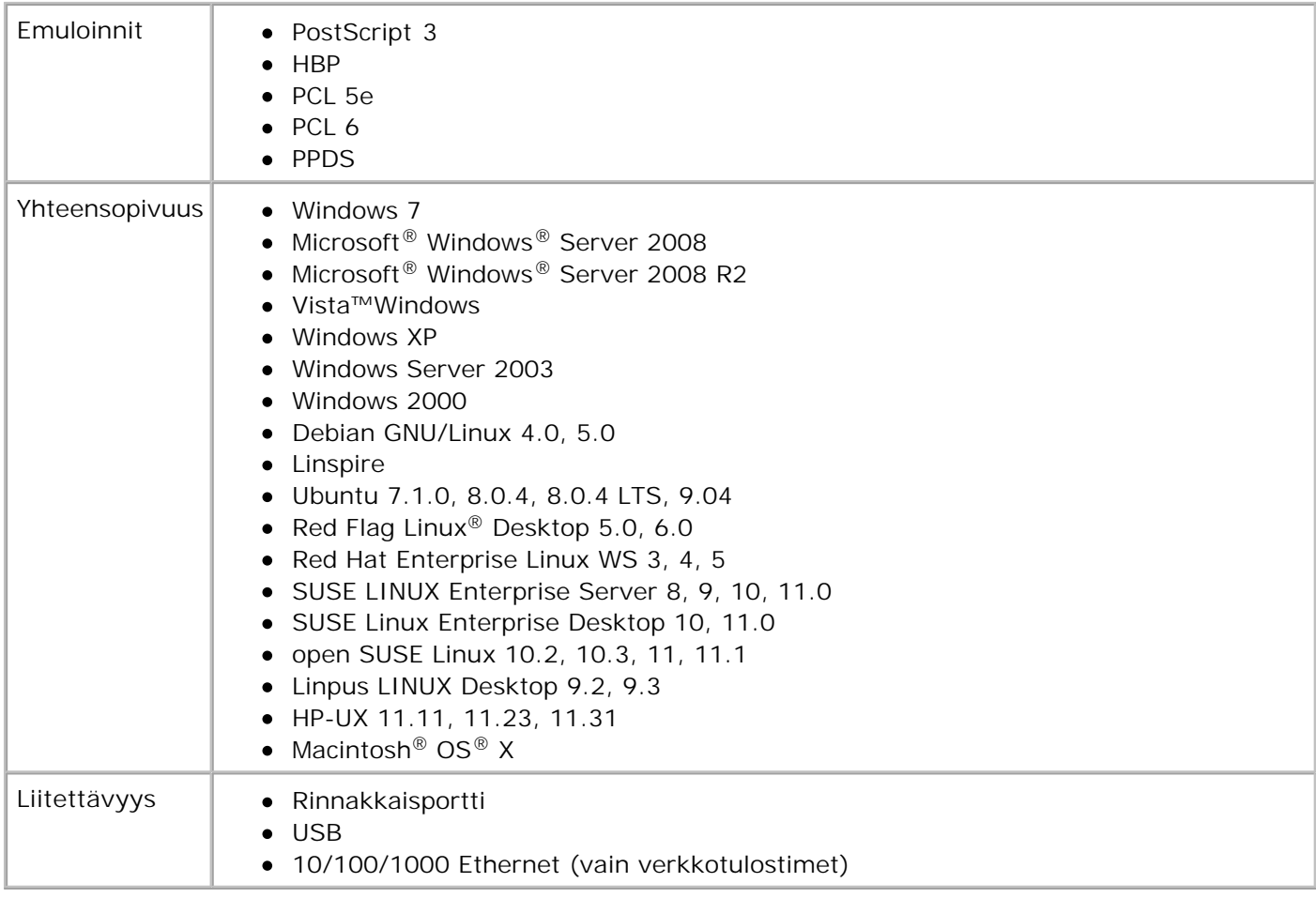

# **Käyttöjärjestelmätuki**

Tulostimen tukemat:

• Windows 7

- Microsoft Windows Server 2008
- Microsoft Windows Server 2008 R2
- Windows Vista
- Windows XP
- Windows Server 2003
- Windows 2000
- Debian GNU/Linux 4.0
- Linspire
- Ubuntu 7.1.0, 8.0.4, 8.0.4 LTS
- Red Flag Linux Desktop 5.0, 6.0
- Red Hat Enterprise Linux WS 3, 4, 5
- SUSE LINUX Enterprise Server 8, 9, 10
- SUSE Linux Enterprise Desktop 10
- open SUSE Linux 10.2, 10.3, 11
- Linpus LINUX Desktop 9.2, 9.3
- HP-UX 11.11, 11.23, 11.31

• Macintosh OS X

## **MIB-yhteensopivuus**

MIB (Management Information Base) on tietokanta, joka sisältää tietoja verkon laitteista (kuten sovittimista, silloista, reitittimistä ja tietokoneista). Nämä tiedot auttavat järjestelmänvalvojaa verkon hallinnassa (esimerkiksi suorituskyvyn, liikenteen ja virheiden analysoinnissa). Tämä tulostin on MIBstandardimääritysten mukainen, eli se on tunnistettavissa ja hallittavissa useiden tulostinten ja verkon hallintaan tarkoitettujen ohjelmistojärjestelmien avulla. Näitä ovat esimerkiksi Dell OpenManage™, IT Assistant, Hewlett-Packard OpenView, CA Unicenter, Hewlett-Packard Web JetAdmin ja Lexmark MarkVision Professional.

### **Tulostusmateriaalin valinta**

Oikean paperin tai muun tulostusmateriaalin valitseminen vähentää tulostusongelmia. Kokeile ensin ajattelemasi paperin tai erikoismateriaalin näytekappaleella tulostuslaatua, ennen kuin ostat materiaalia suuria määriä.

**VAARA: Laitteen tulostustoiminnossa tulostusmateriaali lämpenee, ja eräät tulostusmateriaalit voivat lämmetessään vapauttaa päästöjä. Perehdy huolellisesti käyttöohjeisiin, joissa käsitellään asianmukaisen tulostusmateriaalin valintaa, jotta haitalliset päästöt voidaan välttää.**

- Käytä kopiopaperia, jonka paino on 70 g/m<sup>2</sup>.
- Käytä lasertulostimille suunniteltuja kalvoja.
- Käytä lasertulostimille suunniteltuja paperitarroja.
- **Käytä kirjekuoria, joiden paperin paino on 90 g/m<sup>2</sup>. Paperitukosten välttämiseksi älä käytä** kirjekuoria,
	- jotka käpristyvät voimakkaasti tulostettaessa
	- jotka kiinnittyvät toisiinsa
- joissa on ikkunoita tai reikiä, perforointi, rei'ityksiä tai kohokuvioita
- joissa on metallikiinnikkeitä tai muita metalliosia
- joissa on valmiiksi kiinnitetyt postimerkit
- joissa on näkyvissä liimapintaa, kun läppä on suljettu.
- Käytä kartonkia, jonka enimmäispaino on 163 g/m<sup>2</sup> ja vähimmäiskoko on 76,2 x 127 mm.

### **Tulostusmateriaalilajit ja -koot**

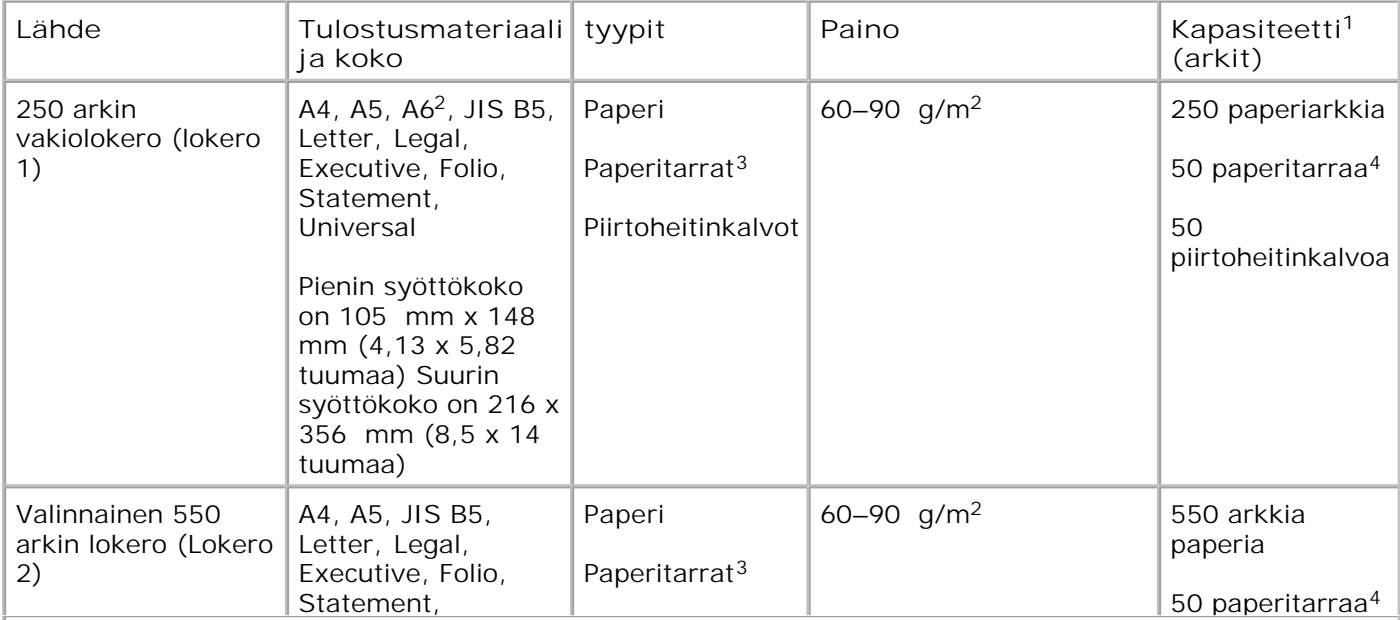

**<sup>1</sup> Kapasiteetti perustuu paperiin tai erikoismateriaaliin, jonka paino on 75 g/m2, ellei toisin ilmoiteta.**

**<sup>2</sup> Ainoastaan pitkäsyistä A6-kokoa tuetaan.**

**<sup>3</sup> Yksipuolisia paperitarroja saa käyttää vain satunnaisesti. Suosittelemme tulostamaan enintään 20 sivua paperitarroja kuukaudessa. Vinyyliä, lääketarroja tai kaksipuolisia tarroja ei saa käyttää.**

**<sup>4</sup> Erityispaperitarrojen tulostuskapasiteetti voi olla alhaisempi.**

**<sup>5</sup> Kaksipuolinen tulostusyksikkö tukee Universal-paperikokoa rajoitetusti, kun paperikoko on 210 x 279 mm (8,3 x 11 tuumaa) tai enemmän.**

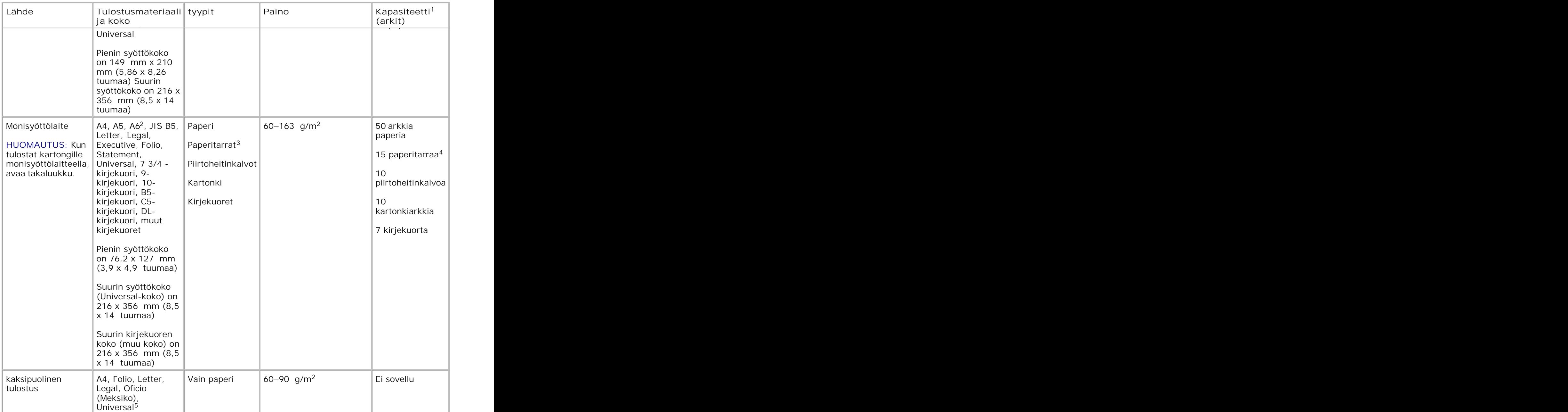

**<sup>1</sup> Kapasiteetti perustuu paperiin tai erikoismateriaaliin, jonka paino on 75 g/m2, ellei toisin ilmoiteta.**

**<sup>2</sup> Ainoastaan pitkäsyistä A6-kokoa tuetaan.**

**<sup>3</sup> Yksipuolisia paperitarroja saa käyttää vain satunnaisesti. Suosittelemme tulostamaan enintään 20 sivua paperitarroja kuukaudessa. Vinyyliä, lääketarroja tai kaksipuolisia tarroja ei saa käyttää.**

**<sup>4</sup> Erityispaperitarrojen tulostuskapasiteetti voi olla alhaisempi.**

**<sup>5</sup> Kaksipuolinen tulostusyksikkö tukee Universal-paperikokoa rajoitetusti, kun paperikoko on 210 x 279 mm (8,3 x 11 tuumaa) tai enemmän.**

# **Fonttiyhteenveto**

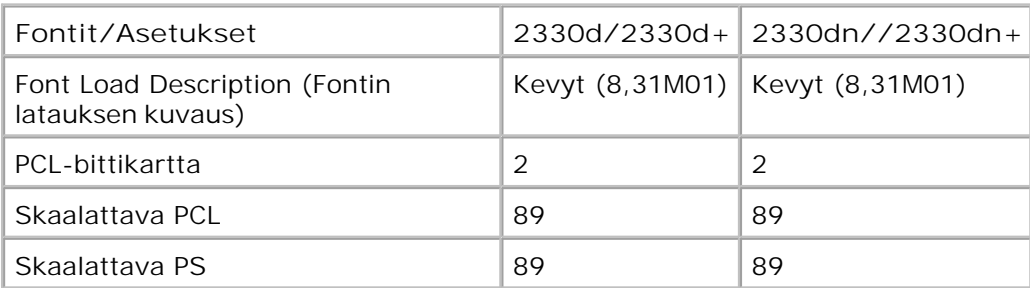

### **PCL-fonttiluettelo**

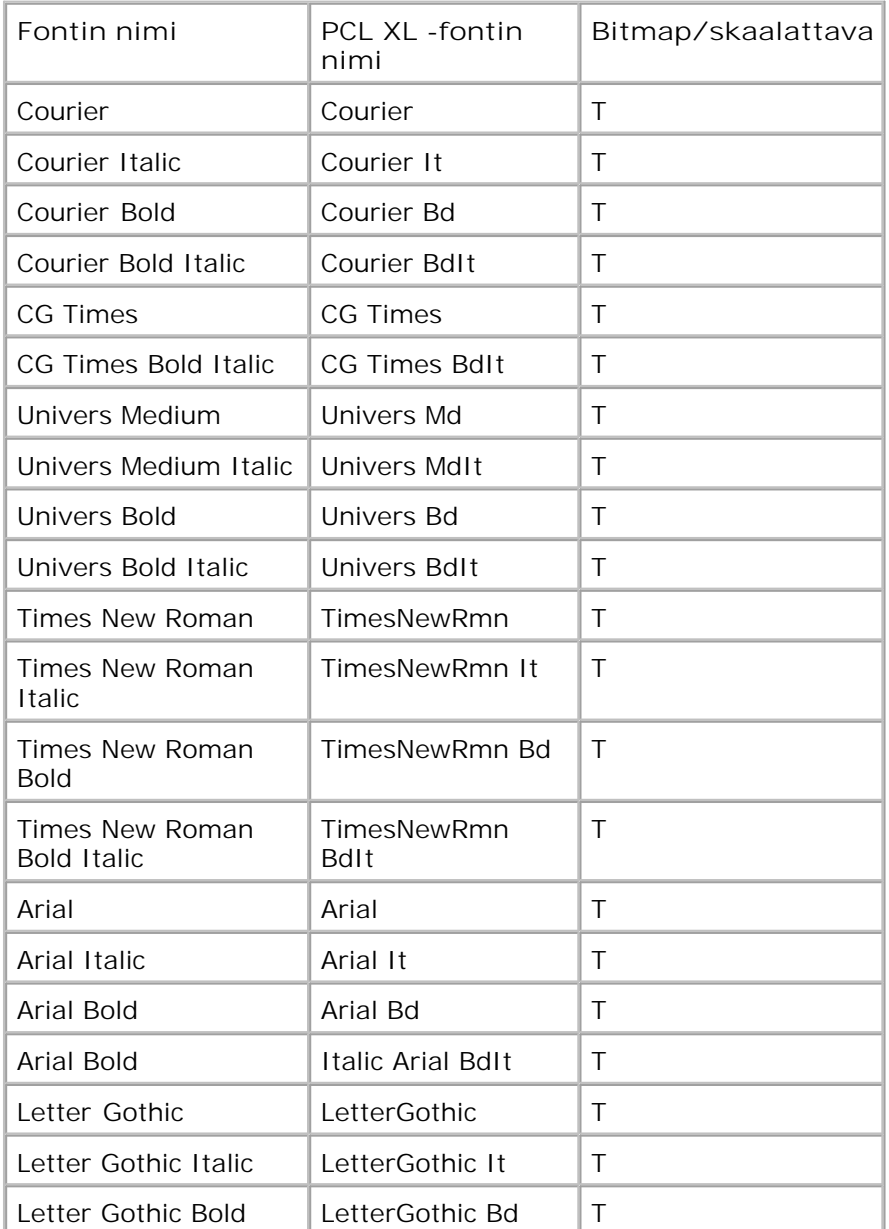

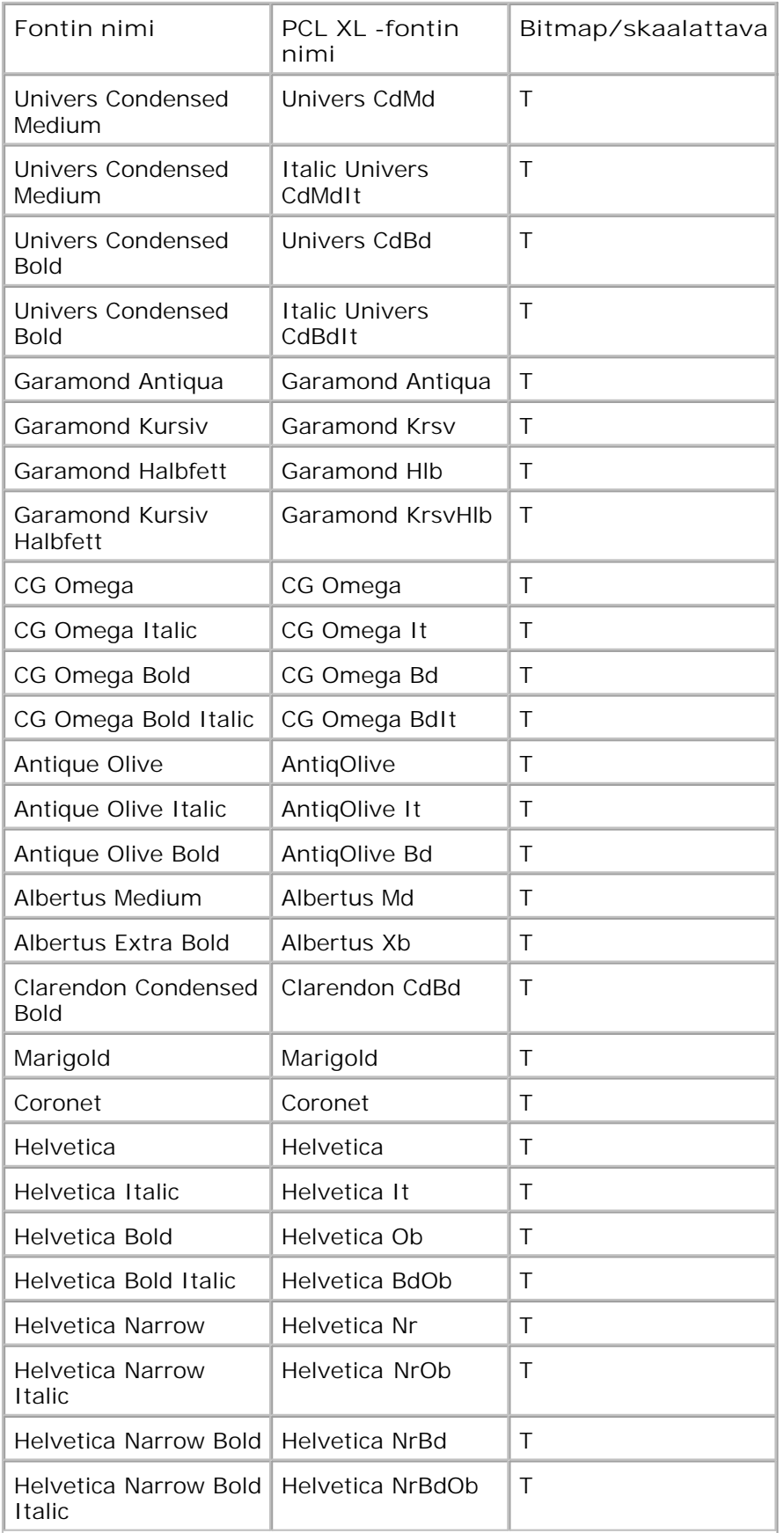

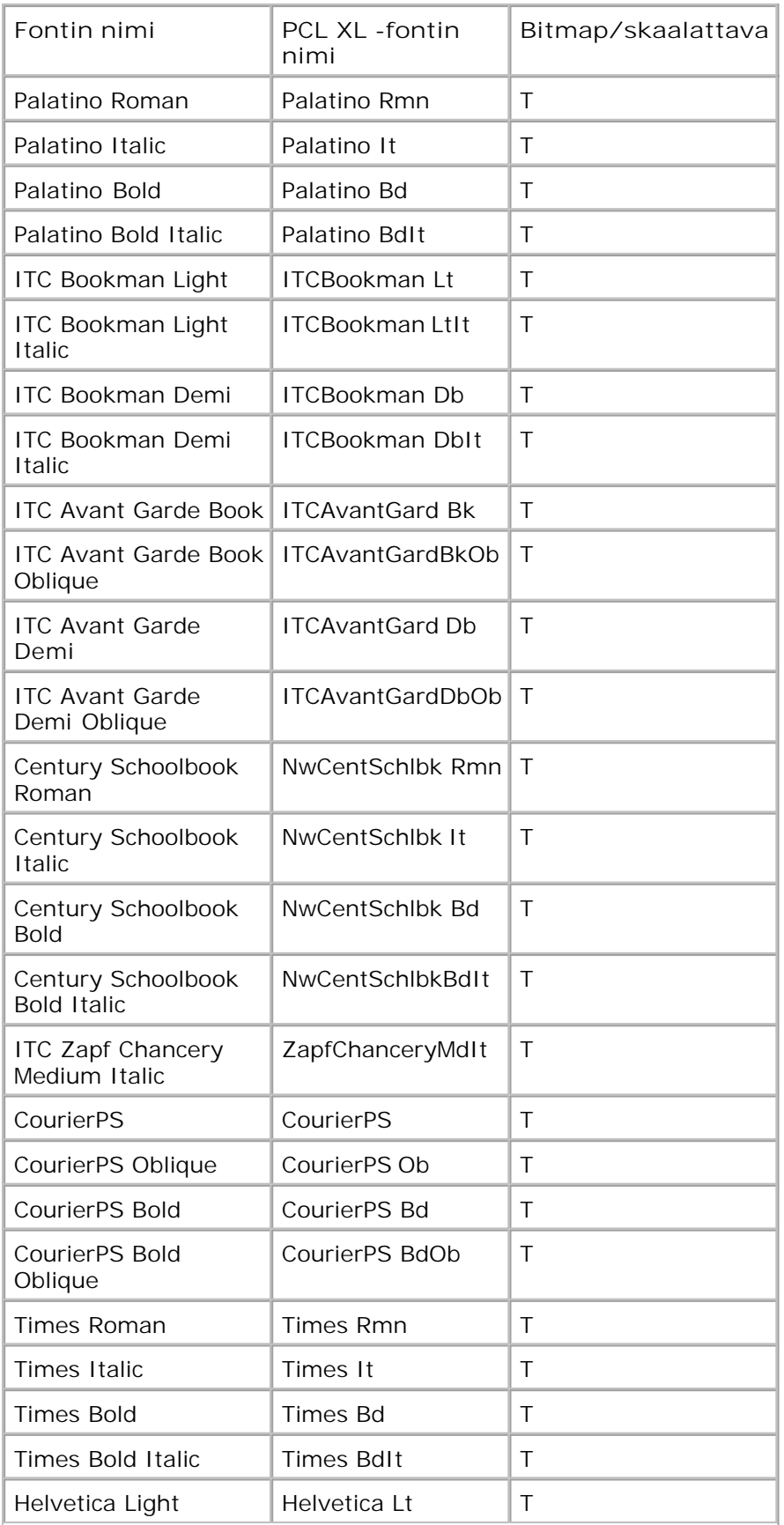

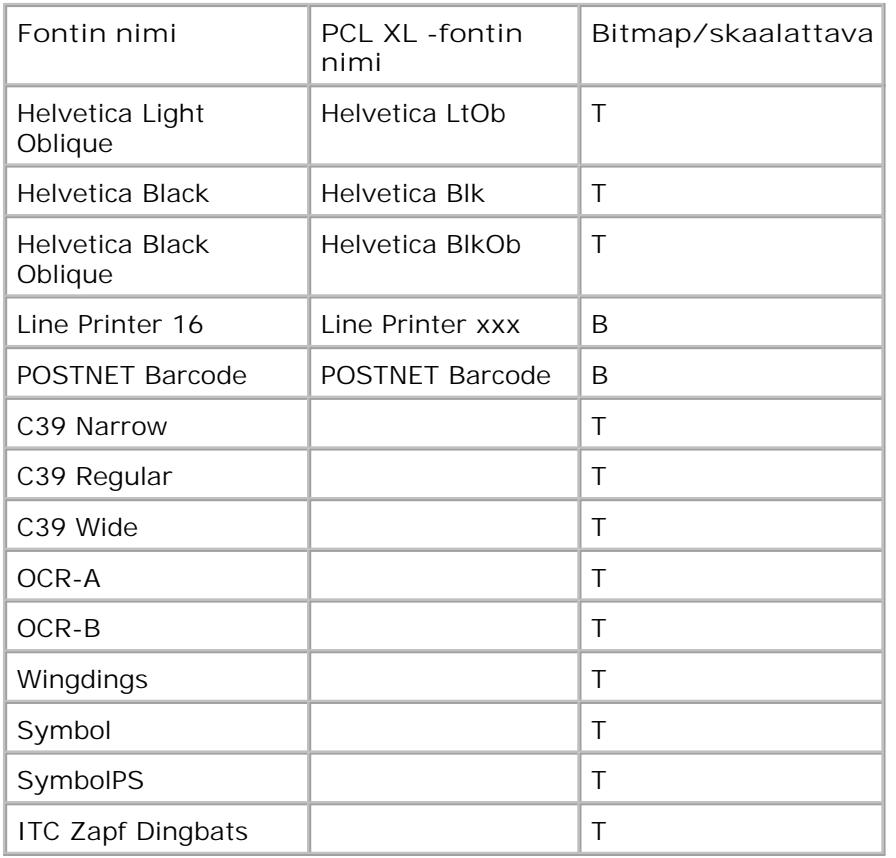

### **PCL-vakiomerkistöt**

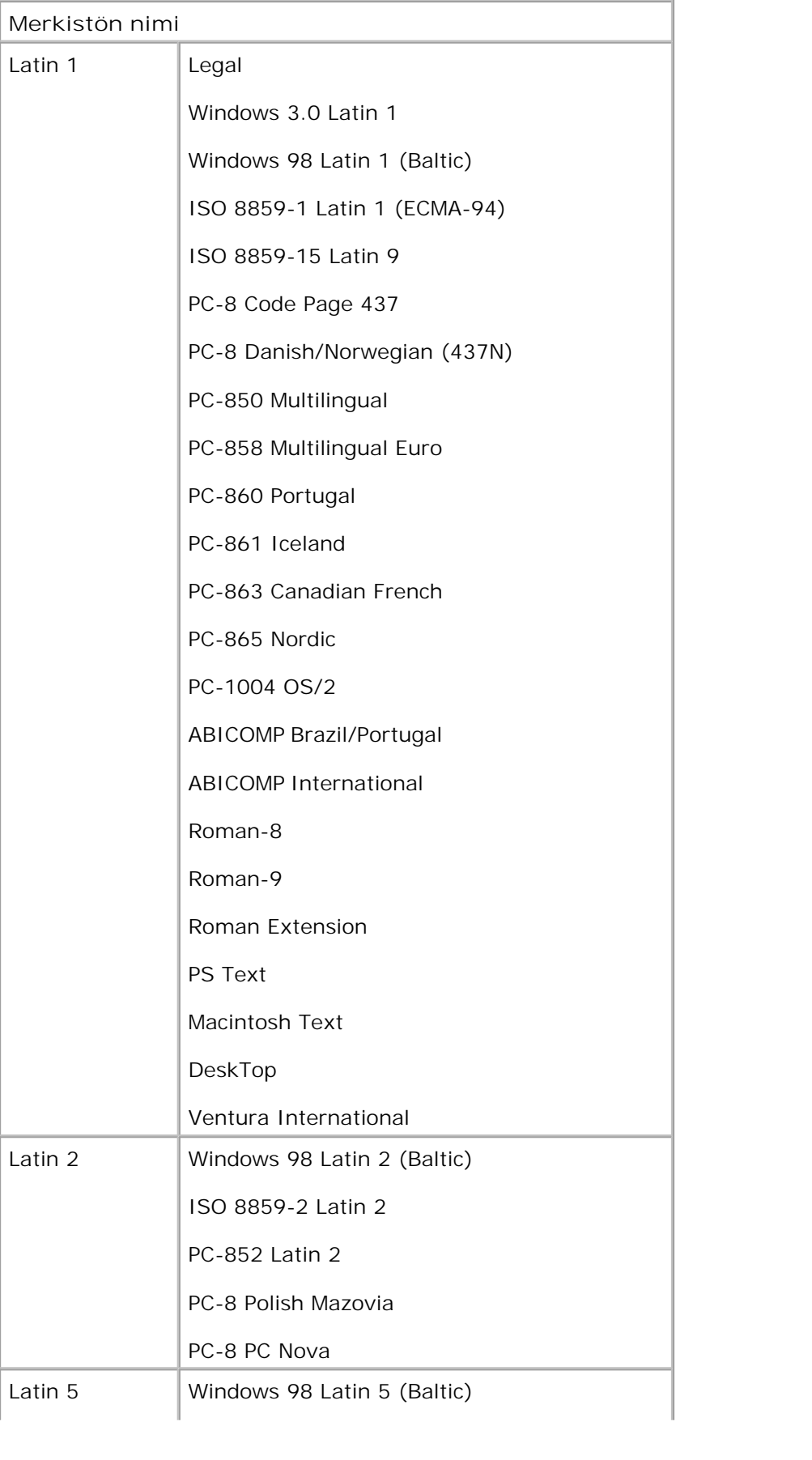

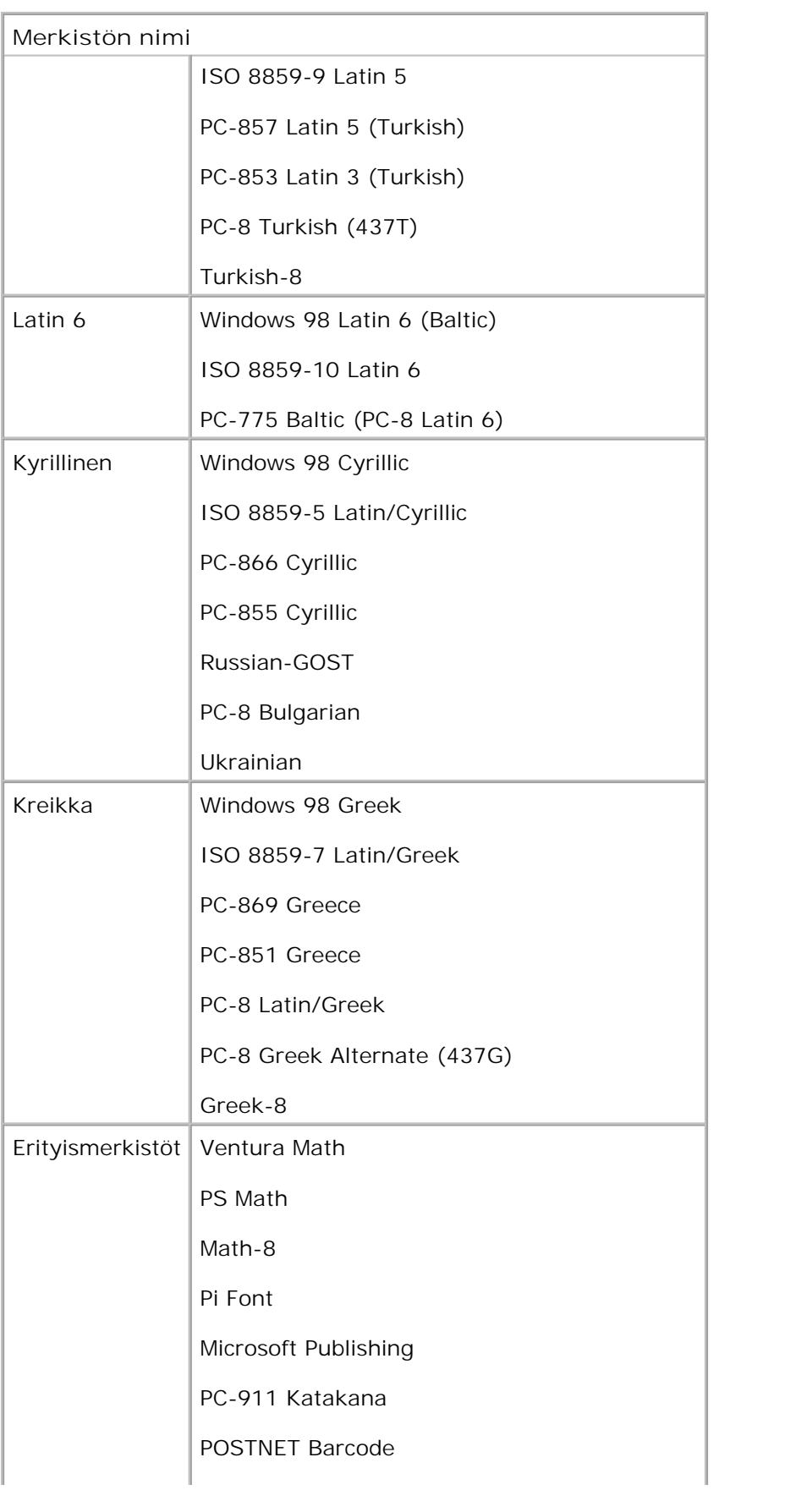

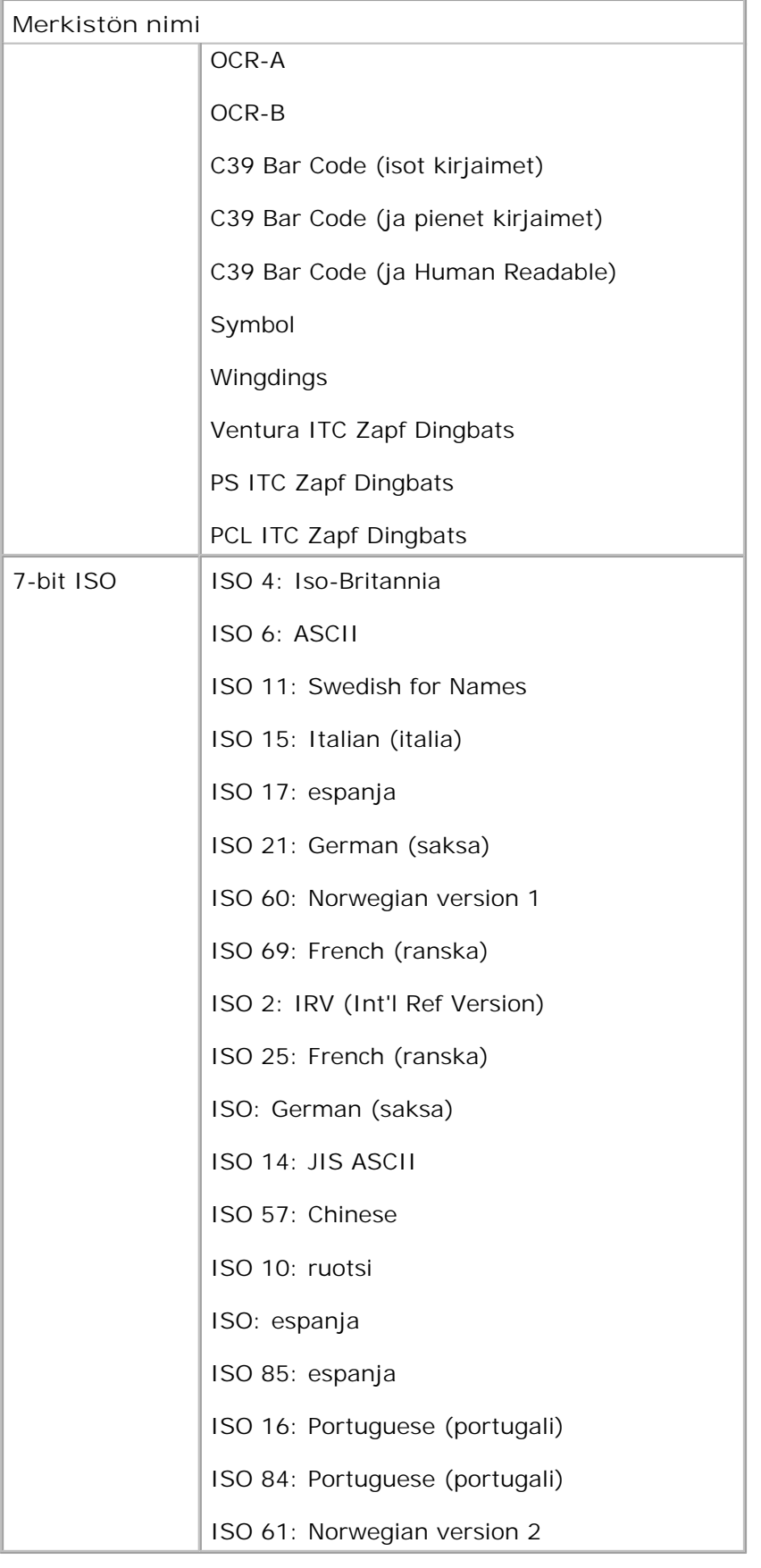

### **PS-fonttiluettelo**

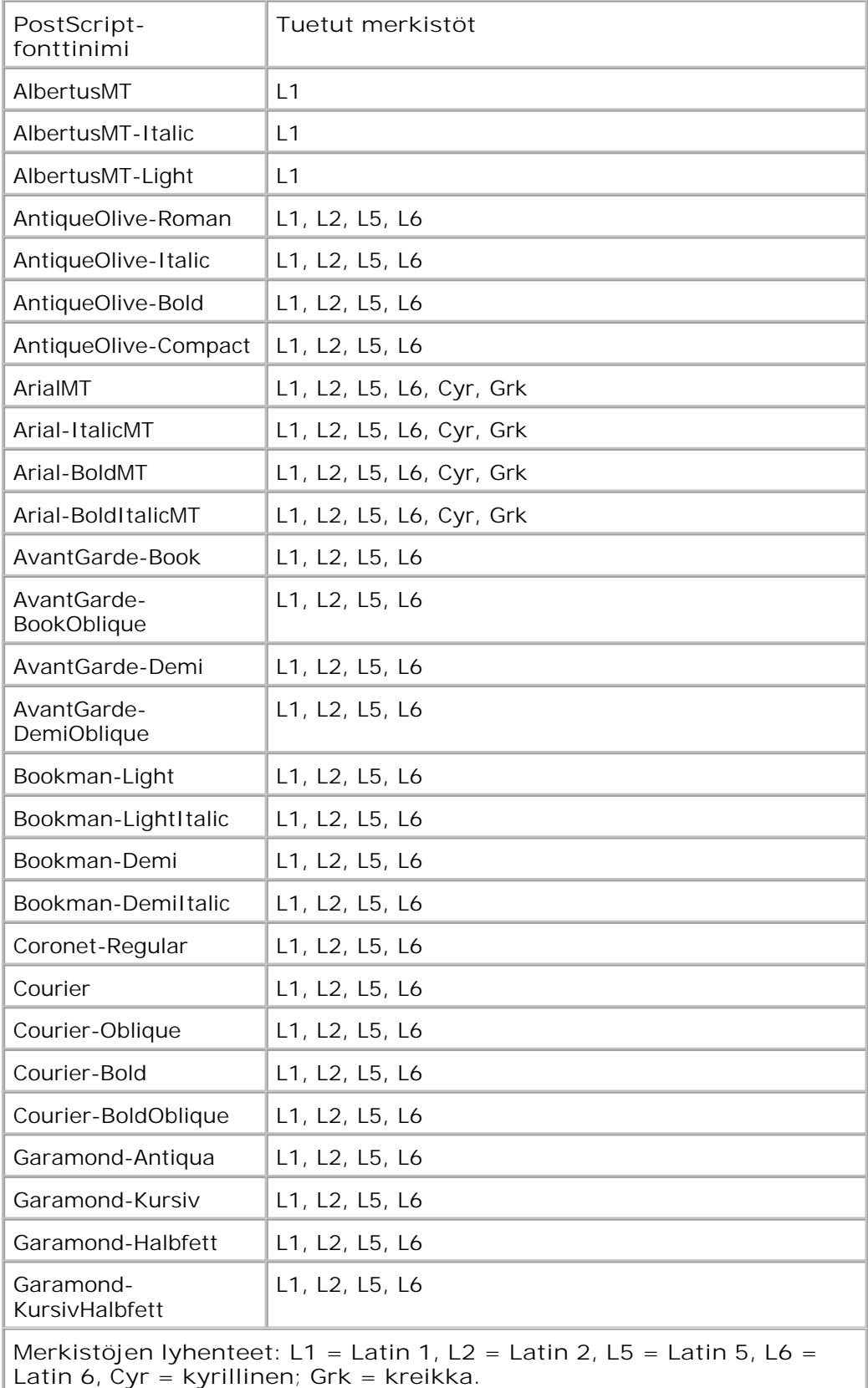

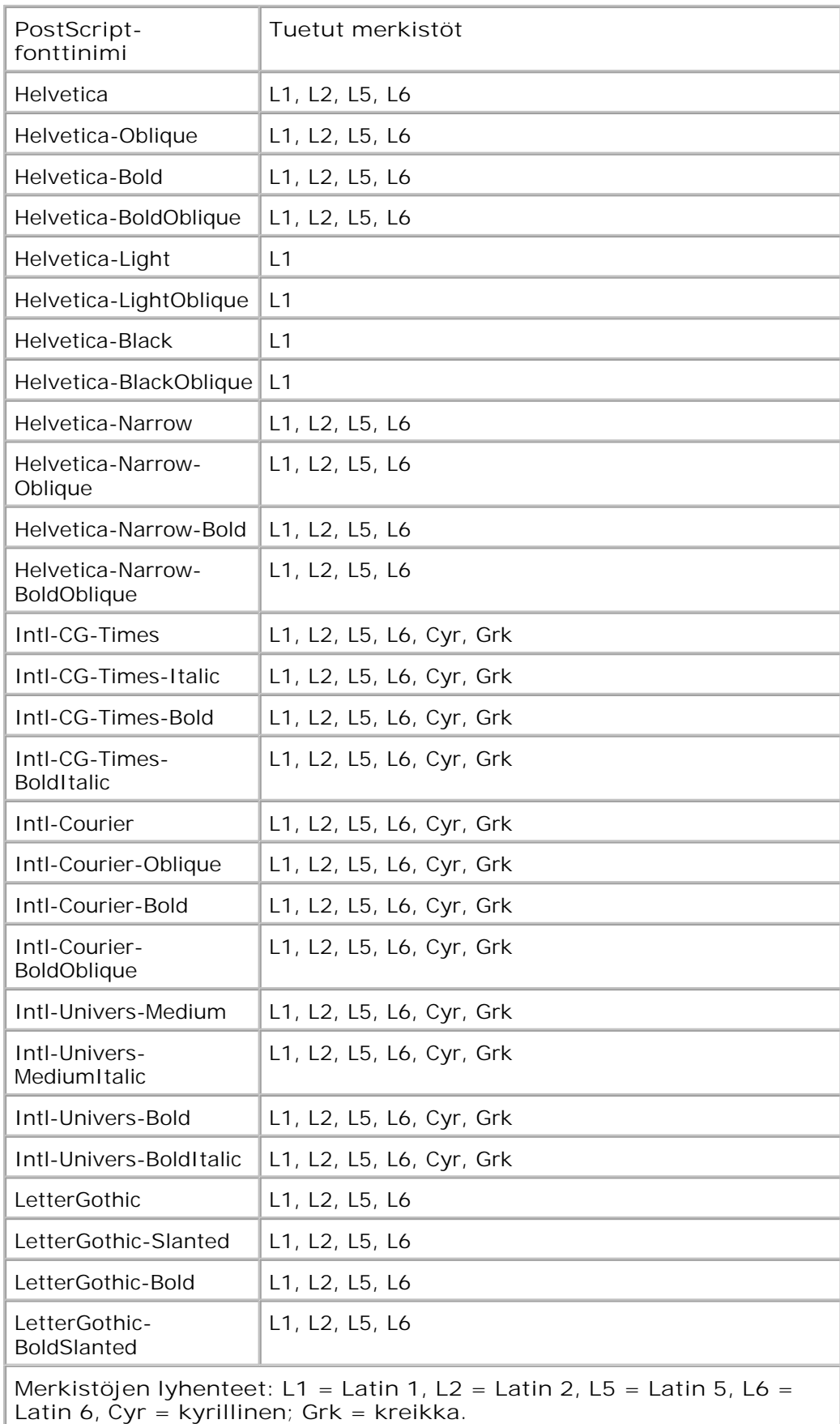

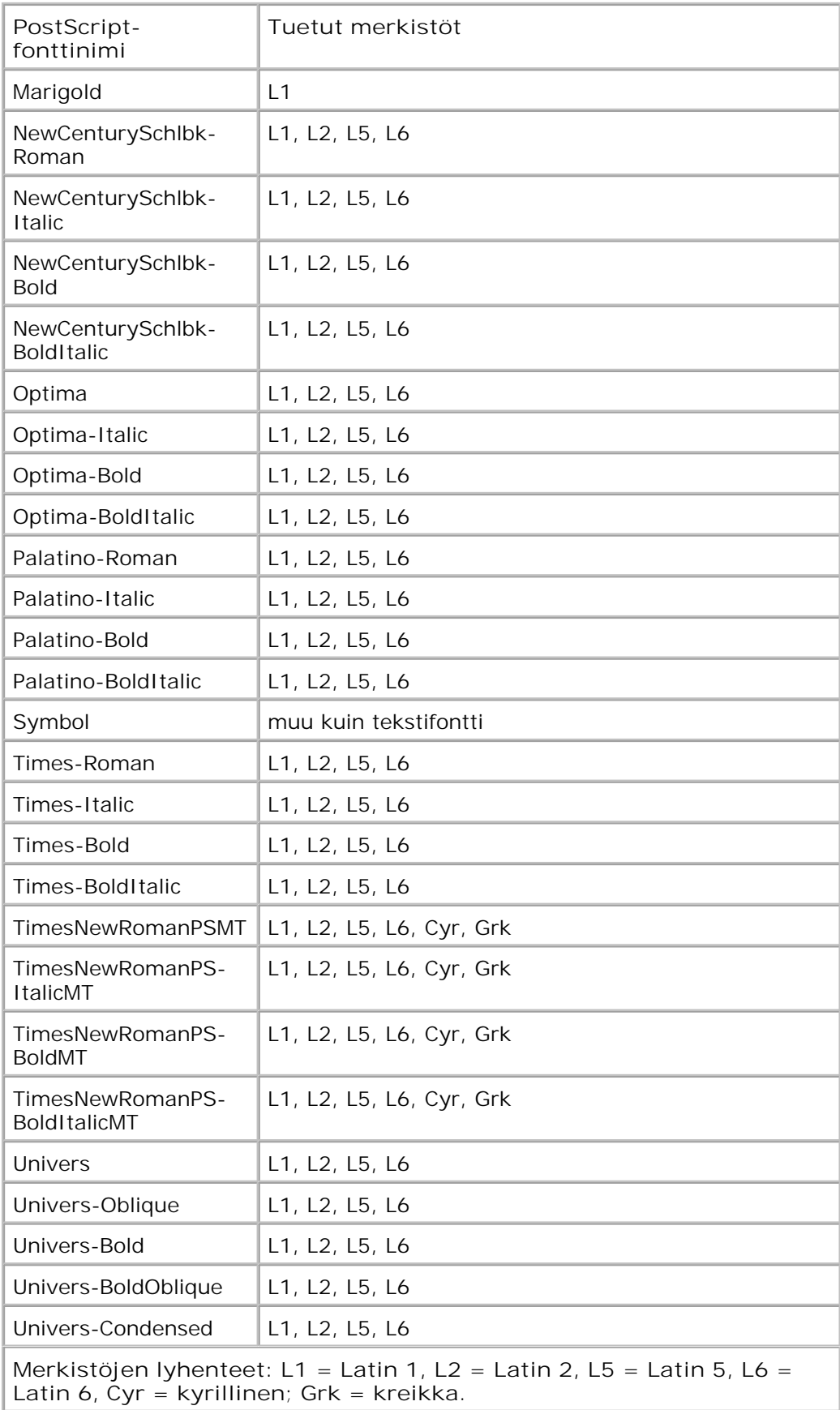

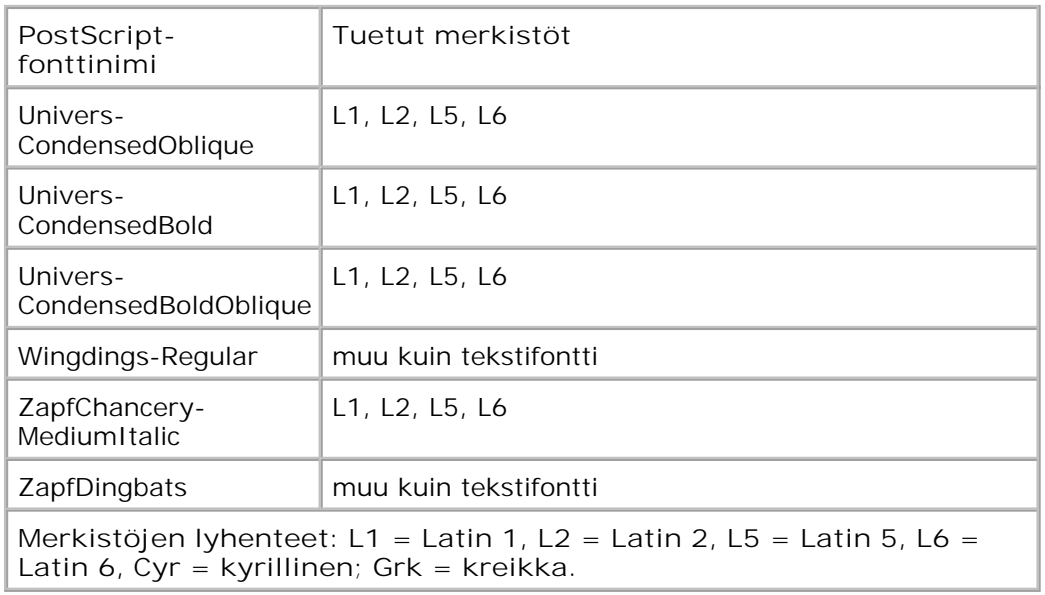

## **Kaapelit**

Tulostimen liitäntäkaapelin on oltava seuraavien vaatimusten mukainen:

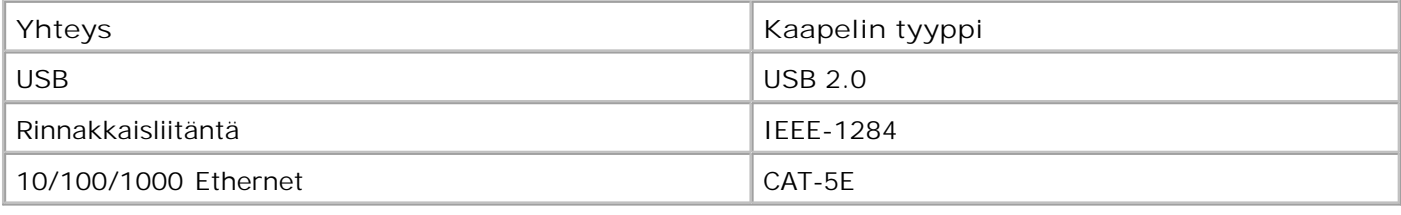

# **Sertifioinnit**

USB-IF

# **Liite**

- Dellin tekninen tukipalvelukäytäntö
- Dellin yhteystiedot
- Takuu ja palautusoikeus

## **Dellin tekninen tukipalvelukäytäntö**

Teknisen tukihenkilön tekninen tuki edellyttää, että asiakas auttaa vianmäärityksessä ja osallistuu siihen. Tekninen tukipalvelu palauttaa käyttöjärjestelmän, sovellusohjelmiston ja laitteisto-ohjaimien alkuperäisen kokoonpanon, jossa Dell on ne toimittanut, sekä tarkistaa tulostimen ja kaikkien Dellin asentamien laitteiden asianmukaisen toiminnan. Teknisen tukihenkilön tukipalvelujen lisäksi käytettävissä on Dellin tekninen tukisivusto. Teknisiä lisätukivaihtoehtoja saattaa olla käytettävissä lisämaksusta.

Dell tuottaa tulostimia ja Dellin asentamia ohjelmistoja ja lisälaitteita varten rajoitettuja teknisiä tukipalveluja. Alkuperäinen valmistaja tuottaa muiden valmistajien ohjelmistojen ja lisälaitteiden tukipalvelut. Tämä koskee myös tuotteita, jotka on toimittanut Software Peripherals (DellWare), ReadyWare ja Custom Factory Integration (CFI/DellPlus)

## **Dellin yhteystiedot**

Voit myös käydä Dellin tukisivustossa osoitteessa support.dell.com. Valitse alue DELLIN TUKIPALVELUN TERVETULOA -sivulta ja ilmoita sen jälkeen pyydetyt tiedot työkalujen ja ohjeiden käyttämiseksi.

Voit ottaa Delliin sähköisesti yhteyttä seuraavissa sivustoissa:

Web-sivusto

www.dell.com/

www.dell.com/ap/ (vain Aasian/Tyynenmeren maat)

www.dell.com/jp/ (vain Japani)

www.euro.dell.com (vain Eurooppa)

www.dell.com/la/ (Latinalainen Amerikka ja Karibianmeren maat)

www.dell.ca (vain Kanada)

Nimetön tiedostonsiirtoprotokolla (FTP)

#### ftp.dell.com

Kirjaudu käyttäjänimellä "anonymous", ja käytä salasanana omaa sähköpostiosoitettasi.

Elektroninen tukipalvelu

mobile\_support@us.dell.com support@us.dell.com la-techsupport@dell.com (vain Latinalainen Amerikka ja Karibianmeren maat) apsupport@dell.com (vain Aasian/Tyynenmeren maat) support.jp.dell.com (vain Japani) support.euro.dell.com (vain Eurooppa) Elektroninen avainasiakaspalvelu apmarketing@dell.com (vain Aasian/Tyynenmeren maat)

**Takuu ja palautusoikeus**

sales\_canada@dell.com (vain Kanada)

Dell Inc. ("Dell") valmistaa laitteistotuotteensa osista ja komponenteista, jotka ovat uusia tai uuden veroisia alalla hyväksyttyjen käytäntöjen mukaisesti. Lisätietoja Dellin tulostimelle myöntämästä takuusta on *Tuotetieto-oppaassa*.

# **Lisensointia koskeva tiedote**

- BSD License and Warranty statements
- GNU License

Tulostimen vakio-ohjelmistoon kuuluvat seuraavat osat:

- Dellin ja/tai kolmannen osapuolen kehittämät ohjelmat, joihin niillä on tekijänoikeudet
- Dellin muuttamat ohjelmistot, joiden käyttöoikeudet perustuvat GNU General Public License version 2 käyttöoikeuksiin ja GNU Lesser General Public License version 2.1 -käyttöoikeuksiin
- BSD-lisenssin ja takuun ehtojen mukaisesti lisensoitu ohjelmisto
- Ohjelmisto perustuu osittain Independent JPEG Groupin työhön.

Dellin GNU-käyttöoikeuksien perusteella muuttamat ohjelmistot ovat ilmaisia, ja käyttäjä voi jaella niitä edelleen ja/tai muuttaa niitä edellä esitettyjen käyttöoikeuksien ehtojen mukaisesti. Käyttöoikeudet eivät anna käyttäjälle mitään oikeuksia tulostimen sisältämiin Dellin tai kolmannen osapuolen ohjelmistoihin, joihin niillä on tekijänoikeudet.

GNU-käyttöoikeuksien mukaiset ohjelmistot, joihin Dell on tehnyt muutoksia, toimitetaan aina ilman takuuta, minkä vuoksi Dellin toimittamat muutetut ohjelmistoversiot toimitetaan myös ilman takuuta. Lisätietoja on edellä mainittujen lisenssien vastuuvapauslausekkeissa.

### **BSD License and Warranty statements**

Copyright (c) 1991 The Regents of the University of California. All rights reserved.

Redistribution and use in source and binary forms, with or without modification, are permitted provided that the following conditions are met:

- 1. Redistributions of source code must retain the above copyright notice, this list of conditions and the following disclaimer.
- 2. Redistributions in binary form must reproduce the above copyright notice, this list of conditions and the

following disclaimer in the documentation and/or other materials provided with the distribution.

The name of the author may not be used to endorse or promote products derived from this software 3. without specific prior written permission.

THIS SOFTWARE IS PROVIDED BY THE AUTHOR ` ` AS IS" AND ANY EXPRESS OR IMPLIED WARRANTIES, INCLUDING, BUT NOT LIMITED TO, THE IMPLIED WARRANTIES OF MERCHANTABILITY AND FITNESS FOR A PARTICULAR PURPOSE ARE DISCLAIMED. IN NO EVENT SHALL THE AUTHOR BE LIABLE FOR ANY DIRECT, INDIRECT, INCIDENTAL, SPECIAL, EXEMPLARY, OR CONSEQUENTIAL DAMAGES (INCLUDING, BUT NOT LIMITED TO, PROCUREMENT OF SUBSTITUTE GOODS OR SERVICES; LOSS OF USE, DATA, OR PROFITS; OR BUSINESS INTERRUPTION) HOWEVER CAUSED AND ON ANY THEORY OF LIABILITY, WHETHER IN CONTRACT, STRICT LIABILITY, OR TORT (INCLUDING NEGLIGENCE OR OTHERWISE) ARISING IN ANY WAY OUT OF THE USE OF THIS SOFTWARE, EVEN IF ADVISED OF THE POSSIBILITY OF SUCH DAMAGE.

### **GNU License**

GENERAL PUBLIC LICENSE

Version 2, June 1991

Copyright (C) 1989, 1991 Free Software Foundation, Inc.

59 Temple Place, Suite 330, Boston, MA 02111-1307 USA

Everyone is permitted to copy and distribute verbatim copies of this license document, but changing it is not allowed.

#### Preamble

The licenses for most software are designed to take away your freedom to share and change it. By contrast, the GNU General Public License is intended to guarantee your freedom to share and change free software--to make sure the software is free for all its users. This General Public License applies to most of the Free Software Foundation's software and to any other program whose authors commit to using it. (Some other Free Software Foundation software is covered by the GNU Library General Public License instead.) You can apply it to your programs, too.

When we speak of free software, we are referring to freedom, not price. Our General Public Licenses are designed to make sure that you have the freedom to distribute copies of free software (and charge for this service if you wish), that you receive source code or can get it if you want it, that you can change the software or use pieces of it in new free programs; and that you know you can do these things.

To protect your rights, we need to make restrictions that forbid anyone to deny you these rights or to ask you to surrender the rights. These restrictions translate to certain responsibilities for you if you distribute copies of the software, or if you modify it.

For example, if you distribute copies of such a program, whether gratis or for a fee, you must give the recipients all the rights that you have. You must make sure that they, too, receive or can get the source code. And you must show them these terms so they know their rights.

We protect your rights with two steps: (1) copyright the software, and (2) offer you this license which gives you legal permission to copy, distribute and/or modify the software.
Also, for each author's protection and ours, we want to make certain that everyone understands that there is no warranty for this free software. If the software is modified by someone else and passed on, we want its recipients to know that what they have is not the original, so that any problems introduced by others will not reflect on the original authors' reputations.

Finally, any free program is threatened constantly by software patents. We wish to avoid the danger that redistributors of a free program will individually obtain patent licenses, in effect making the program proprietary. To prevent this, we have made it clear that any patent must be licensed for everyone's free use or not licensed at all.

The precise terms and conditions for copying, distribution and modification follow.

### GNU GENERAL PUBLIC LICENSE

### TERMS AND CONDITIONS FOR COPYING, DISTRIBUTION AND MODIFICATION

0. This License applies to any program or other work which contains a notice placed by the copyright holder saying it may be distributed under the terms of this General Public License. The "Program", below, refers to any such program or work, and a "work based on the Program" means either the Program or any derivative work under copyright law: that is to say, a work containing the Program or a portion of it, either verbatim or with modifications and/or translated into another language. (Hereinafter, translation is included without limitation in the term "modification".) Each licensee is addressed as "you". Activities other than copying, distribution and modification are not covered by this License; they are outside its scope. The act of running the Program is not restricted, and the output from the Program is covered only if its contents constitute a work based on the Program (independent of having been made by running the Program). Whether that is true depends on what the Program does.

1. You may copy and distribute verbatim copies of the Program's source code as you receive it, in any medium, provided that you conspicuously and appropriately publish on each copy an appropriate copyright notice and disclaimer of warranty; keep intact all the notices that refer to this License and to the absence of any warranty; and give any other recipients of the Program a copy of this License along with the Program.

You may charge a fee for the physical act of transferring a copy, and you may at your option offer warranty protection in exchange for a fee.

2. You may modify your copy or copies of the Program or any portion of it, thus forming a work based on the Program, and copy and distribute such modifications or work under the terms of Section 1 above, provided that you also meet all of these conditions:

a. You must cause the modified files to carry prominent notices stating that you changed the files and the date of any change.

b. You must cause any work that you distribute or publish, that in whole or in part contains or is derived from the Program or any part thereof, to be licensed as a whole at no charge to all third parties under the terms of this License.

c. If the modified program normally reads commands interactively when run, you must cause it, when started running for such interactive use in the most ordinary way, to print or display an announcement including an appropriate copyright notice and a notice that there is no warranty (or else, saying that you provide a warranty) and that users may redistribute the program under these conditions, and telling the user how to view a copy of this License. (Exception: if the Program itself is interactive but does not normally print such an announcement, your work based on the Program is not required to print an announcement.)

These requirements apply to the modified work as a whole. If identifiable sections of that work are not derived from the Program, and can be reasonably considered independent and separate works in themselves, then this License, and its terms, do not apply to those sections when you distribute them as separate works. But when you distribute the same sections as part of a whole which is a work based on the Program, the distribution of the whole must be on the terms of this License, whose permissions for other licensees extend to the entire whole, and thus to each and every part regardless of who wrote it.

Thus, it is not the intent of this section to claim rights or contest your rights to work written entirely by you; rather, the intent is to exercise the right to control the distribution of derivative or collective works based on the Program.

In addition, mere aggregation of another work not based on the Program with the Program (or with a work based on the Program) on a volume of a storage or distribution medium does not bring the other work under the scope of this License.

3. You may copy and distribute the Program (or a work based on it, under Section 2) in object code or executable form under the terms of Sections 1 and 2 above provided that you also do one of the following:

a. Accompany it with the complete corresponding machine-readable source code, which must be distributed under the terms of Sections 1 and 2 above on a medium customarily used for software interchange; or,

b. Accompany it with a written offer, valid for at least three years, to give any third party, for a charge no more than your cost of physically performing source distribution, a complete machine-readable copy of the corresponding source code, to be distributed under the terms of Sections 1 and 2 above on a medium customarily used for software interchange; or,

c. Accompany it with the information you received as to the offer to distribute corresponding source code. (This alternative is allowed only for noncommercial distribution and only if you received the program in object code or executable form with such an offer, in accord with Subsection b above.)

The source code for a work means the preferred form of the work for making modifications to it. For an executable work, complete source code means all the source code for all modules it contains, plus any associated interface definition files, plus the scripts used to control compilation and installation of the executable. However, as a special exception, the source code distributed need not include anything that is normally distributed (in either source or binary form) with the major components (compiler, kernel, and so on) of the operating system on which the executable runs, unless that component itself accompanies the executable.

If distribution of executable or object code is made by offering access to copy from a designated place, then offering equivalent access to copy the source code from the same place counts as distribution of the source code, even though third parties are not compelled to copy the source along with the object code.

4. You may not copy, modify, sublicense, or distribute the Program except as expressly provided under this License. Any attempt otherwise to copy, modify, sublicense or distribute the Program is void, and will automatically terminate your rights under this License. However, parties who have received copies, or rights, from you under this License will not have their licenses terminated so long as such parties remain in full compliance.

5. You are not required to accept this License, since you have not signed it. However, nothing else grants you permission to modify or distribute the Program or its derivative works. These actions are prohibited by law if you do not accept this License. Therefore, by modifying or distributing the Program (or any work based on the Program), you indicate your acceptance of this License to do so, and all its terms and conditions for copying, distributing or modifying the Program or works based on it.

6. Each time you redistribute the Program (or any work based on the Program), the recipient automatically receives a license from the original licensor to copy, distribute or modify the Program subject to these terms and conditions. You may not impose any further restrictions on the recipients' exercise of the rights granted herein. You are not responsible for enforcing compliance by third parties to this License.

7. If, as a consequence of a court judgment or allegation of patent infringement or for any other reason (not limited to patent issues), conditions are imposed on you (whether by court order, agreement or otherwise) that contradict the conditions of this License, they do not excuse you from the conditions of this License. If you cannot distribute so as to satisfy simultaneously your obligations under this License and any other pertinent obligations, then as a consequence you may not distribute the Program at all. For example, if a patent license would not permit royalty-free redistribution of the Program by all those who receive copies directly or indirectly through you, then the only way you could satisfy both it and this License would be to

refrain entirely from distribution of the Program.

If any portion of this section is held invalid or unenforceable under any particular circumstance, the balance of the section is intended to apply and the section as a whole is intended to apply in other circumstances.

It is not the purpose of this section to induce you to infringe any patents or other property right claims or to contest validity of any such claims; this section has the sole purpose of protecting the integrity of the free software distribution system, which is implemented by public license practices. Many people have made generous contributions to the wide range of software distributed through that system in reliance on consistent application of that system; it is up to the author/donor to decide if he or she is willing to distribute software through any other system and a licensee cannot impose that choice.

This section is intended to make thoroughly clear what is believed to be a consequence of the rest of this License.

8. If the distribution and/or use of the Program is restricted in certain countries either by patents or by copyrighted interfaces, the original copyright holder who places the Program under this License may add an explicit geographical distribution limitation excluding those countries, so that distribution is permitted only in or among countries not thus excluded. In such case, this License incorporates the limitation as if written in the body of this License.

9. The Free Software Foundation may publish revised and/or new versions of the General Public License from time to time. Such new versions will be similar in spirit to the present version, but may differ in detail to address new problems or concerns.

Each version is given a distinguishing version number. If the Program specifies a version number of this License which applies to it and "any later version", you have the option of following the terms and conditions either of that version or of any later version published by the Free Software Foundation. If the Program does not specify a version number of this License, you may choose any version ever published by the Free Software Foundation.

10. If you wish to incorporate parts of the Program into other free programs whose distribution conditions are different, write to the author to ask for permission. For software which is copyrighted by the Free Software Foundation, write to the Free Software Foundation; we sometimes make exceptions for this. Our decision will be guided by the two goals of preserving the free status of all derivatives of our free software and of promoting the sharing and reuse of software generally.

# NO WARRANTY

11. BECAUSE THE PROGRAM IS LICENSED FREE OF CHARGE, THERE IS NO WARRANTY FOR THE PROGRAM, TO THE EXTENT PERMITTED BY APPLICABLE LAW. EXCEPT WHEN OTHERWISE STATED IN WRITING THE COPYRIGHT HOLDERS AND/OR OTHER PARTIES PROVIDE THE PROGRAM "AS IS" WITHOUT WARRANTY OF ANY KIND, EITHER EXPRESSED OR IMPLIED, INCLUDING, BUT NOT LIMITED TO, THE IMPLIED WARRANTIES OF MERCHANTABILITY AND FITNESS FOR A PARTICULAR PURPOSE. THE ENTIRE RISK AS TO THE QUALITY AND PERFORMANCE OF THE PROGRAM IS WITH YOU. SHOULD THE PROGRAM PROVE DEFECTIVE, YOU ASSUME THE COST OF ALL NECESSARY SERVICING, REPAIR OR CORRECTION.

12. IN NO EVENT UNLESS REQUIRED BY APPLICABLE LAW OR AGREED TO IN WRITING WILL ANY COPYRIGHT HOLDER, OR ANY OTHER PARTY WHO MAY MODIFY AND/OR REDISTRIBUTE THE PROGRAM AS PERMITTED ABOVE, BE LIABLE TO YOU FOR DAMAGES, INCLUDING ANY GENERAL, SPECIAL, INCIDENTAL OR CONSEQUENTIAL DAMAGES ARISING OUT OF THE USE OR INABILITY TO USE THE PROGRAM (INCLUDING BUT NOT LIMITED TO LOSS OF DATA OR DATA BEING RENDERED INACCURATE OR LOSSES SUSTAINED BY YOU OR THIRD PARTIES OR A FAILURE OF THE PROGRAM TO OPERATE WITH ANY OTHER PROGRAMS), EVEN IF SUCH HOLDER OR OTHER PARTY HAS BEEN ADVISED OF THE POSSIBILITY OF SUCH DAMAGES.

# END OF TERMS AND CONDITIONS

How to Apply These Terms to Your New Programs

If you develop a new program, and you want it to be of the greatest possible use to the public, the best way to achieve this is to make it free software which everyone can redistribute and change under these terms.

To do so, attach the following notices to the program. It is safest to attach them to the start of each source file to most effectively convey the exclusion of warranty; and each file should have at least the "copyright" line and a pointer to where the full notice is found.

1 April 1989

Lexmark International, Inc.

This General Public License does not permit incorporating your program into proprietary programs. If your program is a subroutine library, you may consider it more useful to permit linking proprietary applications with the library. If this is what you want to do, use the GNU Library General Public License instead of this License.

GNU LESSER GENERAL PUBLIC LICENSE

Version 2.1, February 1999

Copyright (C) 1991, 1999 Free Software Foundation, Inc.

59 Temple Place, Suite 330, Boston, MA 02111-1307 USA

Everyone is permitted to copy and distribute verbatim copies of this license document, but changing it is not allowed.

[This is the first released version of the Lesser GPL. It also counts as the successor of the GNU Library Public License, version 2, hence the version number 2.1.]

#### Preamble

The licenses for most software are designed to take away your freedom to share and change it. By contrast, the GNU General Public Licenses are intended to guarantee your freedom to share and change free software- -to make sure the software is free for all its users.

This license, the Lesser General Public License, applies to some specially designated software packages- typically libraries--of the Free Software Foundation and other authors who decide to use it. You can use it too, but we suggest you first think carefully about whether this license or the ordinary General Public License is the better strategy to use in any particular case, based on the explanations below.

When we speak of free software, we are referring to freedom of use, not price. Our General Public Licenses are designed to make sure that you have the freedom to distribute copies of free software (and charge for this service if you wish); that you receive source code or can get it if you want it; that you can change the software and use pieces of it in new free programs; and that you are informed that you can do these things.

To protect your rights, we need to make restrictions that forbid distributors to deny you these rights or to ask you to surrender these rights. These restrictions translate to certain responsibilities for you if you distribute copies of the library or if you modify it.

For example, if you distribute copies of the library, whether gratis or for a fee, you must give the recipients all the rights that we gave you. You must make sure that they, too, receive or can get the source code. If you link other code with the library, you must provide complete object files to the recipients, so that they can relink them with the library after making changes to the library and recompiling it. And you must show them these terms so they know their rights.

We protect your rights with a two-step method: (1) we copyright the library, and (2) we offer you this license, which gives you legal permission to copy, distribute and/or modify the library.

To protect each distributor, we want to make it very clear that there is no warranty for the free library. Also, if the library is modified by someone else and passed on, the recipients should know that what they have is not the original version, so that the original author's reputation will not be affected by problems that might be introduced by others.

Finally, software patents pose a constant threat to the existence of any free program. We wish to make sure that a company cannot effectively restrict the users of a free program by obtaining a restrictive license from a patent holder. Therefore, we insist that any patent license obtained for a version of the library must be consistent with the full freedom of use specified in this license.

Most GNU software, including some libraries, is covered by the ordinary GNU General Public License. This license, the GNU Lesser General Public License, applies to certain designated libraries, and is quite different from the ordinary General Public License. We use this license for certain libraries in order to permit linking those libraries into non-free programs.

When a program is linked with a library, whether statically or using a shared library, the combination of the two is legally speaking a combined work, a derivative of the original library. The ordinary General Public License therefore permits such linking only if the entire combination fits its criteria of freedom. The Lesser General Public License permits more lax criteria for linking other code with the library.

We call this license the "Lesser" General Public License because it does Less to protect the user's freedom than the ordinary General Public License. It also provides other free software developers Less of an advantage over competing non-free programs. These disadvantages are the reason we use the ordinary General Public License for many libraries. However, the Lesser license provides advantages in certain special circumstances.

For example, on rare occasions, there may be a special need to encourage the widest possible use of a certain library, so that it becomes a de-facto standard. To achieve this, non-free programs must be allowed to use the library. A more frequent case is that a free library does the same job as widely used non-free libraries. In this case, there is little to gain by limiting the free library to free software only, so we use the Lesser General Public License.

In other cases, permission to use a particular library in non-free programs enables a greater number of people to use a large body of free software. For example, permission to use the GNU C Library in non-free programs enables many more people to use the whole GNU operating system, as well as its variant, the GNU/Linux operating system.

Although the Lesser General Public License is Less protective of the users' freedom, it does ensure that the user of a program that is linked with the Library has the freedom and the wherewithal to run that program using a modified version of the Library.

The precise terms and conditions for copying, distribution and modification follow. Pay close attention to the difference between a "work based on the library" and a "work that uses the library". The former contains code derived from the library, whereas the latter must be combined with the library in order to run.

### GNU LESSER GENERAL PUBLIC LICENSE

#### TERMS AND CONDITIONS FOR COPYING, DISTRIBUTION AND MODIFICATION

0. This License Agreement applies to any software library or other program which contains a notice placed by the copyright holder or other authorized party saying it may be distributed under the terms of this Lesser General Public License (also called "this License"). Each licensee is addressed as "you".

A "library" means a collection of software functions and/or data prepared so as to be conveniently linked with application programs (which use some of those functions and data) to form executables.

The "Library", below, refers to any such software library or work which has been distributed under these terms. A "work based on the Library" means either the Library or any derivative work under copyright law: that is to say, a work containing the Library or a portion of it, either verbatim or with modifications and/or

translated straightforwardly into another language. (Hereinafter, translation is included without limitation in the term "modification".)

"Source code" for a work means the preferred form of the work for making modifications to it. For a library, complete source code means all the source code for all modules it contains, plus any associated interface definition files, plus the scripts used to control compilation and installation of the library.

Activities other than copying, distribution and modification are not covered by this License; they are outside its scope. The act of running a program using the Library is not restricted, and output from such a program is covered only if its contents constitute a work based on the Library (independent of the use of the Library in a tool for writing it). Whether that is true depends on what the Library does and what the program that uses the Library does.

1. You may copy and distribute verbatim copies of the Library's complete source code as you receive it, in any medium, provided that you conspicuously and appropriately publish on each copy an appropriate copyright notice and disclaimer of warranty; keep intact all the notices that refer to this License and to the absence of any warranty; and distribute a copy of this License along with the Library.

You may charge a fee for the physical act of transferring a copy, and you may at your option offer warranty protection in exchange for a fee.

2. You may modify your copy or copies of the Library or any portion of it, thus forming a work based on the Library, and copy and distribute such modifications or work under the terms of Section 1 above, provided that you also meet all of these conditions:

a. The modified work must itself be a software library.

b. You must cause the files modified to carry prominent notices stating that you changed the files and the date of any change.

c. You must cause the whole of the work to be licensed at no charge to all third parties under the terms of this License.

d. If a facility in the modified Library refers to a function or a table of data to be supplied by an application program that uses the facility, other than as an argument passed when the facility is invoked, then you must make a good faith effort to ensure that, in the event an application does not supply such function or table, the facility still operates, and performs whatever part of its purpose remains meaningful.

(For example, a function in a library to compute square roots has a purpose that is entirely well-defined independent of the application. Therefore, Subsection 2d requires that any application-supplied function or table used by this function must be optional: if the application does not supply it, the square root function must still compute square roots.)

These requirements apply to the modified work as a whole. If identifiable sections of that work are not derived from the Library, and can be reasonably considered independent and separate works in themselves, then this License, and its terms, do not apply to those sections when you distribute them as separate works. But when you distribute the same sections as part of a whole which is a work based on the Library, the distribution of the whole must be on the terms of this License, whose permissions for other licensees extend to the entire whole, and thus to each and every part regardless of who wrote it.

Thus, it is not the intent of this section to claim rights or contest your rights to work written entirely by you; rather, the intent is to exercise the right to control the distribution of derivative or collective works based on the Library.

In addition, mere aggregation of another work not based on the Library with the Library (or with a work based on the Library) on a volume of a storage or distribution medium does not bring the other work under the scope of this License.

3. You may opt to apply the terms of the ordinary GNU General Public License instead of this License to a

given copy of the Library. To do this, you must alter all the notices that refer to this License, so that they refer to the ordinary GNU General Public License, version 2, instead of to this License. (If a newer version than version 2 of the ordinary GNU General Public License has appeared, then you can specify that version instead if you wish.) Do not make any other change in these notices.

Once this change is made in a given copy, it is irreversible for that copy, so the ordinary GNU General Public License applies to all subsequent copies and derivative works made from that copy.

This option is useful when you wish to copy part of the code of the Library into a program that is not a library.

4. You may copy and distribute the Library (or a portion or derivative of it, under Section 2) in object code or executable form under the terms of Sections 1 and 2 above provided that you accompany it with the complete corresponding machine-readable source code, which must be distributed under the terms of Sections 1 and 2 above on a medium customarily used for software interchange.

If distribution of object code is made by offering access to copy from a designated place, then offering equivalent access to copy the source code from the same place satisfies the requirement to distribute the source code, even though third parties are not compelled to copy the source along with the object code.

5. A program that contains no derivative of any portion of the Library, but is designed to work with the Library by being compiled or linked with it, is called a "work that uses the Library". Such a work, in isolation, is not a derivative work of the Library, and therefore falls outside the scope of this License.

However, linking a "work that uses the Library" with the Library creates an executable that is a derivative of the Library (because it contains portions of the Library), rather than a "work that uses the library". The executable is therefore covered by this License. Section 6 states terms for distribution of such executables.

When a "work that uses the Library" uses material from a header file that is part of the Library, the object code for the work may be a derivative work of the Library even though the source code is not. Whether this is true is especially significant if the work can be linked without the Library, or if the work is itself a library. The threshold for this to be true is not precisely defined by law.

If such an object file uses only numerical parameters, data structure layouts and accessors, and small macros and small inline functions (ten lines or less in length), then the use of the object file is unrestricted, regardless of whether it is legally a derivative work. (Executables containing this object code plus portions of the Library will still fall under Section 6.)

Otherwise, if the work is a derivative of the Library, you may distribute the object code for the work under the terms of Section 6. Any executables containing that work also fall under Section 6, whether or not they are linked directly with the Library itself.

6. As an exception to the Sections above, you may also combine or link a "work that uses the Library" with the Library to produce a work containing portions of the Library, and distribute that work under terms of your choice, provided that the terms permit modification of the work for the customer's own use and reverse engineering for debugging such modifications.

You must give prominent notice with each copy of the work that the Library is used in it and that the Library and its use are covered by this License. You must supply a copy of this License. If the work during execution displays copyright notices, you must include the copyright notice for the Library among them, as well as a reference directing the user to the copy of this License. Also, you must do one of these things:

a. Accompany the work with the complete corresponding machine-readable source code for the Library including whatever changes were used in the work (which must be distributed under Sections 1 and 2 above); and, if the work is an executable linked with the Library, with the complete machine-readable "work that uses the Library", as object code and/or source code, so that the user can modify the Library and then relink to produce a modified executable containing the modified Library. (It is understood that the user who changes the contents of definitions files in the Library will not necessarily be able to recompile the application to use the modified definitions.)

b. Use a suitable shared library mechanism for linking with the Library. A suitable mechanism is one that (1) uses at run time a copy of the library already present on the user's computer system, rather than copying library functions into the executable, and (2) will operate properly with a modified version of the library, if the user installs one, as long as the modified version is interface-compatible with the version that the work was made with.

c. Accompany the work with a written offer, valid for at least three years, to give the same user the materials specified in Subsection 6a, above, for a charge no more than the cost of performing this distribution.

d. If distribution of the work is made by offering access to copy from a designated place, offer equivalent access to copy the above specified materials from the same place.

e. Verify that the user has already received a copy of these materials or that you have already sent this user a copy.

For an executable, the required form of the "work that uses the Library" must include any data and utility programs needed for reproducing the executable from it. However, as a special exception, the materials to be distributed need not include anything that is normally distributed (in either source or binary form) with the major components (compiler, kernel, and so on) of the operating system on which the executable runs, unless that component itself accompanies the executable.

It may happen that this requirement contradicts the license restrictions of other proprietary libraries that do not normally accompany the operating system. Such a contradiction means you cannot use both them and the Library together in an executable that you distribute.

7. You may place library facilities that are a work based on the Library side-by-side in a single library together with other library facilities not covered by this License, and distribute such a combined library, provided that the separate distribution of the work based on the Library and of the other library facilities is otherwise permitted, and provided that you do these two things:

a. Accompany the combined library with a copy of the same work based on the Library, uncombined with any other library facilities. This must be distributed under the terms of the Sections above.

b. Give prominent notice with the combined library of the fact that part of it is a work based on the Library, and explaining where to find the accompanying uncombined form of the same work.

8. You may not copy, modify, sublicense, link with, or distribute the Library except as expressly provided under this License. Any attempt otherwise to copy, modify, sublicense, link with, or distribute the Library is void, and will automatically terminate your rights under this License. However, parties who have received copies, or rights, from you under this License will not have their licenses terminated so long as such parties remain in full compliance.

9. You are not required to accept this License, since you have not signed it. However, nothing else grants you permission to modify or distribute the Library or its derivative works. These actions are prohibited by law if you do not accept this License. Therefore, by modifying or distributing the Library (or any work based on the Library), you indicate your acceptance of this License to do so, and all its terms and conditions for copying, distributing or modifying the Library or works based on it.

10. Each time you redistribute the Library (or any work based on the Library), the recipient automatically receives a license from the original licensor to copy, distribute, link with or modify the Library subject to these terms and conditions. You may not impose any further restrictions on the recipients' exercise of the rights granted herein. You are not responsible for enforcing compliance by third parties with this License.

11. If, as a consequence of a court judgment or allegation of patent infringement or for any other reason (not limited to patent issues), conditions are imposed on you (whether by court order, agreement or otherwise) that contradict the conditions of this License, they do not excuse you from the conditions of this License. If you cannot distribute so as to satisfy simultaneously your obligations under this License and any other pertinent obligations, then as a consequence you may not distribute the Library at all. For example, if a patent license would not permit royalty-free redistribution of the Library by all those who receive copies directly or indirectly through you, then the only way you could satisfy both it and this License would be to refrain entirely from distribution of the Library.

If any portion of this section is held invalid or unenforceable under any particular circumstance, the balance of the section is intended to apply, and the section as a whole is intended to apply in other circumstances.

It is not the purpose of this section to induce you to infringe any patents or other property right claims or to contest validity of any such claims; this section has the sole purpose of protecting the integrity of the free software distribution system which is implemented by public license practices. Many people have made generous contributions to the wide range of software distributed through that system in reliance on consistent application of that system; it is up to the author/donor to decide if he or she is willing to distribute software through any other system and a licensee cannot impose that choice.

This section is intended to make thoroughly clear what is believed to be a consequence of the rest of this License.

12. If the distribution and/or use of the Library is restricted in certain countries either by patents or by copyrighted interfaces, the original copyright holder who places the Library under this License may add an explicit geographical distribution limitation excluding those countries, so that distribution is permitted only in or among countries not thus excluded. In such case, this License incorporates the limitation as if written in the body of this License.

13. The Free Software Foundation may publish revised and/or new versions of the Lesser General Public License from time to time. Such new versions will be similar in spirit to the present version, but may differ in detail to address new problems or concerns. Each version is given a distinguishing version number. If the Library specifies a version number of this License which applies to it and "any later version", you have the option of following the terms and conditions either of that version or of any later version published by the Free Software Foundation. If the Library does not specify a license version number, you may choose any version ever published by the Free Software Foundation.

14. If you wish to incorporate parts of the Library into other free programs whose distribution conditions are incompatible with these, write to the author to ask for permission. For software which is copyrighted by the Free Software Foundation, write to the Free Software Foundation; we sometimes make exceptions for this. Our decision will be guided by the two goals of preserving the free status of all derivatives of our free software and of promoting the sharing and reuse of software generally.

# NO WARRANTY

15. BECAUSE THE LIBRARY IS LICENSED FREE OF CHARGE, THERE IS NO WARRANTY FOR THE LIBRARY, TO THE EXTENT PERMITTED BY APPLICABLE LAW. EXCEPT WHEN OTHERWISE STATED IN WRITING THE COPYRIGHT HOLDERS AND/OR OTHER PARTIES PROVIDE THE LIBRARY "AS IS" WITHOUT WARRANTY OF ANY KIND, EITHER EXPRESSED OR IMPLIED, INCLUDING, BUT NOT LIMITED TO, THE IMPLIED WARRANTIES OF MERCHANTABILITY AND FITNESS FOR A PARTICULAR PURPOSE. THE ENTIRE RISK AS TO THE QUALITY AND PERFORMANCE OF THE LIBRARY IS WITH YOU. SHOULD THE LIBRARY PROVE DEFECTIVE, YOU ASSUME THE COST OF ALL NECESSARY SERVICING, REPAIR OR CORRECTION.

16. IN NO EVENT UNLESS REQUIRED BY APPLICABLE LAW OR AGREED TO IN WRITING WILL ANY COPYRIGHT HOLDER, OR ANY OTHER PARTY WHO MAY MODIFY AND/OR REDISTRIBUTE THE LIBRARY AS PERMITTED ABOVE, BE LIABLE TO YOU FOR DAMAGES, INCLUDING ANY GENERAL, SPECIAL, INCIDENTAL OR CONSEQUENTIAL DAMAGES ARISING OUT OF THE USE OR INABILITY TO USE THE LIBRARY (INCLUDING BUT NOT LIMITED TO LOSS OF DATA OR DATA BEING RENDERED INACCURATE OR LOSSES SUSTAINED BY YOU OR THIRD PARTIES OR A FAILURE OF THE LIBRARY TO OPERATE WITH ANY OTHER SOFTWARE), EVEN IF SUCH HOLDER OR OTHER PARTY HAS BEEN ADVISED OF THE POSSIBILITY OF SUCH DAMAGES.

# END OF TERMS AND CONDITIONS

How to Apply These Terms to Your New Libraries

If you develop a new library, and you want it to be of the greatest possible use to the public, we recommend making it free software that everyone can redistribute and change. You can do so by permitting redistribution under these terms (or, alternatively, under the terms of the ordinary General Public License).

To apply these terms, attach the following notices to the library. It is safest to attach them to the start of each source file to most effectively convey the exclusion of warranty; and each file should have at least the "copyright" line and a pointer to where the full notice is found.

1 April 1990

Lexmark International, Inc.

That's all there is to it!